# **Cisco Collaboration Meeting Rooms** (**CMR**)**Hybrid**

## コンフィギュレーション ガイド

Cisco TelePresence Conductor XC4.0 Cisco TelePresence Management Suite 15.0 Cisco WebEx Meeting Center WBS30

> **OL-21352-02-J** 最終更新日:**2015** 年 **12** 月

## 目次

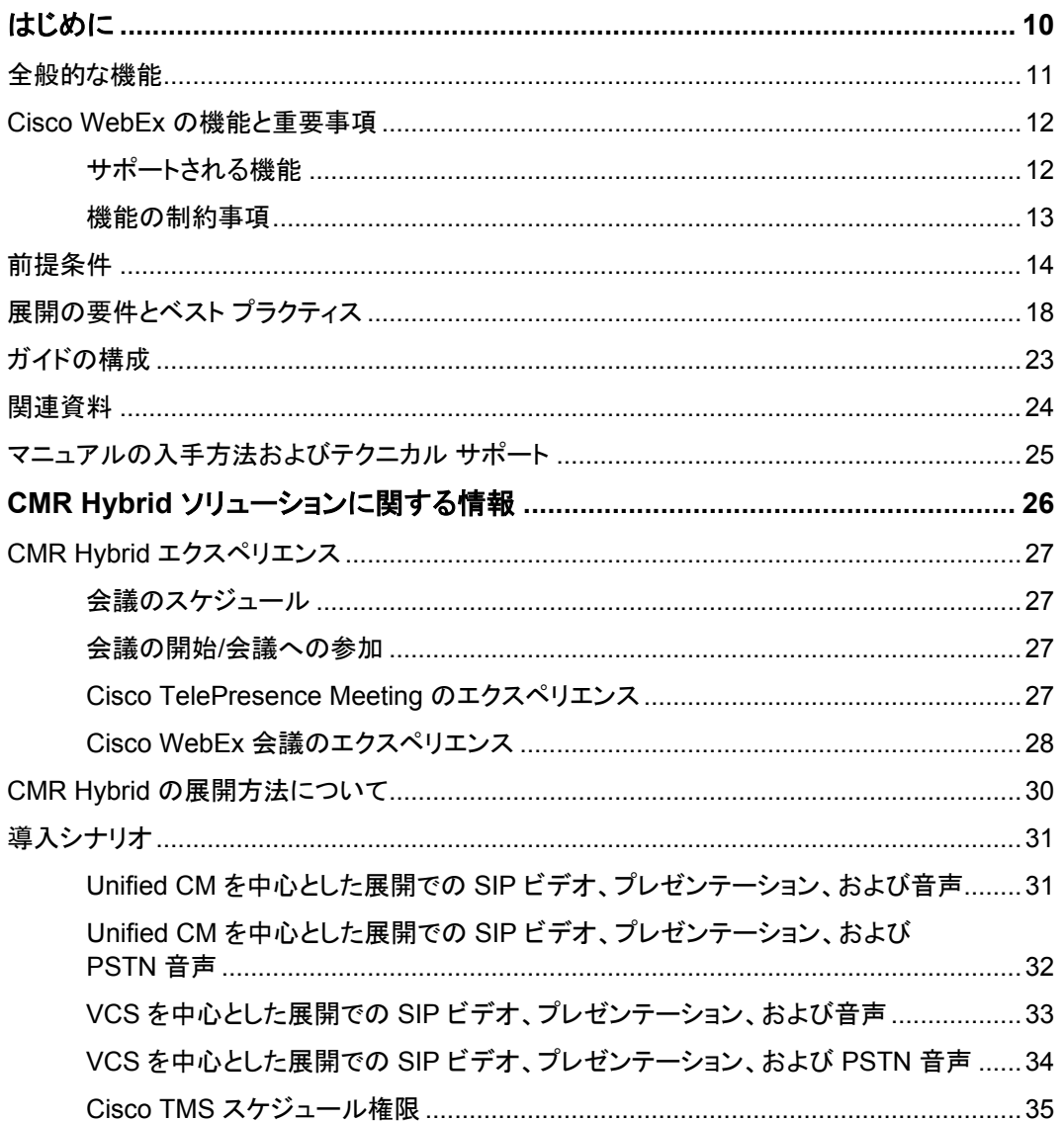

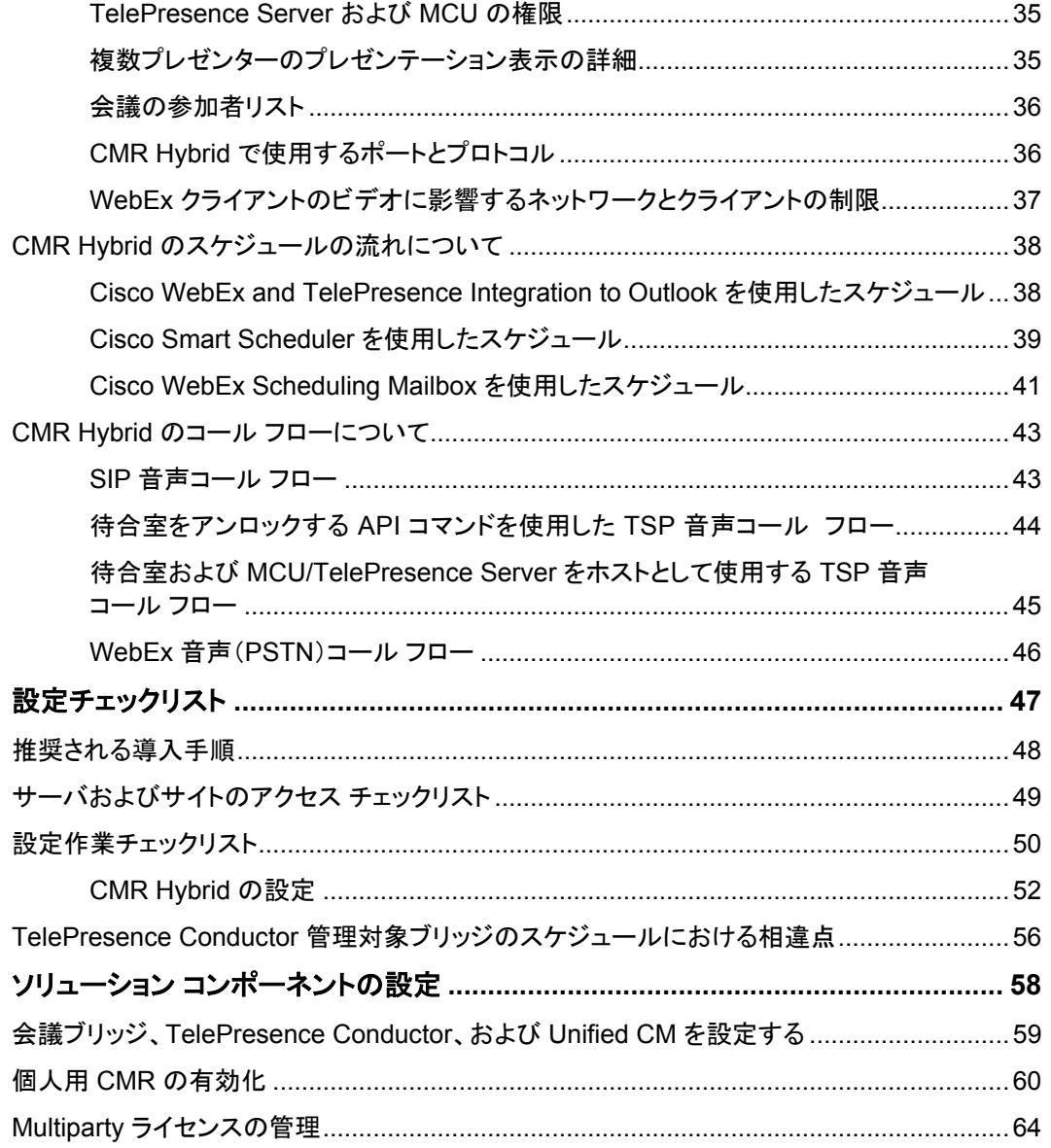

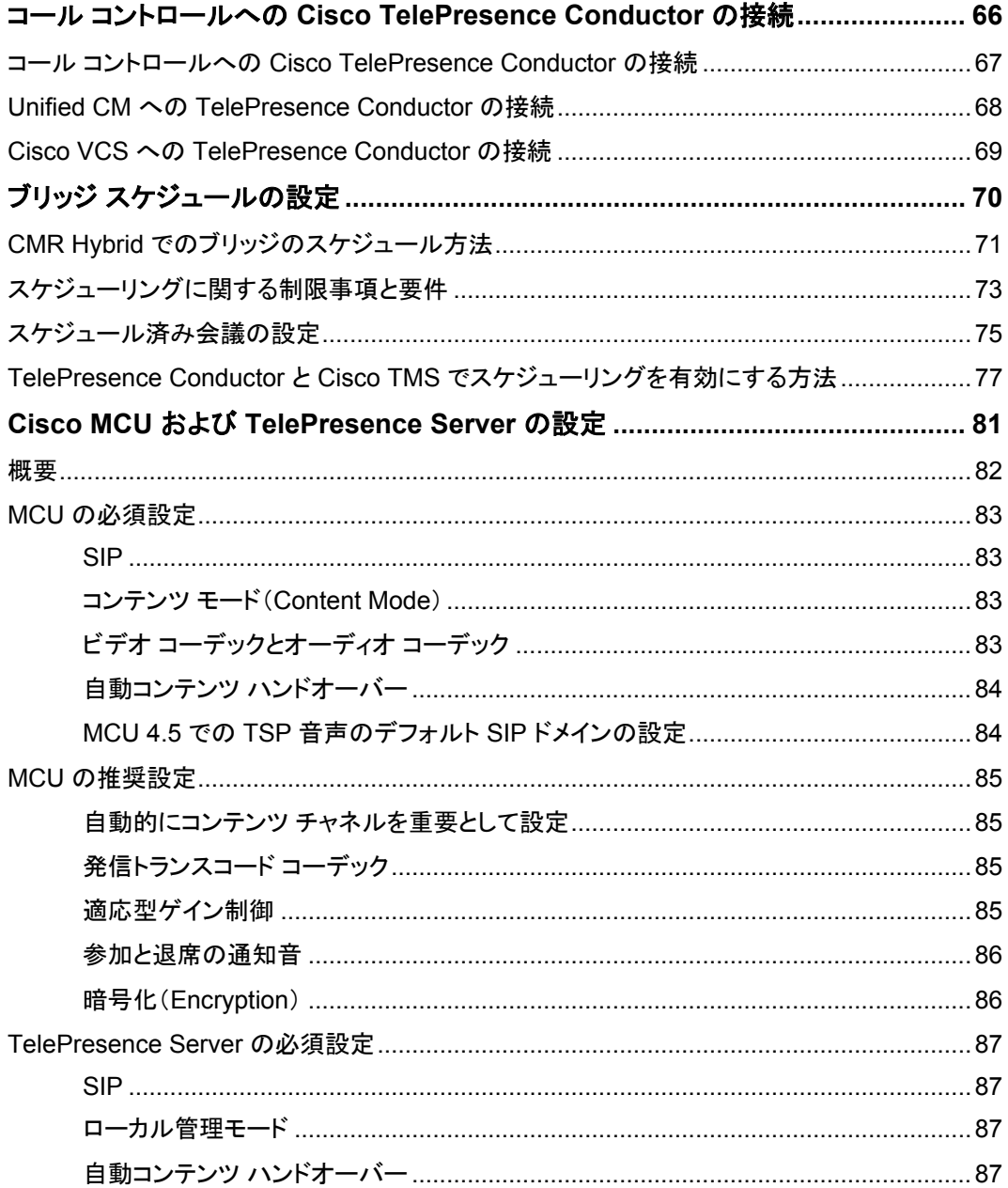

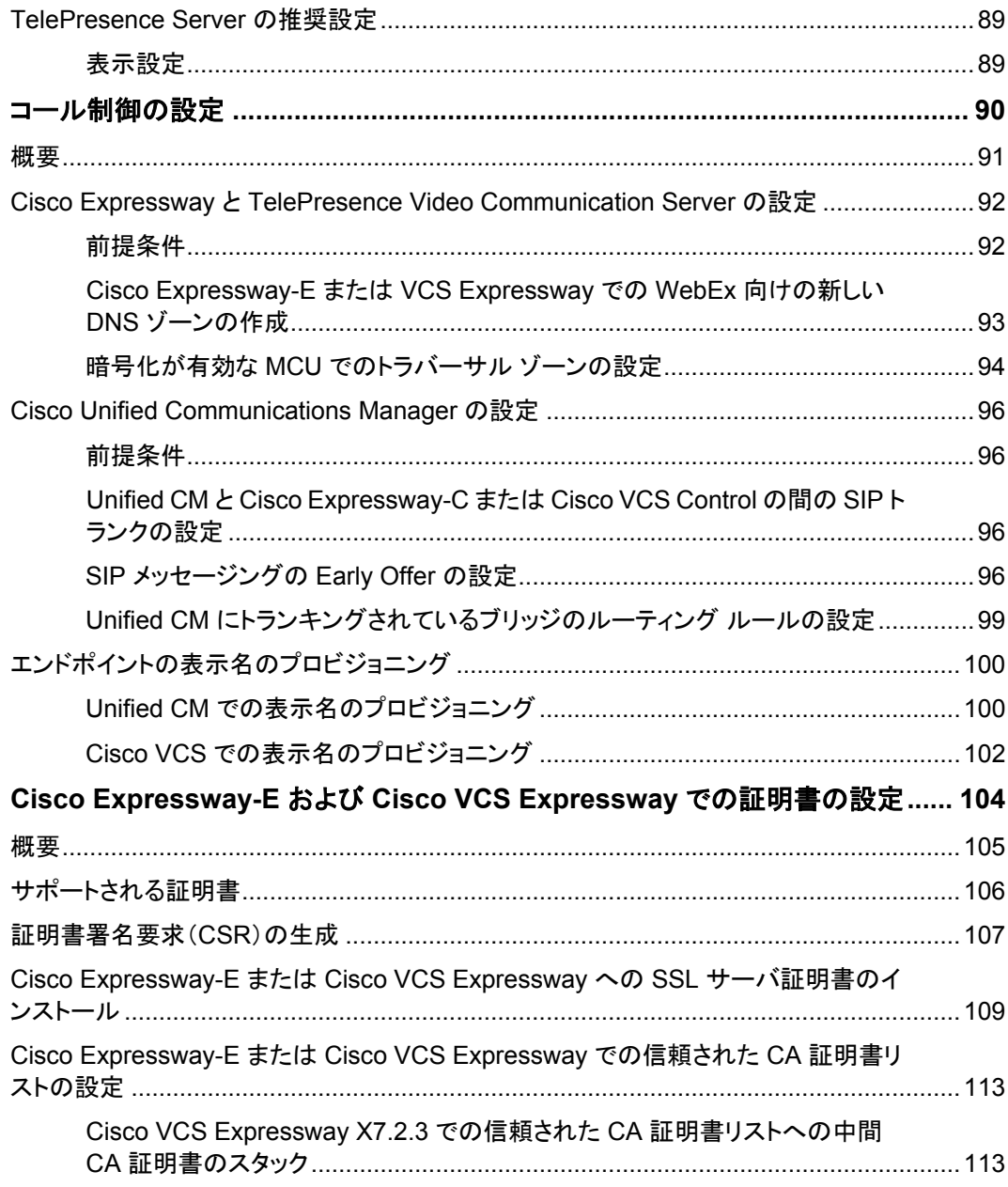

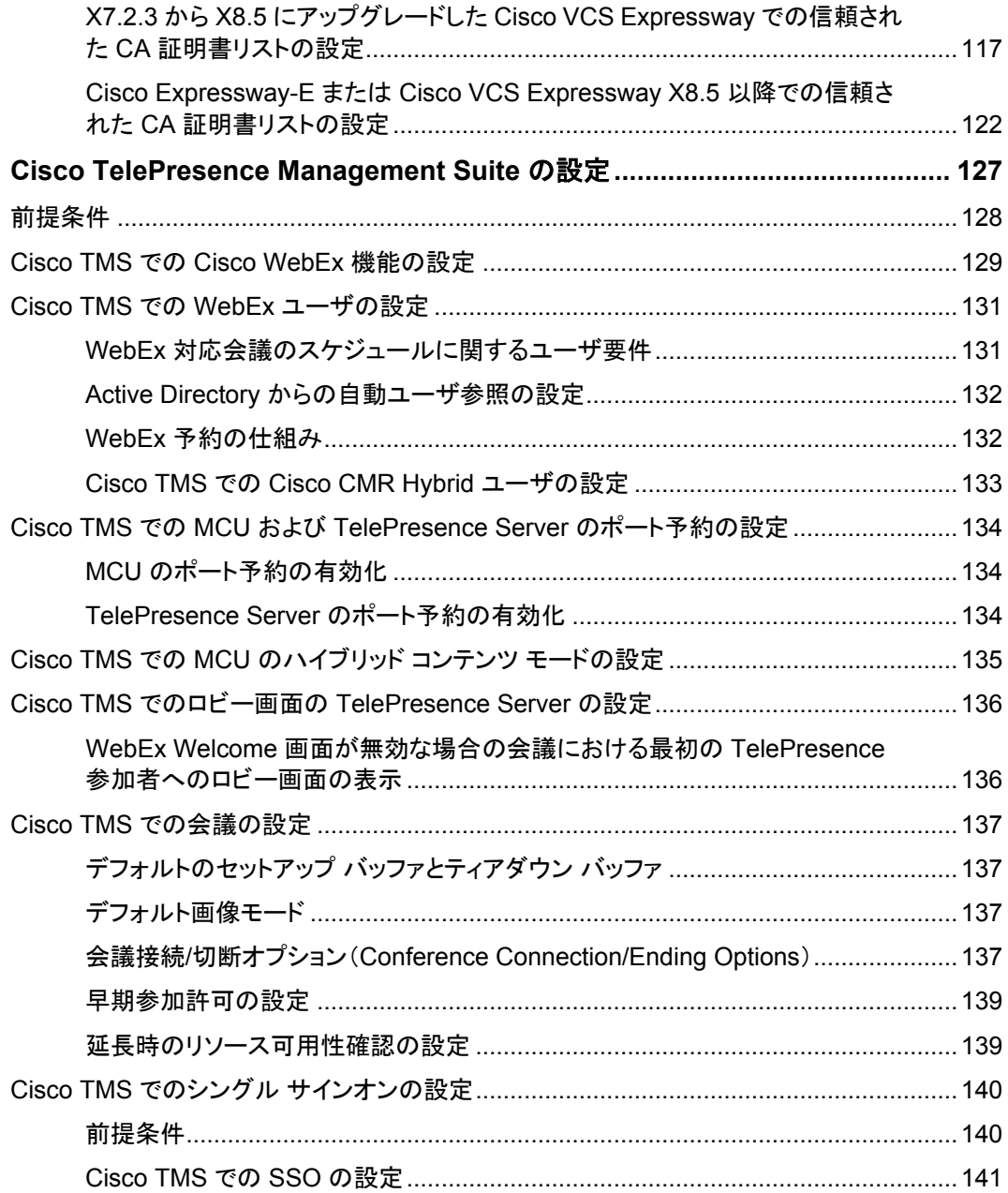

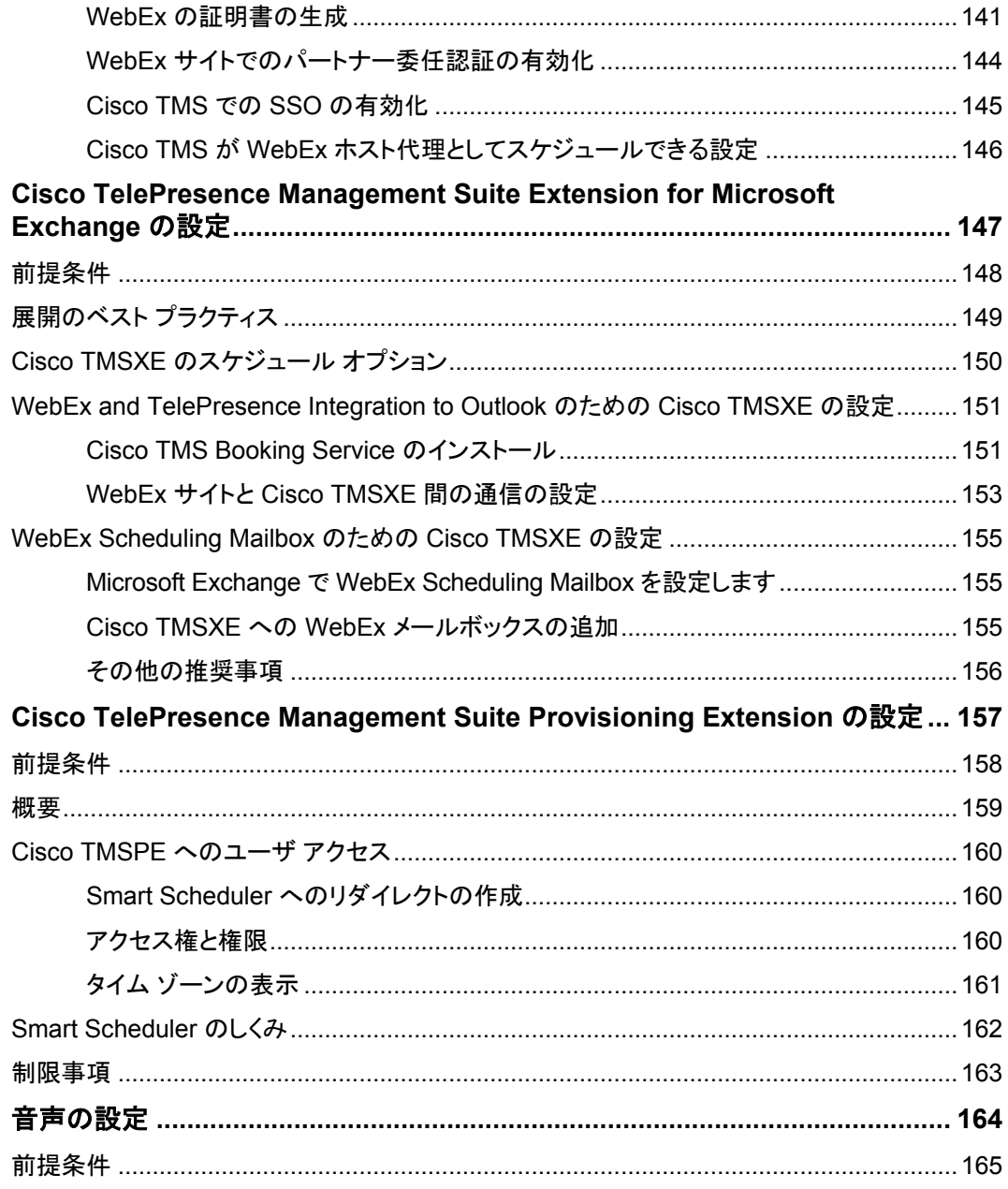

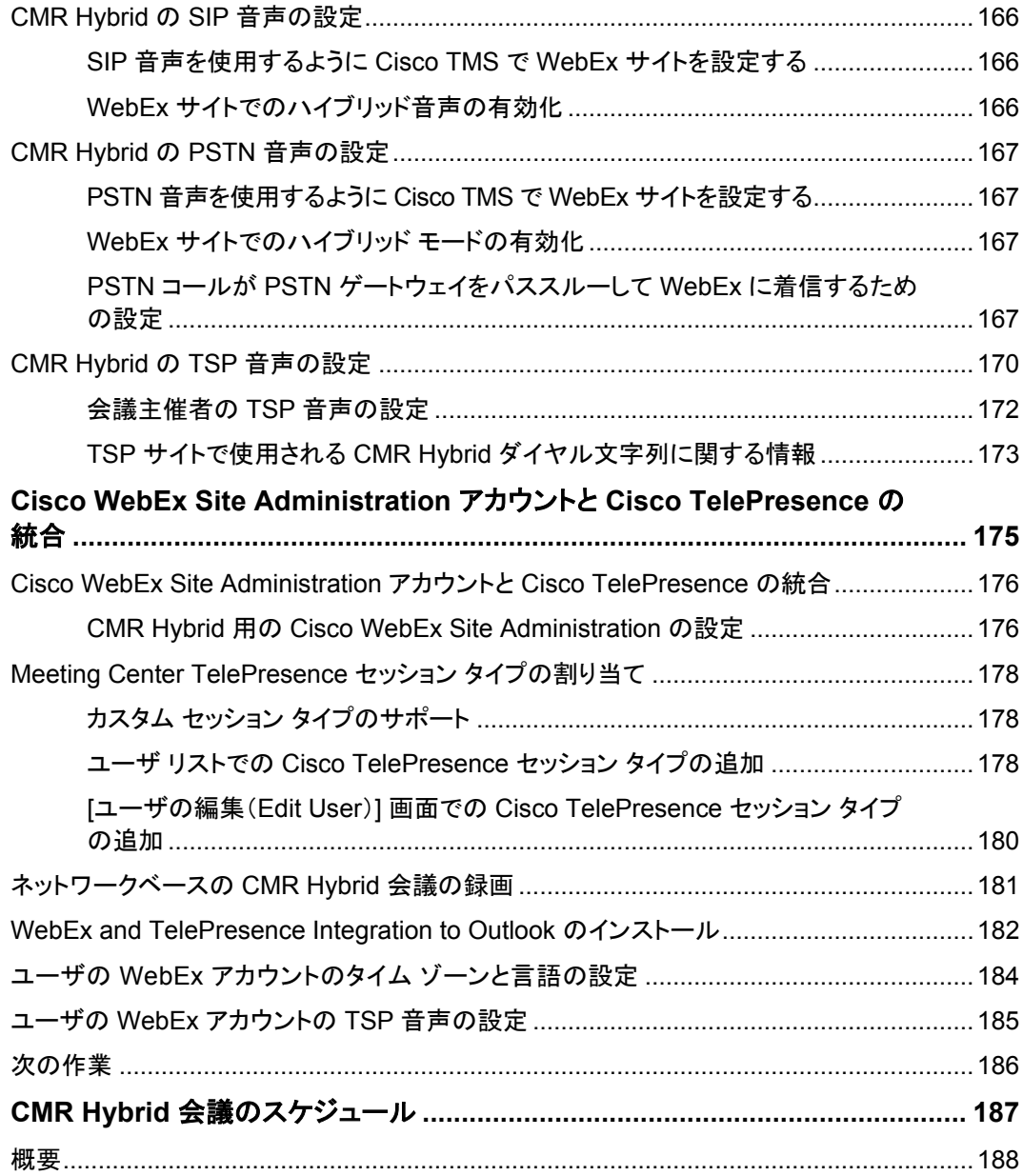

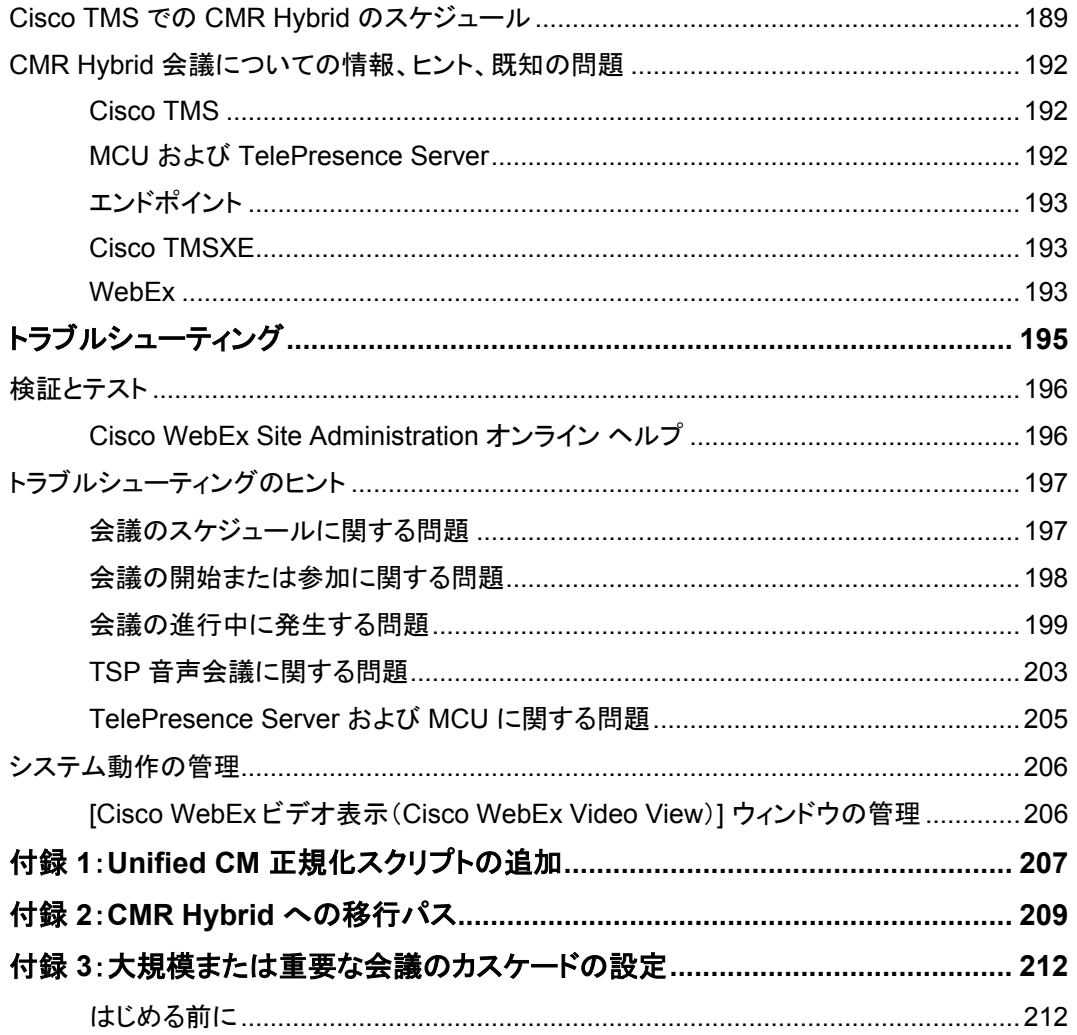

## はじめに

<span id="page-9-0"></span>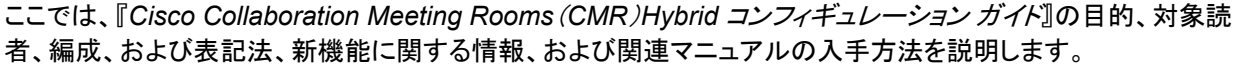

CMR Hybrid の旧称は WebEx Enabled TelePresence です。

ここでは、次のトピックを扱います。

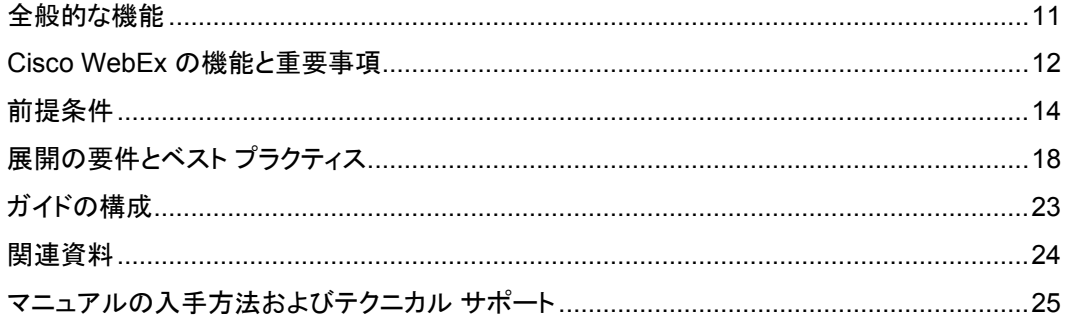

<span id="page-10-0"></span>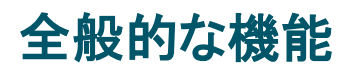

このマニュアルでは、Cisco WebEx と Cisco TelePresence の相互運用性を実現する Cisco TelePresence ア プリケーションの設定方法について説明します。『*Cisco Collaboration Meeting Rooms*(*CMR*)*Hybrid* コンフィ ギュレーション ガイド』では、Cisco TelePresence System(CTS)、Cisco TelePresence Server、または Cisco TelePresence MCU シリーズのマルチポイント会議、Cisco TelePresence Management Suite、Cisco Unified Communications Manager(Unified CM)、Cisco TelePresence Video Communication Server(Cisco VCS)、 Cisco TelePresence Conductor、および Cisco WebEx Meeting Center 間でのスケジュール済み会議の相互 運用性を管理および監視する方法を説明します。

『*Cisco Collaboration Meeting Rooms*(*CMR*)*Hybrid* コンフィギュレーション ガイド』は、Cisco TelePresence Server、Cisco TelePresence MCU Series、Cisco TelePresence Management Suite、TelePresence エンド ポイント、Cisco TelePresence Video Communication Server または Cisco Expressway シリーズ、および Cisco Unified Communications Manager が、Cisco TelePresence 会議で Cisco WebEx 機能を使用するよう に設定する管理者を対象としています。

## <span id="page-11-0"></span>**Cisco WebEx** の機能と重要事項

ここでは、次の機能情報について説明します。

- **サポートされる機能 [p[.12\]](#page-11-1)**
- 機能の制限事項 [p[.13\]](#page-12-0)

## <span id="page-11-1"></span>サポートされる機能

CMR Hybrid の主要な機能を次に示します。

- WebEx アプリケーションと TelePresence デバイスの間での最大 1080p 画面解像度での双方向ビデオ共有
- 音声とプレゼンテーションの統合共有(会議に参加するすべてのユーザのアプリケーションおよびデスクトップ コンテンツの共有機能を含む)
- 会議のネットワークベースの録音/録画(コンテンツ共有、チャット、およびポーリングを含む)
- Cisco TelePresence Management Suite (Cisco TMS)を使用した統合会議スケジュール(これにより、ユー ザは Cisco CMR Hybrid 会議を容易にスケジュールできます)
- Cisco Expressway-E または Cisco VCS Expressway のメディア暗号化によって実現される安全なコール制 御および接続
- Unified CM および VCS を中心としたコール制御展開オプション
- Cisco TelePresence Conductor により提供される会議ブリッジの会議リソース割り当てと管理
- サードパーティのテレプレゼンス デバイスとの相互運用性

#### 表 1:CMR Hybrid機能

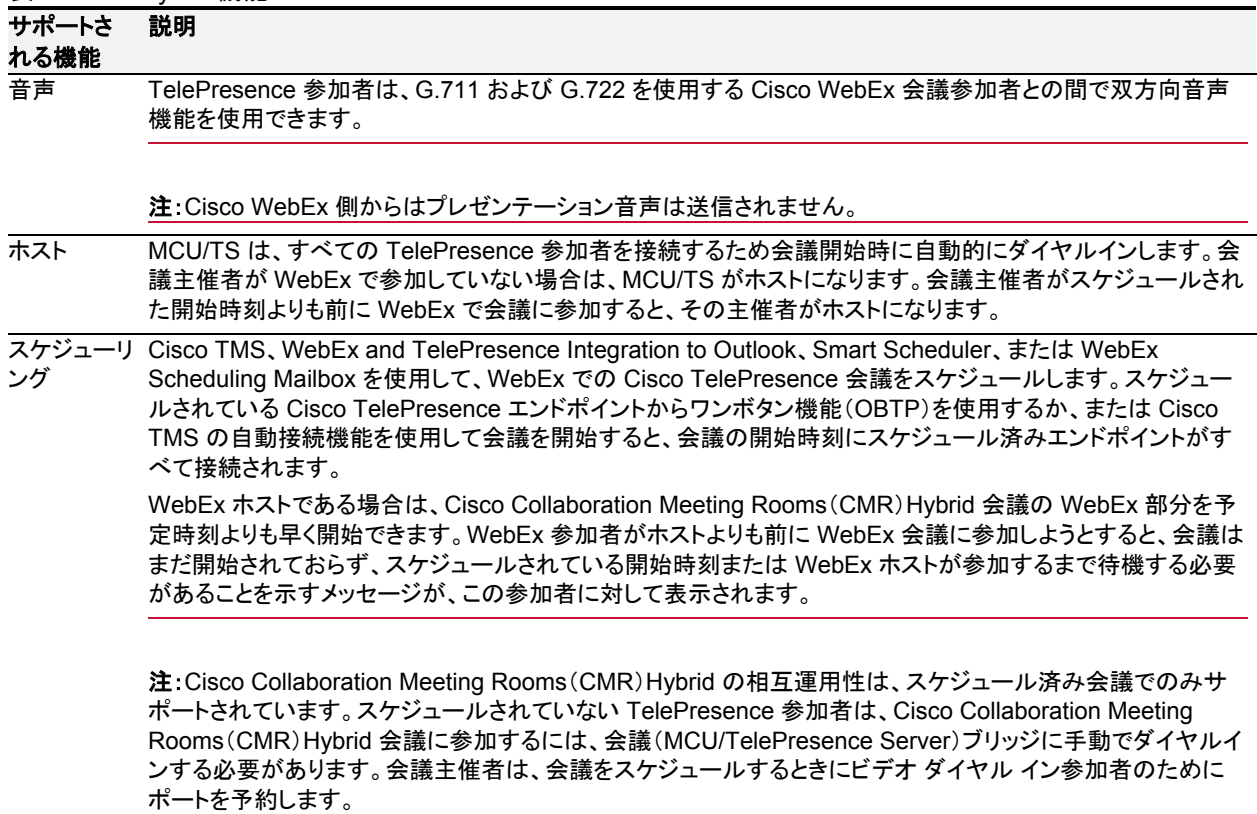

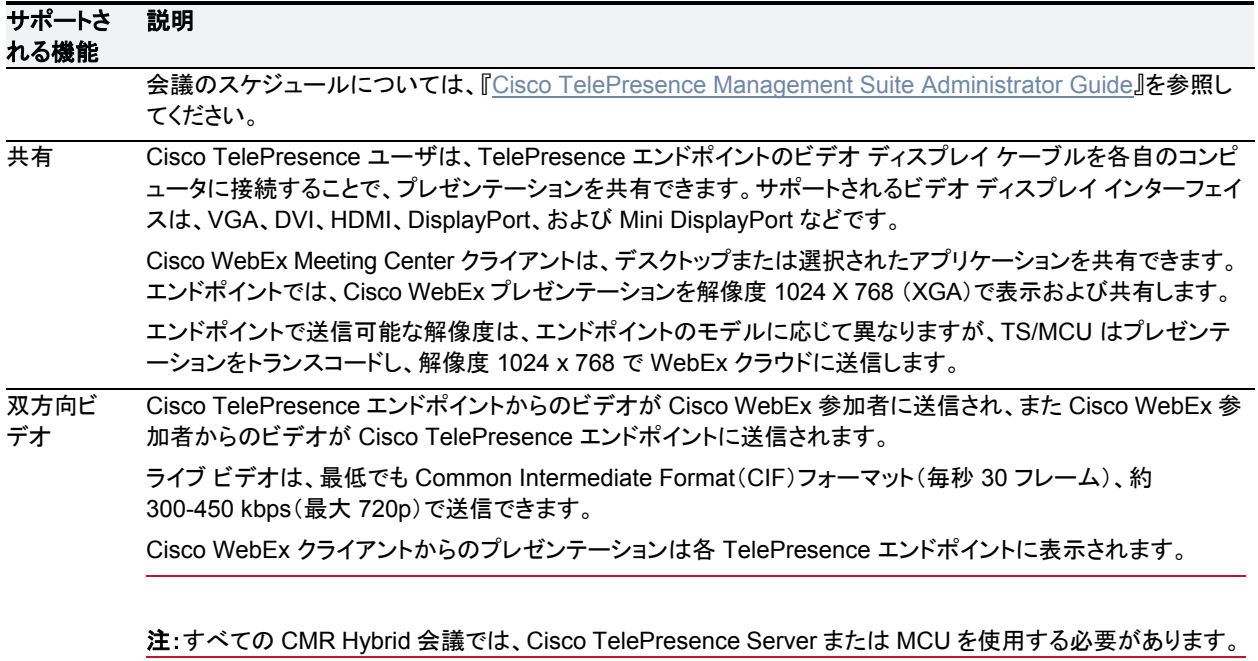

## <span id="page-12-0"></span>機能の制約事項

CMR Hybrid のすべての制約事項と既知の問題のリストについては、CMR Hybrid のリリース ノートを参照し てください。

<span id="page-13-0"></span>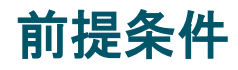

#### 表 2:CMR Hybrid

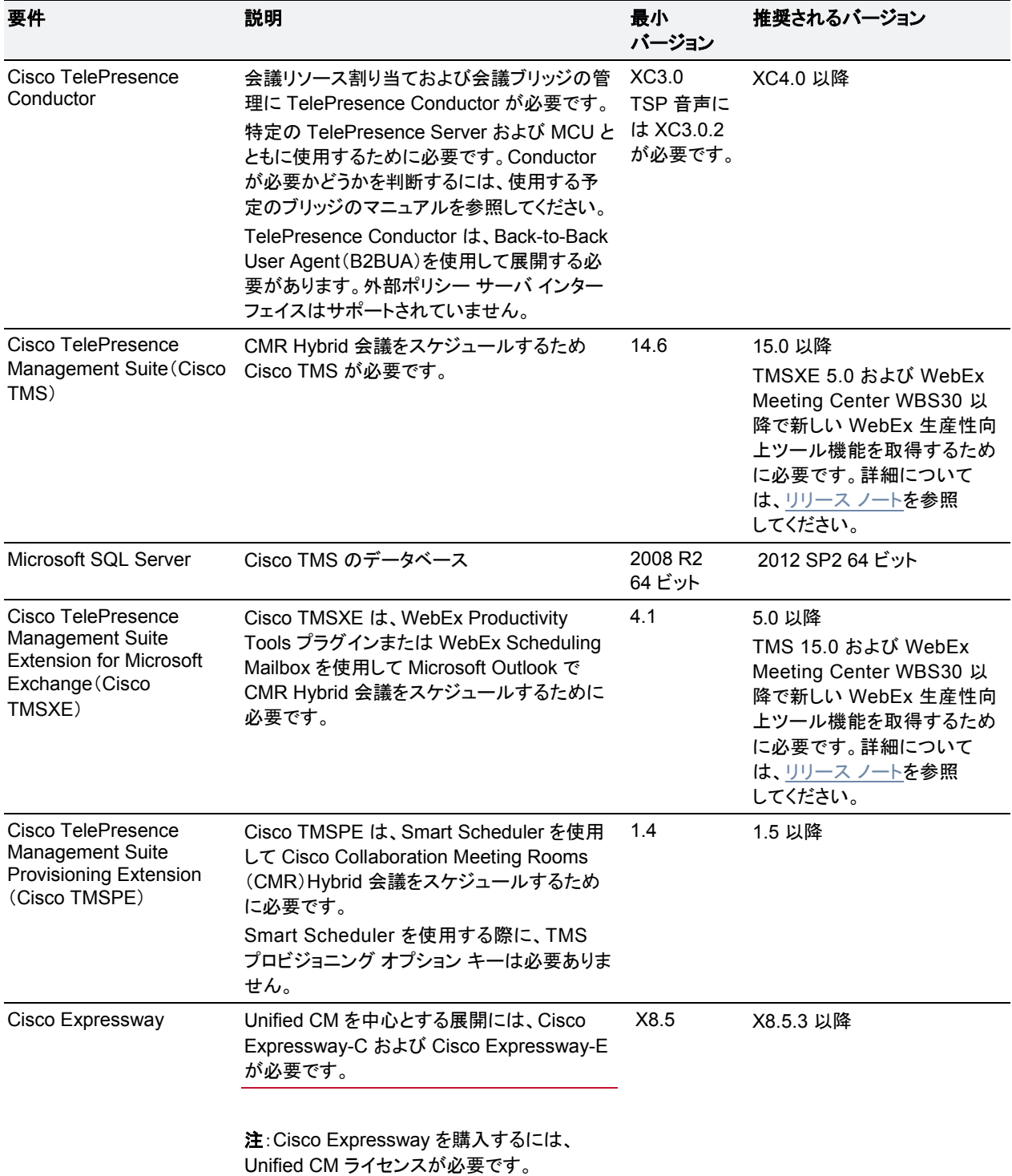

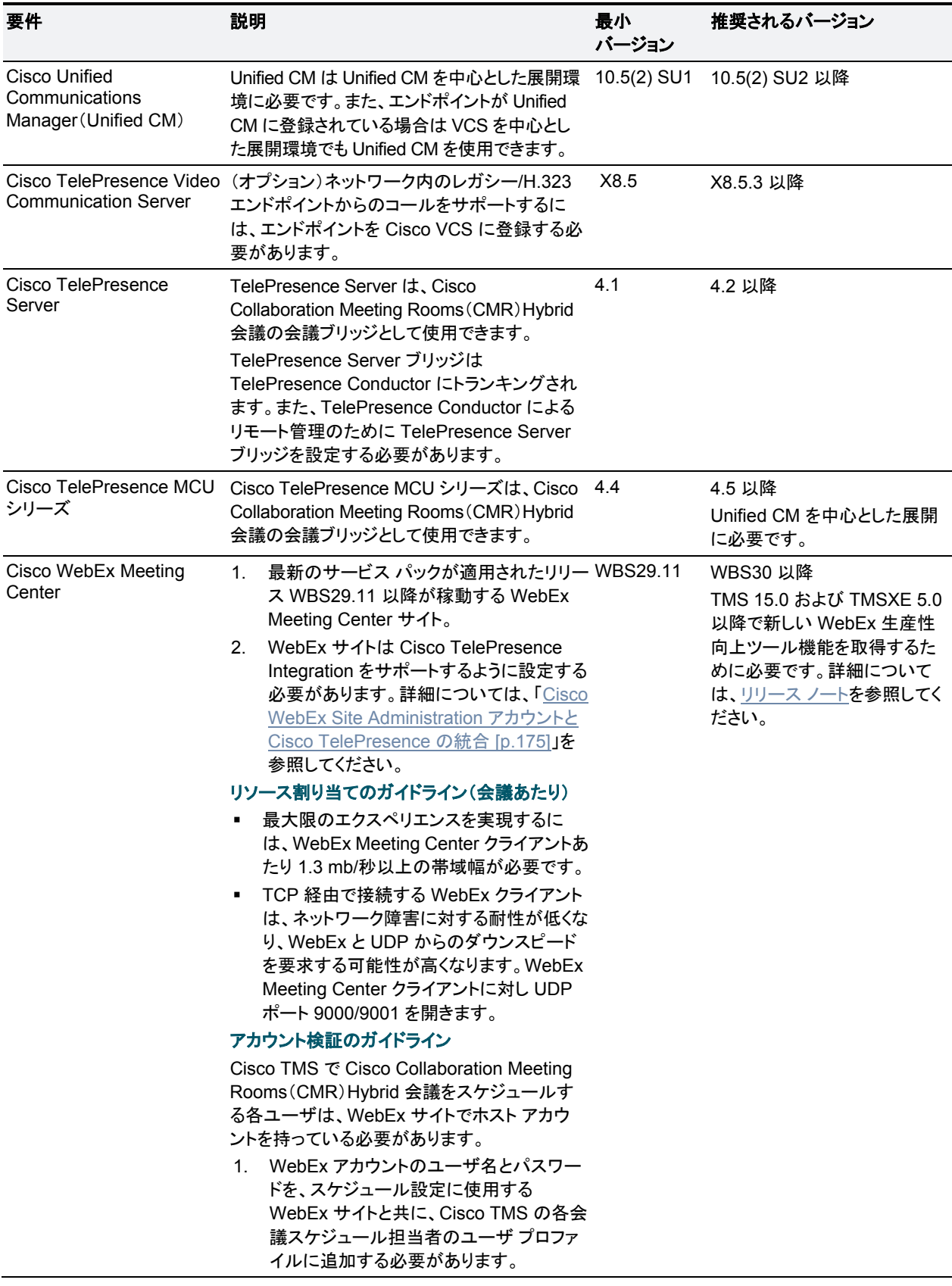

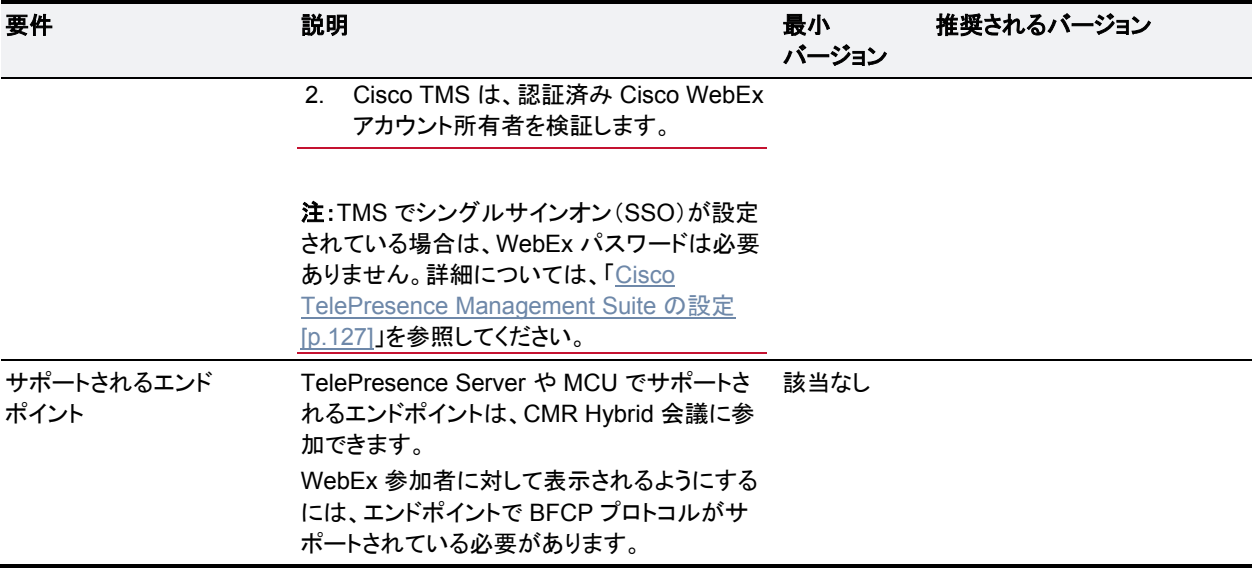

#### 表 3:CMR Hybrid のネットワークおよび CPU 要件

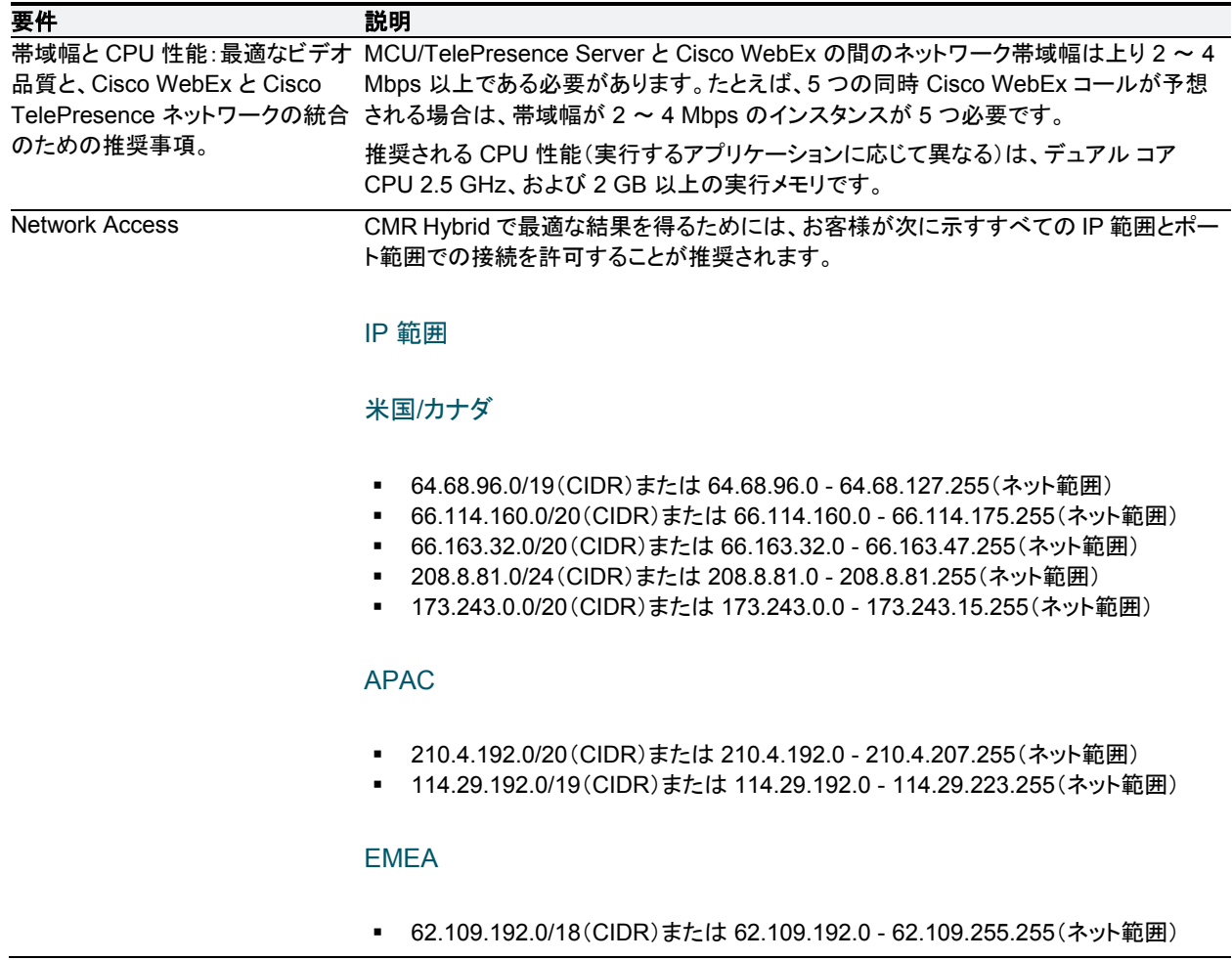

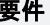

#### 説明

WebEx クライアントにより発信通信と着信接続で使用されるポート(Windows および MAC)

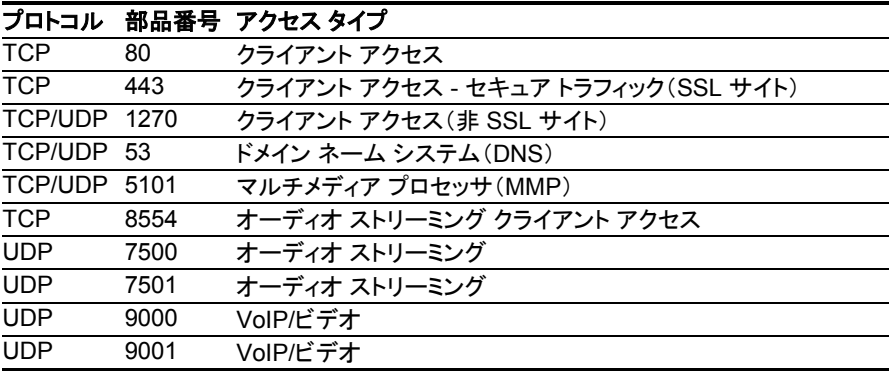

#### Expressway Edge または VCS Expressway により TelePresence エンドポイ ントからの発信コールで使用されるポート

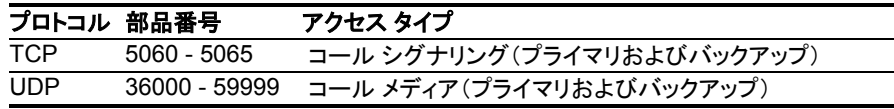

重要:ディープ パケット インスペクションを実行するファイアウォール、ポート、およびプ ロトコルは使用しないでください。特に、Check Point Software Technologies, Inc. のフ ァイアウォールで使用されているステートフル パケット インスペクションには、Cisco VCS Expressway および Expressway-E との互換性がありません。

このため、VCS Expressway または Expressway-E との間でネットワーク トラフィックを 送受信するルータ/ファイアウォールでは、SIP および H.323 アプリケーション層ゲートウ ェイを無効にすることを強く推奨します。これは、これらのゲートウェイが有効になってい ると、VCS の組み込みファイアウォール/NAT トラバーサル機能に悪影響を及ぼす可能 性があるためです。

#### ネットワークの要件と推奨事項 CMR Hybrid で最適な結果を得るためには、お客様が次のネットワーク要件と推奨事項 に従う必要があります。 顧客宅内から WebEx への UDP 接続では、パケット損失率が 6 ~ 8 % 未満でなけ

- ればなりません。WebEx Site Administration 設定で UDP が選択されていることを 確認します。詳細については、「Cisco WebEx Site Administration アカウントと Cisco TelePresence の統合 [p[.176\]](#page-175-2)」を参照してください。
- 顧客宅内からパブリック インターネット経由での WebEx へのネットワーク接続では、 パケット損失率が 1% 未満でなければなりません。満足できるレベルのビデオ画質を 得るには、パケット損失率が 0.05 % 未満である必要があります。

## <span id="page-17-0"></span>展開の要件とベスト プラクティス

### 会議ブリッジ

ソリューションのプライマリ展開アーキテクチャでは、TelePresence Server の会議ブリッジを使用します。(この リリースでは、オプションの追加機能として MCU もサポートします)会議ブリッジは TelePresence Conductor にトランキングされます。

- Conductor によるリモート管理がオプションで設定可能なモデルの場合は、TelePresence Server を Conductor によるリモート管理用に設定する必要があります。
- Multiparty ライセンスをサポートするには、TelePresence Conductor と会議ブリッジ間の接続で HTTPS を使 用する必要があります。
- 会議ブリッジでは H.323 を無効にする必要があります。

### **Multiparty** ライセンス

Multiparty ライセンスでは、Cisco TelePresence Server にスクリーン ライセンスをローカルでロードする代わり に、Cisco TelePresence Conductor 上でライセンスを一元管理することができます。次の 2 種類のライセンス を利用できます。

- Personal Multiparty(PMP)ライセンス:指定された個々のホストに適用されます。 PMP ライセンスは、Cisco Unified Workspace Licensing(CUWL Pro)で購入します。コール制御に Unified CM を利用する場合に使用できます。
- Shared Multiparty(SMP)ライセンス:複数のホストで共有し、会議の間適用されます。 SMP ライセンスは、コール制御に Unified CM または Cisco VCS を利用する場合に使用できます。

各 TelePresence Conductor は、Multiparty ライセンスまたは TelePresence Server スクリーン ライセンスの いずれか一方をサポートできますが、両方を同時にサポートすることはできません。ただし、TelePresence Server と Cisco TelePresence MCU シリーズ会議ブリッジを組み合わせて使用している場合は、同じ Conductor 上で TelePresence Server 用に Multiparty ライセンスを使用し、同時に、MCU 用にポート ライセン スを使用することができます。

#### **TelePresence Conductor**

TelePresence Conductor は、Back-to-Back User Agent(B2BUA)を使用して展開する必要があります。外部 ポリシー サーバ インターフェイスはサポートされていません。

Multiparty ライセンスを使用する場合は、TelePresence Server のスクリーン ライセンスは必要ありません。代 わりに、Multiparty ライセンスが TelePresence Conductor で集中管理されます。

Cisco TelePresence MCU シリーズ ブリッジを使用する場合は、Multiparty ライセンス モードで動作する Conductor にブリッジを追加できますが、個々のブリッジにポート ライセンスをインストールする必要があります。

### **Cisco Expressway/Cisco VCS** のデフォルト **SIP TCP** タイムアウトの短縮

Cisco Expressway/Cisco VCS バージョン X8.5.3 以降では、SIP TCP タイムアウト値が設定可能です。デフォル ト値は 10 秒です。タイムアウトを展開環境に適した最小値に設定することを強く推奨します。ネットワークの遅延 が極端に大きい場合(衛星通信経由のビデオなど)を除き、ほとんどの場合は、値を 1 秒にするのが適切です。

外部の DNS 宛先に対して発信コールが実行され、その宛先にセカンダリ/ターシャリ サーバがあり、プライマリ サーバが停止している場合は、タイムアウトが発生してセカンダリ サーバが試行されるまでに N 秒(N はタイムア ウト値)かかり、再度タイムアウトが発生してターシャリ サーバが試行されるまでに N 秒かかります(以下同様)。 これは、B2B ポイントツーポイント コールやクラウドベースのホステッド サービスへのコールに適用されます。

SIP TCP タイムアウト値を設定するには、次の手順を実行します。

- 1. コマンドライン インターフェイスにアクセスします(Web インターフェイスでこの設定を行うことはできませ ん)。
- 2. 「n」を必要なタイムアウト値に置き換えて、次のコマンドを入力します。 xConfiguration SIP Advanced SipTcpConnectTimeout: *n* 例:xConfiguration SIP Advanced SipTcpConnectTimeout: 1

### セキュリティと暗号化

#### シグナリング トラフィック

TelePresence Conductor とブリッジ間の SIP 通信には、TLS 暗号化が必須です。Multiparty ライセンスには、 Conductor とブリッジ間の HTTPS 接続が必要です。また、ソリューションの他のすべての SIP(および XML RPC)通信(エンドポイントとコール コントローラ間、およびコール コントローラと TelePresence Conductor 間) には、TLS を推奨します。

#### メディア トラフィック

メディア トラフィックには、SRTP 暗号化を推奨します。コールが SRTP 暗号化メディアをサポートするためには、 次のように、関連付けられている SIP シグナリングがすべてのホップに TLS を使用する必要があります。

- 1. エンドポイントとコール コントローラ間。
- 2. コール コントローラと TelePresence Conductor 間。
- 3. TelePresence Conductor と会議ブリッジ間(どんな場合でも常に必須)。

#### 注意:**TLS** シグナリングが **3** つすべての要素に適用されていない場合は、コールで **SRTP** をサポートできま せん。

#### 設定のサマリー

会議ブリッジは、TCP ポート 5061 とシグナリング モード TLS を使用するように設定する必要があります([SIP 設定(SIP Settings)] ページ)。TelePresence Server バージョン 4.2 以降では、TLS 経由の HTTPS および SIP シグナリングで会議ブリッジに暗号キーをインストールする必要はありません。メディア暗号化では、メディ ア暗号キーをインストールする必要があります。ポート 443 が HTTPS のデフォルトであり、ポート 5061 が TLS のデフォルトです。

TelePresence Conductor ロケーションとコール コントローラ(**SIP** トランク セキュリティ プロファイル)で TCP ポート 5061 および TLS シグナリング モードを指定します。詳細については、『[Cisco TelePresence Conductor](http://www.cisco.com/c/en/us/support/conferencing/telepresence-conductor/products-installation-and-configuration-guides-list.html)  [with Unified Communications Manager Deployment Guide](http://www.cisco.com/c/en/us/support/conferencing/telepresence-conductor/products-installation-and-configuration-guides-list.html)』を参照してください。

#### **Cisco Expressway/Cisco VCS** からのメディア暗号化

Expressway ソリューションを DNS ゾーンの宛先に向けて出力するコールにメディア暗号化を適用する場合は、 この方法を使用することを強く推奨します。

1. トラバーサル クライアント ゾーンで Cisco Expressway-C/Cisco VCS Control から Cisco Expressway-E/Cisco VCS Expressway に向けて、メディア暗号化を有効にします。これを行うには、[メディ ア暗号化モード(Media encryption mode)] をセキュリティ ポリシーに応じて [ベストエフォート(Best effort)] または [強制暗号化(Force encrypted)] に設定します。

2. DNS 出力ゾーンで Cisco Expressway-E/Cisco VCS Expressway からインターネットに向けて、その他の 不要なメディア暗号化を無効にします。これを行うには、そのゾーンの [メディア暗号化モード(Media encryption mode)] を [自動(Auto)] に設定します。

### 回復力とクラスタリング

ソリューション コンポーネントをクラスタ構成で展開して障害発生時の冗長性を提供することをお勧めします。 TelePresence Conductor と複数のブリッジ プールで構成されるクラスタを導入すると、エスカレートされたパー ソナル CMR/ランデブー会議の復元性が確保されます。

復元性は、Cisco TMS でスケジュールされた会議ではサポートされません。Cisco TMS は複数の TelePresence Conductor をサポートしますが、これは復元性ではなく規模が対象です。Cisco TMS で設定さ れた TelePresence Conductor がダウンした場合、管理者は TMS 内の別の TelePresence Conductor クラス タ メンバに手動でフェールオーバーする必要があります。

Conductor のクラスタリングの詳細については、『Cisco TelePresence Conductor Clustering with Cisco Unified Communications [Manager Deployment Guide](http://www.cisco.com/c/en/us/support/conferencing/telepresence-conductor/products-installation-and-configuration-guides-list.html)』を参照してください。

#### **SIP Early Offer** メッセージング

TelePresence コールを伝送するすべての Unified CM 接続 SIP トランクには、Early Offer メッセージングを使 用することが強く推奨されます。また、Early Offer メッセージングは CMR Hybrid 会議と一部のサードパーティ サービスでは必須です。H.323 から SIP へのインターワーキング コールを除き、Cisco VCS を中心とした展開 は常に Early Offer モードで実行されます。(H.323 は Cisco VCS と Cisco Expressway では Slow Start シグ ナリング モードを使用するため、インターワーキング コールの SIP メッセージングは Delayed Offer を使用して 実行されます。)

### ブリッジ プールとサービス設定

- TelePresence Conductor には 1 つ以上のサービス設定が必要です。必要に応じて、すべての会議ブリッジ プールを 1 つのサービス設定に配置できます。
- すべての会議ブリッジを TelePresence Conductor 内の 1 つの会議ブリッジ プールに割り当てる必要があり ます。各会議ブリッジは 1 つのプールにしか属することができません。
- TelePresence Conductor プール内のすべての会議ブリッジを同じタイプ(MCU または TelePresence Server)にする必要があります。これは任意であって必須ではありませんが、同じロケーションからのブリッジ を使用してプールを構成することをお勧めします。
- プールと同様に、サービス設定内のすべての会議ブリッジを同じタイプ(MCU または TelePresence Server) にする必要があります。
- プール内のすべての会議ブリッジを同一の設定にする必要があります。
- 1つのプール内のすべての会議ブリッジの容量を同一にすることを強く推奨します。そうすることで、会議ブリッ ジ間で会議を効率的に分散できます。1 つのプール内に容量が異なる会議ブリッジがあると、会議の配置バラ ンスが悪くなることがあります。
- 帯域幅使用量を制御するために Unified CM コール アドミッション制御が実装されている場合は、それぞれの サービス設定に 1 か所のブリッジのプールだけを含める必要があります。
- スケジュール済み会議の場合は、プールとサービス設定に関して次の 2 つの設定方法が考えられます。
	- 推奨される方法として、すべての会議タイプ間で共有されるリソース(スケジューリングなど)を TelePresence Conductor で管理できるようにします。これにより、リソースの使用率、ユーザ エクスペリエ ンス、および可用性の間で最適なトレードオフが実現します。ピーク時間の使用量が増加した場合は、ブリ ッジの追加を検討する必要があります。Cisco TMS の [容量調整(Capacity Adjustment)] 設定を使用して、 オーバーサブスクリプションやアンダーサブスクリプションを調整できます(「タスク 8:Cisco TMS でサービ ス設定を編集する(オプション)[p.39]」を参照してください)。
	- または、スケジュールされていない会議によってリソースがすでに使い果たされたためにスケジュール済み会 議に影響が出るような状況を避けるため、会議ブリッジをスケジュール済み会議専用で使用することもできま す。サービス設定ごとに 1 つのブリッジを使用し、Cisco TMS でそれをスケジューリング用に設定します。 詳細については、「スケジュール済み会議の設定 [p[.75\]](#page-74-0)」を参照してください。
- 1つのプール内のすべての会議ブリッジの容量を同一にすることを強く推奨します。そうすることで、会議ブリッ ジ間で会議を効率的に分散できます。1 つのプール内に容量が異なる会議ブリッジがあると、会議の配置バラ ンスが悪くなることがあります。
- Unified CM に接続するエンドポイントからダイヤルされたエイリアスが、Unified CM で予期されるロケーション のブリッジだけを使用することを確認してください。異なるロケーションのブリッジが指定および使用されている 場合、Unified CM は誤ったロケーションにコールの帯域幅を割り当てます。予期されるロケーションに帯域幅 が誤って割り当てられ、実際のロケーションに帯域幅が割り当てられなくなります。

### コンテンツ チャネル

ほとんどの TelePresence エンドポイントでは、コンテンツ チャネルと呼ばれる 2 番目のビデオ チャネルを使用 できます。通常、これはライブ ビデオと平行して実行されるプレゼンテーションに使用されます。

- MCU 会議ブリッジの場合、TelePresence Conductor の会議テンプレートの [コンテンツモード(Content mode)] を [トランスコード(Transcoded)]([拡張パラメータ(Advanced parameters)])に設定します。 TelePresence Conductor テンプレートでこのモードが選択されると、MCU モデルと設定に応じて、専用コンテ ンツ ポートまたはビデオ ポートが割り当てられます。
- 現在、TelePresence Server 会議ブリッジではコンテンツ モードは常に [トランスコード(Transcoded)] であり、 変更できません。

### **H.323** インターワーキング

CMR Hybrid ネットワークは SIP ベースです。CMR Hybrid ネットワーク内で H.323 エンドポイントを会議に接続 するには、TelePresence Conductor に到達する前にコールをインターワーキングする必要があります。このた めには、必要な SIP/H.323 インターワーキングを実行するように、Cisco VCS Control または Cisco Expressway-C を設定します。

- ローカルに登録されたエンドポイントに対してだけインターワーキングするには、[H.323 <-> SIPインターワー キングモード(H.323 <-> SIP interworking mode)] を [登録済みのみ(Registered only)] に設定します([VCS 設定(VCS configuration)] > [プロトコル(Protocols)] > [相互接続(Interworking)] からアクセス)。
- オプションで外部ネットワークと会議の間で Business-to-Business H.323 コールのインターワーキングを許可 するには、[H.323 <-> SIPインターワーキングモード(H.323 <-> SIP interworking mode)] を [オン(On)] に 設定します。これにより、すべての着信コールのインターワーキングが行われます。

### エスカレートされた会議**/**インスタント会議

プライマリ展開では、Multiway(エスカレートされた会議の Cisco VCS 方式)はサポートされません。

#### **Microsoft Lync 2013** の相互運用性

CMR Hybrid では、Cisco Expressway-C によるインターワーキングを使用した Microsoft Lync 2013 サービス との相互運用性がサポートされます(Microsoft の相互運用性キーが必要です)。容量の点から、Lync へのアク セスと、その他のネットワーク要件に対し、それぞれ個別の Cisco Expressway-C デバイスを使用することを推 奨します。

## <span id="page-22-0"></span>ガイドの構成

#### CMR Hybrid の設定と使用法に関する情報は、次の章に記載されています。

- CMR Hybrid ソリューションに関する情報 [p[.26\]](#page-25-0)
- 設定チェックリスト [p[.47\]](#page-46-0)
- Cisco MCU および TelePresence Server の設定 [p[.81\]](#page-80-0)
- コール制御の設定 [p[.90\]](#page-89-0)
- Cisco Expressway-E および Cisco VCS Expressway での証明書の設定 [p[.104\]](#page-103-1)
- Cisco TelePresence Management Suite の設定 [p[.127\]](#page-126-0)
- Cisco TelePresence Management Suite Extension for Microsoft Exchange の設定 [p[.147\]](#page-146-0)
- Cisco TelePresence Management Suite Provisioning Extension の設定 [p[.157\]](#page-156-0)
- 音声の設定 [p[.164\]](#page-163-0)
- Cisco WebEx Site Administration アカウントと Cisco TelePresence の統合 [p[.175\]](#page-174-0)
- CMR Hybrid 会議のスケジュール [p[.187\]](#page-186-1)
- トラブルシューティング [p[.195\]](#page-194-0)

## <span id="page-23-0"></span>関連資料

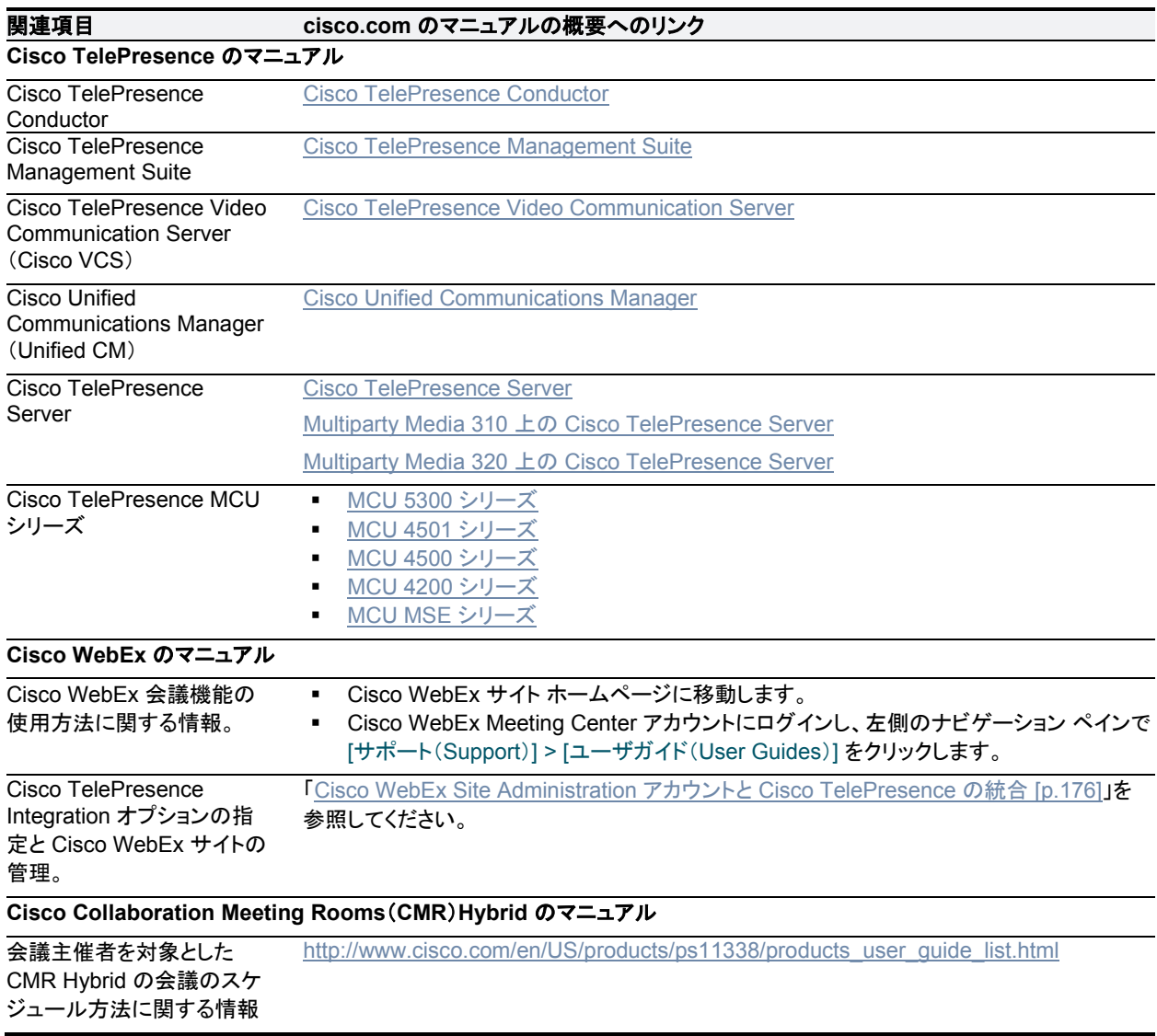

## <span id="page-24-0"></span>マニュアルの入手方法およびテクニカル サポート

マニュアルの入手方法、テクニカル サポート、その他の有用な情報について、次の URL で、毎月更新される 『*What's New in Cisco Product Documentation*』を参照してください。シスコの新規および改訂版の技術マニュ アルの一覧も示されています。

<http://www.cisco.com/en/US/docs/general/whatsnew/whatsnew.html>

『*What's New in Cisco Product Documentation*』は Really Simple Syndication(RSS)フィードとして購読でき ます。また、任意のリーダー アプリケーションを使用してコンテンツがデスクトップに直接配信されるように設定 することもできます。RSS フィードは無料のサービスです。シスコは現在、RSS バージョン 2.0 をサポートしてい ます。

## <span id="page-25-0"></span>**CMR Hybrid** ソリューションに関する情報

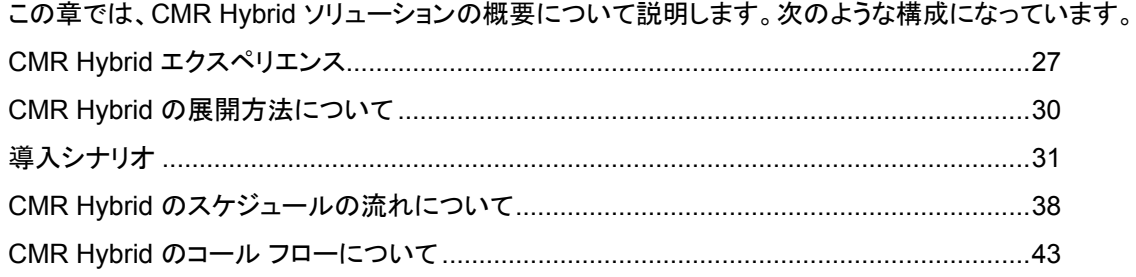

## <span id="page-26-0"></span>**CMR Hybrid** エクスペリエンス

ここでは、Cisco Collaboration Meeting Rooms(CMR)Hybrid 会議エクスペリエンスに関する次の情報を説明 します。

- 会議のスケジュール [p[.27\]](#page-26-1)
- 会議の開始/会議への参加 [p[.27\]](#page-26-2)
- Cisco TelePresence 会議のエクスペリエンス [p[.27\]](#page-26-3)
- Cisco WebEx 会議のエクスペリエンス [p[.28\]](#page-27-0)

## <span id="page-26-1"></span>会議のスケジュール

会議主催者は、Cisco WebEx and TelePresence Integration to Outlook、Cisco Smart Scheduler、Cisco TelePresence Management Suite(Cisco TMS)または Cisco WebEx Scheduling Mailbox を使用して会議を スケジュールできます。

各種スケジュール設定オプションを使用して会議をスケジュールする方法についての詳細は、「CMR Hybrid 会 議のスケジュール [p[.187\]](#page-186-1)」を参照してください。

## <span id="page-26-2"></span>会議の開始**/**会議への参加

会議は次の手順で開始できます。

- 会議のスケジュールされた開始時刻に、MCU/TelePresence Server が WebEx にコールします。
	- WebEx ホストが会議に参加していない場合、MCU/TelePresence Server がデフォルトの WebEx ホストに なります。
	- WebEx ホストが会議のスケジュールされた開始時刻よりも前に参加する場合、そのホストが WebEx ホス トになります。
- TelePresence 参加者が会議に参加します。
	- 自動接続を使用してスケジュールされた会議の場合、Cisco TMS はサポートされている各エンドポイントに ダイヤルして接続します。
	- ワンボタン機能(OBTP)を使用してスケジュールされた会議の場合、OBTP に対応したエンドポイントを使 用する参加者が、エンドポイントのボタンを押して会議に参加します。
	- 自動接続と OBTP のいずれもサポートされていないエンドポイントを使用する参加者は、会議への招待状 にリストされているビデオ ダイヤルイン番号をダイヤルして会議に参加します。
- WebEx 参加者は、会議への招待状にあるリンクを使用して会議に参加します。

## <span id="page-26-3"></span>**Cisco TelePresence Meeting** のエクスペリエンス

Cisco TelePresence 会議で Cisco WebEx ブリッジ機能を設定および管理するには、Cisco TMS を使用します。 会議中に、TelePresence 参加者に対し、その他のすべての TelePresence 参加者のライブ ビデオと、直近の アクティブな WebEx 参加者のビデオが表示されます。WebEx 参加者に対し、その他のすべての WebEx 参加 者のビデオと、直近のアクティブな TelePresence 参加者のビデオが表示されます。

Cisco WebEx のブリッジ機能により、Cisco TelePresence MCU シリーズまたは Cisco TelePresence Server のマルチポイント会議と、Cisco WebEx 会議サーバが統合されます。Cisco TelePresence 発信者はワンボタ ン機能(OBTP)または自動接続テクノロジーを使用して会議に接続します。MCU/TelePresence Server は会 議の開始時刻に接続し、Cisco WebEx 会議に自動的に接続し、2 つの会議に参加します。Cisco WebEx との 接続時に、Cisco TelePresence プレゼンテーション画面にウェルカム ページが表示されます。

プレゼンテーション共有の場合、TelePresence ユーザがビデオ ディスプレイ ケーブルを各自のコンピュータに 接続し、(必要に応じて)ボタンを押して TelePresence 参加者および WebEx 参加者とプレぜーテンションを共 有開始します。発言中の TelePresence 参加者のビデオが Cisco WebEx Web クライアントにストリーミングさ れます。WebEx からのビデオとプレゼンテーションは、TelePresence 参加者に対して表示されます。

## <span id="page-27-0"></span>**Cisco WebEx** 会議のエクスペリエンス

リモート参加者は、Cisco WebEx 会議に参加するため、Cisco WebEx Meeting Center Web アプリケーション またはモバイル アプリケーション にログインします。Cisco TelePresence 参加者と共有するコンテンツが Meeting Center アプリケーションに自動的に表示され、WebEx 参加者は各自のデスクトップまたはアプリケー ションを Cisco TelePresence 参加者と共有できます。デフォルトでは、WebEx 参加者に対し、現在発言中の Cisco TelePresence 参加者または WebEx 参加者のライブ ビデオが表示されます。

WebEx 参加者には、すべての WebEx 会議参加者の統合リストも表示されます。WebEx 注釈機能がサポート されています。WebEx 参加者は標準 WebEx Meeting Center アプリケーションの注釈ツールを使用して注釈を 作成でき、この注釈は WebEx 参加者と TelePresence 参加者の両方に対して表示されます。ただし、 TelePresence 参加者は注釈ツールを使用できません。

最初の WebEx 参加者が参加すると、WebEx 参加者のリスト(「CMR Hybrid エクスペリエンス [p.27]」)と全画 面ビューの WebEx 参加者の行(「図 1:Cisco WebEx 会議:全画面ビュー [p[.29\]](#page-28-0)」)に [TelePresenceシステム (TelePresence systems)] と表示されます。これは、Cisco CMR Hybrid 会議であることを示します。個々の TelePresence ユーザは WebEx 参加者リストに表示されません。代わりに [TelePresence システム (TelePresence systems)] とだけリストされます。また、TelePresence 参加者が発言中になると、発言中の参 加者のウィンドウにこれが表示されます。

WebEx 参加者がプレゼンテーションを TelePresence 参加者と共有するには、WebEx 参加者が次の操作を行 う必要があります。

- 1. 各自のコンピュータで Cisco WebEx Meeting Center アプリケーションにログインします。
- 2. ボールを取得するか、WebEx ホストからプレゼンターとして指定されるようにします。
- 3. アプリケーションまたはデスクトップの共有を開始します。

\* サポートされているモバイル クライアントのリストについては、Cisco Collaboration Meeting Rooms(CMR) Hybrid リリース ノートを参照してください。

#### プレゼンテーション共有に推奨される画面解像度

プレゼンテーション中に全画面ビューを使用するには、コンピュータを 4:3 の縦横比の画面解像度に設定するこ とを推奨します。推奨される画面解像度は次のとおりです。

- $-1024$  X 768
- 1152 X 864
- $-1280 \times 1024$
- **1600 X 1200**

#### ボールの受け渡し

WebEx ユーザは、ボールを受け取り、プレゼンテーションする内容を選択することで、プレゼンテーションを共有 します。WebEx サイトで参加者がボールを受け取ることができないように設定されている場合、WebEx ホスト が WebEx 参加者にボールを渡す必要があります。あるいは、参加者がホスト キーを使用して新しいホストにな ることができます。新しいホストは、プレゼンテーションを行うためにプレゼンター ボールを自分自身に割り当て ることができます。Cisco WebEx 会議機能の使用の詳細については、Cisco WebEx Meeting Center アカウン トにログインし、左側のナビゲーション ペインで [サポート(Support)] をクリックしてください。

#### **WebEx** での会議の表示

WebEx Meeting Center Web クライアント(Windows または Mac)を使用して会議に参加する際に、会議を体 験する方法として 2 つの基本的な方法があります。

- デフォルトビュー
- 全画面ビュー

#### デフォルトビュー

会議にログインすると、WebEx クライアントにデフォルト ビューが表示されます。デフォルト ビューでは、ビデオ ウィンドウと参加者リストが右側に表示され、共有するプレゼンテーションが左側に表示されます。ビデオ ウィン ドウには、現在発言中の参加者(TelePresence または WebEx)が表示されます。

#### 全画面ビュー

全画面ビューでは、ウィンドウ上部に発言中の参加者の大きな画像が表示され、ウィンドウ下部に WebEx 参加 者が表示されます(「図 1:Cisco WebEx 会議:全画面ビュー [p[.29\]](#page-28-0)」を参照)。全画面モードではプレゼンテーシ ョンは表示されません。

WebEx 参加者は全画面モードに切り替え、その他のすべての WebEx 参加者を確認できます。全画面モー ドでは、参加者に対しその他のすべての WebEx 参加者と、発言中の TelePresence 参加者のビデオが表 示されます。

全画面モードに切り替えるには、デフォルト ビューのビデオ ウィンドウで [全画面(Full Screen)] ボタンをクリック します。

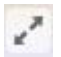

発言中の参加者のウィンドウにその他の TelePresence 参加者が表示されるように、Cisco TelePresence Server または MCU を設定できます。TelePresence Server でデフォルトで有効な ActivePresence の例につ いては、「CMR Hybrid エクスペリエンス [p.27]」を参照してください。MCU は全画面レイアウトを送信します。

<span id="page-28-0"></span>図 1:Cisco WebEx 会議:全画面ビュー

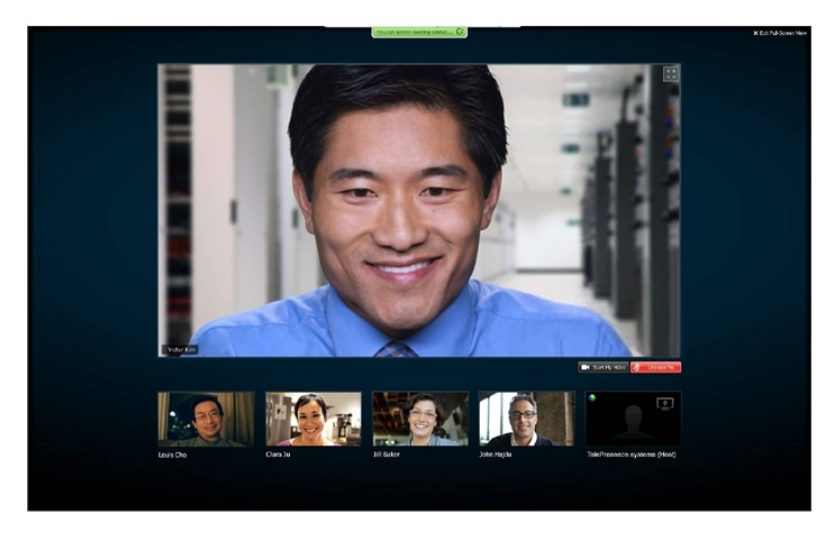

## <span id="page-29-0"></span>**CMR Hybrid** の展開方法について

CMR Hybrid の中心的な要素は次のとおりです。

- TelePresence Conductor。
- TelePresence Server または Cisco TelePresence MCU シリーズ会議ブリッジ(あるいはこの両方)。
- **Cisco TMS**

会議ブリッジは TelePresence Conductor により管理されます。SIP トランクによりブリッジが TelePresence Conductor に接続され、TelePresence Conductor は 1 つ以上のコール コントローラにトランキングされます。 すべての XML RPC 接続も、TelePresence Conductor 経由でルーティングされます。Cisco TMS は、会議の スケジュール、プロビジョニング、モニタなどの会議管理機能を提供します。XML RPC 接続により、Cisco TMS が TelePresence Conductor にリンクされます。

このソリューション アーキテクチャは SIP 専用です。H.323 エンドポイントを使用した会議には、Cisco VCS Control または Cisco Expressway-C によるインターワーキングが必要です。

CMR Hybrid は、次のいずれかのネットワークに展開できます。

- Cisco Unified-CM を中心としたネットワーク
- Cisco VCS を中心としたネットワーク

サポートされる展開モデルについては、次の「導入シナリオ [p[.31\]](#page-30-0)」で説明します。

## <span id="page-30-0"></span>導入シナリオ

### **Unified CM** を中心とした展開

Unified CM を中心とした展開モデルを使用した CMR Hybrid では、3 種類のネットワーク トポロジを使用できます。

- Unified CM を中心とした展開での SIP ビデオ、プレゼンテーション、および音声 [p[.31\]](#page-30-1)
- Unified CM を中心とした展開での SIP ビデオ、プレゼンテーション、および PSTN 音声 [p[.32\]](#page-31-0):
	- Unified CM 登録ゲートウェイを使用する
	- Cisco Expressway-C 登録ゲートウェイを使用する

注:Unified CM を中心とした展開では、低コストと複雑さの点から Cisco Expressway-C および E が推奨され ますが、Cisco VCS Control と Expressway もサポートされています。

### **Cisco VCS** を中心とした展開

VCS を中心とした展開モデルを使用した CMR Hybrid では、3 種類のネットワーク トポロジを使用できます。

- VCS を中心とした展開での SIP ビデオ、プレゼンテーション、および音声 [p[.33\]](#page-32-0)
- VCS を中心とした展開での SIP ビデオ、プレゼンテーション、および PSTN 音声 [p[.34\]](#page-33-0):
	- Unified CM 登録ゲートウェイを使用する
	- Cisco VCS Control 登録ゲートウェイを使用する

## <span id="page-30-1"></span>**Unified CM** を中心とした展開での **SIP** ビデオ、プレゼンテーション、 および音声

WebEx は WebEx Audio を使用して展開されます。WebEx クラウドへの(または WebEx クラウドからの)メイ ン ビデオ、コンテンツ、音声は、顧客サイトの Cisco Expressway-E と WebEx クラウドの間でネゴシエートされ ます。IP 経由でのメディア(メイン ビデオ、コンテンツ、および音声)フローはすべて SIP を使用してネゴシエート されます。青と緑のボールは、WebEx 対応エンドポイントを示します(エンドポイント ディスプレイにボールが表 示されます)(OBTP)。

図 2:ネットワーク トポロジ:SIP ビデオ、音声、プレゼンテーション

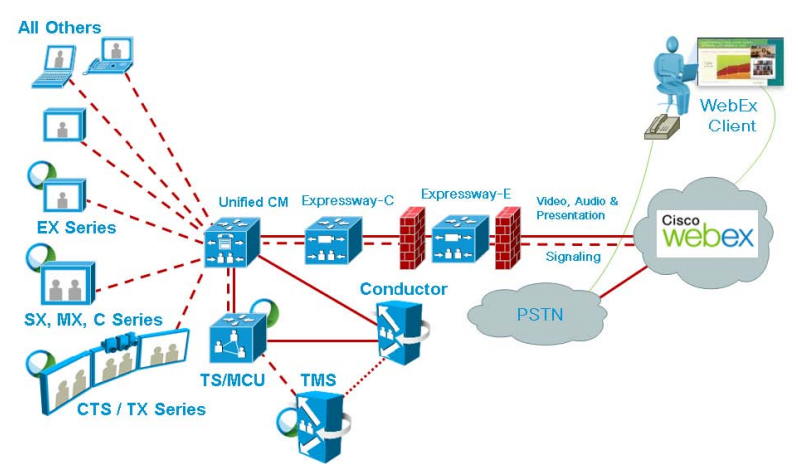

## <span id="page-31-0"></span>**Unified CM** を中心とした展開での **SIP** ビデオ、プレゼンテーション、 および **PSTN** 音声

WebEx は、PSTN を使用する WebEx 音声を使用して展開されます。顧客サイトの Cisco Expressway-E と WebEx クラウド(SIP/IP)で、メイン ビデオとコンテンツだけがネゴシエートされます。

スケジュール時に、Cisco TMS から MCU PSTN アクセス情報(ダイヤル番号、会議 ID、出席者 ID)が提供さ れます。Cisco MCU がコールし、PSTN 経由での WebEx クラウドへの音声のみのコールを設定し、DTMF を 使用して会議 ID と参加者 ID を受け渡します。

この展開環境は、次のいずれかの方法でセットアップできます。

- Unified CM 登録 PSTN ゲートウェイを使用する: 「図 3:ネットワークトポロジ: Unified CM を使用した PSTN 音声の SIP ビデオおよびプレゼンテーション [p[.33\]](#page-32-1)」を参照してください。
- Cisco Expressway-C 登録 PSTN ゲートウェイを使用する: 「図 4: ネットワークトポロジ: Cisco Expressway-C を使用した PSTN 音声の SIP ビデオおよびプレゼンテーション [p[.33\]](#page-32-2)」を参照してください。

注:Codian ISDN ゲートウェイを使用する顧客は、このゲートウェイを Cisco VCS Control に登録する必要があ るため、Cisco VCS を使用する必要があります。

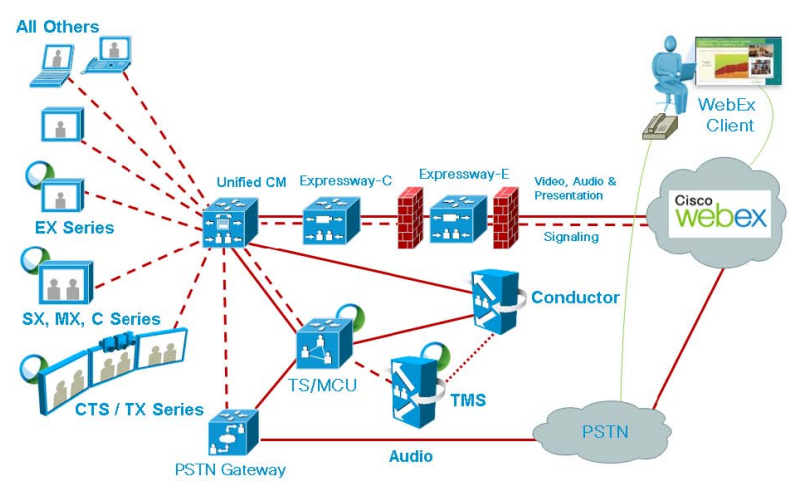

<span id="page-32-1"></span>図 3:ネットワーク トポロジ:Unified CM を使用した PSTN 音声の SIP ビデオおよびプレゼンテーション

<span id="page-32-2"></span>図 4:ネットワーク トポロジ:Cisco Expressway-C を使用した PSTN 音声の SIP ビデオおよびプレゼンテーション

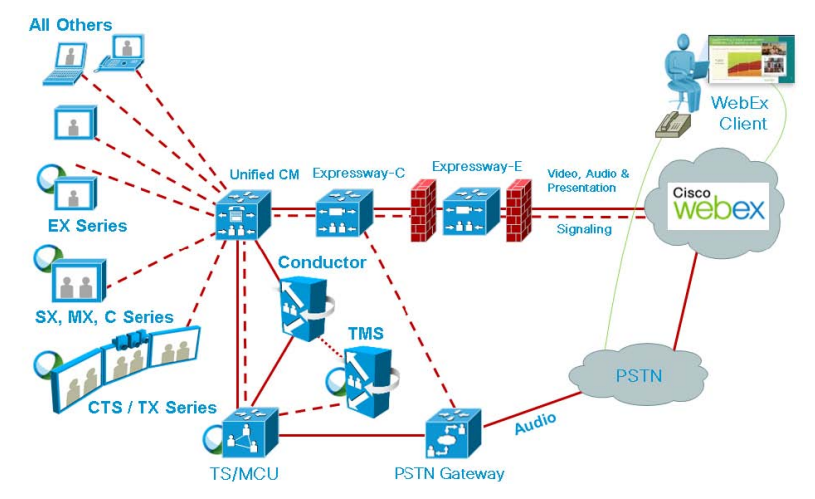

## <span id="page-32-0"></span>**VCS** を中心とした展開での **SIP** ビデオ、プレゼンテーション、および 音声

WebEx は WebEx Audio を使用して展開されます。WebEx クラウドへの(または WebEx クラウドからの)メイ ン ビデオ、コンテンツ、音声は、顧客サイトの Cisco VCS Expressway と WebEx クラウドの間でネゴシエートさ れます。IP 経由でのメディア(メイン ビデオ、コンテンツ、および音声)フローはすべて SIP を使用してネゴシエー トされます。青と緑のボールは、WebEx 対応エンドポイントを示します(エンドポイント ディスプレイにボールが 表示されます)(OBTP)。

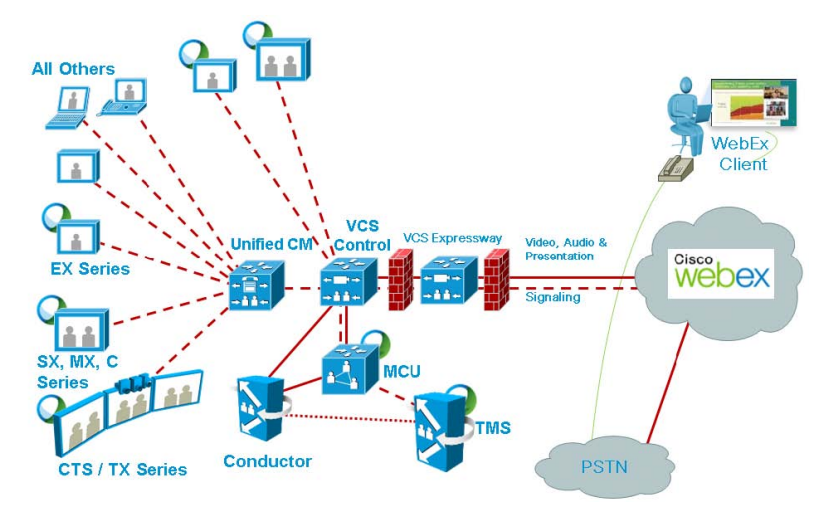

図 5:ネットワーク トポロジ:SIP ビデオ、音声、プレゼンテーション

## <span id="page-33-0"></span>**VCS** を中心とした展開での **SIP** ビデオ、プレゼンテーション、および **PSTN** 音声

WebEx は、PSTN を使用する WebEx 音声を使用して展開されます。顧客サイトの Cisco VCS Expressway と WebEx クラウド(SIP/IP)で、メイン ビデオとコンテンツだけがネゴシエートされます。

スケジュール時に、Cisco TMS から MCU PSTN アクセス情報(ダイヤル番号、会議 ID、出席者 ID)が提供さ れます。Cisco MCU がコールし、PSTN 経由での WebEx クラウドへの音声のみのコールを設定し、DTMF を 使用して会議 ID と参加者 ID を受け渡します。

この展開環境は、次のいずれかの方法でセットアップできます。

- Unified CM 登録 PSTN ゲートウェイを使用する: 「図 6:ネットワークトポロジ: Unified CM を使用した PSTN 音声の SIP ビデオおよびプレゼンテーション [p[.35\]](#page-34-3)」を参照してください。
- VCS 登録 PSTN ゲートウェイを使用する: 「図 6: ネットワークトポロジ: Unified CM を使用した PSTN 音声の SIP ビデオおよびプレゼンテーション [p[.35\]](#page-34-3)」を参照してください。

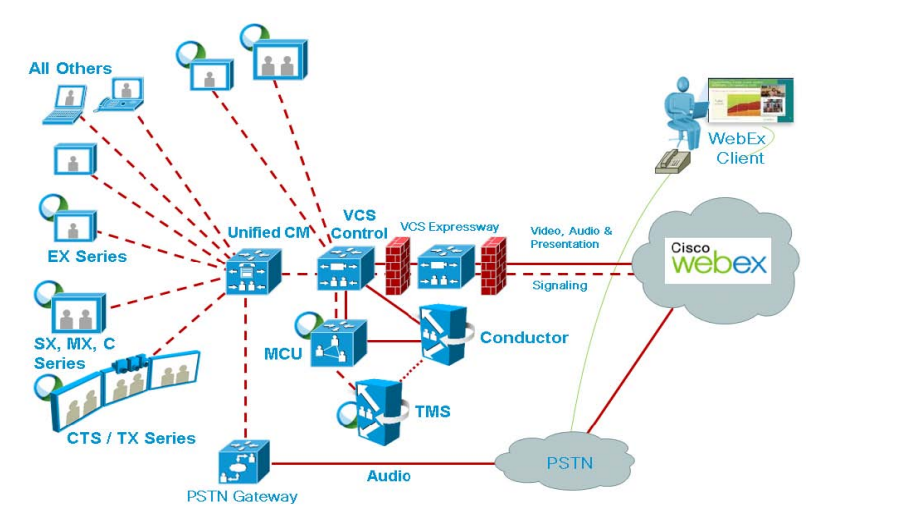

図 6:ネットワーク トポロジ:Unified CM を使用した PSTN 音声の SIP ビデオおよびプレゼンテーション

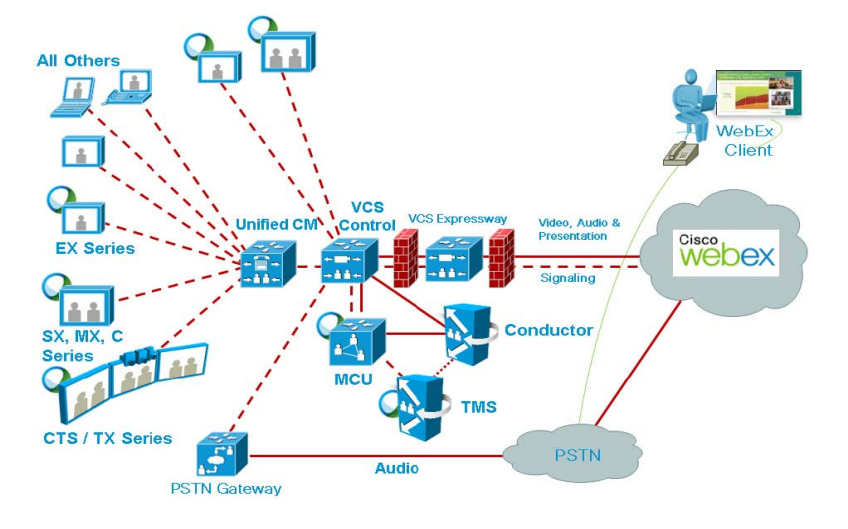

<span id="page-34-3"></span>図 7:ネットワーク トポロジ:Cisco VCS Control を使用した PSTN 音声の SIP ビデオおよびプレゼンテーション

## <span id="page-34-0"></span>**Cisco TMS** スケジュール権限

Cisco TMS は Cisco WebEx サイトへのコントロール リンクを提供します。このインターフェイスにより、Cisco TMS は WebEx ホストの代理として WebEx 対応会議を予約し、会議参加者に配布する Cisco WebEx 会議情 報を取得することができます。次に Cisco TMS は Cisco WebEx 会議の詳細を TelePresence Server/MCU に プッシュします。

## <span id="page-34-1"></span>**TelePresence Server** および **MCU** の権限

Cisco TelePresence Server/MCU は WebEx Meeting Center クライアントと TelePresence エンドポイント間 で最大 720p30 の双方向メイン ビデオを送受信できます。MCU/TS は WebEx Meeting Center クライアントに 単一トランスコード ビデオ ストリームを送信します。

MCU/TS は TelePresence 会議参加者の単一の混合音声ストリームを WebEx クラウドに送信します。同様に、 MCU/TS はすべての WebEx 参加者(PSTN または VoIP 経由で参加する WebEx Meeting Center 参加者を 含む)からの単一の混合音声ストリームを受信します。

TelePresence エンドポイントと WebEx クライアント間での双方向コンテンツ共有の解像度として XGA(1024 X 768)がサポートされています。

各会議では、Transmission Control Protocol(TCP)の輻輳と TCP ウィンドウの問題の発生を回避するため、 専用の SIP 接続が作成されます。

MCU/Cisco TelePresence Server は、スケジュールされた会議開始時刻に自動的に接続します。

## <span id="page-34-2"></span>複数プレゼンターのプレゼンテーション表示の詳細

プレゼンテーションを行う TelePresence 参加者のために、プレゼンターはビデオ ディスプレイ ケーブルをエンド ポイントに接続し、(必要に応じて)エンドポイントのプレゼンテーション ボタンを押します。複数の TelePresence 参加者が同時にプレゼンテーションを行う場合、最後にプレゼンテーションを開始したエンドポイントが表示され ます。ケーブルが抜かれたら、次のプレゼンターがプレゼンテーションを再び開始する必要があります。

WebEx 参加者がプレゼンテーションを行う場合、プレゼンターはボールを受け取り、プレゼンテーションするコン テンツを選択します。WebEx ユーザがボールを受け取ることができない場合、ホストがボールをユーザに受け 渡す必要があります。あるいは、ユーザがホスト キーを使用して新しいホストになることができます。

注:ホストがボールを受け渡すことや、ホスト キーを使用することなく、すべての WebEx 参加者がボールを受け 取ることができるように、WebEx サイトをプロビジョニングできます。

## <span id="page-35-0"></span>会議の参加者リスト

TelePresence 参加者リスト、つまり Cisco TelePresence Server (使用する場合)に現在接続されているエンド ポイント名のリストが、TelePresence エンドポイント ディスプレイ デバイスに表示されます。MCU および特定の エンドポイント モデルではこの機能はサポートされていません。

ただし TelePresence 参加者リストは、WebEx ユーザに表示される参加者リストには表示されません。WebEx ユーザに対しては、他の WebEx 参加者と、会議のすべての TelePresence 参加者を表す 1 つの 「TelePresence システム(TelePresence systems)」という参加者だけが表示されます。

## <span id="page-35-1"></span>**CMR Hybrid** で使用するポートとプロトコル

CMR Hybrid ソリューションの各種コンポーネント間では次のポートとプロトコルが使用されます。

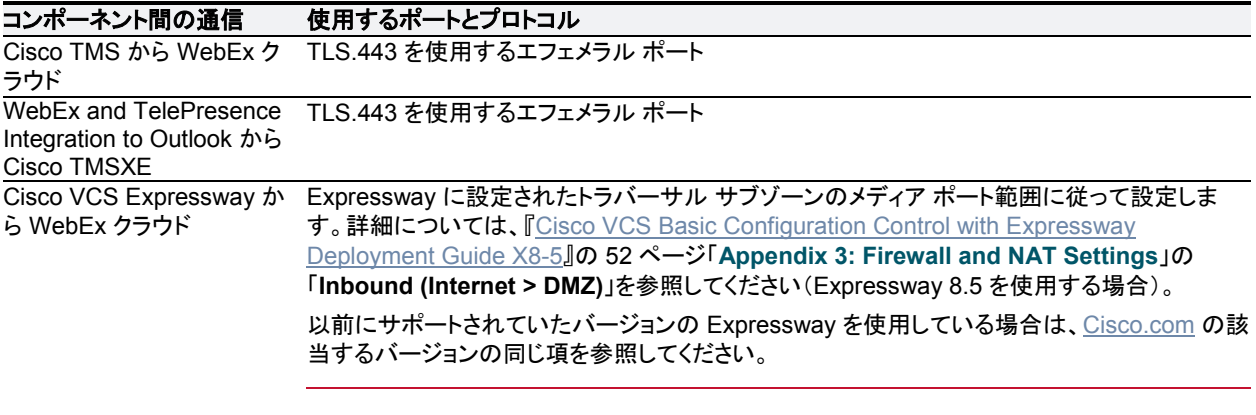

注:発信については、1024 以降のすべてのポートが開かれている必要があります。

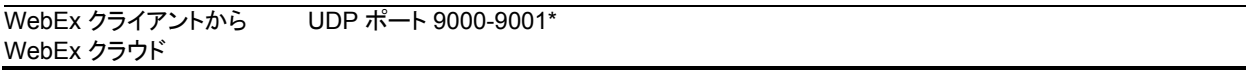

\*すべての WebEx IP サブネットのリストについては、[WebEx Knowledge Base](https://support.webex.com/MyAccountWeb/knowledgeBase.do?root=Tools&parent=Knowledge) の記事「**WBX264**」を参照してく ださい。

注:UDP と TCP を使用する WebEx クライアントでは、顧客が各自のファイアウォール設定を確認し、UDP がブ ロックされないようにする必要があります。

重要:ディープ パケット インスペクションを実行するファイアウォール、ポート、およびプロトコルは使用しないでく ださい。特に、Check Point Software Technologies, Inc. のファイアウォールで使用されているステートフル パ ケット インスペクションには、Cisco VCS Expressway および Expressway-E との互換性がありません。
# **WebEx** クライアントのビデオに影響するネットワークとクライアントの 制限

- PC または Mac の WebEx は、PC のビットレートが 500 Kbps 未満の場合、または PC で開いているアプリケ ーションが多すぎるために、ビデオ パケットの送受信に使用できる十分な PC CPU またはメモリがない場合は、 ビデオを受信できません。
- PC または Mac の WebEx クライアントは、UDP が使用できる場合は UDP を使用し、UDP がブロックされて いる場合は TCP を使用して WebEx データセンターに接続します。最適なビデオ パフォーマンスを得るには UDP が必要です。顧客は各自のセキュリティ チームに確認し、可能な場合はビデオ用に UDP ポートを使用 できるようにしてください。多くの場合、特に最適化されていない WiFi ネットワークを使用する場合は、TCP を 使用するとビデオが表示されません。
- インターネット プロキシを使用している顧客は、UDP を使用するとビデオ容量が制限されるため、ほとんどの 場合 UDP を使用できません。

ヒント:WebEx PC クライアント内で [会議、音声、およびビデオの統計(Meeting, Voice and Video Stats)] を選 択すると、使用中のビット レートと、UDP または TCP ポートのどちらが使用されているかどうかを確認でき、ビ デオが失われた場合のトラブルシューティングに役立ちます。

# **CMR Hybrid** のスケジュールの流れについて

ここでは、次の機能を使用して CMR Hybrid をスケジュールする際の処理について説明します。

- Cisco WebEx and TelePresence Integration to Outlook を使用したスケジュール [p[.38\]](#page-37-0)
- Cisco Smart Scheduler を使用したスケジュール [p[.39\]](#page-38-0)
- Cisco WebEx Scheduling Mailbox を使用したスケジュール [p[.41\]](#page-40-0)

注:複数の展開を同時に実行できます。たとえば、Smart Scheduler を使用する場合、TMSXE が展開されてい ると、会議に予約された会議室のカレンダーが会議の詳細で更新されます。

# <span id="page-37-0"></span>**Cisco WebEx and TelePresence Integration to Outlook** を使用 したスケジュール

図 8:Cisco WebEx and TelePresence Integration to Outlook を使用したスケジュールの流れ

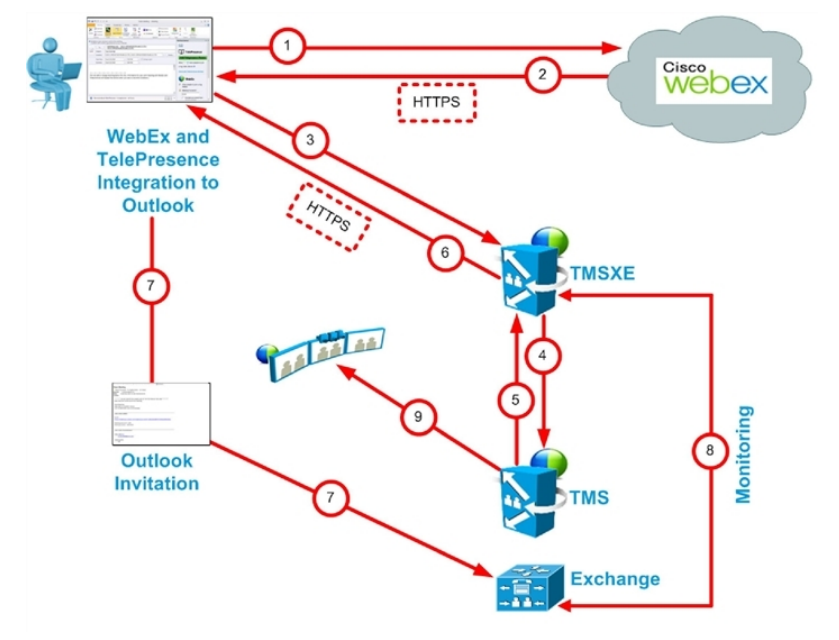

Cisco WebEx and TelePresence Integration to Outlook でのスケジュール手順

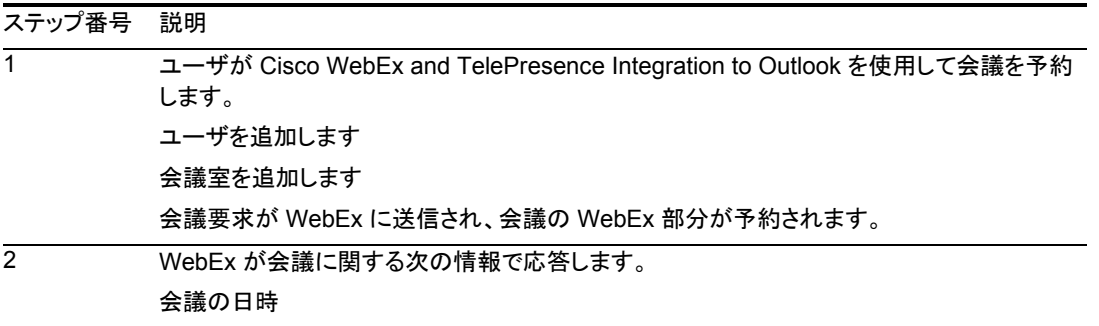

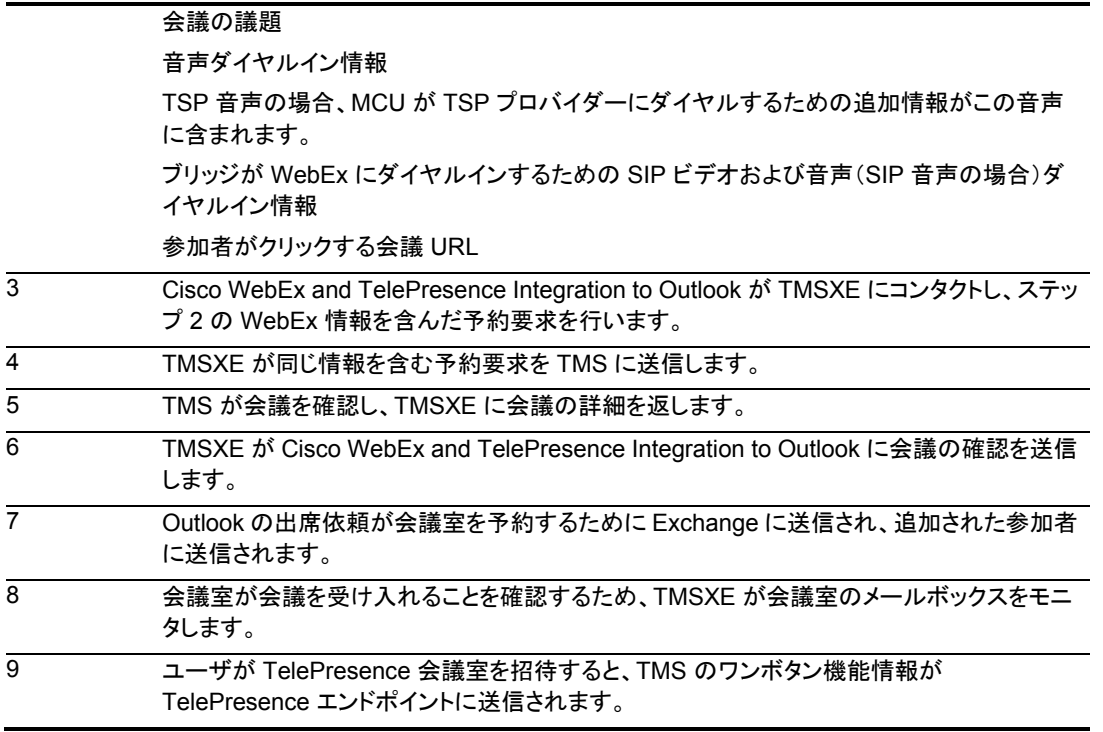

# <span id="page-38-0"></span>**Cisco Smart Scheduler** を使用したスケジュール

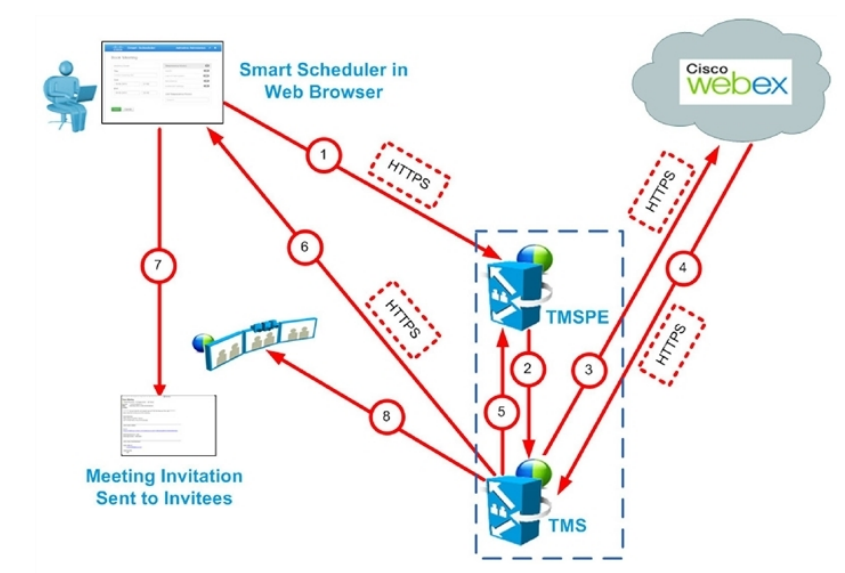

図 9:Cisco WebEx Smart Scheduler でのスケジュールの流れ

Cisco Smart Scheduler でのスケジュール手順

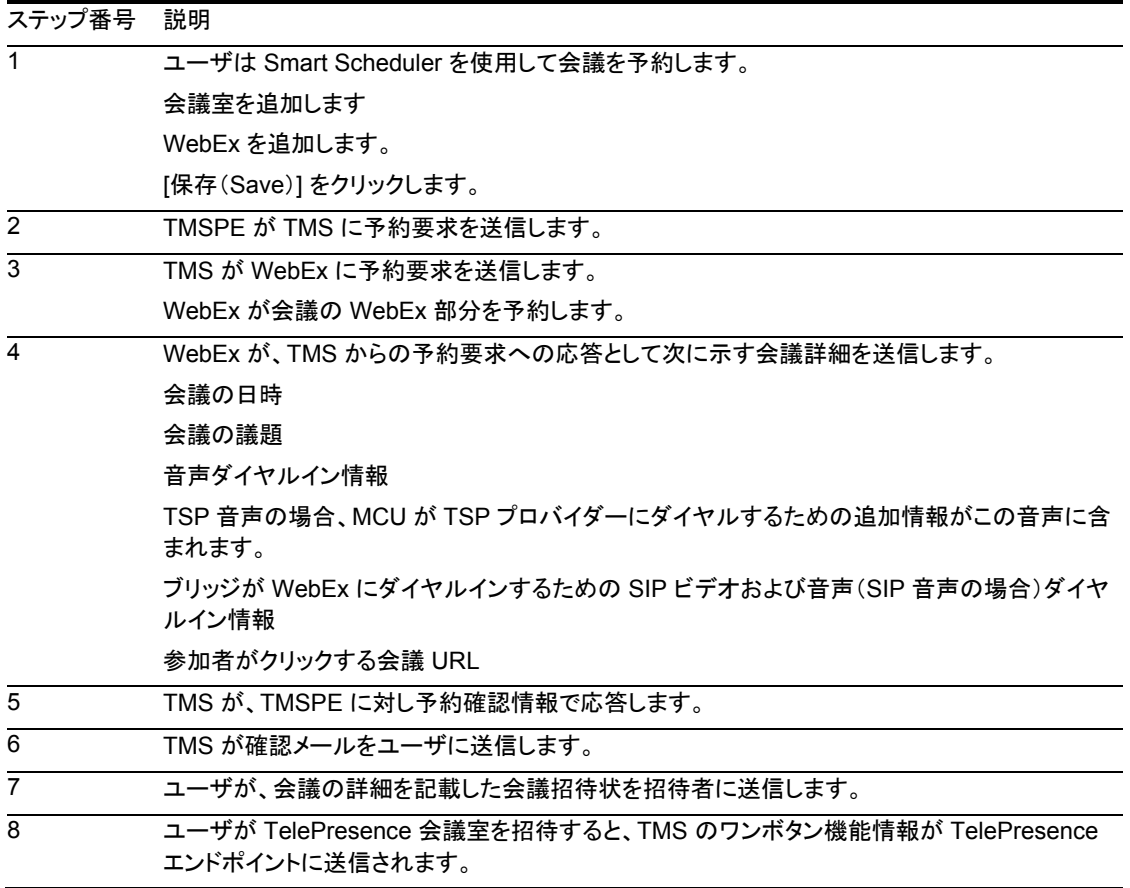

# <span id="page-40-0"></span>**Cisco WebEx Scheduling Mailbox** を使用したスケジュール

図 10:Cisco WebEx Scheduling Mailbox を使用したスケジュールの流れ

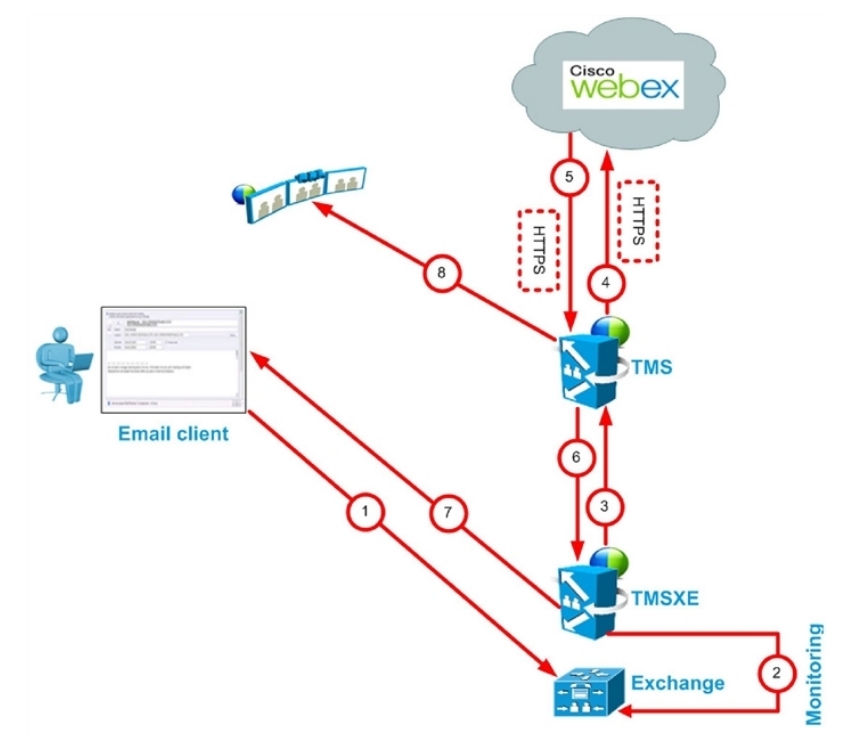

Cisco WebEx Scheduling Mailbox を使用したスケジュール手順

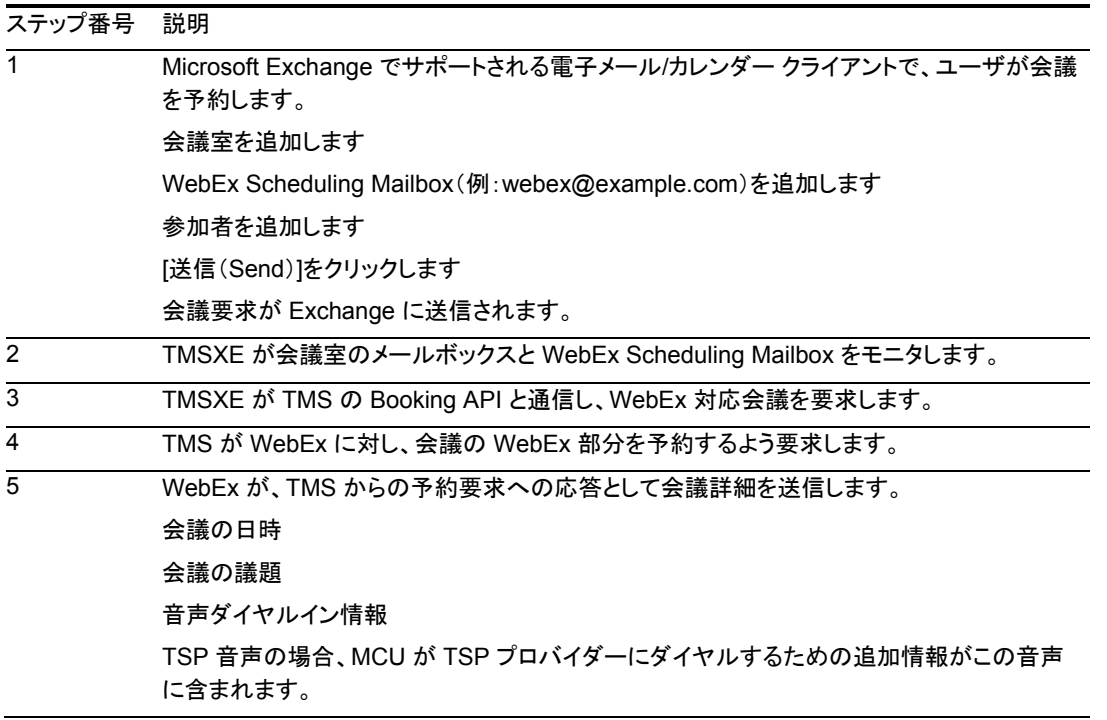

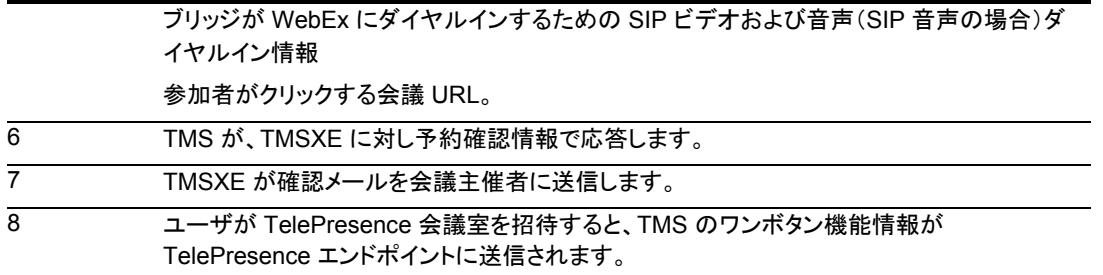

# <span id="page-42-1"></span>**CMR Hybrid** のコール フローについて

ここでは、次の CMR Hybrid 会議のコール フローについて説明します。

- SIP 音声コール フロー [p[.43\]](#page-42-0)
- 待合室をアンロックする API コマンドを使用した TSP 音声コール フロー [p[.44\]](#page-43-0)
- 待合室およびホストとして MCU/TelePresence Server を使用する TSP 音声コール フロー [p[.45\]](#page-44-0)
- WebEx 音声 (PSTN)コール フロー [p[.46\]](#page-45-0)

# <span id="page-42-0"></span>**SIP** 音声コール フロー

図 11:SIP 音声コール フロー

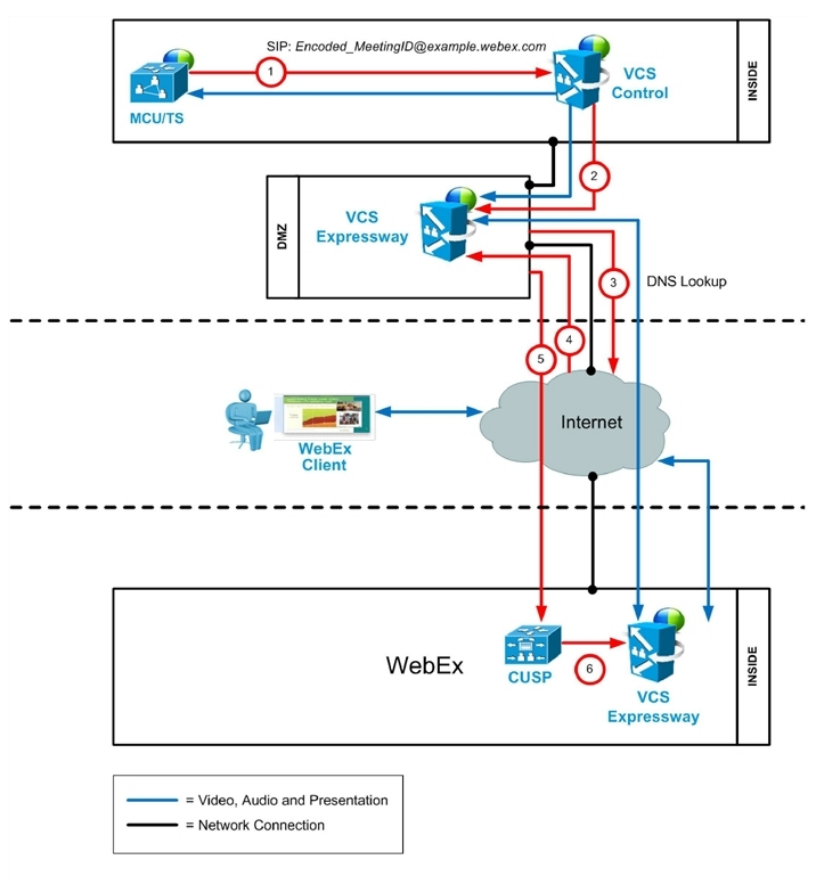

### 表 4:SIP 音声コール フローのステップ

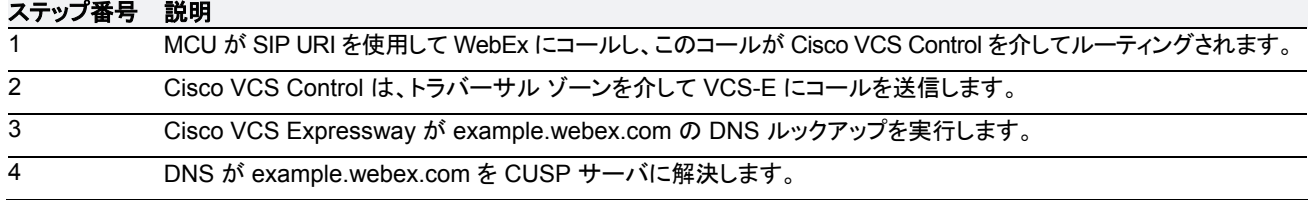

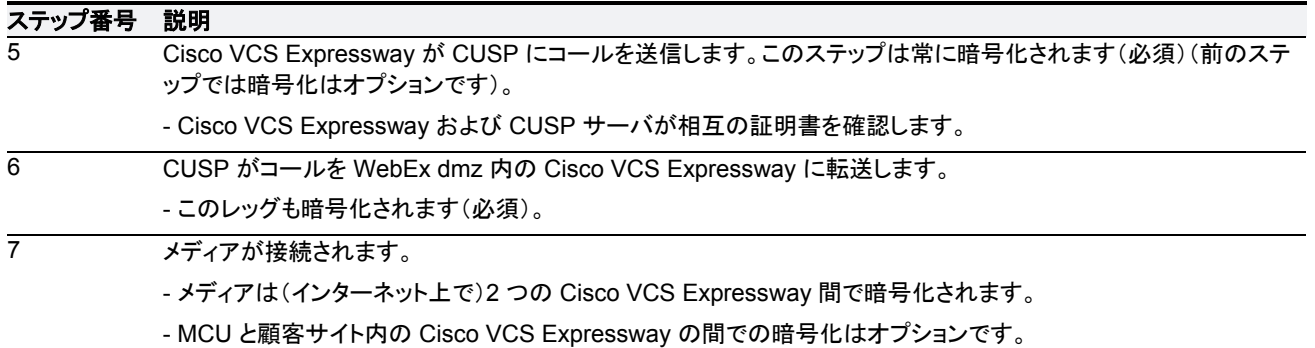

# <span id="page-43-0"></span>待合室をアンロックする **API** コマンドを使用した **TSP** 音声コール フロー

図 12:待合室をアンロックする API コマンドを使用した TSP 音声コール フロー

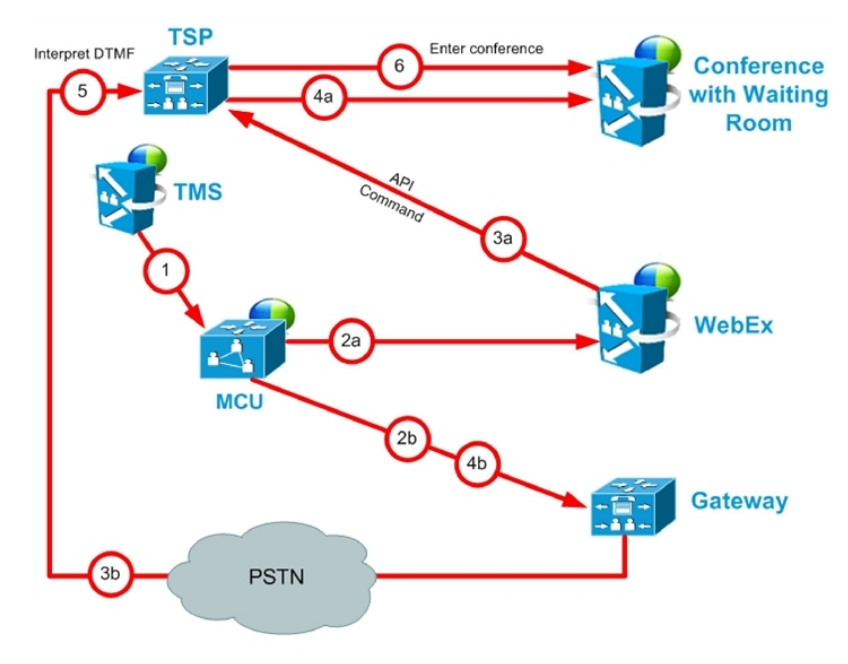

### 表 5:待合室をアンロックする API コマンドを使用した TSP 音声コール フローのステップ

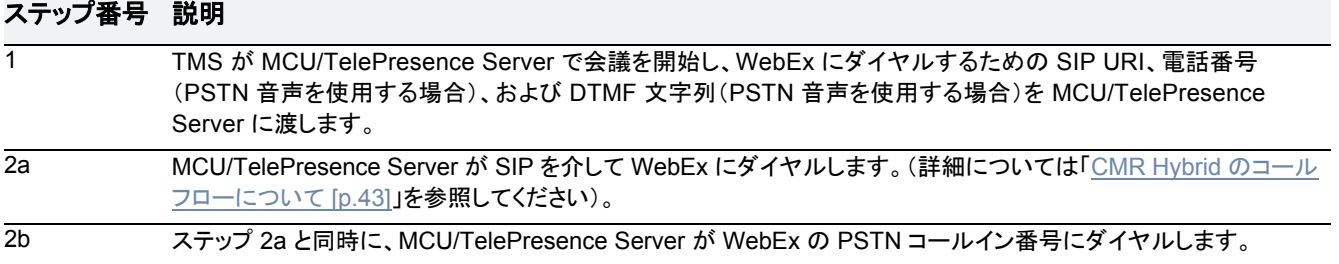

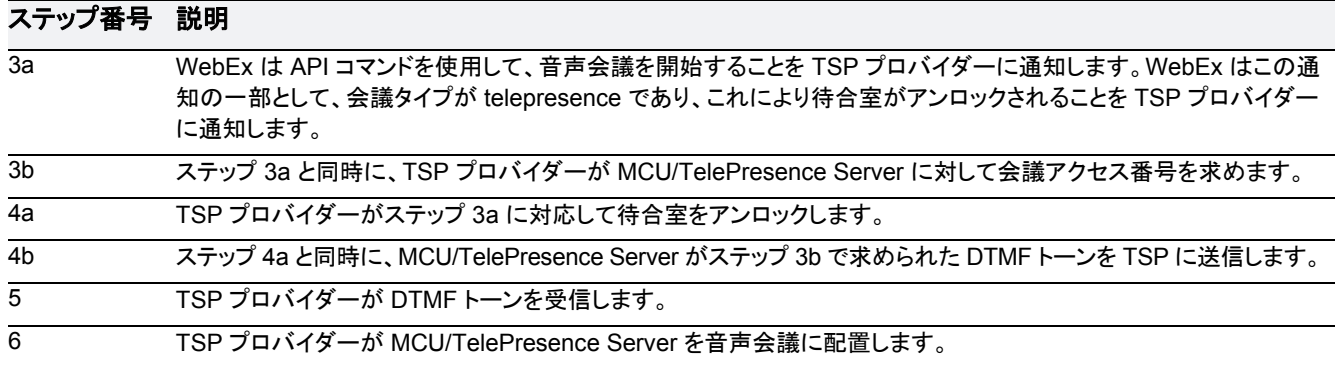

# <span id="page-44-0"></span>待合室および **MCU/TelePresence Server** をホストとして使用する **TSP** 音声コール フロー

図 13:待合室および MCU/TelePresence Server をホストとして使用する TSP 音声コール フロー

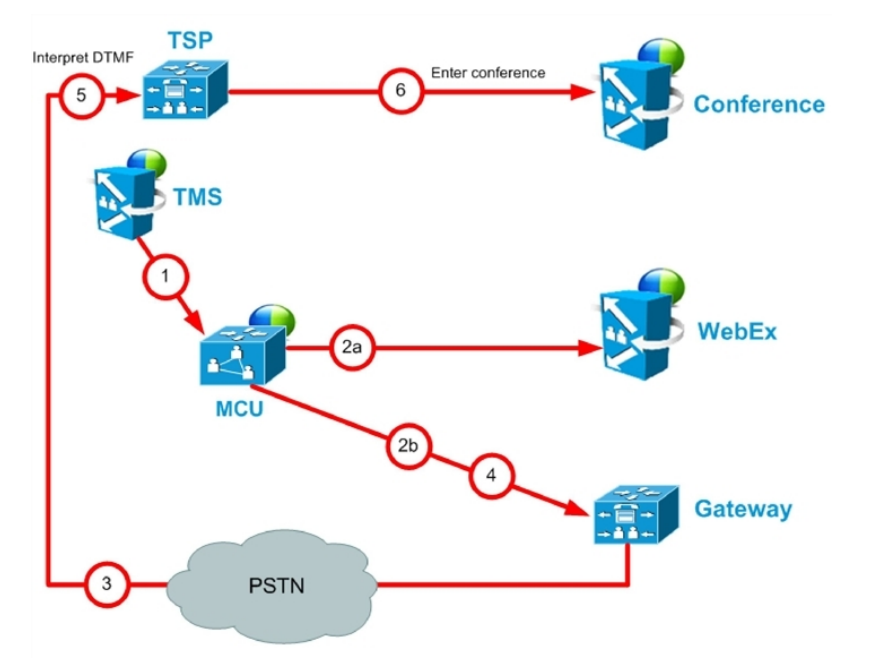

表 6:待合室および MCU/TelePresence Server をホストとして使用する TSP 音声コール フローのステップ

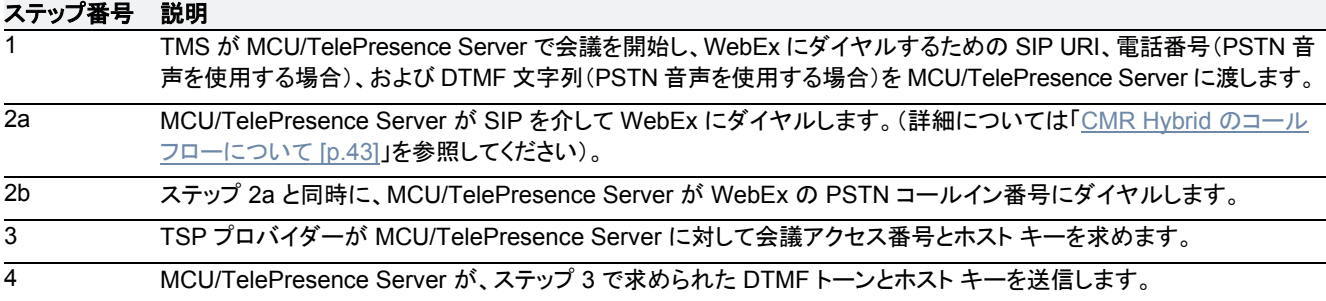

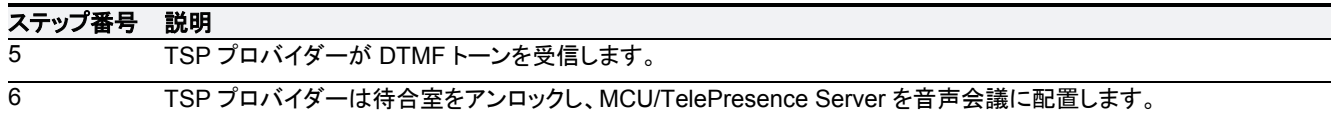

# <span id="page-45-0"></span>**WebEx** 音声(**PSTN**)コール フロー

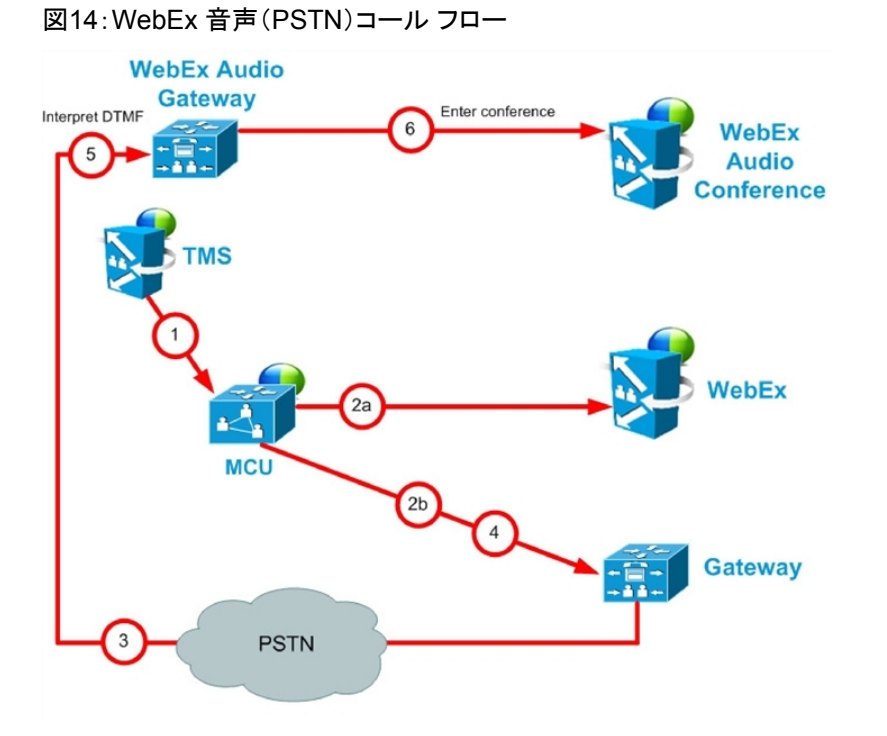

#### 表 7:WebEx 音声(PSTN)コール フローのステップ

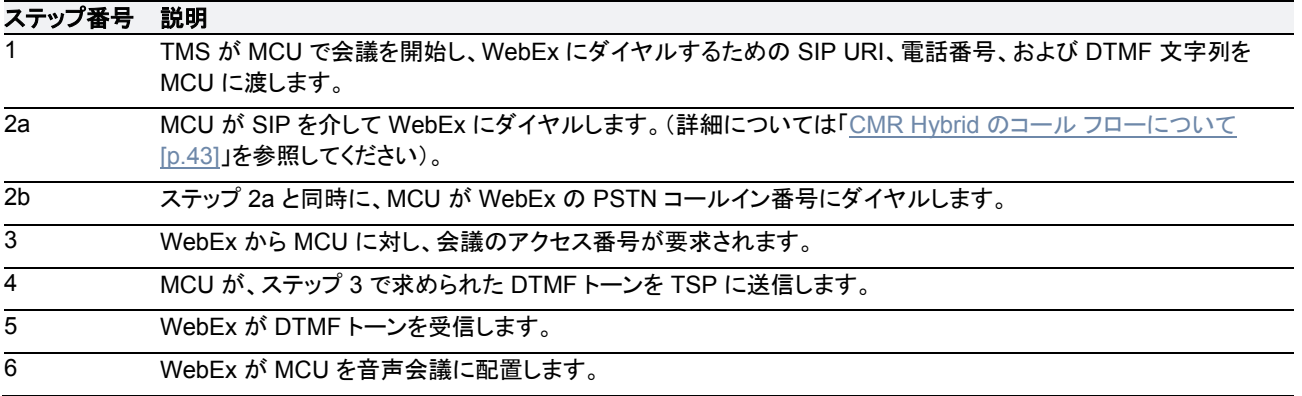

# 設定チェックリスト

この章では、初めて CMR Hybrid を展開する場合、または既存の展開環境をアップグレードする場合に必要な アイテムと設定作業について説明します。次のような構成になっています。

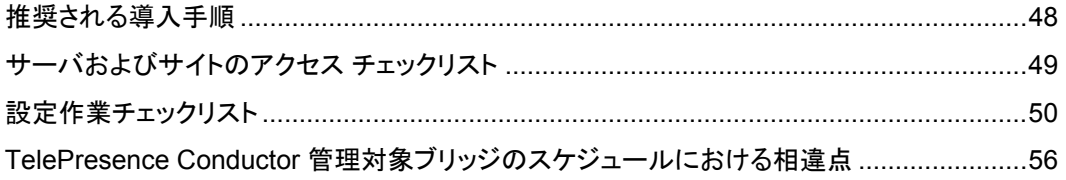

# <span id="page-47-0"></span>推奨される導入手順

ビデオ ネットワークに CMR Hybrid を導入するときには、次の表の手順に従ってください。この手順は、以前のリ リースからのアップグレード、CMR Hybrid の初回導入、Unified CM を中心とした展開および Cisco VCS を中心 とした展開に適用されます。シスコによりテストが実施され、すべての段階で相互運用性が確認されました。

このソフトウェアは <http://www.cisco.com/cisco/software/navigator.html> からダウンロードできます。各ソフト ウェア コンポーネントのアップグレード方法については、関連する製品マニュアルを参照してください。

#### 対象

表 8:CMR Hybrid コンポーネントの推奨アップグレード/インストール手順

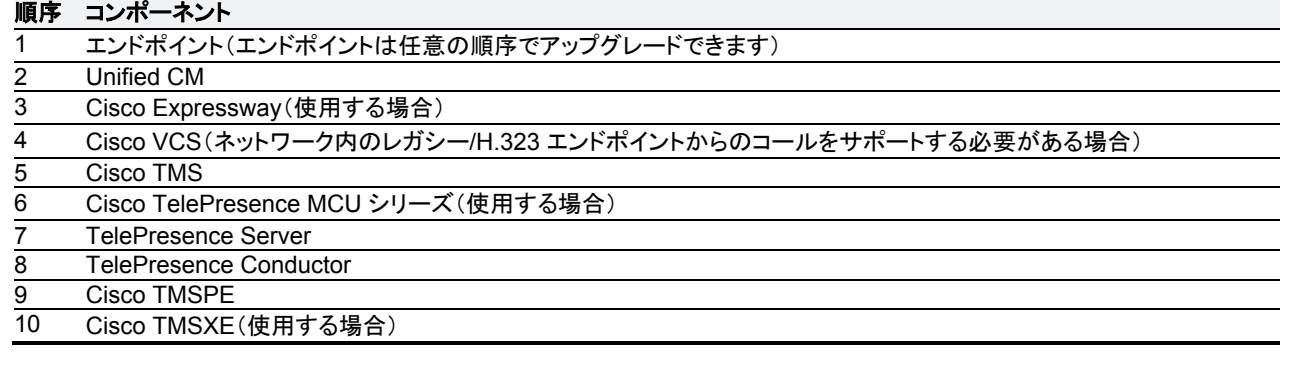

#### Cisco Collaboration Meeting Rooms(CMR)Hybrid コンフィギュレーション ガイド(TMS 15 - WebEx WBS30) 48/214 ページ

# <span id="page-48-0"></span>サーバおよびサイトのアクセス チェックリスト

### 表 9:初めて CMR Hybrid を設定する前に準備しておく必要がある情報。

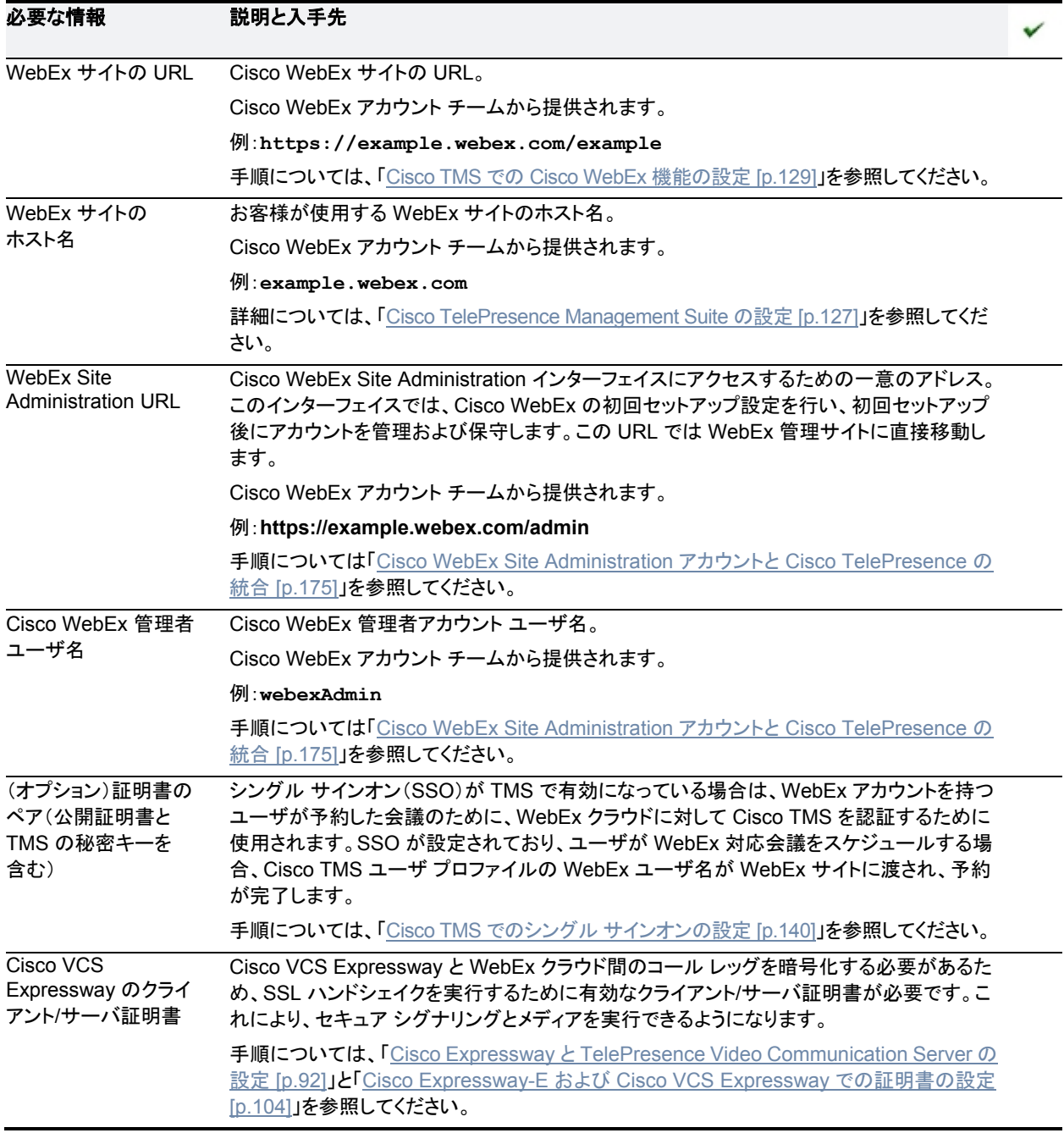

# <span id="page-49-0"></span>設定作業チェックリスト

この項では、CMR Hybrid を展開するためのソリューション設定プロセスの概要を説明します。

## タスク **1**:製品バージョンをインストール**/**アップグレードする

「前提条件 [p[.14\]](#page-13-0)」で指定された CMR Hybrid の各製品の必要なバージョンをインストール/アップグレードしま す。「推奨される導入手順 [p[.48\]](#page-47-0)」の手順に従ってください。

ソフトウェアは <http://www.cisco.com/cisco/software/navigator.html> からダウンロードできます。各ソフトウェア コンポーネントのアップグレード手順については、関連する製品マニュアルに記載されています。

PMP ライセンスとともに Multiparty ライセンスを使用する場合は、Cisco TMSPE で Smart Scheduler の予約 機能を使用する(またはパーソナル CMR をプロビジョニングする)ために Cisco TMSPE 用の別個のライセンス は必要ありません。Cisco.com のダウンロード ページから Cisco TMSPE ソフトウェアをダウンロードするだけ です。*Cisco TMS* プロビジョニング拡張機能オプション キーは必要ありません。

注:以前に展開した CMR Hybrid または WebEx 対応 TelePresence から移行する場合は、作業を進める前に 「付録 2:CMR Hybrid への移行パス [p[.209\]](#page-208-0)」を確認することを推奨します。

## タスク **2**:ソリューションの前提条件に対応していることの確認

初回展開または以前の CMR Hybrid 展開からのアップグレードを行う前に、次の項目を確認します。

- TelePresence Conductor によるリモート管理用に TelePresence Server ブリッジを設定する必要があります。
- 必要に応じて、(レガシー エンドポイントをサポートする場合は)Unified CM または Cisco VCS にエンドポイン トを登録する必要があります。
- すべてのデバイスで、「前提条件 [p[.14\]](#page-13-0)」で指定された必要なソフトウェアとファームウェア バージョンが稼働し ている必要があります。

## タスク **3**:会議ブリッジ、**TelePresence Conductor**、および **Unified CM** を設定する

■ TelePresence Conductor、その会議ブリッジ、および Unified CM を設定します。「ソリューション コンポーネン トの設定 [p[.58\]](#page-57-0)」を参照してください。

## タスク **4**:**Cisco TMS** をスケジュール済み会議用に設定する

詳細については、「TelePresence Conductor と Cisco TMS でスケジューリングを有効にする方法 [p[.77\]](#page-76-0)」を参 照してください。

## タスク **5**:**Unified CM** への正規化スクリプトの追加(**Unified CM** を中心とした展開)

Cisco VCS を中心とした展開では、企業内に Unified CM が存在しない場合はこのステップをスキップしてくださ い。TelePresence の SIP トランクで暗号化と TLS を使用する Unified CM を中心とした展開環境では、最新の TelePresence 正規化スクリプトをトランクにインストールする必要があります。「付録 1:[Unified CM](#page-206-0) 正規化スク [リプトの追加」を参照してください](#page-206-0)

次のステップに進む前に、システムが正常に動作していることを確認します。トランクにまたがってコールをテス トすることを推奨します。エンドポイントが会議ブリッジにダイヤルインできること、ブリッジがエンドポイントにダイ ヤルアウトできること、およびリモートにあるエンドポイントとの間でコールを発着信できることをテストします。展 開環境に当てはまる場合は、Unified CM の管理対象エンドポイントが VCS の管理対象エンドポイントにコール できることもテストします。

## タスク **6**:**SIP Early Offer** への変換(**Unified CM** を中心とした展開)

Cisco VCS を中心とした展開ではこのステップをスキップします。Unified CM を中心とした展開では、このステ ップを行うことが推奨されており、CMR Hybrid 会議と一部のサードパーティ サービスでは必須です。「Cisco Unified Communications Manager の設定 [p[.96\]](#page-95-0)」の「SIP メッセージングの Early Offer の設定」を参照してく ださい。

## タスク **7**:**Cisco Expressway / Cisco VCS for Microsoft Lync** を設定する (オプション)

展開環境で Microsoft Lync との相互運用性が必要な場合は、『[Cisco Collaboration Meeting Rooms \(CMR\)](http://www.cisco.com/c/dam/en/us/td/docs/telepresence/infrastructure/solutions/cmrpremises/cmr-premises-deployment-guide-r5-0.pdf)  [Premises Deployment Guide \(5.0\)](http://www.cisco.com/c/dam/en/us/td/docs/telepresence/infrastructure/solutions/cmrpremises/cmr-premises-deployment-guide-r5-0.pdf)』で説明する Microsoft Lync 2013 との相互運用性の設定に関する情報を 参照してください。

## タスク **8**:**ActiveControl** サポートのための **iX** プロトコルの設定(オプション)

CMR Hybrid ネットワークで ActiveControl を使用するには、『[Cisco Collaboration Meeting Rooms \(CMR\)](http://www.cisco.com/c/dam/en/us/td/docs/telepresence/infrastructure/solutions/cmrpremises/cmr-premises-deployment-guide-r5-0.pdf)  [Premises Deployment Guide \(5.0\)](http://www.cisco.com/c/dam/en/us/td/docs/telepresence/infrastructure/solutions/cmrpremises/cmr-premises-deployment-guide-r5-0.pdf)』で説明する ActiveControl 機能の設定に関する情報を参照してください。

注意:CMR Hybrid ネットワークがバージョン 8x 以前を実行している Unified CM システムまたはサードパーティ ネットワークに接続されている場合は、ActiveControl を有効にする前に、関連するすべてのトランク上で iX プロ トコルを無効にして iX トラフィックをそれに対応していないシステムから切り離す必要があります。このようにしな いと、コールのドロップなど、予期しない結果が生じることがあります。

# タスク **9**:**CMR Hybrid** の設定

CMR Hybrid 向けに Cisco TelePresence コンポーネントを設定する順序を選択できます。次に示す順序は参 考用ですが、この機能を有効にするには、このチェックリストのすべての設定ステップを実行する必要があり、 Cisco WebEx Site Administration を設定する前にこの機能と Cisco TelePresence を有効にする必要があり ます。

- 1. 会議ブリッジ
	- Cisco MCU [p[.52\]](#page-51-0)
	- Cisco TelePresence Server [p[.53\]](#page-52-0)
- 2. コール制御:
	- Cisco Expressway と TelePresence Video Communication Server の設定 [p[.92\]](#page-91-0)
	- Cisco Unified Communications Manager の設定 [p[.96\]](#page-95-0)

### 3. スケジューリング:

- Cisco TelePresence Management Suite の設定 [p[.127\]](#page-126-0)
- Cisco TelePresence Management Suite Extension for Microsoft Exchange の設定 [p[.147\]](#page-146-0)
- 4. 音声:
	- CMR Hybrid の音声[p[.55\]](#page-54-0)
- 5. WebEx サイト:
	- Cisco WebEx Site Administration [p[.55\]](#page-54-1)

## タスク **10**:外部エンドポイントがエンタープライズ **Unified CM** に登録されていることを 確認する(**Unified CM** 中心展開)

Cisco VCS を中心とした展開ではこのステップをスキップします。以前のリリースでは、ローカル企業外部のエ ンドポイントを Cisco VCS Expressway に登録する必要がありましたが、現在では、Cisco Expressway を介し て Unified CM に登録できます。

### タスク **11**:ユーザ表示名を標準化する

会議の参加者の名前がソリューション全体で一貫して表示されるようにするには、「エンドポイントの表示名のプ ロビジョニング [p[.100\]](#page-99-0)」の設定手順に従うことを推奨します。

■ 『[Cisco TelePresence Conductor with Cisco VCS](http://www.cisco.com/c/dam/en/us/td/docs/telepresence/infrastructure/conductor/config_guide/xc3-0_docs/TelePresence-Conductor-Cisco-VCS-B2BUA-Deployment-Guide-XC4-0.pdf)(B2BUA)Deployment Guide』(Cisco VCS を中心とした 展開)

# **CMR Hybrid** の設定

### <span id="page-51-0"></span>**Cisco MCU**

表 10:チェックリスト:MCU での CMR Hybrid の初回設定

参照先:「Cisco MCU および TelePresence Server の設定 [p[.81\]](#page-80-0)」

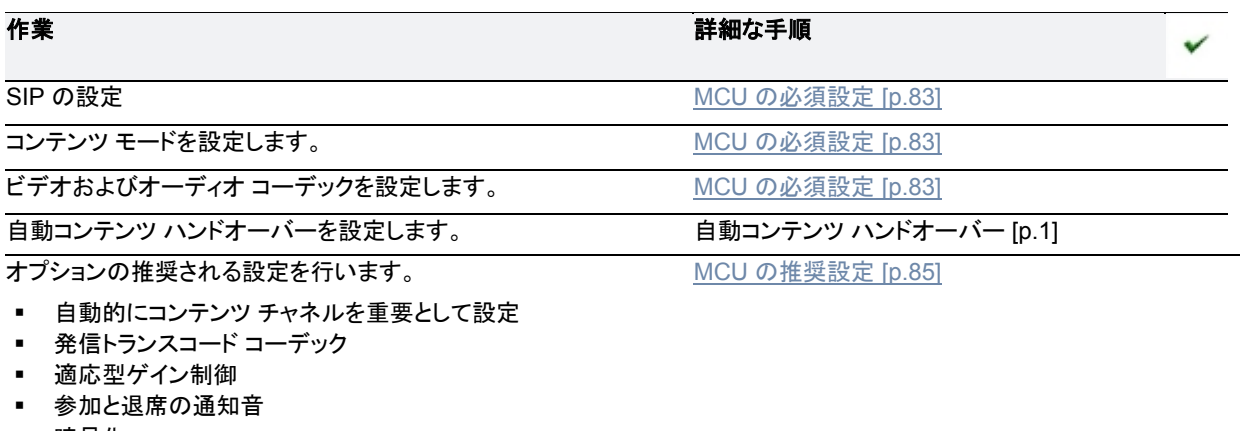

■ 暗号化

### <span id="page-52-0"></span>**Cisco TelePresence Server**

### 表 11:チェックリスト:TelePresence Server での CMR Hybrid の初回設定

参照先:「Cisco MCU および TelePresence Server の設定 [p[.81\]](#page-80-0)」

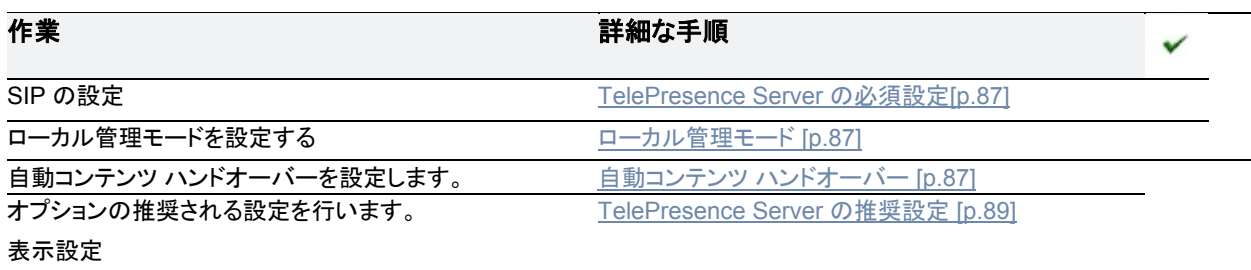

### **Cisco TelePresence Video Communication Server**

表 12:チェックリスト:Cisco TelePresence Video Communication Server での CMR Hybrid の初回設定 参照先:「コール制御の設定 [p[.90\]](#page-89-0)」

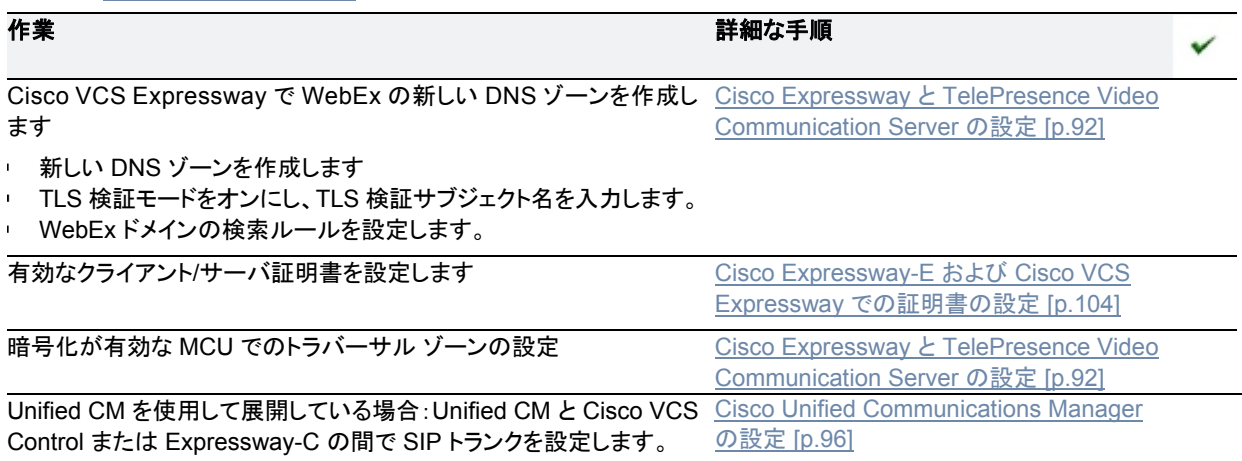

### **Cisco Unified Communications Manager**

### 表 13:チェックリスト:Unified CM での CMR Hybrid の初回設定

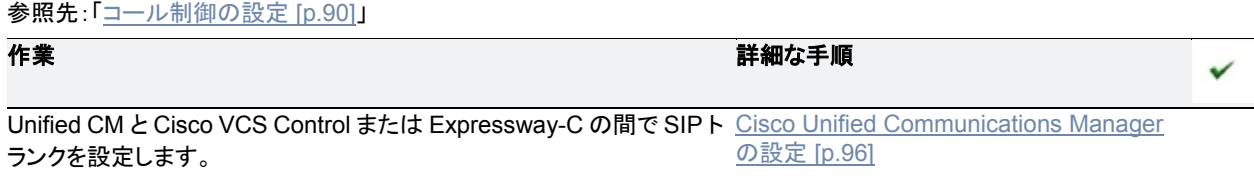

### **Cisco TelePresence Management Suite**

チェックリスト:Cisco TMS での CMR Hybrid の初回設定

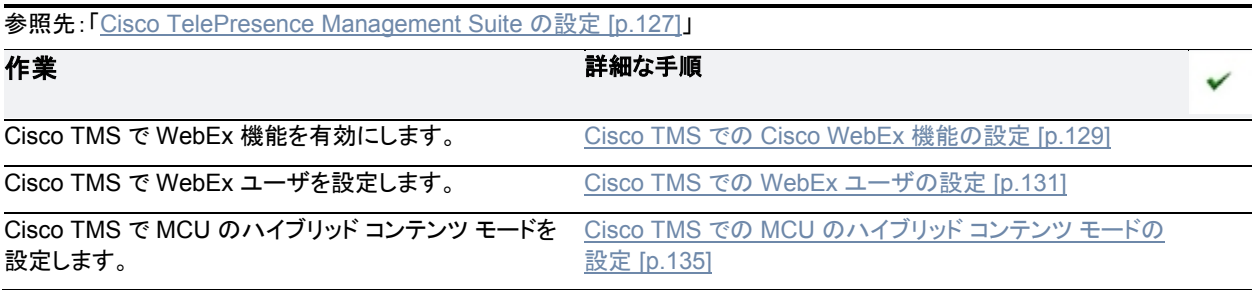

### **Cisco TelePresence Management Suite Extension for Microsoft Exchange**

Microsoft Outlook を使用して CMR Hybrid 会議のスケジュール機能を展開する場合は、次の手順を実行しま す。次のスケジュール オプションのいずれかまたは両方を設定できます。

- WebEx および TelePresence から Outlook
- **WebEx Scheduling Mailbox**

#### 表 14:チェックリスト:Cisco TMSXE での CMR Hybrid の初回設定

参照先:「Cisco TelePresence Management Suite Extension for Microsoft Exchange の設定 [p[.147\]](#page-146-0)」

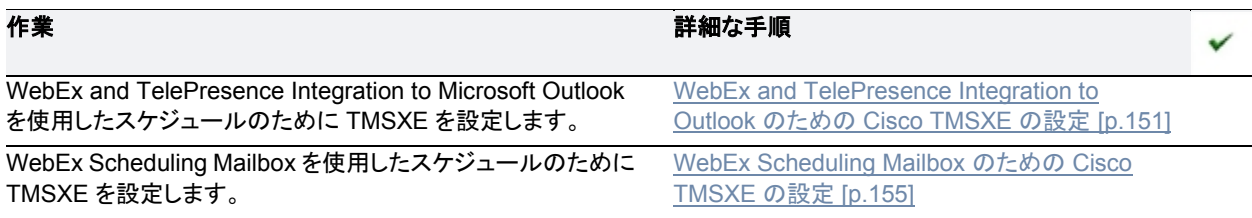

### **Cisco TelePresence Management Suite Provisioning Extension**

Smart Scheduler を使用して CMR Hybrid 会議のスケジュール機能を展開する場合は、次の手順を実行します。

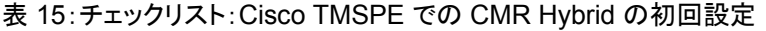

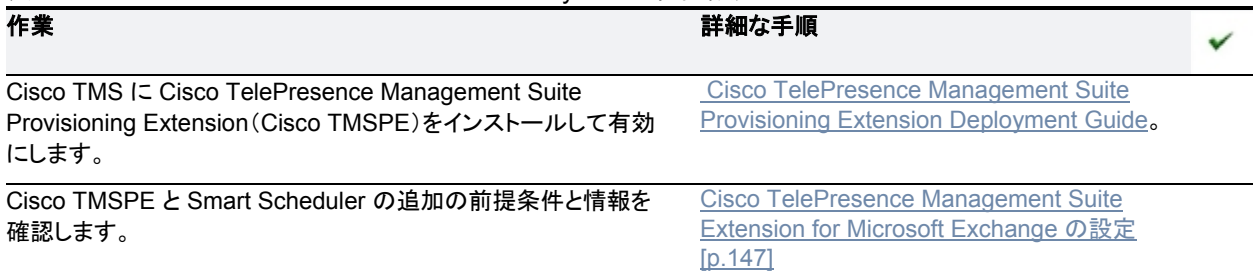

### <span id="page-54-0"></span>**CMR Hybrid** の音声

### 表 16:チェックリスト:CMR Hybrid の音声の初回設定

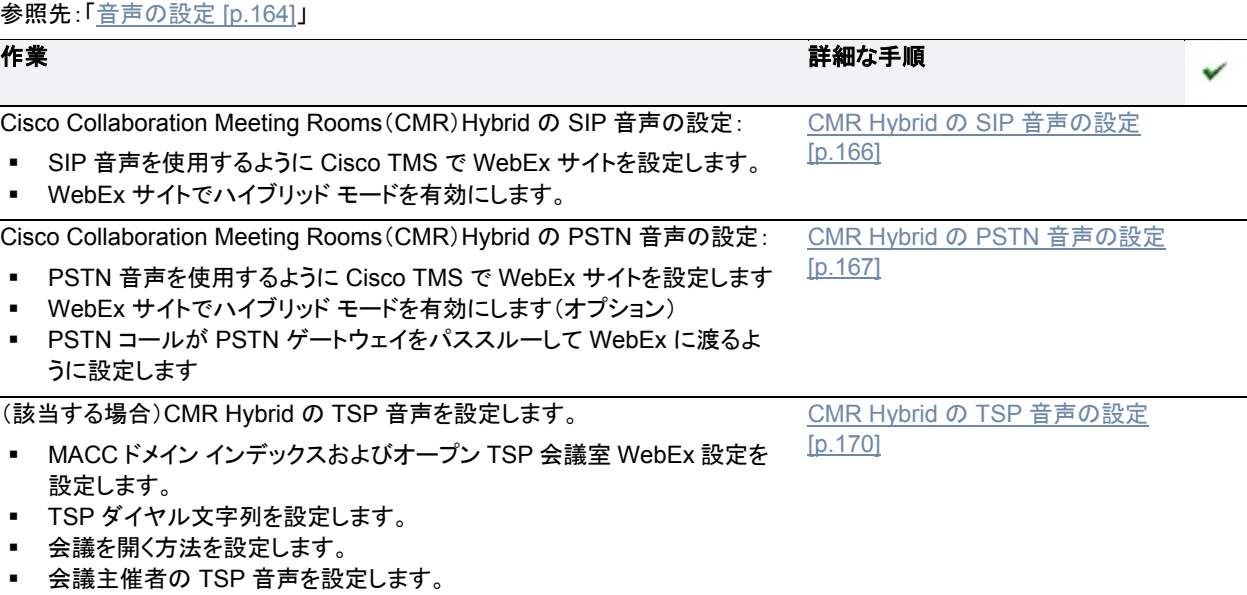

### <span id="page-54-1"></span>**Cisco WebEx Site Administration**

WebEx による CMR Hybrid のサイトのプロビジョニングが完了したら、次の手順を実行します。

#### 表 17:チェックリスト:Cisco WebEx Site Administration の初回設定

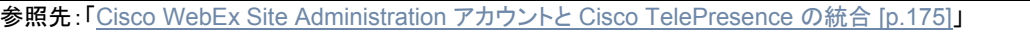

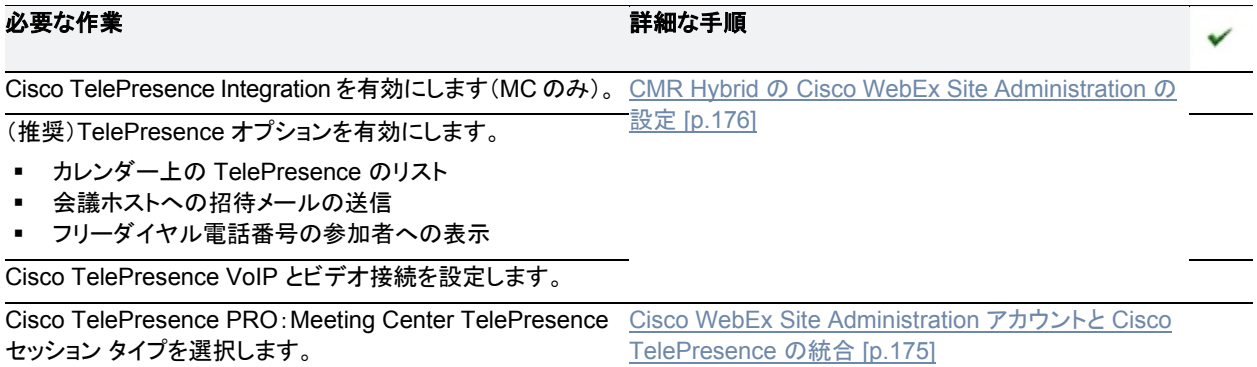

# <span id="page-55-0"></span>**TelePresence Conductor** 管理対象ブリッジのスケジ ュールにおける相違点

TelePresence Conductor スケジュール展開環境に移行する前に、直接管理されているブリッジのスケジュー ルと、TelePresence Conductor により管理されるブリッジのスケジュールの相違点に注意してください。

|       | 直接管理                                                                                                    | TelePresence Conductor による管理                                                                                                    |
|-------|----------------------------------------------------------------------------------------------------|----------------------------------------------------------------------------------------------------|
| 予約    | 会議ごとに会議設定を行い、デフ<br>٠,<br>オルトの会議設定をオーバーライ<br>ドできます。<br>Cisco TMS は会議のダイヤルイ<br>٠<br>ン番号を提供するため SIP URI<br>を選択します。<br>Cisco TMS 参加者および会議テ<br>٠<br>ンプレートに追加できます。<br>ブリッジ リソースのオーバーブッ<br>٠<br>キング オプションはありません。                                                                                                    | 一部の会議設定は TelePresence Conductor 会議テンプ<br>$\blacksquare$<br>レートで設定され、予約中に変更できません。<br>会議のダイヤルイン番号を作成するため、ユーザは予約時<br>٠.<br>にエイリアスの変数部分を入力できます。<br>Cisco TMS 参加者および会議テンプレートに追加できま<br>٠<br>せん。<br>ブリッジ リソースのオーバーブッキング:サービス設定の容<br>٠<br>量調整機能を使用して、サービス設定に関連付けられてい<br>るプール内のブリッジで実際に使用可能なリソースをオー<br>バーブッキングできるように、Cisco TMS を設定できます。<br>このように設定すると、ユーザが会議に必要な数よりも多<br>いポートを不必要に予約することが可能になるため、未使<br>用のリソースをその他のユーザのために解放します。         |
| カスケード | TelePresence Server のカスケ<br>٠.<br>ードはサポートされていません。<br>Cisco TMS は、会議のルーティ<br>$\blacksquare$<br>ング時に MCU をカスケードする<br>かどうかを決定します。<br>Cisco TMS では、会議開始後、<br>٠<br>ホスティング MCU の容量を超え<br>る参加者が参加する場合には、<br>カスケードを作成することはでき<br>ません。<br>■ たとえば、会議制御センターの<br>多くの機能では、参加者がカス<br>ケードしている MCU 間で移動さ<br>れます。<br>カスケードは、会議の予約時に<br>٠<br>[分散(Distribution)] オプションを<br>使用して選択されます。<br>Cisco TMS Booking API (Cisco<br>٠<br>TMSBA)を使用するクライアント<br>(Microsoft Outlook や Smart<br>Scheduler など)を使用して予約<br>を行う場合、カスケードは実行で<br>きません。 | TelePresence Server のカスケードがサポートされてい<br>٠<br>ます。<br>TelePresence Conductor はブリッジをカスケードします。<br>TelePresence Conductor は、参加する参加者がホスティ<br>ング ブリッジの初期容量を超えると、即時にカスケードを実<br>行できます。<br>会議制御センターの機能はありません(参加者が接続して<br>٠.<br>いるブリッジを確認できる機能を除く)。<br>会議を予約するときに、カスケードをサポートするエイリア<br>٠<br>スを選択する必要があります。<br>Cisco TMS Booking API (Cisco TMSBA)を使用するクラ<br>٠<br>イアント(Microsoft Outlook や Smart Scheduler など)を使<br>用して予約を行う場合、カスケードを実行できます。 |

表 18:TelePresence Conductor により管理されるブリッジのスケジュールにおける相違点

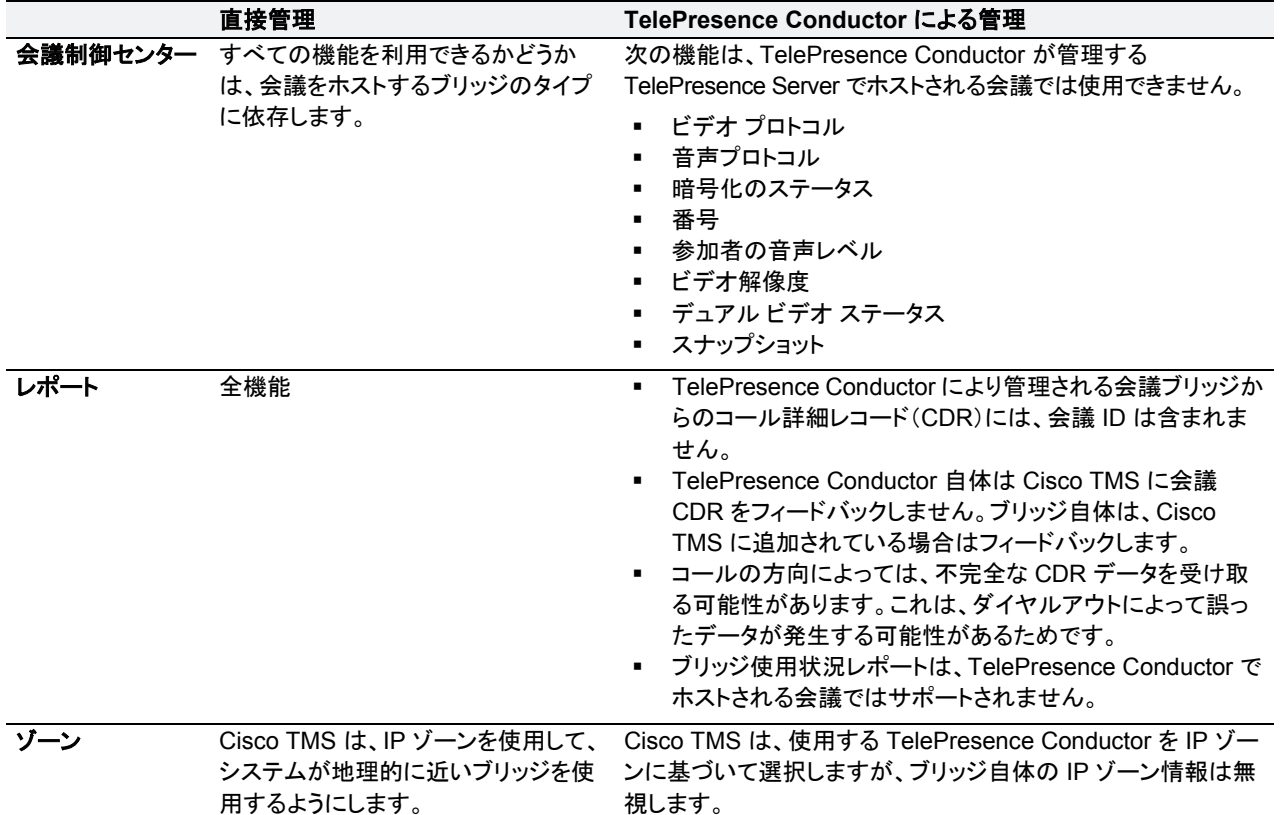

# ソリューション コンポーネントの設定

<span id="page-57-0"></span>この章では、Cisco Collaboration Meeting Rooms Hybrid のために Cisco TelePresence Conductor、会議ブ リッジ、Unified CM、および Cisco Expressway または Cisco VCS を設定して接続する方法について説明します。 次のような構成になっています。

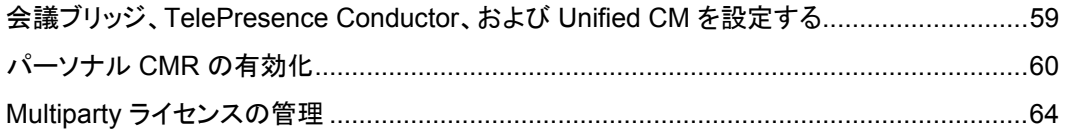

# <span id="page-58-0"></span>会議ブリッジ、**TelePresence Conductor**、および **Unified CM** を設定する

注:CMR Hybrid では、TelePresence Conductor は B2BUA を使用して展開されます。外部ポリシー サービス インターフェイスはサポートされていません。

## はじめる前に

- 『[Cisco TelePresence Conductor Virtual Machine Installation Guide](http://www.cisco.com/c/en/us/support/conferencing/telepresence-conductor/products-installation-guides-list.html)』の手順に従って、Cisco TelePresence Conductor をインストールしておく必要があります。
- Cisco Unified Communications Manager は、基本構成でインストールおよび設定する必要があります。3 つ 以上のエンドポイントを登録して接続を確立し、これらのエンドポイントが音声およびビデオ通信で相互にコー ルできることを確認します。
- 1つ以上の会議ブリッジの電源をオンにし、Cisco TelePresence Conductor へ HTTP/HTTPS および SIP TLS 経由でアクセスできるようにしておく必要があります。すべての場合に HTTP が推奨されます。また、 Multiparty ライセンスが機能するには HTTP が必須です。

# プロセス

- 1. 『[Cisco TelePresence Conductor with Unified CM Deployment Guide \(XC4.0\)](http://www.cisco.com/c/dam/en/us/td/docs/telepresence/infrastructure/conductor/config_guide/xc4-0_docs/TelePresence-Conductor-Unified-CM-Deployment-Guide-XC4-0.pdf)』の次のタスクを完了します。
	- Cisco TelePresence MCU シリーズの設定(該当する場合)。
	- TelePresence Server の設定。
	- TelePresence Conductor の一般設定。
	- Unified CM の一般設定。
- 2. Multiparty ライセンスの有効化(推奨)。
	- a. TelePresence Conductor にログインします。
	- b. TelePresence Conductor にアクティブなコールがないことを確認します。Multiparty ライセンスを有効に すると、現在アクティブなコールが終了します。
	- c. [メンテナンス(Maintenance)] > [オプションキー(Option Keys)] に移動します。
	- d. [ソフトウェアオプション(Software option)] の [オプションキーの追加(Add option key)] フィールドに、購入し た Personal Multiparty(PMP)または Shared Multiparty(SMP)ライセンスのオプション キーを入力します。
	- e. [オプションの追加(Add option)] をクリックします。
	- f. 購入した他の PMP および SMP ライセンス キーについて、この手順を繰り返します。ライセンス キーは追 加式になっているため、たとえば、100 個の Personal Multiparty ライセンス用のオプション キーを 2 つ追 加した場合は、200 個の Personal Multiparty ライセンスを使用できます。
	- g. 同じページで、[Multipartyライセンス(Multiparty Licensing)] の [TelePresence ServerのMultipartyライ センス(Multiparty licensing for TelePresence Servers)] を [有効(Enabled)] に設定します。
- 3. パーソナル CMR を有効にします(オプション)。スケジュール済み会議で PMP ライセンスを使用する場合は、 ライセンス グループごとにパーソナル CMR を有効にする必要があります。Cisco TMS がスケジュール済み会 議を作成すると、TelePresence Conductor はパーソナル CMR のリストを検索します。ユーザに対して PMP ライセンスが定義されたパーソナル CMR がある場合は、PMP ライセンスが使用されます。一致するユーザが 存在しない場合は、SMP ライセンスが使用されます。
- 4. スケジュール済み会議を有効にします。詳細については、「TelePresence Conductor と Cisco TMS でスケ ジューリングを有効にする方法 [p[.77\]](#page-76-0)」を参照してください。

# <span id="page-59-0"></span>個人用 **CMR** の有効化

パーソナル Collaboration Meeting Rooms(CMR)の主な機能は、ユーザが会議を開催して他のユーザと共同 作業するための仮想ルームを提供することです。管理者は、Cisco TMSPE を使用して、TelePresence Conductor 上にユーザ グループ用のパーソナル CMR をプロビジョニングします。その後ユーザは、ユーザ ポ ータルから各自の CMR をアクティブにしてカスタマイズできます。

### **Multiparty** ライセンスでのパーソナル **CMR** の役割

Multiparty ライセンスを使用する場合、パーソナル CMR には 2 次的な機能があります。Personal Multiparty (PMP)ライセンスと Shared Multiparty(SMP)ライセンスが混在する展開環境では、管理者が特定のユーザ グ ループ内の各ユーザに PMP または SMP ライセンスを割り当てる必要があるかどうかを定義するためのメカニ ズムが提供されます。このメカニズムは、スケジュール済み会議を含むすべての会議タイプに使用されます。

- ユーザがパーソナル CMR を持っていない場合、ユーザは自分が開始するすべてのスケジュール済み会議で SMP ライセンスを消費します。
- ユーザがパーソナル CMR を持っていて、CMR テンプレートの [Multipartyライセンスモード(Multiparty Licensing Mode)] の値がデフォルト([Personal Multiparty])のままの場合、ユーザは PMP ライセンスを消費 します。ユーザの PMP ライセンスは、そのユーザが開始するすべてのスケジュール済み会議または CMR 会 議で使用されます。
- ユーザがパーソナル CMR を持っていて、[Multipartyライセンスモード(Multiparty Licensing Mode)] の値が [Shared Multiparty] に変更された場合、ユーザは自分の会議の SMP ライセンスを消費します。

ユーザが自分の会議の SMP ライセンスを消費しないようにする必要があり、ユーザがまだパーソナル CMR を 持っていない場合は、デフォルトのライセンス モード([Personal Multiparty])でパーソナル CMR をプロビジョニ ングする必要があります。ユーザがパーソナル CMR を持っていない場合は、以前にデフォルトのライセンス モ ードを変更していないかぎり、何もする必要はありません。

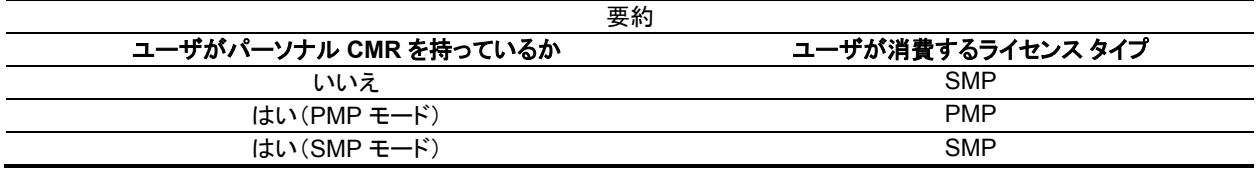

Multiparty ライセンスの管理タスクの詳細については、「Multiparty [ライセンスの管理」](#page-63-0)を参照してください。

## パーソナル **CMR** の有効化:ワークフローの要約

パーソナル CMR を有効にするには、各 TelePresence Conductor またはクラスタでパーソナル CMR の API 対応ユーザ アカウントを作成します。その後、Cisco TMSPE で、TelePresence Conductor ユーザを追加し、 CMR URI および数値エイリアス用の基本ダイヤル プランを指定するための CMR テンプレートを 1 つ以上作成 して、そのテンプレートを Active Directory ユーザ グループに適用します。Active Directory ユーザは Cisco TMS と定期的に同期されます。同期後、CMR の詳細に関する電子メールが TMS から対象ユーザに送信され、 ユーザはその CMR をアクティブ化することができます。ユーザが CMR をアクティブ化すると、TelePresence Conductor で CMR が作成されます。詳細な設定手順を、以下のプロセスで示します。

パーソナル CMR が作成されると、Cisco TMSPE によって、ユーザのグループに関連付けられている CMR テ ンプレートの設定が適用され、TelePresence Conductor でルームが作成されて、電子メールがユーザに送信 されます。これ以上、管理者が実行する必要のある操作はありません。

## パーソナル **CMR** テンプレートと **Conductor** 会議テンプレート

CMR テンプレートは、TelePresence Conductor 上の会議テンプレートと会議エイリアスに対応します。Cisco TMSPE を使用して作成された CMR は、TelePresence Conductor Web ユーザ インターフェイスから変更でき ません。TelePresence Conductor を使用して作成された会議テンプレートおよびエイリアスは、Cisco TMSPE 経由で変更できません。

### パーソナル **CMR** の有効化:始める前に

- TelePresence Conductor は、1 つ以上のブリッジ プールとサービス設定を生成する必要があります。
- Cisco TMSPE は Cisco TMS でインストールして有効にする必要があります。
- Cisco TMSPE には、Cisco TMS の [システム(Systems)] > [プロビジョニング(Provisioning)] メニューからア クセスします。
- Cisco TMSPE 用のユーザ ベースが存在する必要があります。ユーザ ベースの設定方法については、 『[Cisco TelePresence Management Suite Provisioning Extension with Cisco Unified CM Deployment](http://www.cisco.com/c/en/us/support/conferencing/telepresence-management-suite-tms/products-installation-and-configuration-guides-list.html)  [Guide](http://www.cisco.com/c/en/us/support/conferencing/telepresence-management-suite-tms/products-installation-and-configuration-guides-list.html)』の「**Creating groups and adding users**」を参照してください。

# プロセス

### タスク **12**:**API** アクセス権を持っている **TelePresence Conductor** ユーザを作成する

TelePresence Conductor で、[ユーザ(Users)] > [管理者アカウント(Administrator accounts)] に移動して、次 の属性を持つユーザを作成します。

- [アクセスレベル(Access level)]:[読み取り 書き込み(Read-write)]
- [Webアクセス(Web access)]:[いいえ(No)]
- [APIアクセス(API access)]:[はい(Yes)]
- [状態(State)]:[有効(Enabled)]

### タスク **13**:**TelePresence Conductor API** ユーザを **Cisco TMSPE** に追加する

- 1. Cisco TMS で、[システム(Systems)] > [プロビジョニング(Provisioning)] > [ユーザ(Users)] に移動します。
- 2. [TelePresence Conductorの設定(TelePresence Conductor Settings)] をクリックします。
- 3. [新規追加(Add New)] をクリックします。
- 4. [TelePresence Conductorの設定(TelePresence Conductor Configuration)] ダイアログで、TelePresence Conductor の詳細とユーザのクレデンシャルを追加します。
	- 「ホスト名/IP(Hostname/IP)]: TelePresence Conductor のホスト名または IP アドレス。
	- [ポート(Port)]:接続するためのポート(デフォルトはポート 443 上の HTTPS です)。
	- [ユーザ名/パスワード(Username / Password)]:前のステップで作成した Conductor ユーザのクレデ ンシャル。
	- [ドメイン(Domain)]:TelePresence Conductor は、Cisco TMSPE で作成されたすべての数値エイリアス にこのドメインを付加します。
	- [保存(Save)] をクリックします。

### タスク **14**:パーソナル **CMR** の **WebEx** を有効にする(オプション)

CMR Hybrid がすでに導入されている場合は、必要に応じてパーソナル CMR で CMR Hybrid を有効にして、 Cisco WebEx ユーザと TelePresence ユーザによる共同参加を許可できます。これが初めての CMR Hybrid 展開である場合は、後で別のタスクとしてこの設定を行い(「パーソナル CMR での CMR Hybrid の使用」を参 照)、その時点で CMR を再生成できます。または、CMR を定義する前にここでこの設定を行うこともできます。

- 1. Cisco TMS で、[管理ツール(Administrative Tools)] > [設定(Configuration)] > [プロビジョニング拡張機能 の設定(Provisioning Extension Settings)] に移動します。
- 2. [Collaboration Meeting Room] で、[WebEx接続を許可する(Allow WebEx Connections)] を [はい(Yes)] に設定します。
- 3. [保存(Save)] をクリックします。

ここでこの設定を行う場合は、次の手順で CMR のテンプレートを作成するときに必ず [WebExを含める (Include WebEx)] をオンにしてください。

### タスク **15**:**1** つ以上の **CMR** テンプレートを作成する

Cisco TMS で、[システム(Systems)] > [プロビジョニング(Provisioning)] > [ユーザ(Users)] > [Collaboration Meeting Roomテンプレート(Collaboration Meeting Room Templates)] に移動し、必要に応じて 1 つ以上の テンプレートを作成します。

この CMR テンプレートが PMP ライセンスを持つユーザ用である場合は、CMR テンプレートの [Multipartyライ センスモード(Multiparty License Mode)] を [Personal Multiparty] に設定します。

[SIPエイリアスパターン(SIP Alias Pattern)] は、ユーザが CMR に接続するためにダイヤルする URI パターン を指定します。[数値エイリアスパターン(Numeric Alias Pattern)] は、オプションで追加する数字ダイヤルを指 定します。これは、番号範囲または正規表現パターン(Active Directory の Office Phone または Mobile Phone)に基づいて指定できます。

CMR Hybrid を使用しており、WebEx ユーザが会議室にアクセスできるようにする場合は、[WebExを含める (Include WebEx)] をオンにします。

### タスク **16**:**CMR** テンプレートをグループに適用する

Cisco TMS で、[システム(Systems)] > [プロビジョニング(Provisioning)] > [ユーザ(Users)] に移動します。関 連するグループを選択して、[アクティブ(Active)] 列で必要なテンプレート用のボタンを選択します。

### タスク **17**:個人用 **CMR** のモニタリングを有効にする

モニタリングを有効にする場合は、TelePresence Conductor を Cisco TMS に追加します。TelePresence Conductor がすでに Cisco TMSPE に追加されている場合でも、この手順を実行する必要があります。

Cisco TMS の状況依存ヘルプまたは『[Cisco TelePresence Management Suite Administrator Guide](http://wwwcisco.com/c/en/us/support/conferencing/telepresence-management-suite-tms/products-maintenance-guides-list.html)』を参照 (「システムの追加」を検索)してください。

### タスク **18**:パーソナル **CMR** が同期するまで待つ、または手動で **CMR** を同期する

Cisco TMSPE は、すべてのパーソナル CMR を 1 日に 1 回自動的に同期します。同期が発生するまで待つか、 (パーソナル CMR または PMP ライセンスを使用する場合は)手動で CMR を同期できます。手順は次のとおり です。

- 1. Cisco TMS で、[システム(Systems)] > [プロビジョニング(Provisioning)] > [ユーザ(Users)] に移動します。
- 2. [Collaboration Meeting Roomテンプレート(Collaboration Meeting Room Templates)] で、[TelePresence Conductorの設定(TelePresence Conductor Settings)] をクリックします。
- 3. 開いたダイアログ ウィンドウで、関連する TelePresence Conductor を見つけ、その アイコンをクリックし ます。このアイコンは右側にあります([TelePresence Conductor Multipartyライセンス(TelePresence Conductor Multiparty Licensing)] というツールチップが表示されます)。
- 4. 開いたダイアログ ウィンドウで、[今すぐ同期(Synchronize Now)] をクリックします。

これで、CMR 会議を有効化するためのすべてのタスクが完了しました。「会議ブリッジ、TelePresence Conductor、および Unified CM を設定する [p[.59\]](#page-58-0)」の関連するタスクを完了すると、次の会議方法を使用できる ようになります。

- PMP または SMP ライセンスを使用したスケジュール済み会議
- パーソナル CMR

### タスク **19**:ユーザが各自の **CMR** をアクティブ化できるようになる

管理者はこの手順に関与しません。同期が完了すると、Cisco TMS は影響を受けるユーザに各自のパーソナ ル CMR が使用可能になったことを電子メールで通知します。これで、ユーザは Cisco TMSPE ユーザ ポータル から各自の CMR をアクティブにしてカスタマイズできます。ユーザが各自の CMR をアクティブにすると、 TelePresence Conductor でその CMR が作成されます。

### 詳細情報

TelePresence Conductor Provisioning API の詳細については、『Cisco TelePresence Conductor [Programming Reference Guide XC4.0](http://www.cisco.com/c/en/us/support/conferencing/telepresence-conductor/products-programming-reference-guides-list.html)』を参照してください。

CMR 構成設定の詳細については、『[Cisco TelePresence Management Suite Provisioning Extension with](http://www.cisco.com/c/en/us/support/conferencing/telepresence-management-suite-tms/products-installation-and-configuration-guides-list.html)  [Cisco Unified CM Deployment Guide](http://www.cisco.com/c/en/us/support/conferencing/telepresence-management-suite-tms/products-installation-and-configuration-guides-list.html)』の「Deploying Collaboration Meeting Rooms」を参照してください。

# <span id="page-63-0"></span>**Multiparty** ライセンスの管理

この項は、TelePresence Server 会議ブリッジがあり、Multiparty ライセンスを使用する場合に適用されます。こ の場合は、ブリッジにスクリーン ライセンスをロードする代わりに、Cisco TelePresence Conductor 上でライセ ンスを一元管理します。

## ライセンスのインストールと **Multiparty** ライセンスの有効化

TelePresence Conductor で Multiparty ライセンスを有効にするには、次のように購入したライセンスを Conductor に適用し、Multiparty ライセンス オプションをオンにします。

- 1. 購入したライセンスのオプション キー コードを用意します。
- 2. TelePresence Conductor で、[メンテナンス(Maintenance)] > [オプション(Options)] に移動します。
- 3. [オプションキーを追加(Add option key)] フィールドに最初のオプション キー コードを貼り付けます。
- 4. [オプションの追加(Add option)] をクリックします。
- 5. 追加のライセンス/オプション キー コードがある場合は、この手順を繰り返します。
- 6. [TelePresence ServerのMultipartyライセンス(Multiparty licensing for TelePresence Servers)] を [有効 (Enabled)] に設定します。

## ユーザへのライセンスの適用

Shared Multiparty(SMP)ライセンスと Personal Multiparty(PMP)ライセンスが混在する場合は、特定のユー ザ グループ内の各ユーザに PMP または SMP ライセンスを割り当てる必要があるかどうかを定義できます。ユ ーザ[にパーソナル](#page-59-0) CMR がプロビジョニングされていて、そのパーソナル CMR が Personal Multiparty(PMP) ライセンス モード(デフォルト)に指定されている場合を除き、ユーザは自分の会議の Shared Multiparty(SMP) ライセンスを消費します。この指定は、パーソナル CMR を設定するときに行う必要があります。「パーソナル CMR の有効化 [p[.60\]](#page-59-0)」を参照してください。

特定のユーザ グループに対してどのライセンス タイプが使用されているかを確認するには、次の手順を実行し ます。

- 1. Cisco TMS で、[システム(Systems)] > [プロビジョニング(Provisioning)] > [ユーザ(Users)] > [Collaboration Meeting Roomテンプレート(Collaboration Meeting Room Templates)] に移動します。
- 2. 該当するテンプレートを選択します。
- 3. [Multipartyライセンスモード(Multiparty License Mode)] ドロップダウンで、このテンプレートが割り当てられ たユーザ グループに対してどのライセンス タイプが使用されているかを確認します。

# ライセンス モードの変更

注意:このプロセスは、ライセンス モードの変更に関連しています。テンプレートに対するその他の変更は、混 乱を招く可能性があるため、事前の計画が必要です。詳細については、『**[CMR PREMISES 5.0](http://www.cisco.com/c/dam/en/us/td/docs/telepresence/infrastructure/solutions/cmrpremises/cmr-premises-deployment-guide-r5-0.pdf)  [DEPLOYMENT GUIDE](http://www.cisco.com/c/dam/en/us/td/docs/telepresence/infrastructure/solutions/cmrpremises/cmr-premises-deployment-guide-r5-0.pdf)**』の「**MANAGING ADMINISTRATION CHANGES TO PERSONAL CMRS**」を参照 してください。

特定のユーザ グループのライセンス モードを変更するには、次の手順を実行します。

- 1. 変更をサポートするのに十分な数の PMP ライセンスまたは SMP ライセンス(必要に応じて)が使用できるこ とを確認します。
- 2. Cisco TMS で、[システム(Systems)] > [プロビジョニング(Provisioning)] > [ユーザ(Users)] > [Collaboration Meeting Roomテンプレート(Collaboration Meeting Room Templates)] に移動します。
- 3. 該当するテンプレートを選択します。
- 4. 必要に応じて、[Multipartyライセンスモード(Multiparty License Mode)] ドロップダウンを設定します。PMP ラ イセンスをユーザに適用するには、[Personal Multiparty] を選択します。
- 5. [保存(Save)] をクリックします。
- 6. [同期ステータスの確認(Check sync status)] の横にあるカウンタは、変更されたテンプレートと同期していな い CMR の数を示しています。TelePresence Conductor 上の変更を同期させる場合は [CMRの再生成 (Regenerate CMRs)] をクリックします。

## 手動でのライセンスの同期(パーソナル **CMR**)

Personal Multiparty(PMP)ライセンスは、Cisco TMSPE による関連するパーソナル CMR の日次同期によっ て自動的に同期されます。自動同期を待たずに PMP ライセンスをすぐに使用する場合は、次のようにして手動 で同期できます。

- 1. 同期は、メンテナンス ウィンドウ中に行うか、少なくともとピーク時間を避けて行うことを推奨します。
- 2. Cisco TMS で、[システム(Systems)] > [プロビジョニング(Provisioning)] > [ユーザ(Users)] に移動します。
- 3. [Collaboration Meeting Roomテンプレート(Collaboration Meeting Room Templates)] で、[TelePresence Conductorの設定(TelePresence Conductor Settings)] をクリックします。
- 4. 関連する TelePresence Conductor を見つけ、その イン アイコンをクリックします。このアイコンは右側にあ ります([TelePresence Conductor Multipartyライセンス(TelePresence Conductor Multiparty Licensing)] というツールチップが表示されます)。
- 5. [今すぐ同期(Synchronize Now)] をクリックします。

## ライセンスの使用状況のモニタリング

インストールされているライセンスの数、ユーザに割り当てられた PMP ライセンスの数、および最近 60 日間の SMP ライセンスのピーク時使用状況を確認できます。

TelePresence Conductor で、[ステータス(Status)] > [Multipartyライセンス(Multiparty licenses)] に移動します。

# コール コントロールへの **Cisco TelePresence Conductor** の接続

この章では、Cisco Collaboration Meeting Rooms Hybrid で Cisco TelePresence Conductor を Cisco Unified CM と Cisco VCS に接続する方法を説明します。次のような構成になっています。

# コール コントロールへの **Cisco TelePresence Conductor** の接続

この章では、Cisco Collaboration Meeting Rooms Hybrid で Cisco TelePresence Conductor を Cisco Unified CM と Cisco VCS に接続する方法を説明します。次のような構成になっています。

# **Unified CM** への **TelePresence Conductor** の接続

注:CMR Hybrid では、TelePresence Conductor は B2BUA を使用して展開されます。外部ポリシー サービス インターフェイスはサポートされていません。

## はじめる前に

- 『[Cisco TelePresence Conductor Getting Started](http://www.cisco.com/c/en/us/support/conferencing/telepresence-conductor/products-installation-guides-list.html)』または『Cisco TelePresence Conductor Virtual [Machine Installation Guide](http://www.cisco.com/c/en/us/support/conferencing/telepresence-conductor/products-installation-guides-list.html)』の手順に従って、Cisco TelePresence Conductor をインストールしておく必要 があります。
- Cisco Unified Communications Manager は、基本構成でインストールおよび設定する必要があります。3 つ 以上のエンドポイントを登録して接続を確立し、これらのエンドポイントが音声およびビデオ通信で相互にコー ルできることを確認します。
- 1つ以上の会議ブリッジの電源をオンにし、Cisco TelePresence Conductor へ HTTP/HTTPS および SIP TLS 経由でアクセスできるようにしておく必要があります。

# プロセス

Unified CM を中心とした展開環境で TelePresence Conductor を CMR Hybrid 用に設定するには、『Cisco [TelePresence Conductor with Unified CM Deployment Guide \(XC3.0\)](http://www.cisco.com/c/dam/en/us/td/docs/telepresence/infrastructure/conductor/config_guide/xc3-0_docs/TelePresence-Conductor-Unified-CM-Deployment-Guide-XC3-0.pdf)』の手順に従ってください。

この手順では、次の作業を説明します。

- Cisco MCU TelePresence シリーズの設定。
- TelePresence Server の設定。
- TelePresence Conductor の一般設定と、アドホック会議およびランデブー会議向けの設定
- Unified CM の一般設定と、アドホック会議およびランデブー会議向けの設定

スケジュール済み会議の設定については、「TelePresence Conductor と Cisco TMS でスケジューリングを有 効にする方法 [p[.77\]](#page-76-1)」を参照してください。

# **Cisco VCS** への **TelePresence Conductor** の接続

# はじめる前に

- 『[Cisco TelePresence Conductor Getting Started](http://www.cisco.com/c/en/us/support/conferencing/telepresence-conductor/products-installation-guides-list.html)』または『Cisco TelePresence Conductor Virtual [Machine Installation Guide](http://www.cisco.com/c/en/us/support/conferencing/telepresence-conductor/products-installation-guides-list.html)』の手順に従って、Cisco TelePresence Conductor をインストールしておく必要 があります。
- Cisco TelePresence Video Communication Server をインストールし、SIP レジストラおよびプロキシとして機 能するように設定する必要があります。
- 1つ以上の会議ブリッジの電源をオンにし、Cisco TelePresence Conductor へ HTTP/HTTPS および SIP TLS 経由でアクセスできるようにしておく必要があります。

# プロセス

Cisco VCS を中心とした展開環境で TelePresence Conductor を CMR Hybrid 用に設定するには、『[Cisco](http://www.cisco.com/c/dam/en/us/td/docs/telepresence/infrastructure/conductor/config_guide/xc3-0_docs/TelePresence-Conductor-Cisco-VCS-B2BUA-Deployment-Guide-XC3-0.pdf)  [TelePresence Conductor with Cisco VCS \(B2BUA\) Deployment Guide \(XC3.0\)](http://www.cisco.com/c/dam/en/us/td/docs/telepresence/infrastructure/conductor/config_guide/xc3-0_docs/TelePresence-Conductor-Cisco-VCS-B2BUA-Deployment-Guide-XC3-0.pdf)』の手順に従ってください。

■ Cisco VCS Control と TelePresence Conductor 間のトランクの VCS [ゾーンプロファイル(Zone profile)] を [カスタム(Custom)] に設定し、[SIP検索に対する自動応答(Automatically respond to SIP searches)] を [オ ン(On)] に設定する必要があります。詳細については、『*Cisco TelePresence Conductor with Cisco TelePresence VCS*(*B2BUA*)*Deployment Guide XC3.0*』の「Adding the TelePresence Conductor as a neighbor zone」を参照してください。

この手順では、次の作業を説明します。

- ダイヤル プランの設計。
- Cisco MCU TelePresence シリーズの設定。
- TelePresence Server の設定。
- TelePresence Conductor のネイバー ゾーンと検索ルールを使用した Cisco VCS の設定。
- B2BUA モードでの TelePresence Conductor の設定(Cisco VCS 外部ポリシー サービスを使用した展開は サポートされていません)

スケジュール済み会議の設定については、「TelePresence Conductor と Cisco TMS でスケジューリングを有 効にする方法 [p[.77\]](#page-76-1)」を参照してください。

# ブリッジ スケジュールの設定

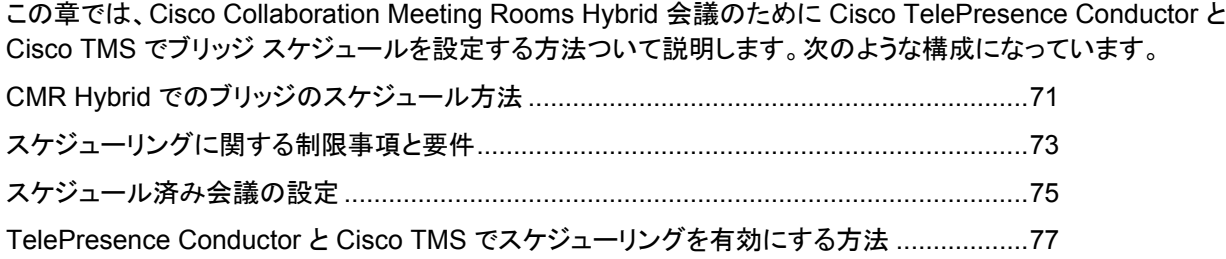

# <span id="page-70-0"></span>**CMR Hybrid** でのブリッジのスケジュール方法

CMR Hybrid では次の 2 つの方法でブリッジをスケジュールできます。

- スケジューリング:専用ブリッジ。スケジュール済み会議専用のブリッジを 1 つ以上展開します。各ブリッジはそ れぞれの専用プール内にあります。オプションで、2 番目の専用ブリッジとプールの組み合わせをバックアップ として使用することもできます。
- スケジューリング:共有ブリッジ。スケジュール済み会議およびスケジュールされない会議にブリッジを使用で きます。この場合、必要となるリソースがスケジュールされない会議によってすでに使用されることがあるため、 スケジュール済み会議のリソースの可用性は保証できません。

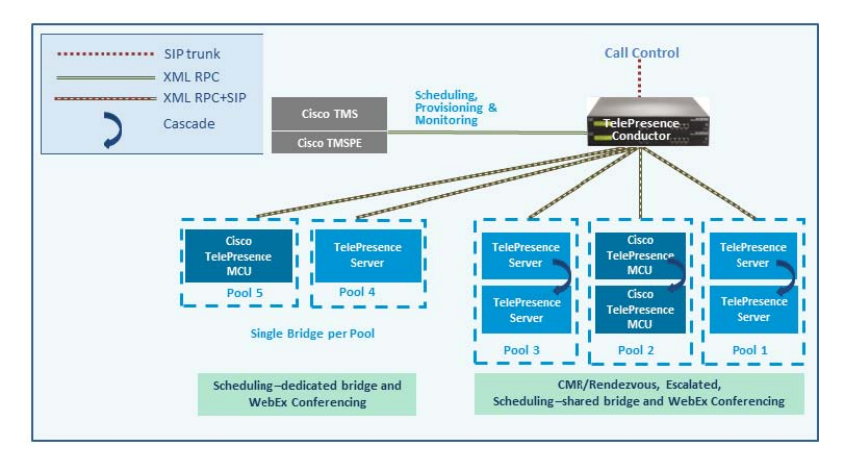

設定シナリオの例と、それぞれの長所と短所については、『Cisco Collaboration Meeting Rooms (CMR) [Premises Solution Guide](http://www.cisco.com/c/dam/en/us/td/docs/telepresence/infrastructure/solutions/cmrpremises/cmr-premises-solution-guide-r5-0.pdf)』を参照してください。

制限事項と前提条件は、このリリースのスケジュール済み会議に適用されます(「スケジューリングに関する制 限事項と要件 [p[.73\]](#page-72-0)」を参照)。

## **TelePresence Conductor** と **Cisco TMS** の相互作用

スケジューリングのセットアップには、TelePresence Conductor と Cisco TMS の両方における設定作業が必 要です。TelePresence Conductor の設定によって、Cisco TMS に渡される会議リソース情報が決定されます。 Cisco TMS の設定によって、情報の用途(会議の優先順位や参加者番号など)が決定されます。

## エイリアス パターン マッチング

スケジューリングは、エイリアス パターン マッチングを通して TelePresence Conductor と Cisco TMS の間で調 整されます。Cisco TMS の [エイリアスパターン(Alias Pattern)] 設定は、TelePresence Conductor の会議エ イリアスの [入力エイリアス(Incoming alias)] 設定(およびコール制御デバイス上の対応するパターン)と一致 する必要があります。Cisco TMS は、会議エイリアス内の一致するパターンをチェックする TelePresence Conductor にそのエイリアス パターンを送信します。TelePresence Conductor で一致が見つかると、一致する 会議エイリアスに関連付けられたサービス設定の設定値とその他の関連情報が Cisco TMS に返されます。

複数の会議エイリアスが同じサービス設定を共有できます。

#### サービス設定と会議優先順位

TelePresence Conductor 上のサービス設定はスケジューリングの管理にとって重要な要素です。オプションで、 ブリッジ リソースをスケジュール済み会議専用として予約することができます(スケジューリング専用ブリッジ ケ ース)。これを行うには、TelePresence Conductor の [サービス設定(Service Preference)]([スケジューリング に使用するプール(Pools to use for scheduling)] オプション)で関連する会議ブリッジ プールを「マーク」します。 TelePresence Conductor は、Cisco TMS に対する Capacity API 応答で、スケジューリング用にマークされた プールだけを返します。

ブリッジがスケジューリングだけに使用されるようにするため、該当するプールが 1 つのサービス設定だけで使 用されており、その設定がスケジュールされていない会議には使用されないことを確認して、TelePresence Conductor テンプレートで [スケジュール済み会議(Scheduled conference)] を [はい(Yes)] に設定します。

#### **Cisco TMS** 会議エイリアスの優先度の管理

Cisco TMS は、会議の作成時に会議のエイリアスを自動的に割り当てます。オプションで、予約時に会議ごとに 変数部分を変更できます。Cisco TMS は、最初に優先度が最も低いエイリアスを使用します。そのサービス設 定の容量を使い果たすと、Cisco TMS は、別のサービス設定で次に優先順位が低いエイリアスを選択します。

### モデリング ツール

Resource Cost Calculator ツールは、Cisco TMS の [システム(Systems)] > [ナビゲータ(Navigator)] > [コ ンダクタ(Conductor)] > [サービス設定(Service Preferences)] から利用できます。これは、設定計画に役立 つツールです。

### **Cisco TMS** の **IP** ゾーン

TelePresence Conductor 自体の IP ゾーンのみが Cisco TMS 予約に関連付けられます。これは、 TelePresence Conductor がスケジュール対象のエンティティだからです。TelePresence Conductor 内のプー ル、サービス設定、または会議エイリアスの個別の IP ゾーンは Cisco TMS で設定されません。

#### **Cisco TMS** の会議ブリッジ

(オプション)TelePresence Conductor によって管理される会議ブリッジを Cisco TMS に追加できます(ブリッジ は、Cisco TMS では自動的に予約不可として定義されます)。これには、次の利点があります。

- Cisco TMS 会議制御センター内の会議スナップショットを Cisco TelePresence MCU ブリッジに使用できます。
- 複数のレポート機能。コールは、呼詳細レコードに記録されますが、Cisco TMS 会議には関連付けられません。
- ブリッジのヘルス モニタリング。

### 詳細情報

- **[Cisco TelePresence Management Suite Administrator Guide](http://www.cisco.com/c/dam/en/us/td/docs/telepresence/infrastructure/tms/admin_guide/Cisco-TMS-Admin-Guide-15-0.pdf)**
- [Cisco TelePresence Conductor Administrator Guide](http://www.cisco.com/c/dam/en/us/td/docs/telepresence/infrastructure/conductor/admin_guide/TelePresence-Conductor-Admin-Guide-XC4-0.pdf)
- **[Cisco TelePresence Conductor API Guide](http://www.cisco.com/c/dam/en/us/td/docs/telepresence/infrastructure/conductor/api_guide/TelePresence-Conductor-API-Guide-XC4-0.pdf)**
- [Cisco TelePresence Conductor with Unified Communications Manager Deployment Guide](http://www.cisco.com/c/dam/en/us/td/docs/telepresence/infrastructure/conductor/config_guide/xc3-0_docs/TelePresence-Conductor-Unified-CM-Deployment-Guide-XC3-0.pdf)
- [Cisco TelePresence Conductor with Cisco TelePresence Management Suite Deployment Guide](http://www.cisco.com/c/dam/en/us/td/docs/telepresence/infrastructure/tms/config_guide/Cisco-TelePresence-Conductor-with-Cisco-TMS-Deployment-Guide-XC3_0-TMS14_6.pdf)
# <span id="page-72-0"></span>スケジューリングに関する制限事項と要件

### 制限事項

注意:クラスタ化 TelePresence Conductor を使用する場合は、Cisco TMS は 1 つの TelePresence Conductor ノードだけを認識する点に注意してください。そのクラスタ ノードで障害が発生すると、Cisco TMS ス ケジューリング サービスと CMR プロビジョニング サービスは(TelePresence Conductor が再び稼働状態にな るか、または Cisco TMS が更新されクラスタ内の別の TelePresence Conductor と通信できる状態になるま で)停止状態になります。

Cisco TMSPE によりプロビジョニングされた CMR をスケジュールすることはできません。

以前のスケジュール済み会議と同じブリッジを使用するように設定されている TSP が提供する TSP 音声を使 用する場合は、Cisco TMS の自動拡張機能をオフにしておくことを推奨します。

TelePresence Conductor と Cisco TMS を使用したスケジューリング ソリューションには、現時点では顕著な制限 があり、リリース 3.0 での以前の手法(直接管理ブリッジのスケジュール)と大きく異なる点があります。スケジュー リングを有効にする前に、次のマニュアルを確認することを強く推奨します。

- 以前のソリューションでの直接管理ブリッジのスケジューリング方式(旧リリース)と、TelePresence Conductor によって管理されるブリッジのスケジューリング方式(現リリース)の相違点をまとめた表が、 『[Cisco TelePresence Conductor with Cisco TelePresence Management Suite Deployment Guide](http://www.cisco.com/c/dam/en/us/td/docs/telepresence/infrastructure/tms/config_guide/Cisco-TelePresence-Conductor-with-Cisco-TMS-Deployment-Guide-XC3_0-TMS14_6.pdf)』に記 載されています。
- Cisco TMS 15.0 の最新[のリリース](http://www.cisco.com/c/en/us/support/conferencing/telepresence-management-suite-tms/products-release-notes-list.html) ノートの「**Limitations**」。
- TelePresence Conductor XC4.0 の最新[のリリース](http://www.cisco.com/c/en/us/support/conferencing/telepresence-conductor/products-release-notes-list.html) ノートの「**Limitations**」。

### 要件

- CMR Premises では、スケジューリングのために Cisco TMS 管理ツールが必要です。TelePresence Conductor で会議が直接スケジュールされることはありません。
- CMR Premises のソリューション レベルの前提条件が満たされており、設定プロセスが完了していることを確 認します。特に、次の点に注意してください。
- スケジューリング専用ブリッジ ケースでは、いくつかの追加の設定要件が適用されます(下記参照)。
- スケジュール済み会議の参加者は、アドホック/インスタント会議にエスカレートしないようにする必要がありま す。その場合は、参加者が会議の品質が低下したと感じることになります。

### 専用ブリッジ スケジューリングに関する要件

スケジューリングに専用会議ブリッジを使用する場合は、次のポイントが適用されます。

- ブリッジ リソースが会議にしか使用されません(正しい設定に依存します)。Cisco TMS への Capacity API 応 答では、TelePresence Conductor はサービス設定([スケジューリングに使用するプール(Pools to use for scheduling)] オプション)でスケジューリング用として「マーク」されているプールだけを返します。
- 回復力を高めるために、1 つ以上の追加のブリッジ/プールを、スケジューリングに使用されるサービス設定に 含めることができます。これらのプールはスケジューリング用としてマークされず(そのため、Cisco TMS に報 告されない)、プライマリ ブリッジが使用できなくなった場合にのみ追加のブリッジが使用されます。
- リソースの浪費を避けるために、カスケードを無効にすることをお勧めします。カスケードが物理的に実行でき ない場合でも、カスケードが有効になっていると、リソースが予約されます。
- TelePresence Server リソースの最適化が実施されますが、プライマリ会議ブリッジの使用中はそのメリットが 得られません。Cisco TMS は事前にブリッジ使用量を計画するため、最適化によって回復されたリソースは実 際には再利用されません。未スケジュール会議とリソースが共有されるバックアップ ブリッジを使用している場 合は、最適化によって共有バックアップ ブリッジに必要な容量が削減されます。

注:スケジューリング専用の会議ブリッジ プールを設定する場合は、次の事項が推奨されます。

- 会議ブリッジ プールに、スケジュール済み会議専用であることを示す名前を付けます。
- プールが単一のサービス設定にだけ使用されることを確認します。
- サービス設定が CMR またはアドホック会議に使用されないことを確認します。

# スケジュール済み会議の設定

このソリューションでスケジュール済み会議をサポートするため、さまざまな設定が可能です。これらは、 TelePresence Conductor のブリッジ プールと [サービス設定(Service Preference)] の設定値によって制御し ます。

### 共有ブリッジ

通常は、この共有ブリッジのアプローチを使用してください。これにより、スケジュール済み会議に加えて他のタ イプの会議も会議ブリッジで実行できるようになります。

表 19:スケジューリング用の共有ブリッジの展開

|     | サービス設 設定<br>定の内容                                          |                                                                                                    | 利点                                                                                                    | 欠点                                                                                                    |
|-----|-----------------------------------------------------------|----------------------------------------------------------------------------------------------------|----------------------------------------------------------------------------------------------------|----------------------------------------------------------------------------------------------------|
| 例 1 | スケジュー<br>ル済み会<br>議とスケジ<br>ュールされ<br>ない会議の<br>ための共<br>用ブリッジ | スケジュール済み会議と<br>スケジュールされない会<br>議で共有される1つ以上<br>のプール。<br>すべてのプールは<br>TelePresence<br>Conductor サービス設定<br>でスケジューリング用とし<br>てマークされ、Cisco<br>TMS に報告されます。 | 会議のカスケード<br>が可能(有効にさ<br>れている場合)。<br>対象を絞ったブリ<br>ッジリソース管<br>理。時間をかけて<br>使用パターンのモ<br>ニタリングを行うこ<br>とによって、最適<br>なプール設定を識<br>別できます。 | スケジュール済み会議に対してリソースが使用可能で<br>あることは保証されません(スケジュールされない会議<br>によりリソースがすべて使用される可能性があります)。<br>このリスクは、Cisco TMS の [容量調整(Capacity<br>Adjustment)] 設定を使用して容量を少なく(100% 未満<br>に)割り当てることによって減らすことができます。 実際<br>の容量ではなく、この設定によって減少したパーセンテ<br>ージだけが TMS で会議をスケジュールするときに使用<br>できるようになります。 |

### 代替オプション(専用ブリッジ)

次の表に、スケジュール済み会議専用のブリッジを予約する場合の、可能なアプローチの例とそれらの利点お よび欠点を示します。

表 20:スケジューリング用の専用ブリッジの展開

|     | サービス設定の<br>内容              | 設定                                                                                                    | 利点                                                                                                    | 欠点                                                                                                    |
|-----|----------------------------|----------------------------------------------------------------------------------------------------|----------------------------------------------------------------------------------------------------|----------------------------------------------------------------------------------------------------|
| 例 2 | スケジュール済<br>み会議の専用ブ<br>リッジ。 | 1つの会議ブリッジが含まれている1つ<br>のプール。<br>プールは TelePresence Conductor サ<br>ービス設定でスケジュールに使用される<br>とマークが付けられます。プールは、容<br>量情報要求で Cisco TMS にレポートさ<br>れます。 | 会議が利用可能であることが保<br>証されます(ただしブリッジでの<br>障害(または容量がいっぱいに<br>なること)が発生する場合はそ<br>の限りではありません)。<br>Cisco TMS はブリッジがいっぱ<br>いになるまでポートを予約する<br>ため、リソースを最大限に使用<br>できます。 | スケジューリング専<br>用に1つの会議ブリ<br>ッジが使用されます。<br>会議のカスケードは<br>発生しません。リソー<br>スを無駄に使用しな<br>いように、カスケード<br>を無効にする必要が<br>あります。 |

スケジュール済み会議の設定

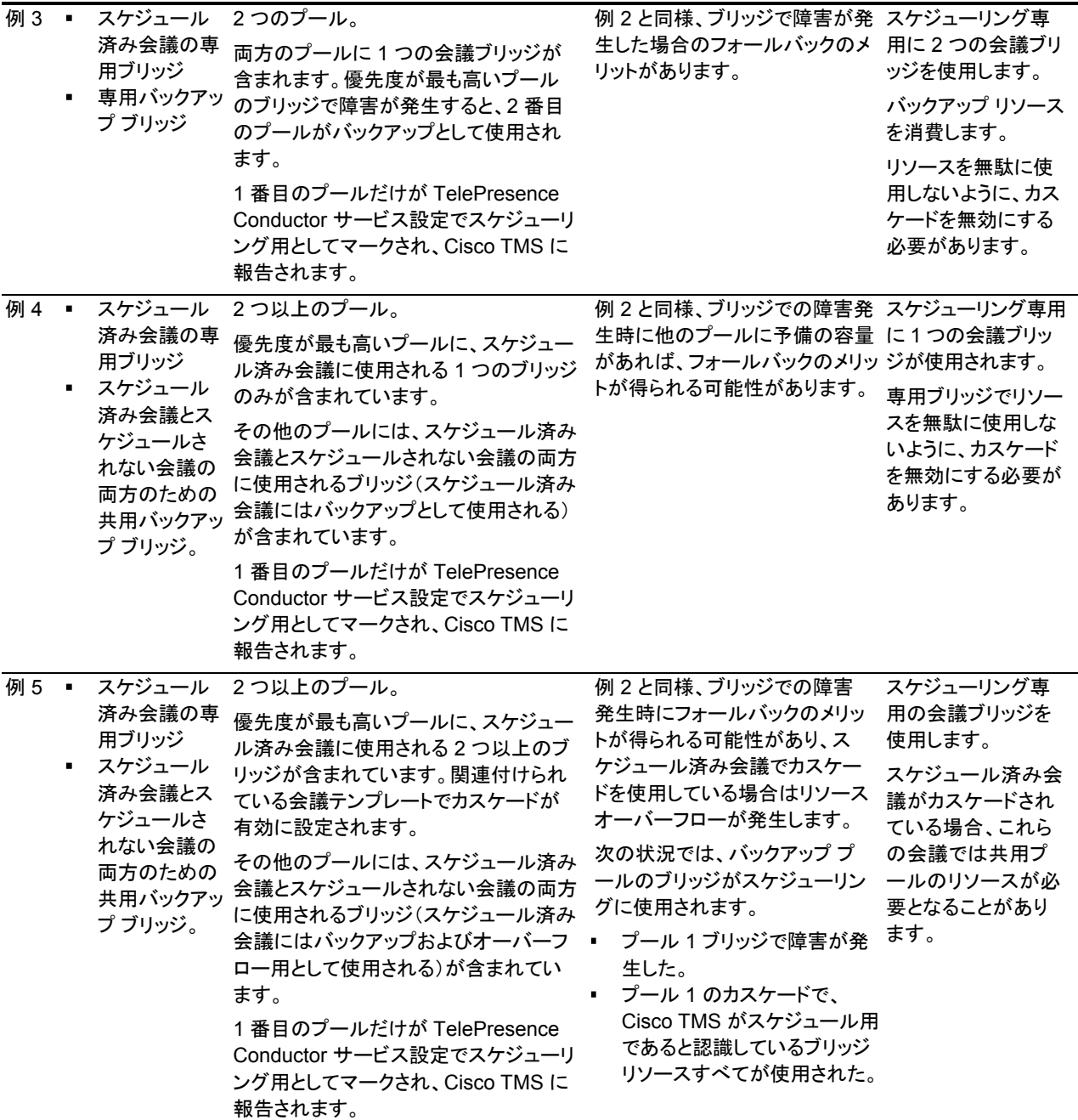

# **TelePresence Conductor** と **Cisco TMS** でスケジュ ーリングを有効にする方法

### 始める前に

「スケジューリングに関する制限事項と要件 [p[.73\]](#page-72-0)」のタスクが完了していることを確認してください。 「展開の要件とベスト プラクティス [p[.18\]](#page-17-0)」でブリッジ プールとサービス設定に関するベスト プラクティスのガイド ラインを確認してください。

### プロセス

タスク 1:TelePresence Conductor を Cisco TMS に追加する

まだ行っていない場合、スケジューリングに使用する予定の TelePresence Conductor を Cisco TMS 内のシス テムとして追加し、それぞれのシステムと該当するゾーンを関連付けます。Cisco TMS のヘルプまたは「[Cisco](http://www.cisco.com/c/dam/en/us/td/docs/telepresence/infrastructure/tms/admin_guide/Cisco-TMS-Admin-Guide-14-6.pdf)  [TMS Administrator Guide](http://www.cisco.com/c/dam/en/us/td/docs/telepresence/infrastructure/tms/admin_guide/Cisco-TMS-Admin-Guide-14-6.pdf)」を参照(「Adding Systems」を検索)してください。

注:クラスタ化された TelePresence Conductor を使用している場合は、Cisco TMS に対してクラスタあたり *1*  つずつのノードを定義します。

タスク 2:Cisco TMS での TelePresence Conductorの IP ゾーンの定義

まだ定義していない場合は、Cisco TMS で [管理ツール(Administrative Tools)] > [ロケーション(Locations)] > [IPゾーン(IP Zones)] に進み、TelePresence Conductor または TelePresence Conductor クラスタごとに 1 つの IP ゾーンを定義します。

タスク 3:TelePresence Conductor での会議ブリッジ リソースの設定

TelePresence Conductor で、スケジュール済み会議に使用する会議ブリッジの 1 つ以上の会議ブリッジ プー ルとサービス設定を設定します。

プールとサービス設定には、同じ物理ロケーション内のブリッジだけが含まれている必要があります。

組織の要件に応じてさまざまな設定が可能です。具体的には、スケジュール済み会議専用のリソースを割り当 てる必要があるかどうかや未スケジュール会議とのリソースの共有を許可するかどうかなどがあります。後者の ケースでは、未スケジュール会議ですでに使用可能なリソースが使い果たされている場合は、スケジュール済 み会議を開始できない可能性があります。

設定例については、『[Cisco Collaboration Meeting Rooms \(CMR\) Premises 5.0 Solution Guide](http://www.cisco.com/c/dam/en/us/td/docs/telepresence/infrastructure/solutions/cmrpremises/cmr-premises-solution-guide-r5-0.pdf)』を参照してく ださい。

オプションで「スケジューリング:専用ブリッジ」ケースを導入するには、該当する会議ブリッジ プールをスケジュ ーリング用として「マーク」する必要があります。これは、TelePresence Conductor の [サービス設定(Service Preference)] ページで行います。

注:スケジューリング専用の会議ブリッジ プールを設定する場合は、次の事項が推奨されます。

- 会議ブリッジ プールに、スケジュール済み会議専用であることを示す名前を付けます。
- プールが単一のサービス設定にだけ使用されることを確認します。
- サービス設定が CMR またはアドホック会議に使用されないことを確認します。

タスク 4:TelePresence Conductor ロケーションを割り当てる

以前のタスクで定義した会議ブリッジ プールごとに適切なロケーションを割り当てます。スケジュール済み会議 には専用ロケーションが必要ありません。ランデブー会議に割り当てられたものと同じロケーションを使用します。

タスク 5:TelePresence Conductor で会議テンプレートを設定する

適切な会議テンプレートが TelePresence Conductor 内に存在しない場合は、スケジュール済み会議の要件を 反映した 1 つ以上のテンプレートを定義します。

TelePresence Conductor で、[会議設定(Conference configuration)] > [会議テンプレート(Conference templates)] に移動します。[スケジュール済み会議(Scheduled conference)] を [はい(Yes)] に設定します。

タスク 6:TelePresence Conductor で会議エイリアスを設定する

スケジュール済み会議の要件を反映した 1 つ以上の TelePresence Conductor エイリアスを定義します。

TelePresence Conductor で、[会議設定(Conference configuration)] > [会議エイリアス(Conference aliases)] に移動します。

次の設定要件が適用されます。

- Cisco TMSPE 経由でプロビジョニングされた個人用 CMR は、スケジュール済み会議に使用できません。
- スケジュール済み会議には専用会議エイリアスが必要です。スケジュールされていない会議にすでに割り当て られている会議エイリアスは 使用しないでください。
- [会議の作成を許可する(Allow conference to be created)] を [いいえ(No)] に設定します。

タスク 7:Cisco TMS で会議エイリアスを設定する

Cisco TMS で、[システム(Systems)] > [ナビゲータ(Navigator)] に進み、[TelePresence Conductor] > [エイリ アス(Aliases)] を選択し、[新規(New)] を選択します。

エイリアス名は TelePresence Conductor 内の対応する会議エイリアスと一致させる必要はありませんが、同じ 名前を使用すると管理しやすい場合もあります。

TelePresence Conductor 内の対応する会議エイリアスの [入力エイリアス(Incoming alias)] 設定と一致する ように [エイリアスパターン(Alias Pattern)] 設定を指定します。(TelePresence Conductor とは異なり、パター ンは正規表現として指定されません。)

注:Cisco TMS エイリアスは、TMS により会議作成時に動的に割り当てられ、手動での変更が可能です。

#### タスク 8:Cisco TMS でサービス設定を編集する(オプション)

会議エイリアスと違って、Cisco TMS が自動的にサービス設定を作成します。値は、関連するエイリアス パター ンに関連付けられた TelePresence Conductor 内のサービス設定から生成されます。

オプションでサービス設定の設定値を変更するには、Cisco TMS で、[システム(Systems)] > [ナビゲータ (Navigator)] > [コンダクタ(Conductor)] > [サービス設定(Service Preferences)] に移動して、[編集(Edit)] を 選択します。

TelePresence Conductor は、サービス設定の総容量を Cisco TMS にレポートします。スケジューリングに単 一の専用ブリッジを使用しない場合は、[容量調整(Capacity Adjustment)] の設定値をデフォルトの 100% から 変更して、その効果をモニタすることもできます。この設定値は、Cisco TMS がこのサービス設定を使用して会 議をスケジュールするときに使用できる総容量のパーセンテージを指定します。

次の場合は、「容量調整(Capacity Adjustment)] を 100 より大きい値に設定できます。

- カスケードを使用しているが、会議があまり頻繁にカスケードされない傾向がある場合。これにより、予約され たカスケードのリソースが実際には使用されない可能性を相殺できます。
- ブリッジのリソース最適化を使用する場合。Cisco TMS は、スケジュール済み会議専用のリソースに関して最 適化を考慮しません。関与するエンドポイントの組み合わせによっては、エンドポイントが Conductor テンプレ ート設定によって割り当てられているすべてのリソースを実際には使用しない可能性があります。容量を過大 に割り当てることにより、TMS によって最初に予約された容量が、最適化によって最初のリソースが解放され た後で実際に使用されるリソースより多い場合に、予約されたリソースが実際には使用されない可能性を相殺 できます。

容量を過大に(100% より大きく)割り当てると、当然ながらすべての参加者をサポートするのに十分なリソース がなくなるリスクが高まります。そのリスクを最小限に抑えるため、スケジューリング用にマークされていない予 約ブリッジ プールを使用して、そこにオーバーサブスクライブされた会議を流し込むこともできます。

次の場合は、[容量調整(Capacity Adjustment)] を 100 より小さい値に設定できます。

- 一般に、スケジュール済み会議とスケジュールされない会議の共有ブリッジを使用する場合(容量を少なく割り当 てることで、リソース不足のためにユーザが会議に参加できなくなるリスクを最小限に抑えることができるため)。
- 会議の規模が予想よりも大きくなる(招待状が転送されたり、招待されていない参加者が参加しようとしたりす る)傾向がある場合。

タスク 9:Cisco TMS で会議ブリッジを追加する(オプション)

必要な場合は、TelePresence Conductor によって管理される会議ブリッジを Cisco TMS でオプションとして設 定することにより、いくつかのメリットが得られます。

#### タスク 10:TMS での TelePresence Conductor の設定

Cisco TMS で、[システム(Systems)] > [ナビゲータ(Navigator)] に進み、[TelePresence Conductor] > [設定 (Settings)] > [設定の編集(Edit Settings)] を選択します。

[TMSスケジューリング設定(TMS Scheduling Settings)] で、TelePresence Conductor の予約オプションと発 信オプションを選択します。

- 1. H.323 ダイヤルはいずれの方向でも有効にしないでください。
- 2. SIP URI ダイヤルを有効にしてください。
- 3. オプションで、[拡張設定(Extended Settings)] に移動して、特定の番号範囲と刻み値でカスタマイズされた 会議 ID 範囲を設定します。

#### タスク 11:会議をスケジュールする

注:このガイドでは、Cisco TMS の [予約(Booking)] > [新しい会議(New Conference)] を使用して会議をスケ ジュールする方法について説明します。他に、Cisco TMSPE での Smart Scheduler、Cisco TMSXE での Microsoft Outlook、Cisco TMSBA Booking API などの方法も使用できます。

Cisco TMS で、[予約(Booking)] > [新しい会議(New Conference)] に移動して、会議に適切な設定を定義し ます。

- 1. [基本設定(Basic Settings)] を使用して、会議タイトル、接続方法、会議所有者、開始時刻と終了時刻、 Cisco WebEx オプション、および繰り返し用のオプションを定義します。
- 2. その他のオプションは、[詳細設定(Advanced Settings)] 領域で設定できます。
- 3. [参加者(Participants)] タブを使用して、ユーザとエンドポイントを会議に追加します。

会議を保存すると、会議のダイヤルイン番号が主催者や参加者に電子メール経由で配信されます。会議を更新 するたびに新しい番号が配信されます。

### 詳細情報

- **[Cisco TelePresence Management Suite](http://www.cisco.com/c/dam/en/us/td/docs/telepresence/infrastructure/tms/admin_guide/Cisco-TMS-Admin-Guide-15-0.pdf) Administrator Guide**
- [Cisco TelePresence Conductor Administrator Guide](http://www.cisco.com/c/dam/en/us/td/docs/telepresence/infrastructure/conductor/admin_guide/TelePresence-Conductor-Admin-Guide-XC4-0.pdf)
- **[Cisco TelePresence Conductor API Guide](http://www.cisco.com/c/dam/en/us/td/docs/telepresence/infrastructure/conductor/api_guide/TelePresence-Conductor-API-Guide-XC4-0.pdf)**
- [Cisco TelePresence Conductor with Unified Communications Manager Deployment Guide](http://www.cisco.com/c/dam/en/us/td/docs/telepresence/infrastructure/conductor/config_guide/xc3-0_docs/TelePresence-Conductor-Unified-CM-Deployment-Guide-XC4-0.pdf)
- [Cisco TelePresence Conductor with Cisco TelePresence Management Suite Deployment Guide](http://www.cisco.com/c/dam/en/us/td/docs/telepresence/infrastructure/tms/config_guide/Cisco-TelePresence-Conductor-with-Cisco-TMS-Deployment-Guide-XC3_0-TMS14_6.pdf)

# **Cisco MCU** および **TelePresence Server** の設定

この章では、CMR Hybrid 会議向けに MCU と TelePresence Server を設定する方法について説明します。次 のような構成になっています。

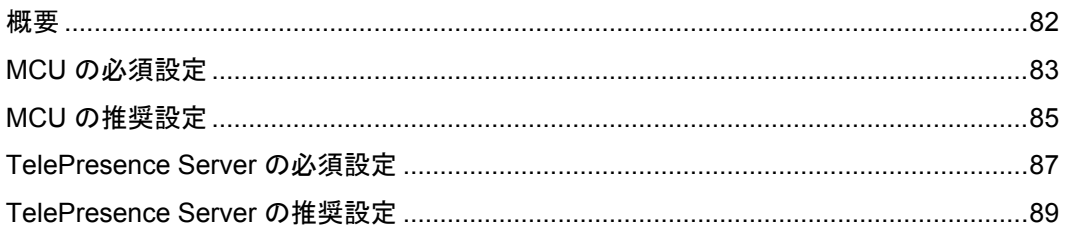

# <span id="page-81-0"></span>概要

この章では、MCU と TelePresence Server の両方で、CMR Hybrid 会議で使用する必要がある設定と使用が 推奨される設定について説明します。

MCU および TelePresence Server には 2 つの展開オプションがあります。

- Cisco Unified CM への MCU と TelePresence Server のトランキング
- Cisco Expressway-C または Cisco VCS Control への MCU と TelePresence Server の登録

ユーザ エクスペリエンスの観点では、TelePresence から MCU または TelePresence Server への発言中の参 加者は、WebEx ユーザに対して表示され、WebEx から MCU または TelePresence Server への発言中の参 加者は、TelePresence に対して表示されます。TelePresence Server は、デフォルトでは ActivePresence と いう機能を使用して、発言中の参加者を全画面ビューで表示し、画面下部に最大 9 人までの他の TelePresence 参加者を横並べに表示できます。MCU は、デフォルトでは発言中の参加者を全画面ビューで表 示します。使用可能な画面レイアウト オプションの詳細については、TelePresence Server および MCU のマ ニュアルを参照してください。

注:CMR Hybrid では、シスコのマルチパーティ ブリッジ(Cisco TelePresence Server、Cisco TelePresence MCU など)だけがサポートされます。

# <span id="page-82-0"></span>**MCU** の必須設定

CMR Hybrid に必要な MCU で の設定を次に示します。

- $\blacksquare$  SIP [p[.83\]](#page-82-1)
- コンテンツ モード [p[.83\]](#page-82-2)
- ビデオ コーデックとオーディオ コーデック [p[.83\]](#page-82-3)
- 自動コンテンツ ハンドオーバー [p[.84\]](#page-83-0)
- MCU 4.5 での TSP 音声のデフォルト SIP ドメインの設定 [p[.84\]](#page-83-1)

### <span id="page-82-1"></span>**SIP**

MCU から WebEx へのコールでは SIP だけがサポートされています。MCU で SIP が正しく設定されていること を確認します。MCU/TS、Cisco Unified CM、Cisco Expressway-C、Cisco VCS Control、Cisco Expressway-E、Cisco VCS Expressway および WebEx クラウド間のコール レッグはインターワーキングでき ません。

注:SIP の設定方法の詳細については、MCU のヘルプを参照してください。

## <span id="page-82-2"></span>コンテンツ モード

ハイブリッド モードでは、受信コンテンツ ストリームがパススルーされ、HD エンドポイントに可能な最高品質が 提供されます。また、受信コンテンツ ストリームがデコードされ、これを使用して、パススルー ストリームを受信 できないすべてのユーザ(SD エンドポイント)を対象とした 2 番目の解像度が低いストリームが作成されます。 このためビデオ ポートが使用されますが、ユーザはトランスコードとパススルーの両方のメリットを得ることがで きます。

コンテンツ モードが [パススルー(Passthrough)] に設定されている場合、会議のすべての参加者に 1 つのビデ オ ストリームが送信されます。すべての参加者が HD エンドポイントの場合、可能な最高品質で受信します。受 信できるビデオが SD ビデオのみの参加者が 1 人以上いる場合、すべての参加者が SD ビデオを受信します。

MCU でコンテンツ モードを設定できますが、TMS を使用して設定することを推奨します。

TMS で MCU のハイブリッド コンテンツ モードを設定するには、次の項を参照してください。

Cisco TMS での MCU のハイブリッド コンテンツ モードの設定 [p[.135\]](#page-134-0)

# <span id="page-82-3"></span>ビデオ コーデックとオーディオ コーデック

WebEx では、ビデオとコンテンツに H.264、音声に G.711 および G 722 が必要です。

MCU でビデオ コーデックとオーディオ コーデックを設定するには、次の手順を実行します。

- 1. MCU にログインします。
- 2. [設定(Settings)] をクリックします。
- 3. [設定(Settings)] ページが表示され、[会議(Conferences)] タブが表示されます。
- 4. [詳細設定(Advanced Settings)] セクションの次の項目で [H.264] がオンになっていることを確認します。
	- [MCUからのビデオコーデック(Video codecs from MCU)]
	- [MCUへのビデオコーデック(Video codecs to MCU)]
- 5. [詳細設定(Advanced Settings)] セクションの次の項目で [G.711] および [G.722] がオンになっていることを 確認します。
	- [MCUからのオーディオコーデック(Audio codecs from MCU)]
	- [MCUへのオーディオコーデック(Audio codecs to MCU)]
- 6. ページの下部にある [変更を適用する(Apply changes)] をクリックします。

## <span id="page-83-0"></span>自動コンテンツ ハンドオーバー

CMR Hybrid 会議中に TelePresence エンドポイントが共有できるようにするためには、この機能を有効にする 必要があります。

MCU で自動コンテンツ ハンドオーバーを有効にするには、次の手順を実行します。

- 1. MCU にログインします。
- 2. [設定(Settings)] をクリックします。
- 3. [設定(Settings)] ページが表示され、[会議(Conferences)] タブが表示されます。
- 4. [コンテンツ(Content)] タブをクリックします。
- 5. [自動コンテンツハンドオーバー(Automatic content handover)] の [有効(Enabled)] を選択します。
- 6. ページの下部にある [変更を適用する(Apply changes)] をクリックします。

## <span id="page-83-1"></span>**MCU 4.5** での **TSP** 音声のデフォルト **SIP** ドメインの設定

MCU リリース 4.5 では、TSP 音声を使用する展開の場合、デフォルト SIP ドメインを設定する必要があります。 これは、TSP 音声でのみ必要です。

TMS は MCU に対して番号をダイヤルするよう指示するときに、*@domain* 部分がない番号を提供します。コー ルが正常に実行されるためにはドメインが必要であるため、MCU はダイヤルする番号にドメインを自動的に追 加する必要があります。

MCU リリース 4.5 でデフォルト SIP ドメインを設定するには、次の手順を実行します。

- 1. MCU にログインします。
- 2. [設定(Settings)] をクリックします。
- 3. [設定(Settings)] ページが表示されます。
- 4. [SIP] タブをクリックします。
- 5. 発信コール設定の場合は、[トランクを使用する(Use Trunk)] を選択します。
- 6. 発信先アドレスとして、トランク接続先のホスト名または IP ドレスを入力します。
- 7. 発信先ドメインとして、トランク接続先のドメインを入力します。

詳細については、MCU のオンライン ヘルプを参照してください。

# <span id="page-84-0"></span>**MCU** の推奨設定

CMR Hybrid で最適な結果を得るため、MCU で次の設定を行うことを推奨します。

- 自動的にコンテンツ チャネルを重要として設定 [p[.85\]](#page-84-1)
- 発信トランスコード コーデック [p[.85\]](#page-84-2)
- 適応型ゲイン制御 [p[.85\]](#page-84-3)
- 参加と退席の通知音 [p[.86\]](#page-85-0)
- 暗号化 [p[.86\]](#page-85-1)

## <span id="page-84-1"></span>自動的にコンテンツ チャネルを重要として設定

コンテンツ チャネルを自動的に重要として扱うように会議を設定することを推奨します。会議の新しいコンテンツ チャネルはすべて重要として扱われ、会議レイアウトにコンテンツ チャネルが表示されるすべての参加者に対し、 すぐわかるように表示されます。

コンテンツ チャネルを自動的に重要として設定する機能を有効にするには、次の手順を実行します。

- 1. MCU にログインします。
- 2. [設定(Settings)] をクリックします。
- 3. [設定(Settings)] ページが表示され、[会議(Conferences)] タブが表示されます。
- 4. [詳細設定(Advanced Settings)] セクションで、[自動的にコンテンツチャネルを重要として設定する (Automatically make content channel important)] をオンにします。
- 5. ページの下部にある [変更を適用する(Apply changes)] をクリックします。

## <span id="page-84-2"></span>発信トランスコード コーデック

発信トランスコード コーデックを H.264 に設定することを推奨します。これにより、MCU は発信トランスコード コ ンテンツ チャネルに H.264 ビデオ コーデックを使用するようになります。

発信トランスコード コーデックを H.264 に設定するには、次の手順を実行します。

- 1. MCU にログインします。
- 2. ページの上部にある [会議(Conferences)] をクリックします。
- 3. [会議(Conferences)] ページが表示され、[会議リスト(Conference list)] タブが表示されます。
- 4. [テンプレート(Templates)] タブをクリックします。
- 5. [会議テンプレート(Conference Templates)] ページが表示されます。
- 6. [トップレベル(Top level)] のリンクをクリックします。
- 7. [トップレベルのテンプレートの設定(Top level template configuration)] ページが表示されます。
- 8. [コンテンツ(Content)] セクションで、[発信トランスコードコーデック(Outgoing transcoded codec)] メニュー を使用して、[H.264] を選択します。
- 9. ページの下部にある [変更を適用する(Apply changes)] をクリックします。

## <span id="page-84-3"></span>適応型ゲイン制御

参加時の適応型ゲイン制御を有効に設定することを推奨します。適応型ゲイン制御(ACG)では、すべての参加 者の音量レベルを統一するため、各参加者の音声のゲインが変更されます。

参加時の適応型ゲイン制御を有効に設定するには、次の手順を実行します。

- 1. MCU にログインします。
- 2. ページの上部にある [会議(Conferences)] をクリックします。
- 3. [会議(Conferences)] ページが表示され、[会議リスト(Conference list)] タブが表示されます。
- 4. [テンプレート(Templates)] タブをクリックします。
- 5. [会議テンプレート(Conference Templates)] ページが表示されます。
- 6. [トップレベル(Top level)] のリンクをクリックします。
- 7. [トップレベルのテンプレートの設定(Top level template configuration)] ページが表示されます。
- 8. [パラメータ(Parameters)] セクションで [参加時の適応型ゲイン制御(Adaptive Gain Control on join)] メニュー を使用して、[有効(Enabled)] を選択します。
- 9. ページの下部にある [変更を適用する(Apply changes)] をクリックします。

## <span id="page-85-0"></span>参加と退席の通知音

この設定は、会議中に発生するさまざまな音を制御します。CMR Hybrid 会議で特に注意する設定として、参加と 退席の通知があります。これは、他の参加者が会議に参加したことと、会議から退席したことを通知するメッセー ジ音です。デフォルトでは、有効(オン)です。

WebEx にも参加と退席の通知がありますが、これは MCU の設定からは独立しています。MCU と WebEx の 両方でこの通知が有効になっている場合、MCU 側と WebEx 側で参加者が会議に参加または退席するたびに 通知が聞こえます。このため、MCU または WebEx のいずれかまたは両方で、参加と退席の通知を無効にする ことがあります。

MCU で参加と退席の通知音を無効にするには、次の手順を実行します。

- 1. MCU にログインします。
- 2. [設定(Settings)] をクリックします。
- 3. [設定(Settings)] ページが表示され、[会議(Conferences)] タブが表示されます。
- 4. [会議設定(Conference Settings)] セクションの [通知音(Audio Notifications)] で、[参加と退席の通知(Join and leave indications)] をオフにします。
- 5. ページの下部にある [変更を適用する(Apply changes)] をクリックします。

### <span id="page-85-1"></span>暗号化

暗号キーを使用する MCU では、会議設定でメディアの暗号化をオプションとして設定することを推奨します。す べてのメディアで暗号化を必須に設定すると、WebEx に送信されるメイン ビデオとコンテンツ ビデオが 1 つの ストリームにマージされ、1 人の参加者として扱われます。

暗号化をオプションとして設定するには、次の手順を実行します。

- 1. MCU にログインします。
- 2. ページの上部にある [会議(Conferences)] をクリックします。
- 3. [会議(Conferences)] ページが表示され、[会議リスト(Conference list)] タブが表示されます。
- 4. [テンプレート(Templates)] タブをクリックします。
- 5. [会議テンプレート(Conference Templates)] ページが表示されます。
- 6. [トップレベル(Top level)] のリンクをクリックします。
- 7. [トップレベルのテンプレートの設定(Top level template configuration)] ページが表示されます。
- 8. [パラメータ(Parameters)] セクションで、[暗号化(Encryption)] メニューを使用して [オプション(Optional)] を 選択します。
- 9. ページの下部にある [変更を適用する(Apply changes)] をクリックします。

# <span id="page-86-0"></span>**TelePresence Server** の必須設定

CMR Hybrid では、TelePresence Server の次の設定が必要です。

- $\blacksquare$  SIP [p[.87\]](#page-86-1)
- ローカル<u>管理モード [p.87</u>]
- 自動コンテンツ ハンドオーバー [p[.87\]](#page-86-3)

TelePresence Server ソフトウェアの詳細については、次のリンクを参照してください。

[http://www.cisco.com/en/US/products/ps11339/prod\\_release\\_notes\\_list.html](http://www.cisco.com/en/US/products/ps11339/prod_release_notes_list.html)

### <span id="page-86-1"></span>**SIP**

TelePresence Server から WebEx へのコールでは SIP だけがサポートされています。TelePresence Server で SIP が正しく設定されていることを確認します。

注:SIP の設定方法の詳細については、TelePresence Server のヘルプを参照してください。

### <span id="page-86-2"></span>ローカル管理モード

TMS で TelePresence Server を制御するには、TelePresence Server をローカル管理モードに設定する必要 があります。

注:これは、ハードウェア ベースの TelePresence Server にのみ適用されます。仮想マシン上の TelePresence Server は、Conductor から制御できるようにリモート管理モードにする必要があります。

TelePresence Server でローカル管理モードを有効にするには、次の手順を実行します。

- 1. TelePresence Server にログインします。
- 2. [設定(Configuration)] > [動作モード(Operation mode)] に移動します。
- 3. [動作モード(Operation mode)] ページが表示されます。
- 4. [動作モード(Operation mode)] メニューを使用して、[ローカル管理(Locally managed)] を選択します。
- 5. ページの下部にある [変更を適用する(Apply changes)] をクリックします。

## <span id="page-86-3"></span>自動コンテンツ ハンドオーバー

CMR Hybrid 会議中に TelePresence エンドポイントが共有できるようにするためには、この機能を有効にする 必要があります。

注:これは、ハードウェア ベースの TelePresence Server にのみ適用されます。リモート管理モードになってい る仮想マシン上の TelePresence Server については、Conductor API で自動的に有効化されます。

TelePresence Server で自動コンテンツ ハンドオーバーを有効にするには、次の手順を実行します。

- 1. TelePresence Server にログインします。
- 2. [設定(Configuration)] > [システム設定(System Settings)] に移動します。
- 3. [システム設定(System Settings)] ページが表示されます。
- 4. [自動コンテンツハンドオーバー(Automatic content handover)] がオンになっていることを確認します。
- 5. ページの下部にある [変更を適用する(Apply changes)] をクリックします。

# <span id="page-88-0"></span>**TelePresence Server** の推奨設定

CMR Hybrid で最適な結果を得るため、TelePresence Server で次の設定を行うことを推奨します。

■ 表示設定 [p[.89\]](#page-88-1)

## <span id="page-88-1"></span>表示設定

TelePresence Server の表示設定を全画面に設定することを推奨します。これにより、マルチスクリーン エンド ポイントで WebEx ビデオを全画面で表示できます。

注:これは、ハードウェア ベースの TelePresence Server にのみ適用されます。リモート管理モードになってい る仮想マシン上の TelePresence Server については、Conductor API で自動的に有効化されます。

TelePresence Server で全画面表示を有効にするには、次の手順を実行します。

- 1. TelePresence Server にログインします。
- 2. [設定(Configuration)] > [デフォルトのエンドポイント設定(Default Endpoint Settings)] に移動します。
- 3. [表示(Display)] セクションで、シングルスクリーン エンドポイントの全画面ビューの [許可(Allowed)] を選択 します。
- 4. ページの下部にある [変更を適用する(Apply changes)] をクリックします。

# コール制御の設定

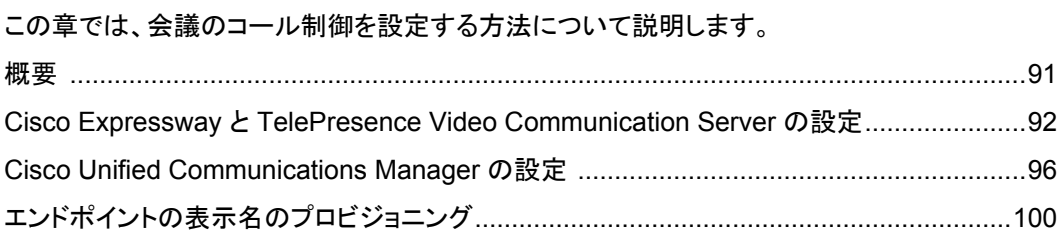

<span id="page-90-0"></span>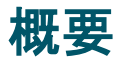

CMR Hybrid の使用を開始するには、ビデオ ネットワークで使用されるコール制御製品を設定する必要があり ます。

4 通りのコール制御シナリオが考えられます。

- Cisco Expressway-C および Cisco Expressway-E と Cisco Unified Communications Manager。 エンドポイントが登録され、ブリッジは Unified CM だけにトランキングされます。
- Cisco VCS Control および Cisco VCS Expressway エンドポイントは、Cisco VCS Control または Cisco VCS Expressway、あるいはこの両方に登録され、ブ リッジは Cisco VCS Control だけに登録されます。
- Cisco VCS Control および Cisco VCS Expressway と Cisco Unified Communications Manager エンドポイントは Unified CM だけに登録され、ブリッジは Cisco VCS Control だけに登録されます。
- Cisco VCS Control および Cisco VCS Expressway と Unified CM エンドポイントは Cisco VCS Control/Expressway および Unified CM に登録され、ブリッジは Cisco VCS Control だけに登録されます。

注:コール制御ソリューションとして Unified CM を使用する場合は、エンドポイントが Unified CM または Cisco VCS に登録されているかどうかに関係なく、WebEx と通信できるように、Cisco Expressway-C と Cisco Expressway-E または Cisco VCS Control と Cisco VCS Expressway のいずれかを展開する必要があります。

# <span id="page-91-0"></span>**Cisco Expressway** と **TelePresence Video Communication Server の設定**

ここでは、CMR Hybrid 向けに Cisco Expressway と Cisco TelePresence Video Communication Server を 設定するために必要な手順を説明します。

ここでは、次の作業について説明します。

- 前提条件 [p[.92\]](#page-91-1)
- Cisco Expressway と TelePresence Video Communication Server の設定 [p[.92\]](#page-91-0)
- 暗号化が有効な MCU でのトラバーサル ゾーンの設定 [p[.94\]](#page-93-0)

注:次に示す手順は VCS 製品と Expressway 製品の両方に適用されます。VCS Control を参照するステップ はすべて Expressway-C にも適用されます。同様に、VCS Expressway を参照するステップはすべて Expressway-E にも適用されます。

## <span id="page-91-1"></span>前提条件

Cisco VCS または Expressway で WebEx を設定するには、次のコンポーネントが必要です。

- Cisco TelePresence Video Communication Server(Cisco VCS)または Expressway では、ファームウェア リリース X8.5 以降が稼動している必要があります。
- Cisco VCS Expressway または Expressway は、静的 IP アドレス、DNS、および NTP 情報が割り当てられ、 その Web インターフェイス経由で管理用にアクセスできる必要があります。
- Cisco Expressway シリーズにリッチ メディア ライセンスがインストールされている必要があります。
- ソフトウェア バージョン X8.5.3 以降では、「展開の要件とベスト プラクティス [p[.18\]](#page-17-0)」の「Cisco Expressway/Cisco VCS のデフォルト SIP TCP タイムアウトの短縮」の説明に従って、Cisco Expressway/Cisco VCS にデフォルトの SIP TCP タイムアウト値を設定することを推奨します。
- ネットワークのエンドポイントが、Cisco VCS Control または Expressway、あるいは Unified CM に登録され ています。

注:エンドポイントが Unified CM に登録されている場合、Unified CM と Cisco VCS Control 間に SIP トラン クを設定する必要があります。詳細については、「Cisco Unified Communications Manager の設定 [p[.96\]](#page-95-0)」 を参照してください。

- Cisco VCS Expressway にアクセスできるように、ファイアウォールでポート 5061 が開いている必要があり ます。
	- このポートが正しく設定されていない場合、コールは正しく実行されません。
	- 重要: Check Point Software Technologies, Inc. のファイアウォールで使用されているステートフル パケッ ト インスペクションには、Cisco VCS Expressway および Expressway-E との互換性がありません。
	- このため、VCS Expressway または Expressway-E との間でネットワーク トラフィックを送受信するルータ/ ファイアウォールでは、SIP および H.323 アプリケーション層ゲートウェイを無効にすることを強く推奨しま す。これは、これらのゲートウェイが有効になっていると、VCS の組み込みファイアウォール/NAT トラバー サル機能に悪影響を及ぼす可能性があるためです。
- 使用する会議ブリッジ(MCU または TelePresence Server)がネットワーク上ですでに稼働しています。
- Cisco VCS Control または Expressway-C がプライベート ネットワーク上にあります。
- Cisco VCS Expressway または Expressway-E が DMZ にあり、インターネットにアクセスできます。
- WebEx コールに 2 ~ 4 Mbps 以上の帯域幅を許可するため、(ネットワークの要件に基づいて)ゾーンとパイ プを適切に設定します。帯域幅制御の詳細については、次の URL にある『Cisco VCS Administrator Guide』 を参照してください。

[http://www.cisco.com/c/en/us/support/unified-communications/telepresence-video-communication-ser](http://www.cisco.com/c/en/us/support/unified-communications/telepresence-video-communication-server-vcs/products-maintenance-guides-list.html) [ver-vcs/products-maintenance-guides-list.html](http://www.cisco.com/c/en/us/support/unified-communications/telepresence-video-communication-server-vcs/products-maintenance-guides-list.html)

または、次の URL にある『Cisco Expressway Administrator Guide』を参照してください。 [http://www.cisco.com/c/en/us/support/unified-communications/expressway-series/products-maintenan](http://www.cisco.com/c/en/us/support/unified-communications/expressway-series/products-maintenance-guides-list.html) [ce-guides-list.html](http://www.cisco.com/c/en/us/support/unified-communications/expressway-series/products-maintenance-guides-list.html)

 Cisco VCS Control に登録されているエンドポイントは、SIP レジストラ/H.323 ゲートキーパーとして設定する 必要があります。

CMR Hybrid が Cisco VCS Control に登録されているエンドポイントと連携できるようにするには、Cisco VCS Control を SIP レジストラとして設定し、Cisco VCS Control が SIP デバイスを登録してコールをこれら のデバイスにルーティングできるようにします。Cisco VCS Control は H.323 ゲートキーパーと SIP レジスト ラの両方として機能します。

Cisco VCS Control を SIP レジストラとして設定するには、1 つ以上の SIP ドメインを設定します。Cisco VCS Control はこれらのドメインの SIP レジストラおよびプレゼンス サーバとして機能し、これらのドメインを 含むエイリアスの登録を試みるすべての SIP エンドポイントの登録要求を受け入れます。

Cisco VCS Control の SIP ドメインを設定する方法の詳細については、次の URL にある『Cisco VCS and CUCM Deployment Guide』を参照してください。

[http://www.cisco.com/c/en/us/support/unified-communications/telepresence-video-communication-ser](http://www.cisco.com/c/en/us/support/unified-communications/telepresence-video-communication-server-vcs/products-installation-and-configuration-guides-list.html) [ver-vcs/products-installation-and-configuration-guides-list.html](http://www.cisco.com/c/en/us/support/unified-communications/telepresence-video-communication-server-vcs/products-installation-and-configuration-guides-list.html)

または、次の URL にある『Cisco Expressway and CUCM via SIP Trunk Deployment Guide』を参照してく ださい。

[http://www.cisco.com/c/en/us/support/unified-communications/expressway-series/products-installation](http://www.cisco.com/c/en/us/support/unified-communications/expressway-series/products-installation-and-configuration-guides-list.html) [-and-configuration-guides-list.html](http://www.cisco.com/c/en/us/support/unified-communications/expressway-series/products-installation-and-configuration-guides-list.html)

 企業間 TelePresence 参加者:他の企業の参加者が TelePresence を介して参加できるようにするには、設 定した SIP ドメインの Cisco VCS Expressway に解決される有効な SIP SRV(セキュア SIP)、非セキュア SIP SRV、または複数の SIP および H.323 SRV レコードが必要です。これにより、TelePresence 参加者は Cisco VCS Expressway にルーティングできます。

## **Cisco Expressway-E** または **VCS Expressway** での **WebEx** 向け の新しい **DNS** ゾーンの作成

WebEx クラウドへの接続では新しい DNS ゾーンを使用します。この DNS ゾーンを Cisco VCS Expressway で設定する必要があります。

CMR Hybrid 向けに Expressway-E または Cisco VCS Expressway を設定するには、次の手順を実行します。

- 1. 新しい DNS ゾーンを作成します。
	- a. [H.323] を [オフ(Off)] に設定します。
	- b. [SIPメディア暗号化モード(SIP Media encryption mode)] を [強制暗号化(Force encrypted)] に設定し ます。
	- c. [TLS 検証モード(TLS Verify mode)] を有効にします。
	- d. [TLS検証サブジェクト名(TLS verify subject name)] フィールドに、**sip.webex.com** と入力します。
	- e. [ゾーンの作成(Create Zone)] をクリックします。

2. WebEx のドメイン内の既存の DNS ゾーン(低い優先度)の検索ルールよりも高い優先度の検索ルールを設 定します。

次のように設定する必要があります。

- [プロトコル(Protocol)]:[SIP]
- [ソース(Source)]:<管理者定義>、デフォルトは [いずれか(Any)]
- [モード(Mode)]:[エイリアスパターンマッチ(Alias Pattern Match)]
- [パターンタイプ(Pattern Type)]:[正規表現(Regex)]
- [パターン文字列(Pattern String)]:**(.\*)@(.\*)(\.webex\.com).\***
- [パターン動作(Pattern Behavior)]:[置換(Replace)]
- [置換文字列(Replace String)]:**\1@\2\3**
- [正常に一致する場合(On Successful Match)]:[停止(Stop)]
- [ターゲット(Target)]:<WebEx 向けに作成した DNS ゾーン>
- [状態(State)]:[有効(Enabled)]

DNS ゾーンの検索ルールの作成および設定方法の詳細については、次の『Cisco TelePresence Video Communication Server Basic Configuration(Control with Expressway)Deployment Guide』を参照してく ださい。

[http://www.cisco.com/c/dam/en/us/td/docs/telepresence/infrastructure/vcs/config\\_guide/X8-5/Cisco-V](http://www.cisco.com/c/dam/en/us/td/docs/telepresence/infrastructure/vcs/config_guide/X8-5/Cisco-VCS-Basic-Configuration-Control-with-Expressway-Deployment-Guide-X8-5.pdf) [CS-Basic-Configuration-Control-with-Expressway-Deployment-Guide-X8-5.pdf](http://www.cisco.com/c/dam/en/us/td/docs/telepresence/infrastructure/vcs/config_guide/X8-5/Cisco-VCS-Basic-Configuration-Control-with-Expressway-Deployment-Guide-X8-5.pdf)

3. 企業の有効なクライアント/サーバ証明書を設定します。通常、証明書の CName は社内の Cisco VCS Expressway へのルーティング可能なドメインです。これは、WebEx によってサポートされる公開 CA が発行 した CA レベルの証明書名でなければなりません。サポートされている公開 CA については、次のリストを参 照してください。

#### 注:自己署名証明書はサポートされません。

サポートされる証明書のリストと Cisco VCS Expressway での証明書の設定方法の詳細については、「Cisco Expressway-E および Cisco VCS Expressway での証明書の設定 [p[.104\]](#page-103-0)」を参照してください。

## <span id="page-93-0"></span>暗号化が有効な **MCU** でのトラバーサル ゾーンの設定

ここでは、暗号化が有効な(デフォルト設定)MCU をサポートするために VCS で必要な設定について詳しく説明 します。

次の設定を行わない場合、暗号化が有効な MCU では、プレゼンテーション コンテンツが個々のストリームでは なくメイン ビデオ チャネルで配信されます。

注:次の手順では、VCS Control のタスクは Expressway-C と同じであり、Expressway-E のタスクは VCS Expressway と同じです。

暗号化が有効な MCU をサポートするには、次の手順を実行します。

1. Cisco VCS Control から Cisco VCS Expressway への新しいトラバーサル クライアント ゾーンを設定します。

#### 注:新しいゾーンでは異なるポート番号が使用されることを確認してください。

2. トラバーサル クライアントのメディア暗号化設定を [強制暗号化解除(Force unencrypted)] または [ベストエ フォート(Best effort)] に設定します。

- 3. Cisco VCS Expressway で、前のステップで設定した Cisco VCS Control トラバーサル ゾーンに接続する新 しいトラバーサル サーバ ゾーンを設定します。
- 4. この新しい Cisco VCS Expressway トラバーサル サーバ ゾーンで、メディア暗号化を [強制暗号化解除 (Force unencrypted)] に設定します。
- 5. Cisco VCS Control で、WebEx トラフィックに一致する検索ルール(例:match = .\*@example.webex.com) を、デフォルトのトラバーサル ゾーンを使用する検索ルールよりも高い優先度で設定します。

注:上記の設定では、MCU 暗号化が有効であるかどうかに関係なく、ビデオとプレゼンテーションが個別のチャ ネルで配信されます。また、WebEx からのコンテンツは、MCU に送信される場合は(インターネット上で暗号化 されても)暗号化されません。

# <span id="page-95-0"></span>**Cisco Unified Communications Manager** の設定

ここでは、CMR Hybrid 向けに Cisco Unified Communications Manager(Unified CM)を設定するために必要 な手順を説明します。この設定では、エンドポイントが Unified CM だけに登録されている展開と、Unified CM と Cisco VCS Control/Cisco VCS Expressway の両方に登録されている展開もサポートされます。

ここでは、次の作業について説明します。

- 前提条件 [p[.96\]](#page-95-1)
- Unified CM と Cisco Expressway-C または Cisco VCS Control の間の SIP トランクの設定 [p[.96\]](#page-95-2)
- SIP メッセージングの Early Offer の設定 [p[.96\]](#page-95-3)
- Unified CM にトランキングされているブリッジのルーティング ルールの設定 [p[.99\]](#page-98-0)

# <span id="page-95-1"></span>前提条件

Cisco Unified Communications Manager(Unified CM)で WebEx を設定するには、次のコンポーネントが必 要です。

- Unified CM 10.5(2)SU1 または SU2。
- ネットワーク上のエンドポイントは Unified CM に登録されています。
- 使用する会議ブリッジ(MCU または Cisco TelePresence Server)はすでにネットワーク内で稼働しており、 Unified CM にトランキングされているかまたは VCS に登録されています。
- Cisco Expressway-C または Cisco VCS Control はプライベート ネットワーク上に展開されています。
- MCU および TelePresence Server と WebEx クラウド間で最適な SIP 音声およびビデオ接続を実現するた め、2 ~ 4 Mbps 以上を許可するようにリージョンを設定することを推奨します。
- Cisco Expressway-E または Cisco VCS Expressway は DNS ゾーンを使用して設定されます。

## <span id="page-95-2"></span>**Unified CM** と **Cisco Expressway-C** または **Cisco VCS Control**  の間の **SIP** トランクの設定

ここでは、Cisco Expressway シリーズ X8.5 以降と Cisco Unified Communications Manager(Unified CM) バージョン 10.5(2)SU1 以降が SIP トランクを介してインターワーキングするように設定する方法を説明します。

これは、Unified CM に登録されているエンドポイントが Cisco Collaboration Meeting Rooms(CMR)Hybrid 会 議に参加し、Cisco VCS Control に登録されているエンドポイントにコールするために必要です。また Cisco VCS の Unified CM ネイバー ゾーンが BFCP 対応に設定されていることを確認します。

設定手順の詳細については、次の URL にある『Cisco Unified Communications Manager with Cisco VCS Deployment Guide』を参照してください。

Unified CM 10.5(2)SU1 以降および VCS X8.5 以降:

[Cisco VCS and CUCM Deployment Guide](http://www.cisco.com/c/en/us/support/unified-communications/telepresence-video-communication-server-vcs/products-installation-and-configuration-guides-list.html)

## <span id="page-95-3"></span>**SIP** メッセージングの **Early Offer** の設定

Early Offer の設定は、ブリッジが Unified CM にトランキングされ、エンドポイントが Unified CM に登録されてい る Unified CM を中心とした展開でのみ必要です。

Early Offer により、セッションの開始側が SIP INVITE でその機能を送信し、呼び出されたデバイスが優先コー デックを選択します。TelePresence コールを伝送するすべての SIP トランクを Early Offer に対応して設定する ことを推奨します。

また、CMR Hybrid コールをサポートするため、直接スケジュール済みブリッジから Cisco Expressway または Cisco VCS への Early Offer が必要です。発信側デバイスからサービスへのパス全体で Early Offer をサポート するように設定する必要があります。

Cisco VCS を中心とした展開は常に Early Offer モードで稼働するため、この項の内容は Unified CM を中心と した展開のみに関連します。発信トランクを Early Offer として設定する場合の推奨される方法を説明します。

注:Unified CM トランクのデフォルト設定は **Delayed Offer** です。

次の Optimized Conferencing 要素間のトランクはすべて、Early Offer に対応している必要があります。次に示 すトランクに対し、メディア ターミネーション ポイント(MTP)リソースを直接または間接的に使用可能にしないでく ださい。

- Unified CM から Cisco Expressway-C
- Unified CM から Cisco VCS Control
- Unified CM から TelePresence Server
- Unified CM から MCU
- TelePresence エンドポイントと前述のネットワーク要素からのトラフィックを伝送する Unified CM 間トランクも、 Early Offer 対応(メディア ターミネーション ポイント(MTP)リソースなし)にする必要があります。たとえば、 EX90 >> UCM1 >> UCM2 >> Conductor >> TelePresence Server というコール フローのシナリオでは、 UCM1 >> UCM2 間のトランクと UCM2 >> Conductor 間のトランクを Early Offer 対応にする必要があります。

MTP の使用を制限するには、すべての Session Management Edition(SME)クラスタからすべての MTP リソ ースを削除し、Unified CM クラスタのすべての MTP リソースを、TelePresence トラフィックを伝送する SIP トラ ンクと TelePresence エンドポイントの両方からアクセスできないメディア リソース グループに配置する必要があ ります。

さまざまな展開シナリオに適用される事項があります。

シナリオ 1. 単一 Unified CM システム設定での Early Offer の設定

会議ブリッジは Unified CM に接続され、Unified CM は Cisco Expressway にトランキングされます。エンドポイ ントが Unified CM に登録されます。このシナリオでは、次のトランクが Early Offer 対応に設定されている必要 があります。

- Unified CM から Cisco Expressway-C
- Unified CM から TelePresence Conductor

#### シナリオ 2. マルチクラスタ システム(Unified CM SME に接続された TelePresence Conductor)での Early Offer の設定

リーフ Unified CM クラスタが接続されている 1 つ以上の Unified CM SME クラスタ。TelePresence Conductor および会議ブリッジは Unified CM SME に接続されます。Unified CM SME は Cisco Expressway-C にトラン キングされます。このシナリオでは、次のトランクが Early Offer 対応に設定されている必要があります。

- Unified CM SME から Cisco Expressway-C
- Unified CM SME から TelePresence Conductor

#### 注:3 つ以上のクラスタからなるマルチクラスタ システム(そのうち 1 つの Unified CM クラスタが専用 Unified CM SME)では、エンドポイントが Unified CM SME に登録されることはなく、常にリーフ Unified CM SME に登 録されます。

#### シナリオ 3. マルチクラスタ システム(Unified CM SME に接続された TelePresence Conductor)での Early Offer の設定

リーフ Unified CM クラスタが接続されている 1 つ以上の SME クラスタ。会議ブリッジはリーフ クラスタに接続さ れます。SME は単一のトランクで Cisco Expressway-C に接続されます。このシナリオでは、次のトランクが Early Offer 対応に設定されている必要があります。

- Unified CM SME から Cisco Expressway-C
- リーフ Unified CM クラスタから TelePresence Conductor
- リーフ Unified CM クラスタから Unified CM SME

#### **SIP** トランクでの **Early Offer**(およびディレイド オファーへのフォールバック)の設定

- 1. トランクごとに、ご使用の Unified CM バージョンに応じて次のいずれかを実行します。
	- Unified CM バージョン 10.5(2) システムでは、[音声コールとビデオコールに対するEarly Offerサポート (Early Offer support for voice and video calls)] ドロップダウンで [ベストエフォート(MTPの挿入なし) (Best Effort (no MTP inserted))] を選択します。
- 2. 次の要素からすべての MTP リソースを削除します。
	- a. SME クラスタ(Unified CM SME 展開環境の場合)。
	- b. すべての Unified CM クラスタのすべての TelePresence エンドポイントと SIP トランク。
- 3. [SIPトランクDTMFシグナリング方式(SIP Trunk DTMF Signaling Method)] を [RFC 2833](デフォルト)に設 定します。
- 4. 次の要素に対して [受信オファーのオーディオコーデック初期設定を承認(Accept Audio Codec Preference in Received Offer)] を有効にします。
	- a. すべての SME SIP トランク(Unified CM SME 展開環境の場合)。
	- b. すべての Unified CM クラスタで TelePresence コールを伝送するすべての SIP トランク。

#### ディレイド オファーへのフォールバック

発信コールでは、MTP リソースが存在しない場合に備えて、デフォルト設定はディレイド オファーへの自動フォ ールバックです。フォールバックなしの場合、ネットワークの Optimized Conferencing 以外の領域で問題が発 生する可能性があります。着信コールでは、MTP リソースに関する要件なしで Early Offer がサポートされます。

#### エンドポイント

Unified CM に登録された TelePresence エンドポイントを設定するときには、MTP リソースが含まれないメディ ア リソース グループ リスト(MRGL)を使用してください。このため、エンドポイントが前述のいずれかのタイプの トランクを通過するコールを発信するときに、エンドポイントの MRGL 内には使用できる MTP がありません。

## <span id="page-98-0"></span>**Unified CM** にトランキングされているブリッジのルーティング ルール の設定

Unified CM を中心とした展開環境では、Unified CM にトランキングされている TelePresence Server または MCU にルーティング ルールを設定する必要があります。

MCU または TelePresence Server が Unified CM にトランキングされている場合、MCU または TelePresence Server が CMR Hybrid サイトで長い文字列(例:*yoursite.webex.com*)をダイヤルします。

コールが正しくルーティングされるようにするため、ご使用のサイトの Unified CM で Expressway-C の SIP トラ ンクへのルーティングのための SIP ルーティング パターンを設定します。詳細については、Unified CM のマニ ュアルを参照してください。

また、「Unified CM にトランキングされているブリッジのルーティング ルールの設定 [p[.99\]](#page-98-0)」の説明に従って、 Unified CM にトランキングされている各 MCU または TelePresence Server のトランクで Early Offer が有効に 設定されていることを確認してください。

# <span id="page-99-0"></span>エンドポイントの表示名のプロビジョニング

TelePresence などのエンドポイントでは、その他の参加者に対してユーザを識別するために表示名が使用され ます。

表示名の例

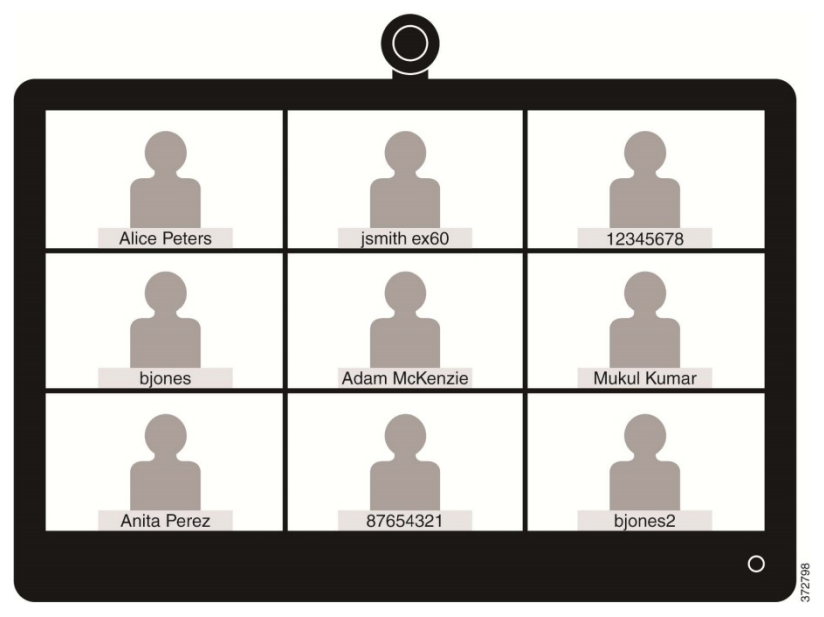

この名前の形式として、ユーザの名と姓(例:Alice Peters)、またはエンドポイントが設置されている会議室の正 規名(例:MDR21-3-#120(Madrid のビル 21、3 階、部屋番号 120))を使用することを推奨します。ただし、この 名前が明示的にプロビジョニングされていない場合、システムはエンドポイントの SIP URI またはデバイス番号 に基づいて表示名を選択します。表示される結果は、特定のユーザと会議室がどのようにプロビジョニングされ ているかによって異なります。これが原因で、上記の例に示すように、会議コールに表示される名前と、さまざま な形式で表示される個人ユーザ情報に整合性がないことがあります。

整合性のある名前が表示されるようにするため、Unified CM または Cisco TelePresence Management Suite Provisioning Extension(Cisco TMSPE)で、Cisco VCS 登録エンドポイントのこれらの設定をプロビジョニング する必要があります。

プロビジョニングするエンドポイントが Unified CM 登録エンドポイントの場合は、「Unified CM での表示名のプ ロビジョニング [p.57]」を参照してください。プロビジョニングするエンドポイントが Cisco VCS 登録エンドポイント の場合は、「Cisco VCS での表示名のプロビジョニング [p.58]」を参照してください。

## **Unified CM** での表示名のプロビジョニング

ここでは、Cisco Unified CM Administration ユーザ インターフェイスで表示名を更新する方法について説明し ます。管理者がこの更新を行う正しいフィールドとロケーションを確認できるようにするために、ユーザ、デバイス、 および回線を設定する方法を説明します。この更新により、名前が正しく表示されます。「トランク [p.58]」では、 一部のユーザにとって役立ついくつかのオプションの詳細設定について説明します。

### ユーザとデバイス

Cisco Unified CM Administration ユーザ インターフェイスでは、[ユーザ管理(User Management)] > [エンドユ ーザ(End User)] ウィンドウで新しいユーザを設定します。新しいユーザの作成と、Active Directory(AD)また は LDAP を使用したユーザのインポートの両方を実行できます。

新しいデバイスは、[デバイス(Device)] > [電話機(Phone)] ウィンドウで設定します。その後ユーザがデバイス に関連付けられます。この設定中に指定される詳細情報は、表示名には使用されません。表示名は、[コールル ーティング(Call routing)] > [電話番号(Directory Number)] の下で回線に対して手動で設定するか、[デバイス (Device)] > [電話機(Phone)] > [品目番号(Line#)] の下でエンドポイントで設定された回線を選択することに よって設定する必要があります。

### 回線(**Line**)

デバイスに関連付けられている回線で表示名が設定されます。このため、そのユーザが関連付けられている特 定のデバイスに対して表示名が設定されます。共有回線の場合、共有回線の各アピアランスに異なる表示名を 設定できます。ただし、すべてのデバイスで、ユーザの氏名または会議室の名前を使用した同一の表示名を使 用することを推奨します。

### 一括管理を使用した **Unified CM** 登録エンドポイントの表示名の設定

一括管理を使用して、多数のユーザの Unified CM 登録エンドポイントの表示名を設定できます。

#### はじめる前に

ユーザを設定し、デバイスに関連付けていることを確認します。ユーザのプロビジョニング方法については、 『[Cisco Unified Communications Manager Administration Guide, Release 10.0\(1\)](http://www.cisco.com/c/en/us/td/docs/voice_ip_comm/cucm/admin/10_0_1/ccmcfg/CUCM_BK_C95ABA82_00_admin-guide-100.html)』を参照してください。

#### プロセス

- 1. ユーザレコードをエクスポートするには、『Cisco Unified Communications Manager Cisco Unified [Communications Manager Administration Guide, Release 10.0\(1\)](http://www.cisco.com/c/en/us/td/docs/voice_ip_comm/cucm/admin/10_0_1/ccmcfg/CUCM_BK_C95ABA82_00_admin-guide-100.html)』を参照してください。
- 2. ダウンロードした CSV ファイルの名と姓の列を、新しい CSV ファイルにコピーします。
- 3. この CSV ファイルを正しいデバイスにアップロードするには、『Cisco Unified Communications Manager [Administration Guide, Release 10.0\(1\)](http://www.cisco.com/c/en/us/td/docs/voice_ip_comm/cucm/admin/10_0_1/ccmcfg/CUCM_BK_C95ABA82_00_admin-guide-100.html)」を参照してください。

### **Unified CM** 登録エンドポイントの表示名の手動での設定

この手順では、Unified CM 登録デバイスの表示名を設定する方法を説明します。このデバイスが、他のデバイ スに関連付けられているユーザに割り当てられているかどうか、またはデバイスが共有会議室のデバイスであ るかどうかは関係ありません。

#### はじめる前に

ユーザを設定し、デバイスに関連付けていることを確認します。ユーザのプロビジョニング方法については、 『[Cisco Unified Communications Manager Administration Guide, Release 10.0\(1\)](http://www.cisco.com/c/en/us/td/docs/voice_ip_comm/cucm/admin/10_0_1/ccmcfg/CUCM_BK_C95ABA82_00_admin-guide-100.html)』を参照してください。

#### プロセス

- 1. Cisco Unified CM の管理ユーザ インターフェイスにログインして、[デバイス(Device)] > [電話機(Phone)] の順に選択し、[電話の検索/一覧表示(Find and List Phone)] ウィンドウに移動します。
- 2. [電話の設定(Phone Configuration)] ウィンドウに到達できるように設定するデバイスの [デバイス名(回線) (Device Name(Line))] を選択します。
- 3. ウィンドウの左側にある [アソシエーション(Association)] 領域からデバイスの回線を選択します。これにより、 [電話番号の設定(Directory Number Configuration)] ウィンドウが表示されます。
- 4. [電話番号情報(Directory Number Information)] 領域の [呼び出し表示(Alerting name)] フィールドと [ASCII(発信者ID)(ASCII (Caller ID))] フィールドに、表示名を入力します。注:これは、Unified CM クラスタ に存在しないデバイスと通信する場合に、ユーザ名を表示するために使用されます。
- 5. [デバイスの回線1(Line 1 on Device)] 領域の [表示(発信者ID)(Display (Caller ID))] フィールドと [ASCII 表示(発信者ID)(ASCII Display (Caller ID))] フィールドに、表示名を入力します。注:これは Cisco Unified CM と同じクラスタ上に存在するデバイスに表示されます。
- 6. 共有回線の場合は、すべてのデバイスに変更が表示されるようにするため、[共有デバイス設定の更新 (Update Shared Device Settings)] チェック ボックスをオンにし、[選択対象を反映(Propagate selected)] を クリックします。注:[呼び出し表示(Alerting Name)]、[ASCII呼び出し表示(ASCII Alerting Name)]、[表示 (発信者ID)(Display (Caller ID))]、および [ASCII表示(発信者ID)(ASCII Display (Caller ID))] フィールドに、 ユーザに関連付けられているデバイスの場合は表示名を設定し、共有会議室スペース内にあるエンドポイン トの場合は会議室名を設定することが推奨されます。
- 7. [保存(Save)] をクリックします。

エンドポイントがアクティブ コール中でない場合は、変更が自動的に反映され、即時に有効になります。エンドポ イントがアクティブ コール中の場合は、アクティブ コールの終了後即時に有効になります。

### トランク

必要に応じて、表示名の動作をさらに制御するために次の機能を設定できます。これらの設定は、[トランク設定 (Trunk Configuration)] ウィンドウにあります。

- [デバイス情報(Device Information)] 領域で、[発信側名にUTF-8を転送(Transmit UTF-8 for Calling Party Name)] チェックボックスをオンにすると、UTF-8 をサポートするデバイス上で ASCII 呼び出し表示が送信され ます。
- トランク単位で表示名を非表示にできます。このためには、[インバウンドコール(Inbound Calls)] 領域で、[接 続名の表示(Connected Name Presentation)] ドロップダウン リストから [非許可(Restricted)] を選択します。
- [発信者情報(Caller Information)] 領域の [発信者名(Caller Name)] フィールドを設定することによって、個 別のデバイスの表示名を上書きすることもできます。

## **Cisco VCS** での表示名のプロビジョニング

Cisco VCS で表示名をプロビジョニングする方法は 2 通りあります。

1 番目の方法では、FindMe テンプレートを使用して表示名をプロビジョニングします。この方法は、個々のユー ザをプロビジョニングする場合に使用されます。各テンプレートには、個々のユーザの詳細情報(表示面など)が 含まれています。

2 番目の方法では、直接管理方式で表示名をプロビジョニングします。この方法は、会議室エンドポイントをプロ ビジョニングする場合に使用されます。つまり、各会議室エンドポイントの表示名は、エンドポイント自体で個々 にプロビジョニングされます。

### **FindMe**

FindMe とは、ユーザが各自のユーザ ID に対するコールを受信したときに、どのビデオ/音声デバイスが呼出音 を鳴らすかを指定できるようにする Cisco TMSPE 機能です。このため、1 つの ID を使用して、その ID に関連 付けられている複数デバイスに到達することができます。

FindMe では、管理者は FindMe アカウントとプロビジョニング テンプレートを使用してユーザをプロビジョニング します。プロビジョニング テンプレートには表示名などの属性が含まれています。ユーザの新規追加またはイン ポートを、AD または LDAP を使用して実行できます。

FindMe の詳細については、『[Cisco TelePresence Management Suite Provisioning Extension with Cisco](http://www.cisco.com/c/dam/en/us/td/docs/telepresence/infrastructure/tmspe/install_guide/Cisco-TMSPE-with-VCS-Deployment-Guide-1-4.pdf)  [VCS Deployment Guide](http://www.cisco.com/c/dam/en/us/td/docs/telepresence/infrastructure/tmspe/install_guide/Cisco-TMSPE-with-VCS-Deployment-Guide-1-4.pdf)』の「Deploying FindMe」を参照してください。

### **Cisco VCSFindMe** ユーザの発信者 **ID** 表示名の設定

ここでは、Cisco VCS FindMe ユーザの表示名を手動で設定する方法を説明します。

注:多数のユーザを処理する場合、Active Directory または LDAP を使用してユーザの詳細情報をインポート することを推奨します。この方法では、ユーザの表示名が自動的にインポートおよび設定されます。

#### はじめる前に

Cisco TMSPE をインストールしてプロビジョニングしていることを確認します。『[Cisco TelePresence](http://www.cisco.com/c/dam/en/us/td/docs/telepresence/infrastructure/tmspe/install_guide/Cisco-TMSPE-with-VCS-Deployment-Guide-1-4.pdf)  [Management Suite Provisioning Extension with Cisco VCS Deployment Guide](http://www.cisco.com/c/dam/en/us/td/docs/telepresence/infrastructure/tmspe/install_guide/Cisco-TMSPE-with-VCS-Deployment-Guide-1-4.pdf)』の「Configuring Cisco VCS for provisioning」、「Installing Cisco TMSPE」および「Setting up users and provisioning」を参照してください。

#### プロセス

- 1. Cisco TMS にログインして、[システム(Systems)] > [プロビジョニング(Provisioning)] > [ユーザ(Users)] に 移動します。
- 2. [ユーザ設定(User Settings)] ペインで [編集(Edit)] をクリックします。[ユーザ設定(User Settings)] ダイア ログボックスが開きます。
	- a. [表示名(Display Name)] フィールドに、ユーザの名と姓を入力します。注:LDAP を使用してユーザがイ ンポートされている場合、表示名はすでにユーザに関連付けられています。

#### 会議室の発信者 **ID** 表示名の設定

- 1. Cisco TMS にログインして、[システム(Systems)] > [プロビジョニング(Provisioning)] > [ユーザ(Users)] に 移動します。
- 2. ナビゲータで、ウィンドウの左側にあるパネルから更新する会議室を選択します。
- 3. 設定するエンドポイントのアドレスを選択します。これにより、選択したエンドポイントのユーザ インターフェイ スが表示されます。
- 4. [設定(Configuration)] > [システム設定(System Configuration)] を選択し、ウィンドウの左側にある検索フィ ールドを使用して「display」という単語を検索します。
- 5. [プロファイル1表示名(Profile 1 DisplayName)] フィールドに表示名を入力します。注:ステップ 4 と 5 は、選 択したエンドポイントのモデルによって異なる場合があります。
- 6. [保存(Save)] をクリックします。

# <span id="page-103-0"></span>**Cisco Expressway-E** および **Cisco VCS Expressway** での証明書の設定

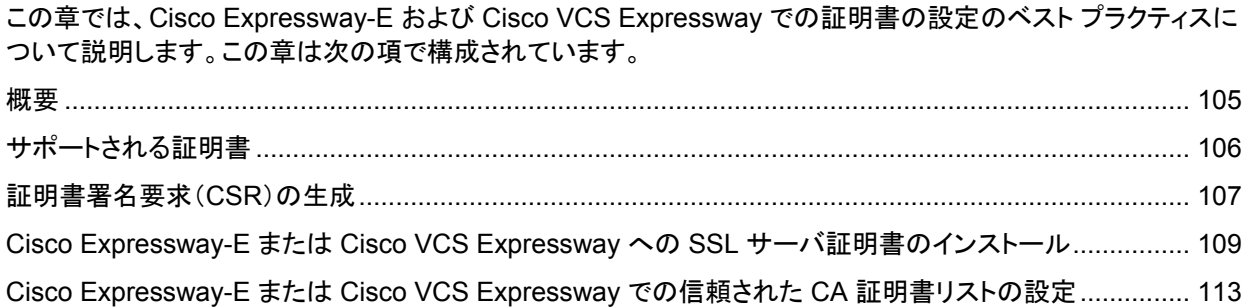

<span id="page-104-0"></span>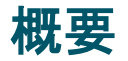

設定は 3 段階で行われます。

- 証明書署名要求(CSR)の生成
- Cisco VCS Expressway への SSL サーバ証明書のインストール
- Cisco VCS Expressway への信頼された CA リストのインストールとスタック

Cisco Expressway-E または Cisco VCS Expressway X8.5 以降がサポートされます。

# <span id="page-105-0"></span>サポートされる証明書

WebEx でサポートされる証明書を発行する公開認証局に対し、証明書署名要求を送信してください。

#### 注:自己署名証明書はサポートされません。

WebEx は、特定のルート認証局が発行した証明書をサポートします。証明書プロバイダーに複数のルート認証 局があり、その一部が WebEx ではサポートされていないことがあります。次のいずれかのルート認証局(また はその中間認証局のいずれか)から発行される証明書を使用する必要があります。これ以外の場合、Cisco Expressway-E または Cisco VCS Expressway からのコールが WebEx で受け入れられません。

- entrust ev ca
- digicert\_global\_root\_ca
- verisign\_class\_2\_public\_primary\_ca\_-\_g3
- qodaddy class 2 ca root certificate
- Go Daddy Root Certification Authority G2
- verisign\_class\_3\_public\_primary\_ca\_-\_g5
- verisign\_class\_3\_public\_primary\_ca\_-\_g3
- dst root ca\_x3
- verisign\_class\_3\_public\_primary\_ca\_-\_g2<br>equitax secure ca
- equifax\_secure\_ca
- entrust 2048 ca<sup>1</sup>
- verisign\_class\_1\_public\_primary\_ca\_-\_g3
- ca\_cert\_signing\_authority
- geotrust\_global\_ca
- GlobalSign Root R1

注:GlobalSign Root 証明書には、R2 または R3 が(将来的にはその他も)割り当てられている可能性がありま す。これらのいずれかが割り当てられている場合は、証明書のキーを R1 に更新する必要があります。支援が 必要な場合は、GlobalSign に連絡してください。

- **thawte\_primary\_root\_ca**
- geotrust\_primary\_ca
- addtrust\_external\_ca\_root

このリストは、時間の経過に伴い変更されることがあります。最新の情報については、WebEx に問い合わせる か、または <https://kb.webex.com/WBX83490> の情報を確認してください。

注意:Cisco VCS Expressway ではワイルドカード証明書はサポートされていません。

1 X7.2 からアップグレードした Cisco VCS Expressway で、entrust\_2048\_ca により生成される 証明書を使用するには、Cisco VCS Expressway の信頼された CA のリストで、Entrust ルート CA 証明書を Entrust から入手可能な最新バージョンに置き換える必要があります。新しい entrust 2048 ca.cer ファイルは、Entrust Web サイト

([https://www.entrust.net/downloads/root\\_index.cfm](https://www.entrust.net/downloads/root_index.cfm))のルート証明書リストからダウンロード できます。

# <span id="page-106-0"></span>証明書署名要求(**CSR**)の生成

証明書署名要求を生成するには、次の手順を実行します。

Cisco Expressway-E または Cisco VCS Expressway で、[メンテナンス(Maintenance)] > [セキュリテ ィ証明書(Security certificates)] > [サーバ証明書(Server certificate)] に進みます。

1. [CSRの作成(Generate CSR)] をクリックします。

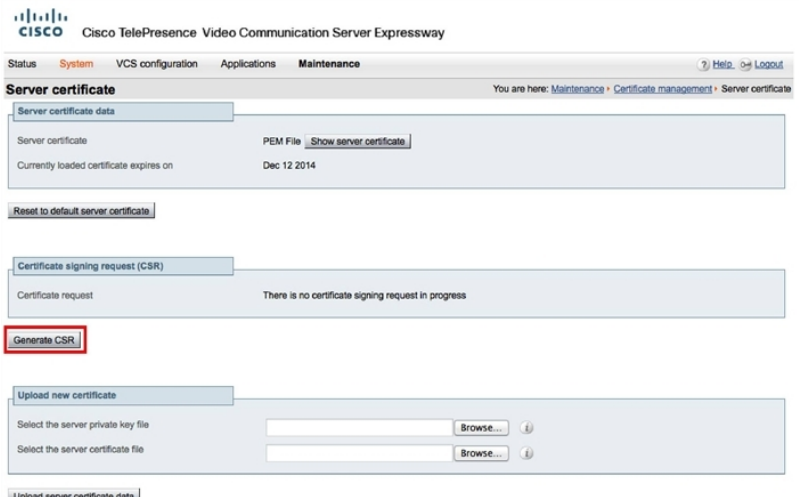

2. CSR に関する必須情報を入力し、[CSRの作成(Generate CSR)] をクリックします。

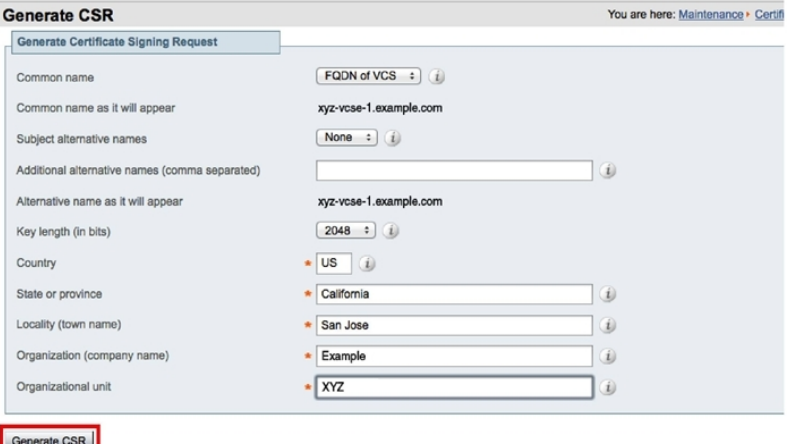

[CSRの作成(Generate CSR)] ボタンをクリックすると、[サーバ証明書(Server Certificate)] ページに、 CSR の作成が成功したことを示すメッセージが表示されます。

注:秘密キーは CSR 作成プロセスで自動的に生成されます。CSR を破棄するオプションはクリックしないで ください。このオプションを使用すると CSR を再生成する必要が生じ、以前に生成された秘密キーが破棄さ れます。

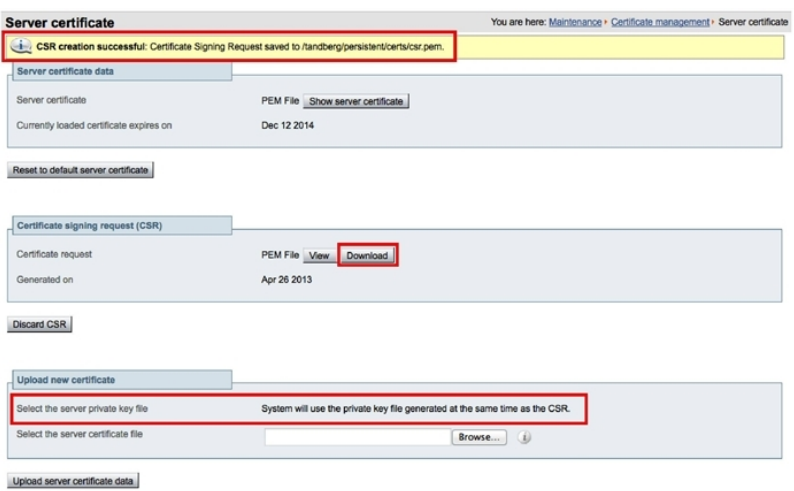

3. CSR プロセスを完了し、サポートされる公開認証局(CA)から署名付き証明書を受信するには、[ダウンロード (Download)] をクリックして CSR をダウンロードする必要があります。

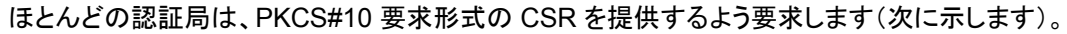

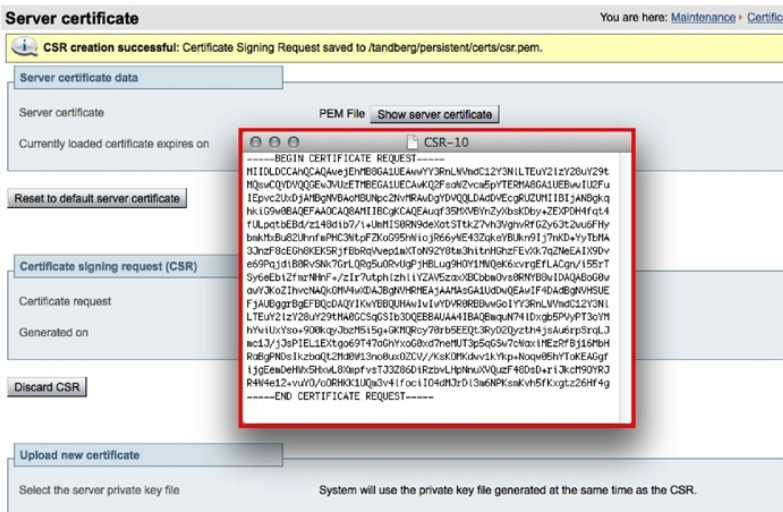

4. 公開 CA に CSR を送信します。

注:重要:公開 CA から提供される SSL サーバ証明書に、サーバとクライアントの両方の認証キーが含まれ ていることを確認してください。

公開 CA から SSL サーバ証明書を受け取ったら、Cisco Expressway-E または Cisco VCS Expressway にその証明書をインストールできます。
# **Cisco Expressway-E** または **Cisco VCS Expressway** への **SSL** サーバ証明書のインストール

注:Cisco Expressway-E または Cisco VCS Expressway にサーバ証明書をインストールする前に、証明書 が .PEM 形式であることを確認してください。ユーザが受信した証明書が .CER 形式の場合、この証明書 を .PEM ファイルに変換するには、ファイル拡張子を .PEM に変更するだけです。

注意:サーバ証明書は、ルート CA 証明書または中間 CA 証明書とともにスタックすることはできません。

Cisco Expressway-E または Cisco VCS Expressway に SSL サーバ証明書をインストールするには、次の手 順を実行します。

1. (推奨)メモ帳などのテキスト エディタ アプリケーションでサーバ証明書を開き、1 つの証明書が表示されるこ と(Begin Certificate と End Certificate で囲まれていること)を確認します。

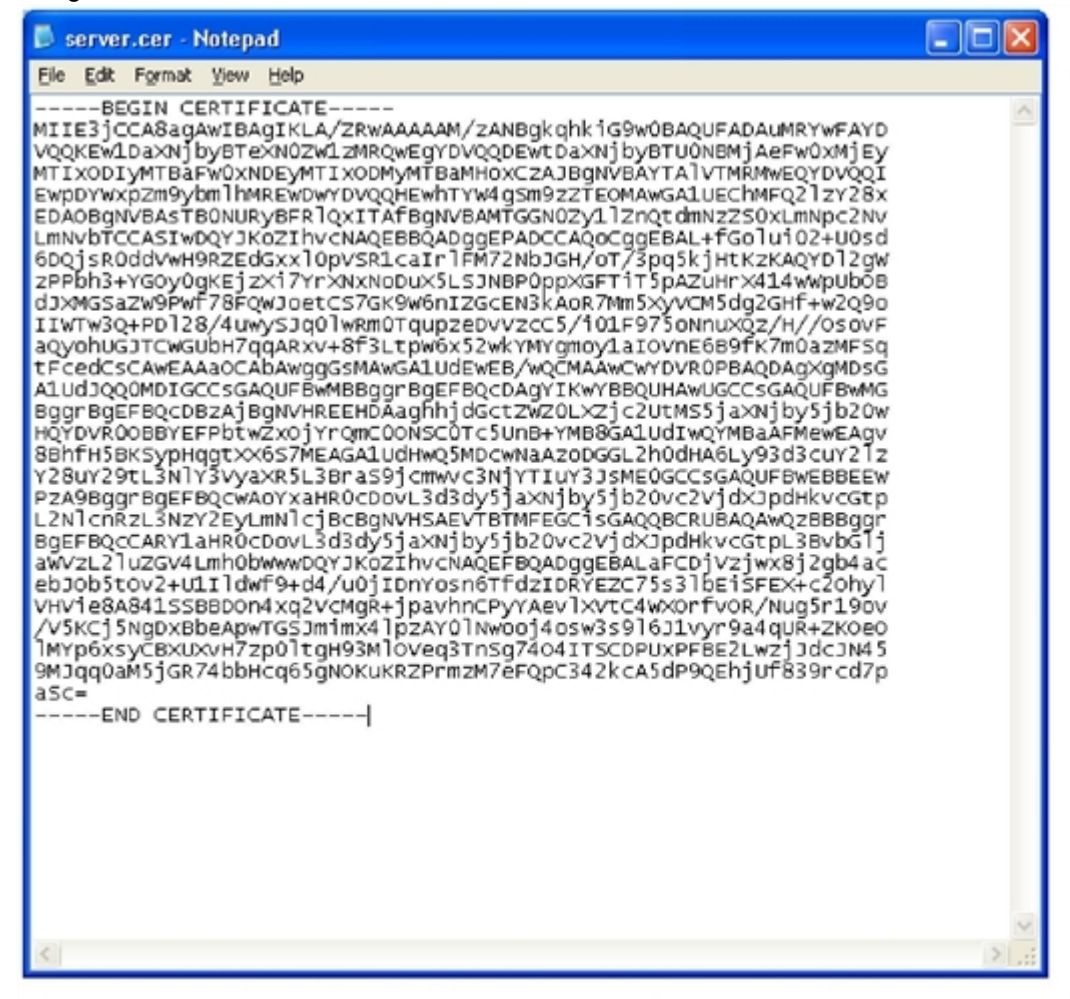

また、サーバ証明書を .CER ファイルとして開き、この証明書の有効性を確認することもできます。[発行先 (Issued to)] フィールドが Cisco Expressway-E サーバまたは Cisco VCS Expressway サーバのものであ ることを確認する必要があります。

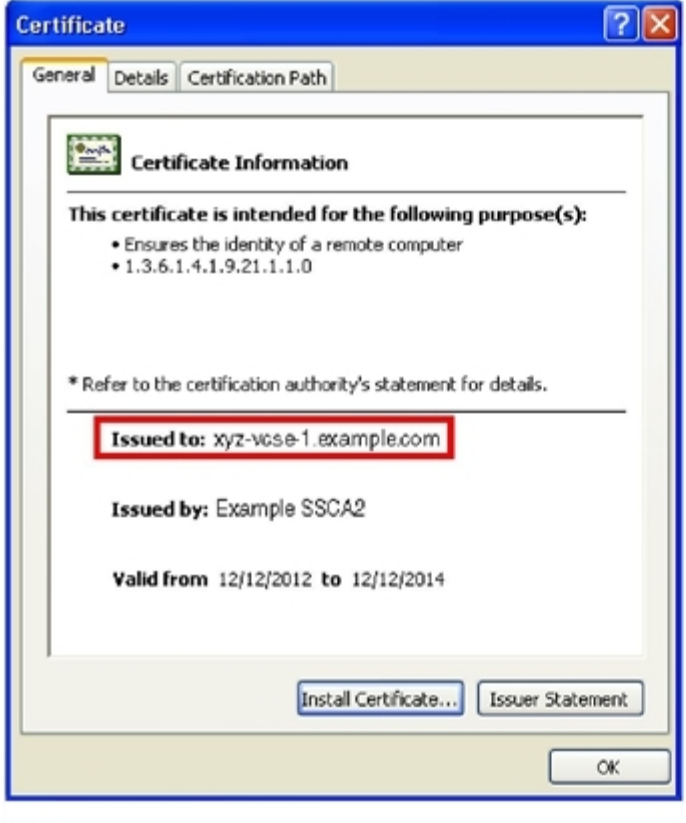

ヒント:証明書の発行元 CA が中間 CA を使用しているか、またはルート CA からの証明書を発行および署 名しているかを書きとめておくと役立ちます。中間 CA が関連している場合は、信頼された CA 証明書に中 間 CA 証明書を「スタック」するか、追加する必要があります。

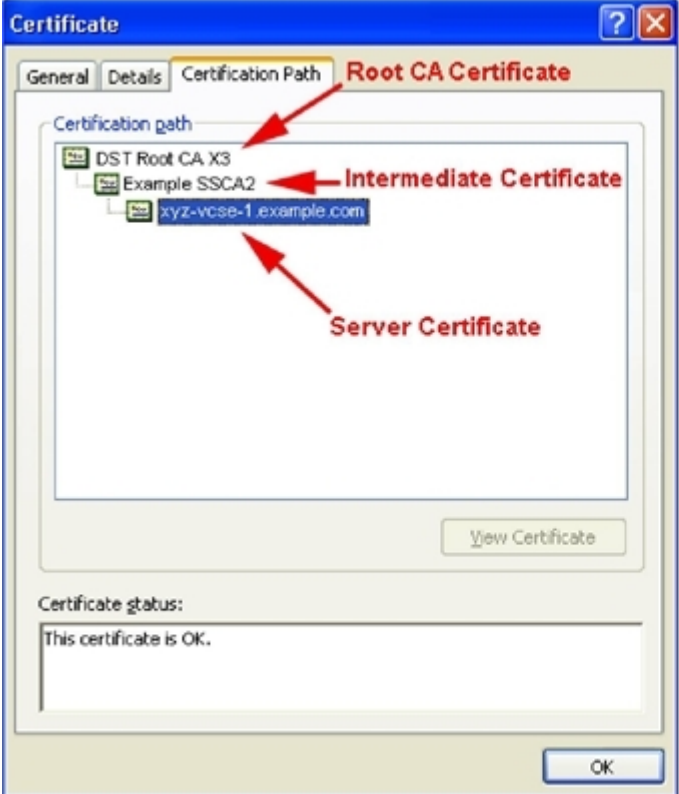

- 2. Cisco Expressway-E または Cisco VCS Expressway で、[メンテナンス(Maintenance)] > [セキュリティ証明 書(Security certificates)] > [サーバ証明書(Server certificate)] に進みます。
- 3. [参照(Browse)] をクリックし、公開 CA から受信したサーバ証明書を選択し、[開く(Open)] をクリックします。

注:サーバ証明書は、.PEM 証明書形式で Expressway にロードする必要があります。

4. [サーバ証明書データをアップロード(Upload server certificate data)] をクリックします。

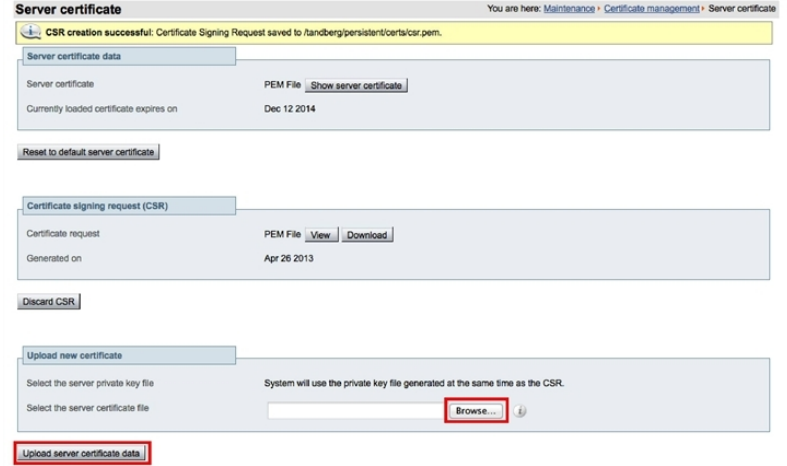

サーバ証明書をアップロードすると、ファイルがアップロードされたことを通知するメッセージがページ上部に 表示されます。

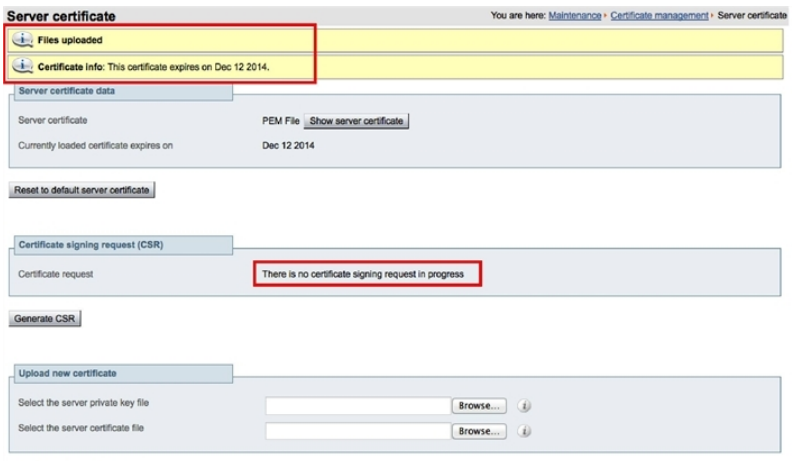

Upload server certificate data

# **Cisco Expressway-E** または **Cisco VCS Expressway** での信頼された **CA** 証明書リストの設定

ご使用の Cisco VCS Expressway または Cisco Expressway-E のバージョンによって、信頼された CA 証明書 リストの設定方法が決定します。

#### **X7.2.3** から **X8.5** にアップグレードした **Cisco VCS Expressway**

X7.2.3 から X8.5 にアップグレードした Cisco VCS Expressway では、X7.2.3 の信頼された CA 証明書リスト が維持されます。

X7.2.3 から X8.5 にアップグレードした Cisco VCS Expressway での信頼された CA 証明書リストの設定方法 の詳細については、「X7.2.3 から X8.5 にアップグレードした Cisco VCS Expressway での信頼された CA 証明 書リストの設定 [p[.117\]](#page-116-0)」、「X7.2.3 から X8.5 にアップグレードした Cisco VCS Expressway での信頼された CA 証明書リストの設定 [p[.117\]](#page-116-0)」、「X7.2.3 から X8.5 にアップグレードした Cisco VCS Expressway での信頼 された CA 証明書リストの設定 [p[.117\]](#page-116-0)」を参照してください。

#### **Cisco Expressway-E** または **Cisco VCS Expressway X8.5**

新規にインストールした Cisco Expressway-E または Cisco VCS Expressway X8.5 を使用する場合は、各自 の信頼された CA 証明書リストをロードする必要があります。これは、デフォルトの信頼された CA 証明書リスト には証明書が含まれていないためです。

また、WebEx クラウドが使用するルート証明書(DST Root CA X3)を、Cisco Expressway-E または Cisco VCS Expressway X8.5 のデフォルトの信頼された CA 証明書リストに追加する必要があります。

新規にインストールした Cisco Expressway-E または Cisco VCS Expressway X8.5 で信頼された CA 証明書 リストを設定する方法の詳細については、「Cisco Expressway-E または Cisco VCS Expressway X8.5 以降で の信頼された CA 証明書リストの設定 [p[.122\]](#page-121-0)」、「Cisco Expressway-E または Cisco VCS Expressway X8.5 以降での信頼された CA 証明書リストの設定 [p[.122\]](#page-121-0)」、「Cisco Expressway-E または Cisco VCS Expressway X8.5 以降での信頼された CA 証明書リストの設定 [p[.122\]](#page-121-0)」を参照してください。

## **Cisco VCS Expressway X7.2.3** での信頼された **CA** 証明書リスト への中間 **CA** 証明書のスタック

場合によっては、ルート CA が中間 CA を使用して証明書を発行することがあります。

サーバ証明書が中間 CA によって発行される場合、中間 CA 証明書をデフォルトの信頼された CA リストに追加 する必要があります。

#### <span id="page-113-0"></span>図 15:.CER ファイル形式のサーバ証明書

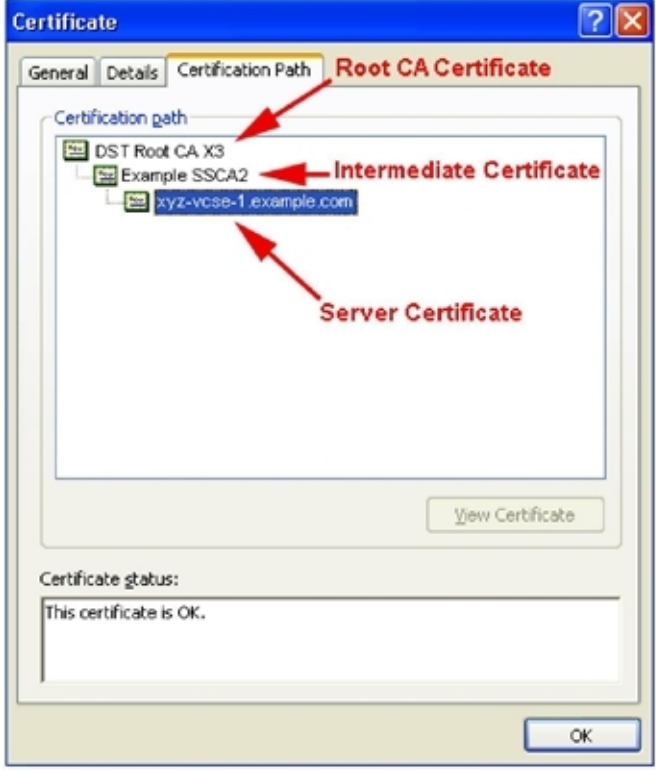

ロードする必要がある中間証明書とルート証明書が公開 CA から提供されない場合、これらの証明書をサーバ 証明書から取得できます。場合によっては、これは確実に正しい中間 CA 証明書をスタックできるより適切な方 法です。

- 1. サーバ証明書を .CER ファイルとして開きます(「図 15:.CER ファイル形式のサーバ証明書 [p[.114\]](#page-113-0)」を参 照)。
- 2. [証明のパス(Certification Path)] タブをクリックし、[中間証明書(Intermediate Certificate)] をダブルクリック します。
	- これにより、別の証明書ビューアが開き、中間 CA 証明書が表示されます。
- 3. [発行先(Issued to)] フィールドに、中間 CA の名前が表示されていることを確認します。
- 4. [詳細(Details)] タブをクリックし、次に [ファイルにコピー...(Copy to File...)] をクリックします。

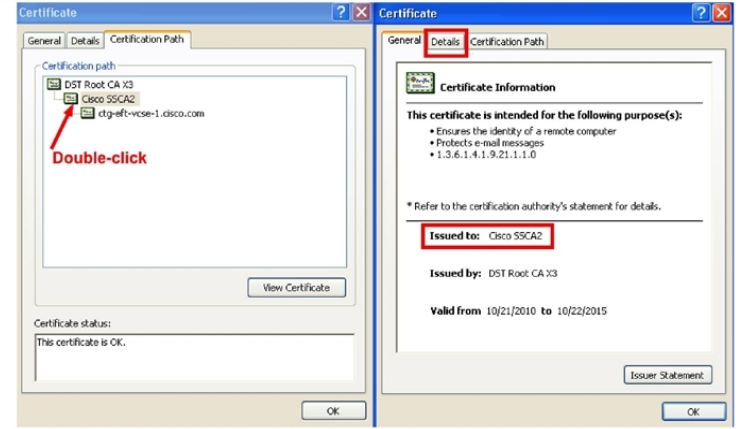

[証明書のエクスポートウィザードの開始(Welcome to the Certificate Export Wizard)] が表示されます。

- 5. [次へ(Next)] をクリックします。
- 6. [エクスポートファイルの形式(Export File Format)] として [Base 64 encoded X.509(.CER)(Base-64 encoded X.509 (.CER))] を選択し、[次へ(Next)] をクリックします。

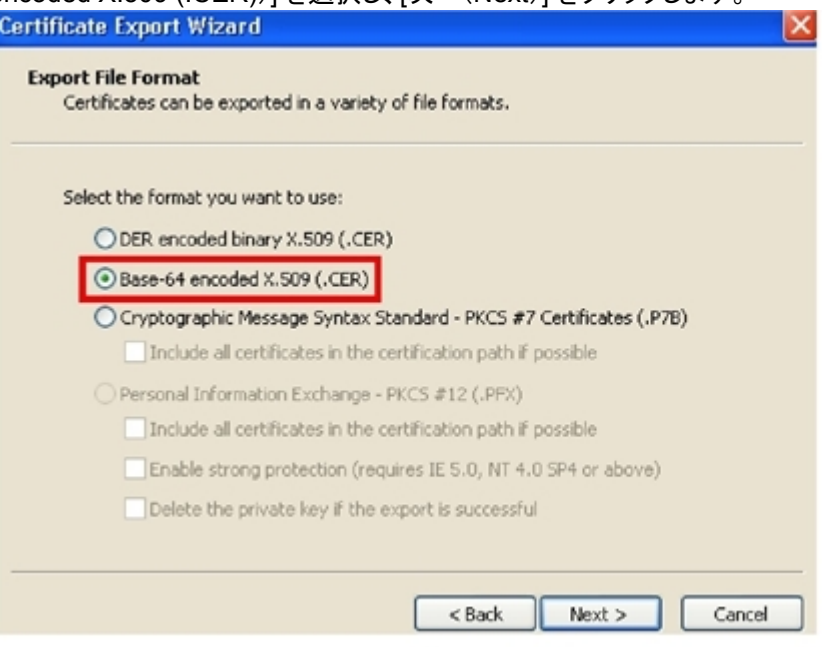

7. ファイルの名前を指定し、[次へ(Next)] をクリックし、[完了(Finish)] をクリックします。

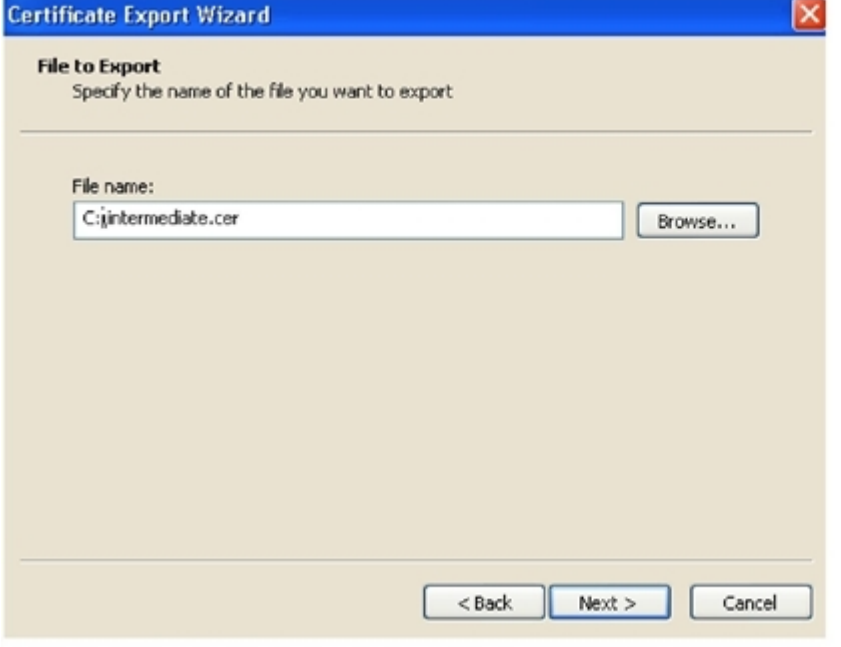

8. Cisco VCS Expressway からデフォルトの信頼された CA リストをコピーするため、[メンテナンス (Maintenance)] > [証明書の管理(Certificate management)] > [信頼されたCA証明書(Trusted CA certificate)] に進み、[CA証明書を表示(Show CA Certificate)] をクリックします。ウィンドウが開いたら、す べての内容を選択します。

- 9. メモ帳などのテキスト編集アプリケーションに、この内容を貼り付けます。
- 10. テキスト編集アプリケーションの新しいウィンドウで intermediate.cer ファイルを開き、その内容をクリップボー ドにコピーします。
- 11. デフォルトの信頼された CA リストの内容が含まれているテキスト ファイル内で、既存のルート CA 証明書を 検索します。
- 12. ルート証明書の上に中間 CA 証明書を貼り付けます。
- 13. このテキスト ファイルを .PEM ファイル(例:**NewDefaultCA.pem**)として保存します。

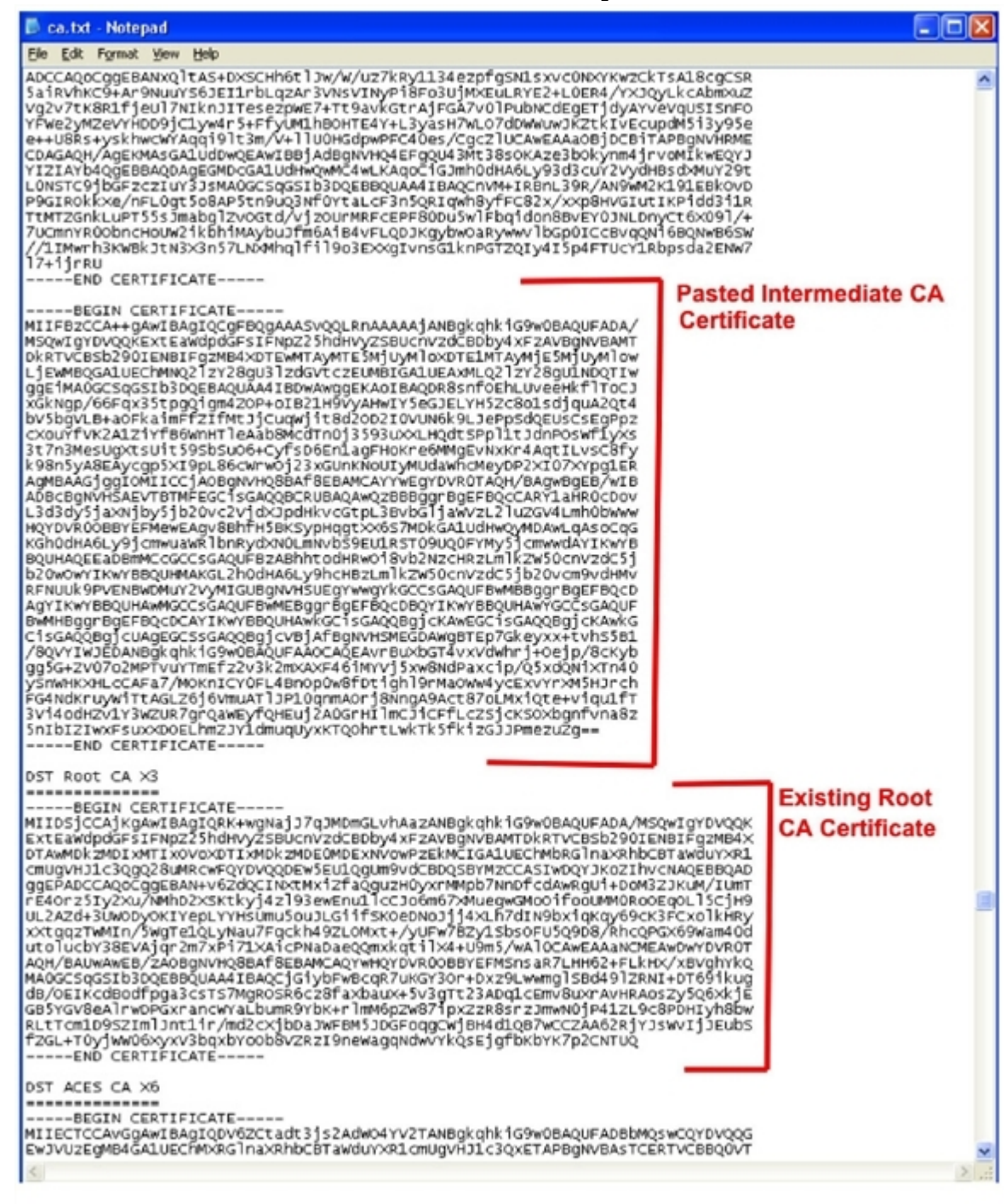

注:ルート CA がデフォルトの信頼された CA リストにない場合は、中間 CA 証明書のスタック手順に従ってく ださい。

- 14. [参照(Browse)] をクリックし、新しく作成/スタックされた信頼された CA のリストを見つけ、[開く(Open)] をク リックします。
- 15. [CA証明書のアップロード(Upload CA certificate)] をクリックします。

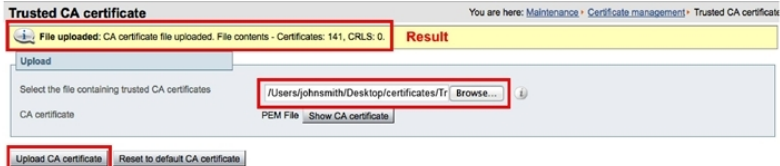

これで Cisco VCS Expressway X7.2.3 での証明書の設定が完了しました。

クライアント/サーバ証明書の設定方法の詳細(セキュリティ用語や定義の情報を含む)については、次の URL にある『*Certificate creation and use with Cisco VCS Deployment Guide*』を参照してください。

[https://www.cisco.com/en/US/docs/telepresence/infrastructure/vcs/config\\_guide/Cisco\\_VCS\\_Certificate\\_](http://www.cisco.com/en/US/docs/telepresence/infrastructure/vcs/config_guide/Cisco_VCS_Certificate_Creation_and_Use_Deployment_Guide_X7-2.pdf) Creation and Use Deployment Guide X7-2.pdf

## <span id="page-116-0"></span>**X7.2.3** から **X8.5** にアップグレードした **Cisco VCS Expressway** で の信頼された **CA** 証明書リストの設定

デフォルトの信頼された CA 証明書リストが現在使用されていない場合は、これをデフォルトの CA 証明書にリ セットすることを推奨します。これにより、必要な証明書があることを確認する作業が容易になります。

■ デフォルトの信頼された CA リストをリセットする方法の詳細については、次の「X7.2.3 [からアップグレードした](#page-117-0) [Cisco VCS Expressway](#page-117-0) での信頼された CA 証明書リストのリセット」を参照してください。

さらに、WebEx クラウドとのクライアント/サーバ SSL ハンドシェイク中に使用される証明書を、デフォルトの信頼 された CA 証明書リストに追加する必要があります。

 WebEx クラウドとのクライアント/サーバ SSL ハンドシェイク中に使用される証明書を追加する方法の詳細に ついては、「Cisco Expressway-E または [Cisco VCS Expressway](#page-118-0) での証明書の更新」を参照してください。

重要:以前は、WebEx では顧客の施設と WebEx の間のトラフィックをセキュリティで保護するため、ルート CA により発行された証明書「DST Root CA X3」を使用していました。この証明書は廃止され、新しい証明書が導入 されました。新しい WebEx 証明書に対応するため、VCS Expressway では新しいルート認証局を信頼する必 要があります。これらの証明書が信頼された CA リストにない場合、TelePresence コールが参加できなくなる可 能性があります。

X7.2.3 から X8.5 にアップグレードした VCS Expressway で証明書を設定するには、サーバ証明書の発行元 CA の CA 証明書を追加する必要があります。

■ サーバ証明書の発行元 CA の CA 証明書を追加する方法の詳細については、「[Cisco Expressway-E](#page-119-0) または [Cisco VCS Expressway](#page-119-0) へのルート CA 証明書または中間 CA 証明書の追加」を参照してください。

#### <span id="page-117-0"></span>**X7.2.3** から **X8.5** にアップグレードした **Cisco VCS Expressway** での信頼された **CA**  証明書リストのリセット

Cisco VCS Expressway X8.5 で信頼された CA 証明書リストをリセットするには、次の手順を実行します。

1. [メンテナンス(Maintenance)] > [セキュリティ証明書(Security certificates)] > [信頼されたCA証明書 (Trusted CA certificate)] に進み、[デフォルトCA証明書にリセットする(Reset to default CA certificate)] を クリックします。

注:Cisco VCS Expressway では、クライアント/サーバ SSL ハンドシェイク時にサーバから渡されるサーバ証 明書の証明書発行元を信頼する必要があります(この場合、サーバは WebEx クラウドの SIP プロキシです)。

Cisco VCS Expressway のデフォルトの信頼された CA 証明書リストには、クラウドが示すサーバ証明書の パブリック ルート CA 証明書がすでに含まれています。WebEx クラウドのルート CA は、Cisco SSCA2 の 中間 CA を含む DST ルート CA X3 です。

サーバ証明書の発行元が(中間 CA ではなく)ルート CA である場合、ルート証明書はデフォルトの信頼され た CA リストに含まれている可能性があります。

- 2. ベスト プラクティスは、適切なルート証明書が存在していることを確認することです。これを確認するには、[す べて表示(PEMファイル)(Show all (PEM file))] をクリックします。 この操作により、現在 Cisco VCS Expressway にロードされているデフォルトの信頼された CA 証明書リス トが、新しいウィンドウに表示されます。
- 3. サーバ証明書の発行元ルート CA を見つけます。

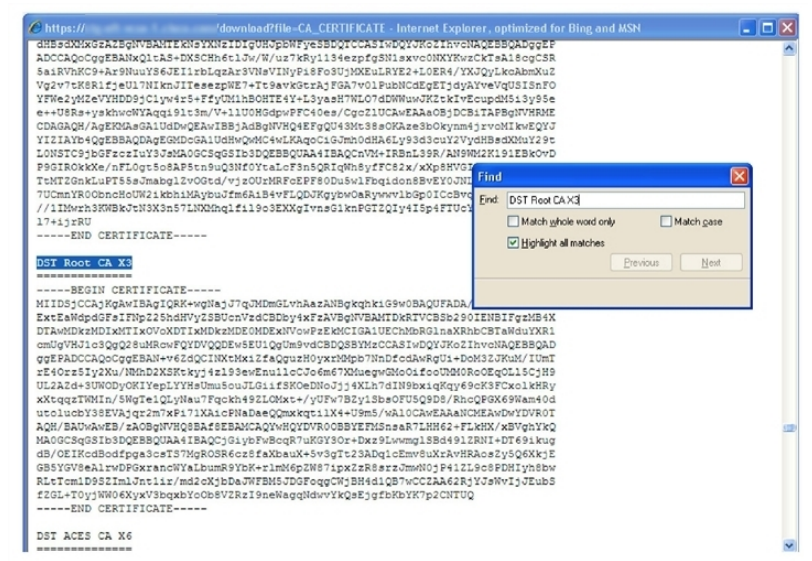

サーバ証明書の発行元が中間 CA ではなく最上位ルート CA である場合、デフォルトの信頼された CA 証明 書リストに有効な CA 証明書が含まれているため、Cisco VCS Expressway での証明書の設定はこれで完 了です。

サーバ証明書の発行元が中間 CA である場合、またはサーバ証明書の発行元である最上位ルート CA の 証明書が信頼された証明書リストに含まれていない場合は、その証明書をリストに追加します。この手順に ついては次の項で説明します。

#### <span id="page-118-0"></span>**Cisco Expressway-E** または **Cisco VCS Expressway X8.5** での証明書の更新

Cisco Expressway-E または Cisco VCS Expressway では、WebEx クラウドとのクライアント/サーバ SSL ハンドシェイク時にサーバから渡されたサーバ証明書の発行元を信頼する必要があります。このためには、 Cisco Expressway-E または Cisco VCS Expressway で、信頼された CA のリストにこれらの証明書を追加 する必要があります。

信頼された CA 証明書リストにこれらの証明書を追加するには、次の手順を実行します。

- a. 次のいずれかのリンクに移動し、表示される証明書の内容をコピーし、個々のテキスト ファイルに貼り付 け、各テキスト ファイルをファイル拡張子 .PEM で保存します。
	- i[.VeriSign Class 3 Public Primary CA](http://www.symantec.com/content/en/us/enterprise/verisign/roots/Class-3-Public-Primary-Certification-Authority.pem)
	- ii. VeriSign Class 3 Primary CA G5
	- iii. VeriSign Class 3 Public Primary CA G3
	- iv[.QuoVadis Root CA 2](https://www.quovadisglobal.com/QVRepository/DownloadRootsAndCRL/QuoVadisRootCA2-PEM.aspx)

たとえば、1 番目の CA の場合は次のようになります。 **Class-3-Public-Primary-Certification-Authority.pem**

注:証明書失効を使用していないか、または VCS-Expressway または Expressway-E で証明書失効ポ リシーがアクティブではない場合は、ステップ 3 にスキップします。

- b. 「自動」証明書失効を使用している場合は、この機能を一時的に無効にします。 i.VCS/Expressway で、[メンテナンス(Maintenance)] > [セキュリティ証明書(Security certificates)] > [CRL管理(CRL Management)] に進みます。
	- ii. [自動CRL更新(automatic CRL updates)] を [無効(disabled)] に設定します。

注:失効した証明書のリストを手動でアップロードすることで、証明書失効を「手動」で行う場合は、次のス テップ 3 を完了するまでは、認証局からの 2015 年 2 月 1 日以降の日付の新しいリストをインストールし ないでください。

- c. Cisco Expressway-E または Cisco VCS Expressway X8.5 で、[メンテナンス(Maintenance)] > [セキュ リティ証明書(Security certificates)] > [信頼されたCA証明書(Trusted CA certificate)] に進みます。
- d. [参照(Browse)] をクリックし、ステップ a で保存した最初の証明書を選択し、[開く(Open)] をクリックし ます。
- e. [CA証明書の追加(Append CA certificate)] をクリックします。
- f. ステップ a で保存した他の証明書に対してステップ d と e を繰り返します。
- g. ステップ b で「自動」証明書失効を無効にした場合は、これを再び有効にします。

#### **VeriSign** および **QuoVadis** の証明書の有効期限

VeriSign Class 3 Public Primary CA - 2028 年 8 月 2 日(水曜日)、午後 3:59:59 VeriSign Class 3 Primary CA - G5 - 2036 年 7 月 16 日(水曜日) VeriSign Class 3 Public Primary CA - G3 - 2036 年 7 月 16 日(水曜日)午後 3:59:59 QuoVadis Root CA 2 - 2031 年 11 月 24 日

#### <span id="page-119-0"></span>**Cisco Expressway-E** または **Cisco VCS Expressway X8.5** へのルート **CA** 証 明書または中間 **CA** 証明書の追加

WebEx クラウドが Cisco Expressway-E または Cisco VCS Expressway のサーバ証明書を信頼するため には、サーバ証明書の発行元 CA のルート CA 証明書または中間 CA 証明書を追加する必要があります。 ロードする必要がある中間証明書またはルート証明書が公開 CA から提供されない場合、これらの証明書 をサーバ証明書から取得できます。場合によっては、これは確実に正しい中間 CA 証明書をスタックできる より適切な方法です。

Cisco Expressway-E または Cisco VCS Expressway X8.5 にルート CA または中間 CA を追加するには、 次の手順を実行します。

ロードする必要がある中間証明書とルート証明書が公開 CA から提供されない場合、これらの証明書をサ ーバ証明書から取得できます。場合によっては、これは確実に正しい中間 CA 証明書をスタックできるより適 切な方法です。

- a. サーバ証明書を .CER ファイルとして開きます。
- <span id="page-119-1"></span>b. [証明のパス(Certification Path)] タブをクリックします。(「図 16:.CER ファイル形式のサーバ証明書 [p[.120\]](#page-119-1)」を参照)

図 16:.CER ファイル形式のサーバ証明書

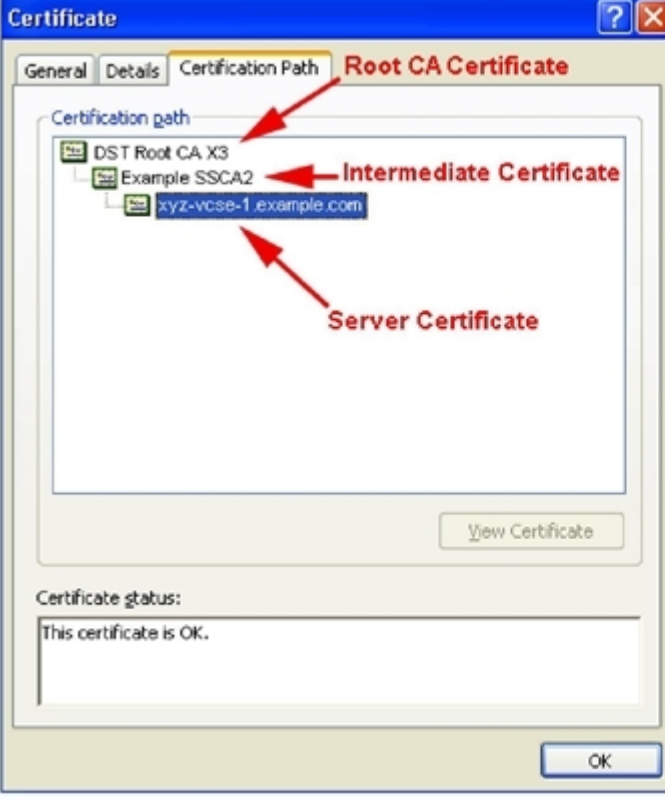

注:ここに示すサーバ証明書の例は、中間 CA により発行されたものです。証明書の発行元がルート CA の場合、2 つの証明書(ルート証明書とサーバ証明書)だけが表示されます。

- c. CA 証明書を開きます。
	- o 証明書の発行元がルート CA の場合は、[ルート CA 証明書(Root CA Certificate)] をダブルクリック します。
	- o 証明書の発行元が中間 CA の場合は、[中間証明書(Intermediate Certificate)] をダブルクリックします。 これにより、別の証明書ビューアが開き、CA 証明書が表示されます。
- d. [発行先(Issued to)] フィールドに、ルート CA または中間 CA の名前が表示されていることを確認します。
- e. [詳細(Details)] タブをクリックし、次に [ファイルにコピー...(Copy to File...)] をクリックします。

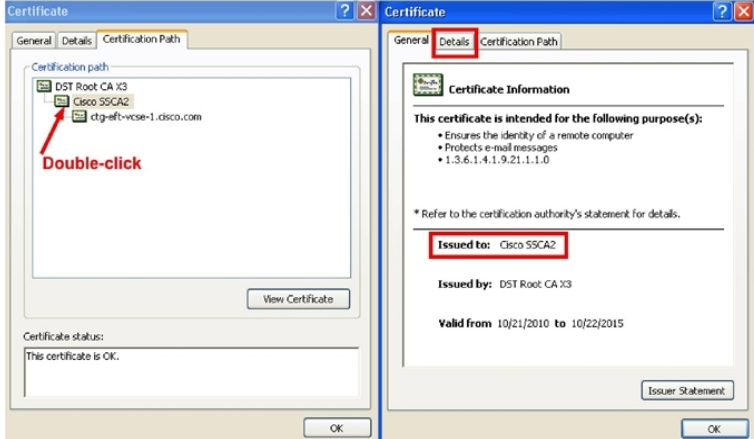

[証明書のエクスポートウィザードの開始(Welcome to the Certificate Export Wizard)] が表示されます。

- f. [次へ(Next)] をクリックします。
- g. [エクスポートファイルの形式(Export File Format)] として [Base 64 encoded X.509(.CER)(Base-64 encoded X.509 (.CER))] を選択し、[次へ(Next)] をクリックします。

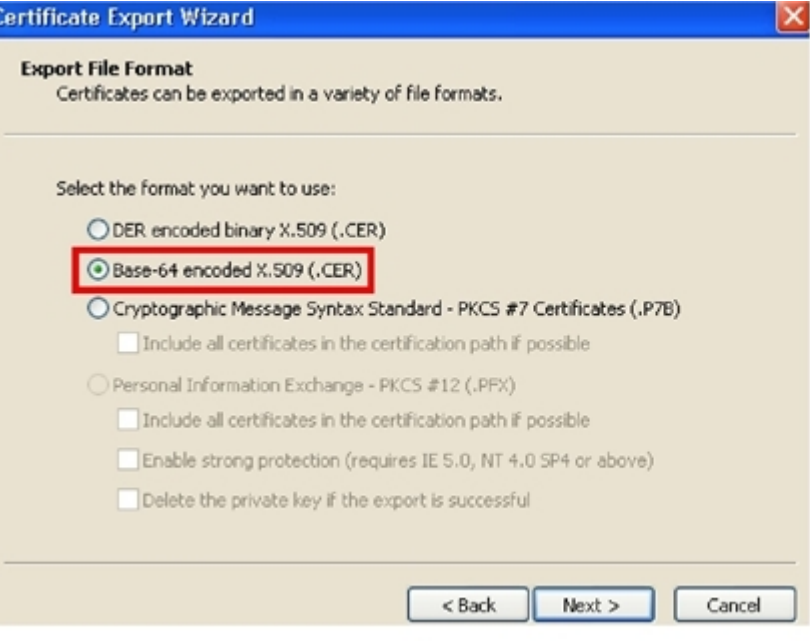

h. ファイルの名前を指定し、[次へ(Next)] をクリックし、[完了(Finish)] をクリックします。

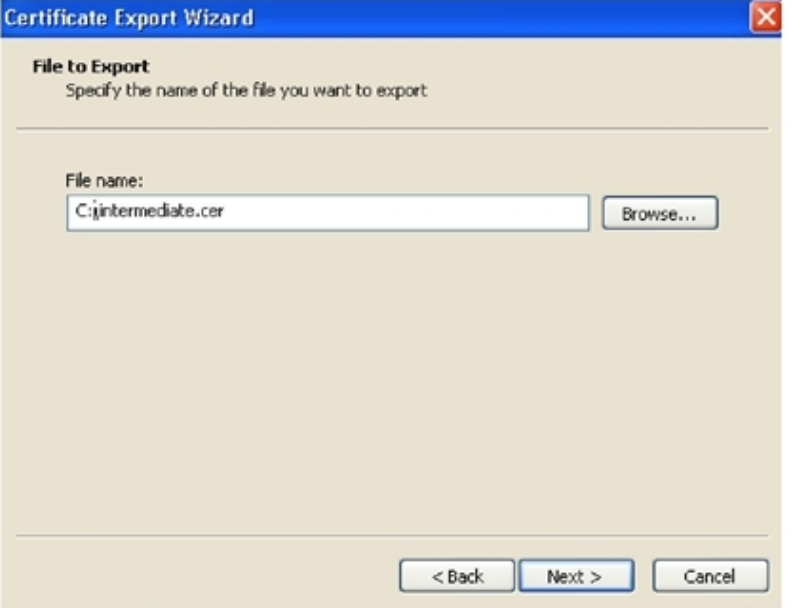

- i. ルート CA 証明書または中間 CA 証明書の拡張子を、.cer から .pem に変更します。 例:**root.pm** または **intermediate.pem**
- j. Cisco Expressway-E または Cisco VCS Expressway X8.1 で、[メンテナンス(Maintenance)] > [セキュ リティ証明書(Security certificates)] > [信頼されたCA証明書(Trusted CA certificate)] に進みます。
- k. [参照(Browse)] をクリックし、ルートまたは中間 CA 証明書を見つけ、[開く(Open)] をクリックします。
- l. [CA証明書の追加(Append CA certificate)] をクリックします。 Cisco Expressway-E または Cisco VCS Expressway X8.5 での証明書の設定が完了しました。 クライアント/サーバ証明書の設定方法の詳細(セキュリティ用語や定義の情報を含む)については、次の

<span id="page-121-0"></span>URL にある『*Cisco VCS Certificate Creation and Use Deployment Guide*(*X8.5*)』を参照してください。 [http://www.cisco.com/c/dam/en/us/td/docs/telepresence/infrastructure/vcs/config\\_guide/X8-5/Cisco-V](http://www.cisco.com/c/dam/en/us/td/docs/telepresence/infrastructure/vcs/config_guide/X8-5/Cisco-VCS-Certificate-Creation-and-Use-Deployment-Guide-X8-5.pdf) [CS-Certificate-Creation-and-Use-Deployment-Guide-X8-5.pdf](http://www.cisco.com/c/dam/en/us/td/docs/telepresence/infrastructure/vcs/config_guide/X8-5/Cisco-VCS-Certificate-Creation-and-Use-Deployment-Guide-X8-5.pdf)

### **Cisco Expressway-E** または **Cisco VCS Expressway X8.5** 以降 での信頼された **CA** 証明書リストの設定

新規インストールした Cisco Expressway-E または Cisco VCS Expressway X8.5 では、信頼された CA 証明 書リストに証明書がないため、次の証明書を追加する必要があります。

 WebEx クラウドとのクライアント/サーバ SSL ハンドシェイク時に使用される証明書。詳細については、次の 「Cisco Expressway-E または [Cisco VCS Expressway](#page-122-0) での証明書の更新」を参照してください。

重要:以前は、WebEx では顧客の施設と WebEx の間のトラフィックをセキュリティで保護するため、ルート CA により発行された証明書「DST Root CA X3」を使用していました。この証明書は廃止され、新しい証明書が導入 されました。新しい WebEx 証明書に対応するため、Expressway-E または VCS Expressway では新しいルー ト認証局を信頼する必要があります。これらの証明書が信頼された CA リストにない場合、TelePresence コー ルが参加できなくなる可能性があります。

■ サーバ証明書の発行元 CA の CA 証明書。詳細については、「[Cisco Expressway-E](#page-123-0) または Cisco VCS Expressway へのルート CA [証明書または中間](#page-123-0) CA 証明書の追加」を参照してください。

#### <span id="page-122-0"></span>**Cisco Expressway-E** または **Cisco VCS Expressway X8.5** での証明書の更新

Cisco Expressway-E または Cisco VCS Expressway では、WebEx クラウドとのクライアント/サーバ SSL ハ ンドシェイク時にサーバから渡されたサーバ証明書の発行元を信頼する必要があります。このためには、Cisco Expressway-E または Cisco VCS Expressway で、信頼された CA のリストにこれらの証明書を追加する必要 があります。

信頼された CA 証明書リストにこれらの証明書を追加するには、次の手順を実行します。

- 1. 次のいずれかのリンクに移動し、表示される証明書の内容をコピーし、個々のテキスト ファイルに貼り付け、 各テキスト ファイルをファイル拡張子 .PEM で保存します。
	- a. [VeriSign Class 3 Public Primary CA](http://www.symantec.com/content/en/us/enterprise/verisign/roots/Class-3-Public-Primary-Certification-Authority.pem)
	- b. [VeriSign Class 3 Primary CA -](http://www.symantec.com/content/en/us/enterprise/verisign/roots/VeriSign-Class%203-Public-Primary-Certification-Authority-G5.pem) G5
	- c. [VeriSign Class 3 Public Primary CA -](http://www.symantec.com/content/en/us/enterprise/verisign/roots/VeriSign-Class-3-Public-Primary-Certification-Authority-G3.pem) G3
	- d. [QuoVadis Root CA 2](https://www.quovadisglobal.com/QVRepository/DownloadRootsAndCRL/QuoVadisRootCA2-PEM.aspx)

たとえば、1 番目の CA の場合は次のようになります。 **Class-3-Public-Primary-Certification-Authority.pem**

注:証明書失効を使用していないか、または VCS-Expressway または Expressway-E で証明書失効ポリシ ーがアクティブではない場合は、ステップ 3 にスキップします。

- 2. 「自動」証明書失効を使用している場合は、この機能を一時的に無効にします。
	- a. VCS/Expressway で、[メンテナンス(Maintenance)] > [セキュリティ証明書(Security certificates)] > [CRL管理(CRL Management)] に進みます。
	- b. [自動CRL更新(automatic CRL updates)] を [無効(disabled)] に設定します。

注:失効した証明書のリストを手動でアップロードすることで、証明書失効を「手動」で行う場合は、次のステ ップ 3 を完了するまでは、認証局からの 2015 年 2 月 1 日以降の日付の新しいリストをインストールしないで ください。

- 3. Cisco Expressway-E または Cisco VCS Expressway X8.5 で、[メンテナンス(Maintenance)] > [セキュリテ ィ証明書(Security certificates)] > [信頼されたCA証明書(Trusted CA certificate)] に進みます。
- 4. [参照(Browse)] をクリックし、ステップ 1 で保存した最初の証明書を選択し、[開く(Open)] をクリックします。
- 5. [CA証明書の追加(Append CA certificate)] をクリックします。
- 6. ステップ 1 で保存した他の証明書に対してステップ 4 と 5 を繰り返します。
- 7. ステップ 2 で「自動」証明書失効を無効にした場合は、これを再び有効にします。

#### **VeriSign** および **QuoVadis** の証明書の有効期限

VeriSign Class 3 Public Primary CA - 2028 年 8 月 2 日(水曜日)、午後 3:59:59 VeriSign Class 3 Primary CA - G5 - 2036 年 7 月 16 日(水曜日) VeriSign Class 3 Public Primary CA - G3 - 2036 年 7 月 16 日(水曜日)午後 3:59:59 QuoVadis Root CA 2 - 2031 年 11 月 24 日

#### <span id="page-123-0"></span>**Cisco Expressway-E** または **Cisco VCS Expressway X8.5** へのルート **CA** 証明 書または中間 **CA** 証明書の追加

WebEx クラウドが Cisco Expressway-E または Cisco VCS Expressway のサーバ証明書を信頼するために は、サーバ証明書の発行元 CA のルート CA 証明書または中間 CA 証明書を追加する必要があります。

ロードする必要がある中間証明書またはルート証明書が公開 CA から提供されない場合、これらの証明書をサ ーバ証明書から取得できます。場合によっては、これは確実に正しい中間 CA 証明書をスタックできるより適切 な方法です。

Cisco Expressway-E または Cisco VCS Expressway X8.5 にルート CA または中間 CA を追加するには、次 の手順を実行します。

ロードする必要がある中間証明書とルート証明書が公開 CA から提供されない場合、これらの証明書をサーバ 証明書から取得できます。場合によっては、これは確実に正しい中間 CA 証明書をスタックできるより適切な方 法です。

- 1. サーバ証明書を .CER ファイルとして開きます。
- 2. [証明のパス(Certification Path)] タブをクリックします。(「図 17:.CER ファイル形式のサーバ証明書 [p[.124\]](#page-123-1)」を参照)

<span id="page-123-1"></span>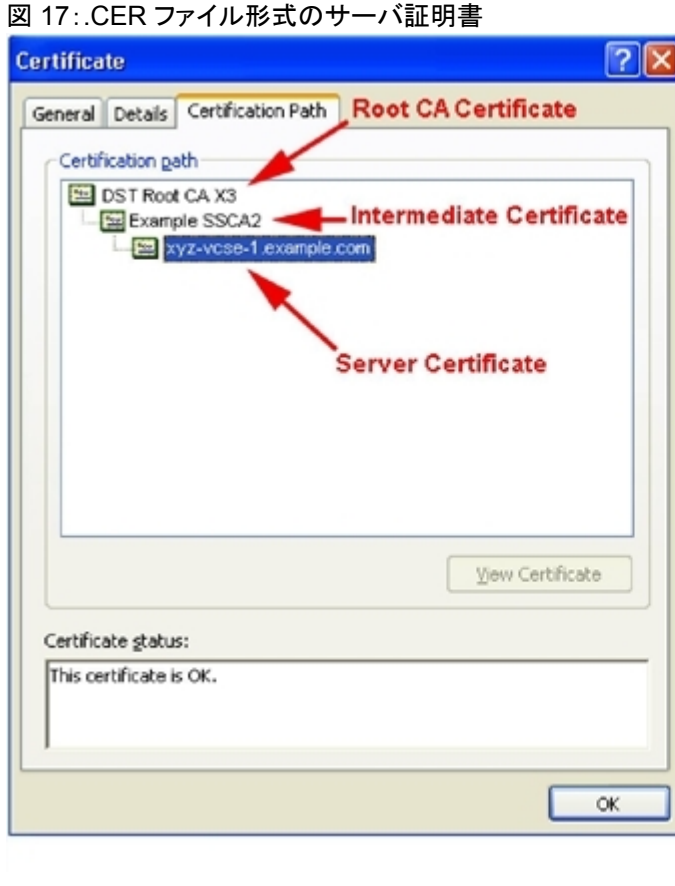

#### 注:ここに示すサーバ証明書の例は、中間 CA により発行されたものです。証明書の発行元がルート CA の 場合、2 つの証明書(ルート証明書とサーバ証明書)だけが表示されます。

- 3. CA 証明書を開きます。
	- 証明書の発行元がルート CA の場合は、[ルート CA 証明書(Root CA Certificate)] をダブルクリックします。 • 証明書の発行元が中間 CA の場合は、[中間証明書(Intermediate Certificate)] をダブルクリックします。
	- これにより、別の証明書ビューアが開き、CA 証明書が表示されます。
- 4. [発行先(Issued to)] フィールドに、ルート CA または中間 CA の名前が表示されていることを確認します。
- 5. [詳細(Details)] タブをクリックし、次に [ファイルにコピー...(Copy to File...)] をクリックします。

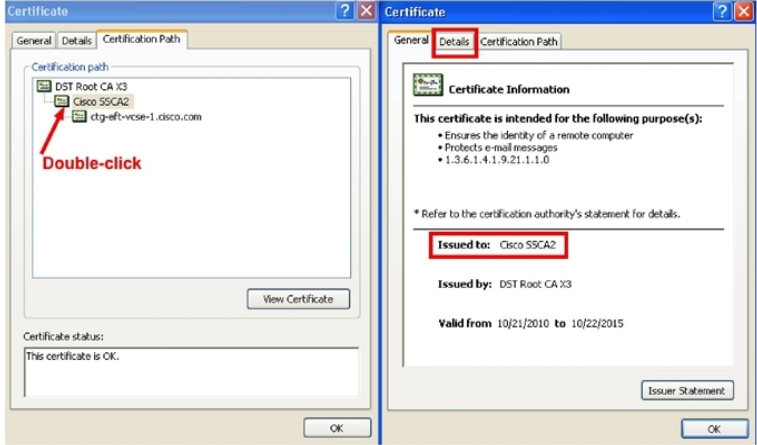

[証明書のエクスポートウィザードの開始(Welcome to the Certificate Export Wizard)] が表示されます。

- 6. [次へ(Next)] をクリックします。
- 7. [エクスポートファイルの形式(Export File Format)] として [Base 64 encoded X.509(.CER)(Base-64 encoded X.509 (.CER))] を選択し、[次へ(Next)] をクリックします。

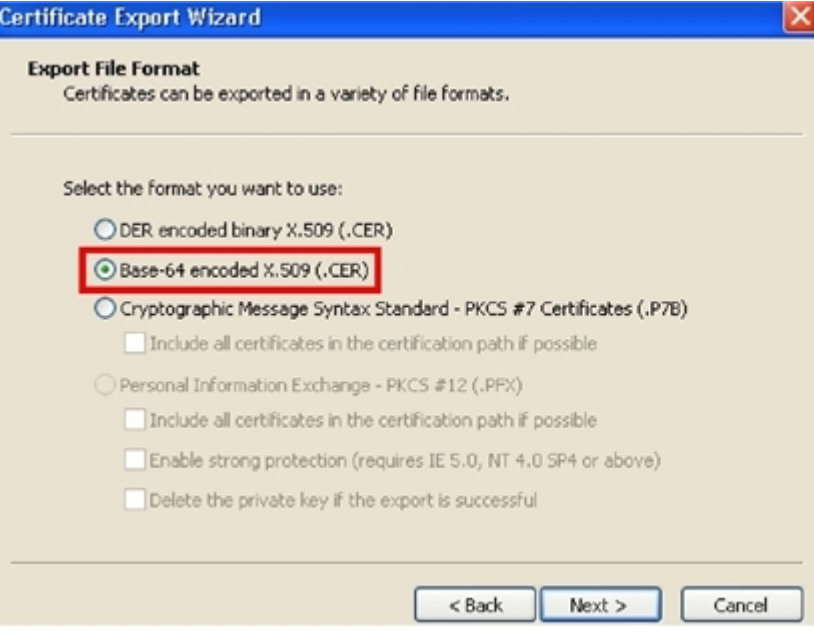

8. ファイルの名前を指定し、[次へ(Next)] をクリックし、[完了(Finish)] をクリックします。

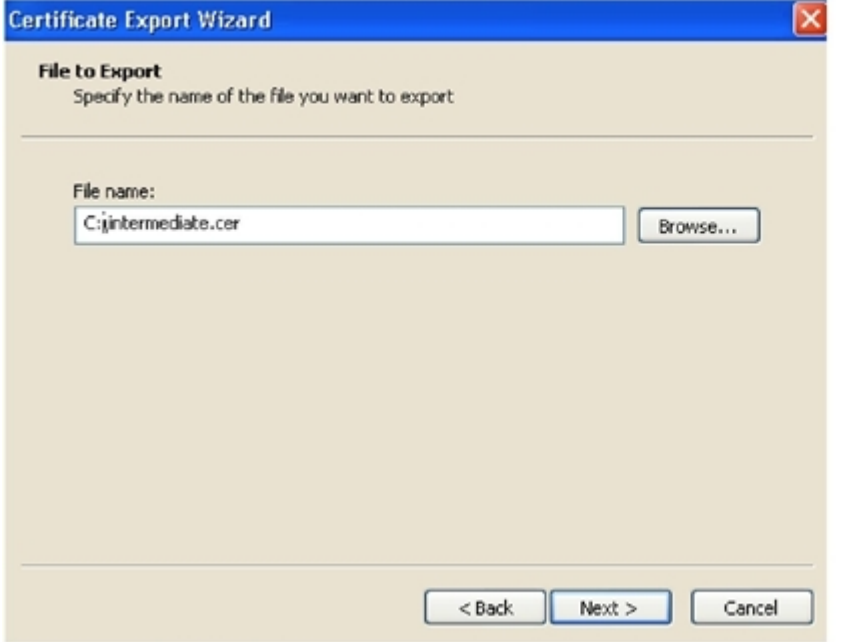

- 9. ルート CA 証明書または中間 CA 証明書の拡張子を、.cer から .pem に変更します。 例:**root.pm** または **intermediate.pem**
- 10. Cisco Expressway-E または Cisco VCS Expressway X8.1 で、[メンテナンス(Maintenance)] > [セキュリテ ィ証明書(Security certificates)] > [信頼されたCA証明書(Trusted CA certificate)] に進みます。
- 11. [参照(Browse)] をクリックし、ルートまたは中間 CA 証明書を見つけ、[開く(Open)] をクリックします。
- 12. [CA証明書の追加(Append CA certificate)] をクリックします。 Cisco Expressway-E または Cisco VCS Expressway X8.5 での証明書の設定が完了しました。

クライアント/サーバ証明書の設定方法の詳細(セキュリティ用語や定義の情報を含む)については、次の URL にある『*Cisco VCS Certificate Creation and Use Deployment Guide*(*X8.5*)』を参照してください。

[http://www.cisco.com/c/dam/en/us/td/docs/telepresence/infrastructure/vcs/config\\_guide/X8-5/Cisco-VCS](http://www.cisco.com/c/dam/en/us/td/docs/telepresence/infrastructure/vcs/config_guide/X8-5/Cisco-VCS-Certificate-Creation-and-Use-Deployment-Guide-X8-5.pdf) [-Certificate-Creation-and-Use-Deployment-Guide-X8-5.pdf](http://www.cisco.com/c/dam/en/us/td/docs/telepresence/infrastructure/vcs/config_guide/X8-5/Cisco-VCS-Certificate-Creation-and-Use-Deployment-Guide-X8-5.pdf)

# <span id="page-126-0"></span>**Cisco TelePresence Management Suite** の設定

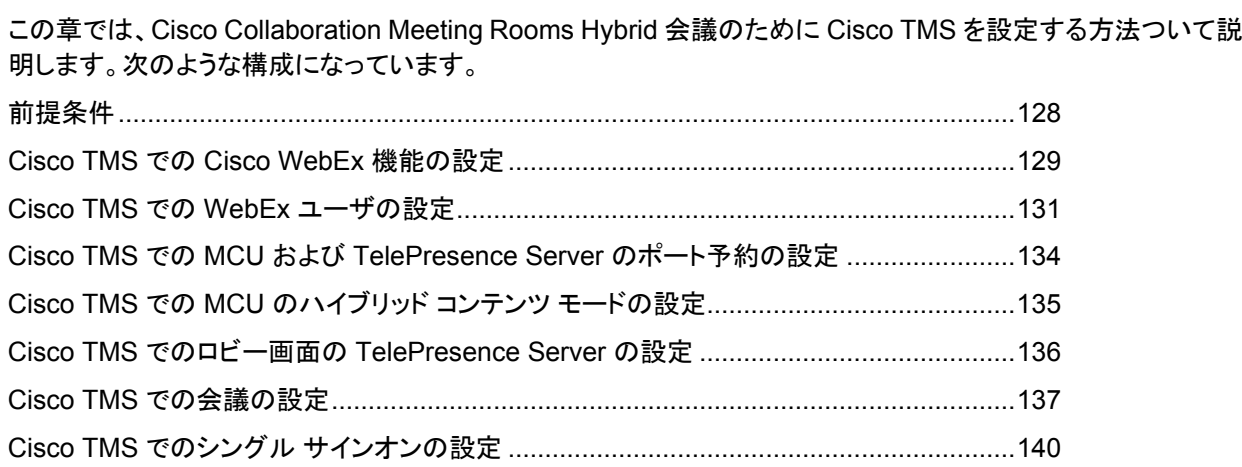

# <span id="page-127-0"></span>前提条件

- Cisco TMS ソフトウェア リリース 14.6 が必要です(15.0 を推奨します)。
- Microsoft Outlook を使用して会議をスケジュールする場合は、Cisco TMSXE ソフトウェア リリース 4.1 以降 が必要です(5.0 を推奨します)。 Microsoft Outlook を使用したスケジュールの場合、2 つのオプションがあります。
	- Microsoft Outlook 用の WebEx 生産性向上ツール プラグイン
	- WebEx Scheduling Mailbox の使用
- Smart Scheduler を使用して会議をスケジュールする場合は、Cisco TMSPE ソフトウェア リリース 1.4 以降 が必要です(1.5 を推奨します)。
- MCU から WebEx へのコールでは SIP だけがサポートされています。SIP に対して次の設定を行う必要があ ります。
	- Cisco TMS:CMR Hybrid 会議に使用する各 MCU で、[Cisco TMSスケジュール設定(Cisco TMS Scheduling Settings)] の [着信および発信SIP URIダイヤルを許可する(Allow Incoming and Outgoing SIP URI Dialing)] を [はい(Yes)] に設定する必要があります。
	- MCU および TelePresence Server の場合の詳細については、「Cisco TelePresence Management Suite の設定 [p[.127\]](#page-126-0)」を参照してください。
- WebEx Meeting Center WBS30 で新しい WebEx 生産性向上ツール機能を取得するには、次のコンポーネ ントが必要です。
	- TMS 15.0
	- TMSXE 5.0 詳細については、最新の [CMR Hybrid](http://www.cisco.com/c/en/us/support/conferencing/telepresence-management-suite-tms/products-release-notes-list.html) リリース ノートを参照してください。

## <span id="page-128-1"></span><span id="page-128-0"></span>**Cisco TMS** での **Cisco WebEx** 機能の設定

Cisco TMS で Cisco WebEx 機能を設定するには、次の手順を実行します。

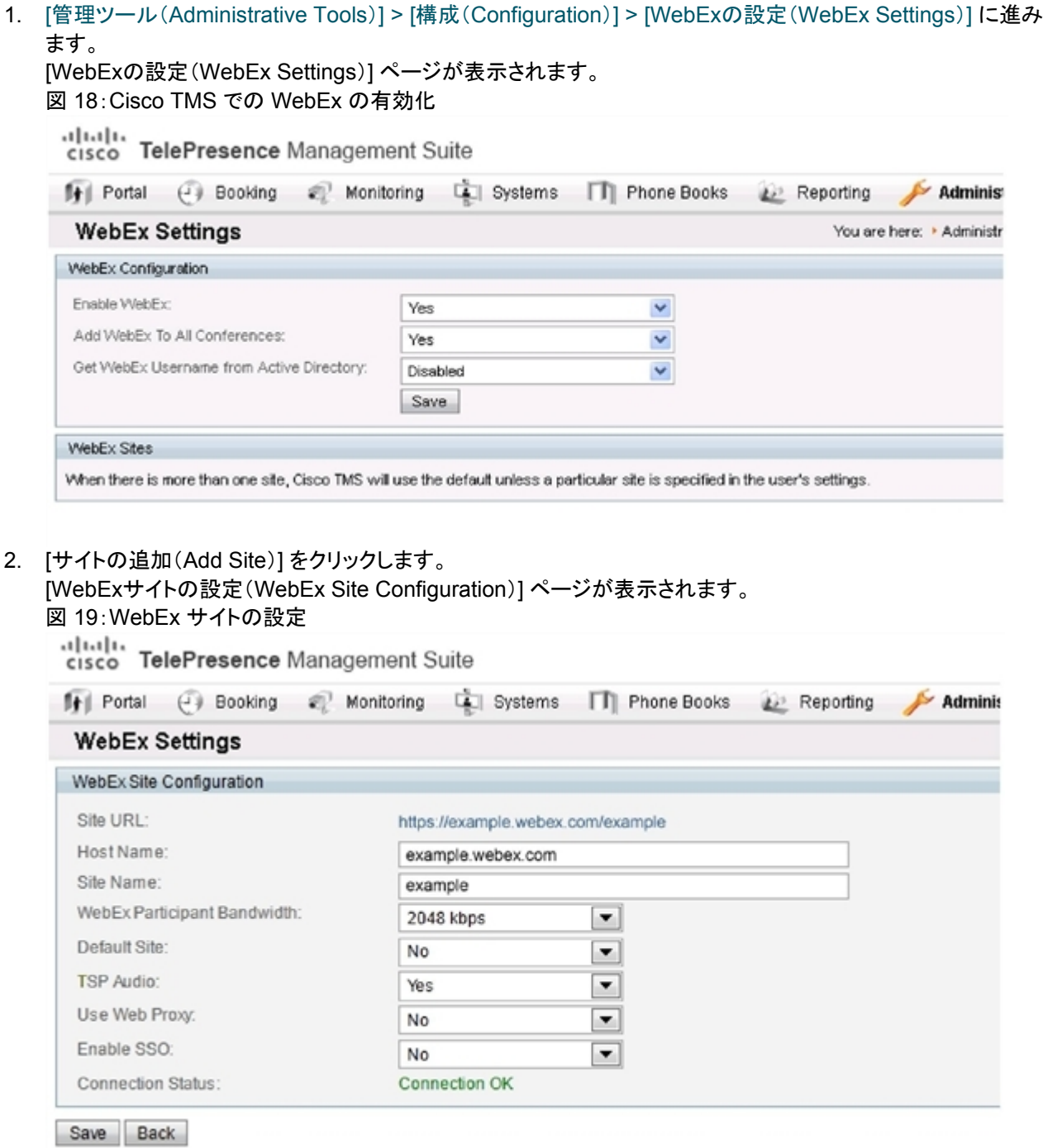

- 3. [ホスト名(Host Name)] フィールドに、WebEx サイトのホスト名を入力します。
- 4. [サイト名(Site Name)] フィールドに、WebEx サイト名を作成します。

注:サイト URL の形式は **https://[HostName]/[SiteName]** でなければなりません。例: **https://example.webex.com/example**

5. [WebEx 参加者の帯域幅(WebEx Participant Bandwidth)] で、 MCU から WebEx への会議あたりの許容 最大帯域幅を選択します。

注:MCU と VCS では帯域幅が制限されていることがあります。

6. (オプション)デフォルト サイト。1 つ以上の WebEx サイトがすでに存在している場合は、[はい(Yes)] を選択 してこのサイトをデフォルト WebEx サイトとして選択できます。

注:新しいユーザは、WebEx を使用した会議を初めてスケジュールするときにデフォルト サイトを使用する ように、自動的に設定されます。

7. TSP または PSTN 音声を使用する場合は、[TSP音声(TSP Audio)] で [はい(Yes)] を選択します。

注: [TSP音声(TSP Audio)] で [はい(Yes)] を選択すると、Cisco TMS では TSP 音声*だけ*が使用されます。 SIP 音声は機能しません。

- 8. [保存(Save)] をクリックします。
- 9. [WebExの設定(WebEx Configuration)]セクションで、次の手順を実行します。
	- a. [WebEx有効(WebEx Enabled)] で、[はい(Yes)] を選択します。
	- b. [WebExをすべての会議に追加する(Add WebEx To All Conferences)] で [はい(Yes)] を選択します。
	- c. [保存(Save)] をクリックします。

# <span id="page-130-0"></span>**Cisco TMS** での **WebEx** ユーザの設定

Cisco TMS を使用して会議をスケジュールするには、サーバが信頼するように設定したユーザ名とパスワード が必要になります。

Cisco TMS は次のアカウントを認証します。

- Cisco TMS がインストールされている Windows Server のローカル アカウント
- サーバがドメイン メンバーシップと Active Directory(AD)を介して信頼しているアカウント

Cisco TMS に正常にログインした各ユーザに対し、ユーザ名に基づいて新しいユーザ プロファイルが作成され、 各自のプロファイルに情報を入力するように促されます。既存の Windows または AD のユーザ パスワードが 使用されますが、これらのパスワードは Cisco TMS には保存されません。ユーザの Windows または AD のパ スワードが変更された場合は、ユーザは Cisco TMS にログインするときに、変更後のパスワードを使用する必 要があります。

### **WebEx** 対応会議のスケジュールに関するユーザ要件

Cisco TMS を使用して WebEx 対応の会議をスケジュールするには、Cisco TMS ユーザの次の情報が Cisco TMS ユーザ プロファイルに保存されている必要があります。

- WebFx ユーザ名
- WebEx パスワード(シングル サインオンが有効ではない場合)
- アカウントを持っている WebEx サイト

注:「Cisco TMS での Cisco WebEx 機能の設定 [[p.129\]](#page-128-1)」の説明に従ってこの WebEx サイトを Cisco TMS に追加する必要もあります。

WebEx スケジュール用に Cisco TMS ユーザ アカウントを有効にする方法は 3 通りあります。

- 管理者が Cisco TMS ユーザ プロファイルを編集する。 詳細については、「Cisco TMS での WebEx ユーザの設定 [p[.131\]](#page-130-0)」を参照してください。
- Cisco TMS ユーザが Cisco TMS にログインし、Cisco TMS Web UI の左下隅に表示される各自のユーザ名 をクリックして、プロファイルを編集する。
- 管理者が [Active Directoryのユーザ情報の参照(Lookup User Information from Active Directory)] と [Active DirectoryからWebExユーザ名を取得(Get WebEx Username from Active Directory)]、およびオプ ションで [シングルサインオン(SSO)(Single Sign On (SSO))] を有効にする。 Active Directory 参照機能を有効にするメリットとして、WebEx ユーザ名を含むユーザ アカウント情報が、各 新規 Cisco TMS ユーザに自動的に追加される点があります。管理者またはユーザが WebEx パスワードを 追加する必要がありますが、シングル サインオンを有効にする場合は、WebEx パスワードは不要です。 Active Directory 機能とシングル サインオン機能が有効であり、Cisco TMS で複数の WebEx サイトが有効 になっている場合は、ユーザに対してその WebEx サイトだけを選択する必要があります。WebEx サイトが 1 つだけの場合、Cisco TMS はそのサイトを使用します。複数のサイトが設定されている場合は、ユーザの Cisco TMS プロファイルが編集されてデフォルト以外の WebEx サイトが指定されている場合を除き、Cisco TMS では、「デフォルト」として指定されている WebEx サイトが自動的に選択されます。 詳細については、「Cisco TMS での WebEx ユーザの設定 [p[.131\]](#page-130-0)」および「Cisco TMS でのシングル サイ ンオンの設定 [p[.140\]](#page-139-0)」を参照してください。

### **Active Directory** からの自動ユーザ参照の設定

Active Directory(AD)を使用する場合は、ユーザ プロファイル情報が自動的に入力されるように Cisco TMS を 設定できます。この機能を有効にすると、ユーザが初めて Cisco TMS にアクセスするときにユーザの詳細情報 が自動的にインポートされ、定期的に同期されます。WebEx ユーザ名に Active Directory のフィールド(AD ユ ーザ名または電子メール アドレスなど)を使用する場合、[WebExの設定(WebEx Settings)] ページで [Active DirectoryからWebExユーザ名を取得する(Get WebEx Username from Active Directory)] 機能を有効にして、 Cisco TMS が WebEx ユーザ名をインポートするように設定できます。

#### **Cisco TMS** での **Active Directory** 参照

Active Directory 参照により、Cisco TMS にユーザ情報が自動的にインポートされ、更新されます。オプション で、Cisco TMS では WebEx ユーザ名もインポートできます。

AD 参照を有効にすることで、WebEx と Cisco TMS ではユーザ情報が一定間隔で同期されます。これにより、 各 WebEx ユーザが会議の予約または会議への参加時に入力する必要があるのはパスワードだけになり、ユ ーザ名の入力は必要なくなります。

AD 参照を設定しない場合、ユーザは Cisco TMS と WebEx 間の通信でユーザとパスワードを入力する必要が あります。

Active Directory 参照を設定するには、次の手順を実行します。

- 1. [管理ツール(Administrative Tools)] > [構成(Configuration)] > [ネットワーク設定(Network Settings)] に移 動します。
- 2. [Active Directory] ペインで、[Active Directoryのユーザ情報の参照(Lookup User Information from Active Directory)] を [はい(Yes)] に設定します。
- 3. [Active Directory] ペインのその他のフィールドに情報を入力し、[保存(Save)] をクリックします。
- 4. 各フィールドの詳細については、Cisco TMS ヘルプを参照してください。
- 5. [Active DirectoryからWebExユーザ名を取得(Get WebEx Username from Active Directory)] を設定する には、次の手順に従います。
- 6. [管理ツール(Administrative Tools)] > [構成(Configuration)] > [WebExの設定(WebEx Settings)] に進み ます。
- 7. [WebEx設定(WebEx Configuration)]ペインで、[Active DirectoryからWebExユーザ名を取得(Get WebEx Username from Active Directory)] メニューを使用して、WebEx ユーザ名を保存する AD のフィールドを選 択します。
- 8. [保存(Save)] をクリックします。

詳細については、Cisco TMS のヘルプを参照してください。

## **WebEx** 予約の仕組み

WebEx 予約が機能するには、予約を実行するユーザの WebEx ユーザ名とパスワードが、そのユーザの Cisco TMS プロファイルで WebEx ユーザ名および WebEx パスワードとして定義されている必要があります。 これにより、正しいユーザが WebEx で会議を「所有」しており、ログインして、WebEx 会議を開催できることが 保証されます。

WebEx サイトでシングル サインオン(SSO)が有効な場合、WebEx アカウントを持つユーザは Cisco TMS で WebEx 対応会議を予約できます。このとき WebEx パスワードが Cisco TMS ユーザ プロファイルに保存され ている必要はありません。SSO が設定されている場合、ユーザが会議を予約すると、Cisco TMS ユーザ プロフ ァイルの WebEx ユーザ名が WebEx サイトに渡され、予約が完了します。SSO の設定方法の詳細については、 「Cisco TMS でのシングル サインオンの設定 [p[.140\]](#page-139-0)」を参照してください。

その他のフィールドは必須ではありませんが、他の Cisco TMS 機能に使用されます。Active Directory を使用 している場合、新規ユーザのこれらのフィールドに自動的に値を取り込むように Cisco TMS を設定できます。

### **Cisco TMS** での **Cisco CMR Hybrid** ユーザの設定

次の 3 つの条件に該当する場合は、この設定は不要です。

- [Active Directoryのユーザ情報の参照(Lookup User Information from Active Directory)] と [Active DirectoryからWebExユーザ名を取得(Get WebEx Username from Active Directory)] を有効に設定してい る場合(詳細については「Cisco TMS での WebEx ユーザの設定 [p[.131\]](#page-130-0)」を参照してください)。
- シングル サインオンが有効に設定されている場合(詳細については「Cisco TMS でのシングル サインオンの 設定 [p[.140\]](#page-139-0)」を参照してください)。
- ユーザが WebEx 会議のスケジュールにデフォルト WebEx サイトを使用する場合。

Cisco TMS で Cisco CMR Hybrid ユーザを設定するには、次の手順を実行します。

- 1. [管理ツール(Administrative Tools)] > [ユーザ管理(User Administration)] > [ユーザ(Users)] に進みます。
- 2. [新規(New)] をクリックして新しいユーザを追加するか、または既存のユーザ名をクリックしてそのユーザの プロファイルに WebEx スケジュール機能を追加し、[編集(Edit)] をクリックします。
- 3. Windows/AD ユーザ名、姓、名、および電子メール アドレスを入力します。

注:既存のユーザまたは AD 参照が有効な場合、一部のフィールドにはすでに情報が取り込まれていること があります。

- 4. [WebExユーザ名(WebEx Username)] に、ユーザの WebEx アカウントのユーザ名を入力します。
- 5. [WebExパスワード(WebEx Password)] に、ユーザの WebEx アカウントのパスワードを入力します。

#### 注:WebEx サイトが選択されていない場合、デフォルトとして設定されている WebEx サイトが使用されます。

- 6. [WebExサイト(WebEx Site)] で、ユーザが登録されている WebEx サイトを選択します。
- 7. Cisco TMS ユーザ プロファイルの他の設定を行い、[保存(Save)] をクリックします。

# <span id="page-133-0"></span>**Cisco TMS** での **MCU** および **TelePresence Server**  のポート予約の設定

各スケジュール済み会議のポートを予約するように MCU と TelePresence Server を設定することを推奨します。

この設定を有効にすると、会議に予約されているポートの数が適用されます。この会議の TelePresence 部分 で、5 つのポートと 5 人の参加者が TelePresence に接続している場合、会議への招待状が 6 番目の参加者に 転送されると、これらの参加者は TelePresense で会議に参加できなくなります。

ポート予約が有効に設定されていない場合、5 つの TelePresence ポートが予約されている会議において、招 待状が転送されると、その時点で使用可能なポートの最大数まで追加ユーザが TelePresence で参加できます。 これが原因で、別のスケジュール済み会議が失敗することがあります。このため、MCU と TS では常にポート予 約を有効にしておくことを推奨します。

## **MCU** のポート予約の有効化

MCU のポート予約を有効にするには、Cisco TMS で次の手順を実行します。

- 1. [システム(Systems)] > [ナビゲータ(Navigator)] に進みます。
- 2. MCU を選択します。
- 3. [設定(Settings)] タブをクリックします。
- 4. [拡張設定(Extended Setting)] をクリックします。
- 5. [ポート数を予定参加者の数に制限する(Limit Ports to Number of Scheduled Participants)] メニューを [オ ン(On)] に設定します。
- 6. [保存(Save)] をクリックします。
- 7. すべての MCU に対してステップ 2 ~ 6 を繰り返します。

## **TelePresence Server** のポート予約の有効化

TelePresence Server のポート予約を有効にするには、Cisco TMS で次の手順を実行します。

- 1. [システム(Systems)] > [ナビゲータ(Navigator)] に進みます。
- 2. TelePresence Server システムを選択します。
- 3. [設定(Settings)] タブをクリックします。
- 4. [拡張設定(Extended Setting)] をクリックします。
- 5. [ポート予約(Port Reservation)] を [オン(On)] に設定します。
- 6. [保存(Save)] をクリックします。
- 7. すべての TelePresence Server に対してステップ 2 ~ 6 を繰り返します。

# <span id="page-134-0"></span>**Cisco TMS** での **MCU** のハイブリッド コンテンツ モード の設定

WebEx を使用した CMR Hybrid 会議に使用する MCU が、ハイブリッド コンテンツ モードを使用するように設 定する必要があります。ハイブリッド モードでは、受信コンテンツ ストリームがパススルーされ、最高品質が提供 されます。また、受信コンテンツ ストリームがデコードされ、これを使用して、パススルー ストリームを受信できな いすべてのユーザ(SD エンドポイント)を対象とした 2 番目の解像度が低いストリームが作成されます。このた めビデオ ポートが使用されますが、ユーザはトランスコードとパススルーの両方のメリットを得ることができます。

Cisco TMS で MCU のハイブリッド コンテンツ モードを設定するには、次の手順を実行します。

- 1. [システム(Systems)] > [ナビゲータ(Navigator)] に進みます。
- 2. MCU を選択し、[システム設定の編集(Edit system settings)] をクリックします。
- 3. [設定(Settings)] タブで [拡張設定(Extended Settings)] をクリックします。
- 4. [コンテンツモード(Content Mode)] で [ハイブリッド(Hybrid)] を選択し、[保存(Save)] をクリックします。

# <span id="page-135-0"></span>**Cisco TMS** でのロビー画面の **TelePresence Server**  の設定

WebEx を使用した CMR Hybrid 会議に使用するすべての TelePresence Server で、ロビー画面を「オン (On)」に設定する必要があります。

Cisco TMS の TelePresence Server でロビー画面を設定するには、次の手順を実行します。

- 1. [システム(Systems)] > [ナビゲータ(Navigator)] に進みます。
- 2. TelePresence Server 名をクリックします。
- 3. [設定(Settings)] タブをクリックし、[拡張設定(Extended Settings)] をクリックします。
- 4. [会議にロビー画面を使用する(Use Lobby Screen for conferences)] を [オン(On)] に設定し、[保存 (Save)] をクリックします。

## **WebEx Welcome** 画面が無効な場合の会議における最初の **TelePresence** 参加者へのロビー画面の表示

WebEx Welcome 画面が無効な場合、TelePresence Server を使用して会議に最初に参加する TelePresence Server 参加者のユーザ エクスペリエンスは、Cisco TMS での [会議にロビー画面を使用する (Use Lobby Screen for conferences)] 設定に応じて異なります。「表 21:WebEx Welcome 画面が無効な場 合の最初の TelePresence 参加者に対するロビー画面の表示 [P[.136\]](#page-135-1)」で、さまざまな状況で会議の最初の TelePresence 参加者に対して表示される内容を説明します。最初の TelePresence 参加者に対して黒色の画 面が表示されないようにするため、前述の項で説明したとおり、CMR Hybrid 会議に使用するすべての TelePresence Server で [会議にロビー画面を使用する(Use Lobby Screen for conferences)] を [はい(Yes)] に設定してください。

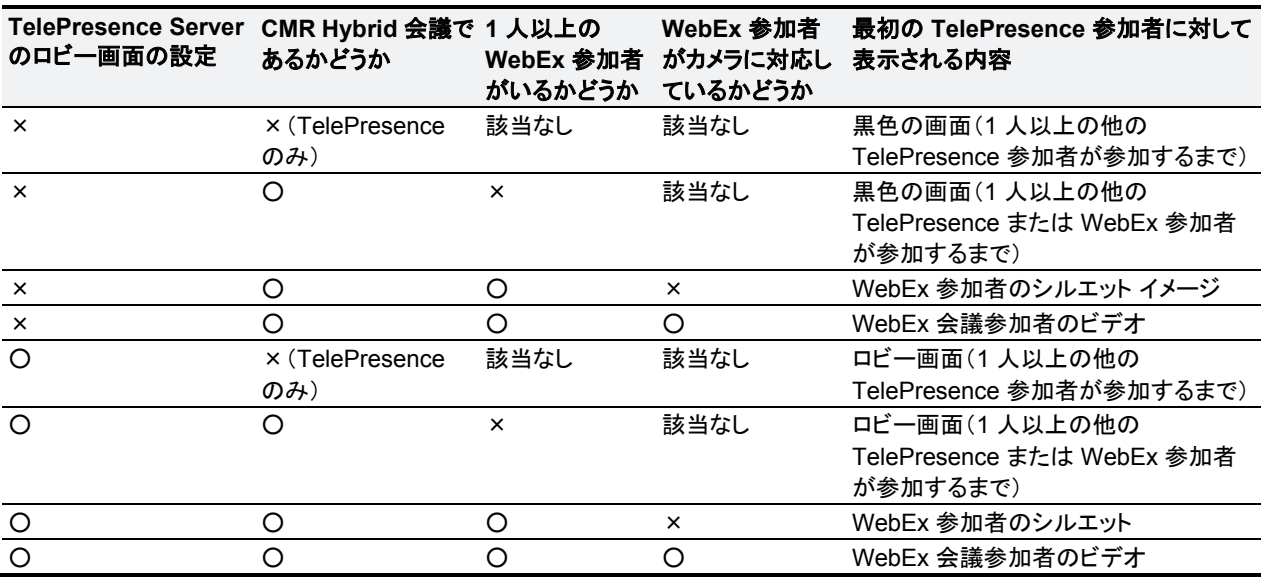

<span id="page-135-1"></span>表 21:WebEx Welcome 画面が無効な場合の最初の TelePresence 参加者に対するロビー画面の表示

# <span id="page-136-0"></span>**Cisco TMS** での会議の設定

ここでは、Cisco TMS で設定できる CMR Hybrid 会議の推奨会議設定とオプションの会議設定について説明し ます。

## デフォルトのセットアップ バッファとティアダウン バッファ

会議の TelePresence 部分がスケジュールされている時刻に開始および終了するように、デフォルトのセットア ップ バッファとティアダウン バッファを設定しておくことを推奨します。

注:TMS を使用して会議をスケジュールするユーザは、必要に応じて会議ごとにセットアップ バッファとティアダ ウン バッファを変更できます。

Cisco TMS でデフォルトのセットアップ バッファとティアダウン バッファを設定するには、次の手順を実行します。

- 1. [管理ツール(Administrative Tools)] > [構成(Configuration)] > [会議設定(Conference Settings)] に進み ます。
- 2. [会議の作成(Conference Create)] セクションで次のように設定します。
	- a. [デフォルトのセットアップバッファ(Default Setup Buffer)] で [0] を選択します。
	- b. [デフォルトのティアダウンバッファ(Default Tear Down Buffer)] で [0] を選択します。
- 3. [保存(Save)] をクリックします。

## デフォルト画像モード

[デフォルト画像モード(Default Picture Mode)] を [継続表示(Continuous Presence)] に設定することを推奨し ます。これにより、MCU を使用する会議で、複数の参加者を同時に画面に表示できます。TelePresence Server は、常に複数の参加者を表示するように設定されています(TelePresence Server の ActivePresence)。

Cisco TMS でデフォルト画像モードを設定するには、次の手順を実行します。

- 1. [管理ツール(Administrative Tools)] > [構成(Configuration)] > [会議設定(Conference Settings)] に進み ます。
- 2. [会議作成オプション(Conference Create Options)] セクションで、[デフォルト画像モード(Default Picture Mode)] を [継続表示(Continuous Presence)] に設定します。
- 3. [保存(Save)] をクリックします。

## 会議接続**/**切断オプション

スケジュールされている終了時刻を超えて会議を延長する際に、会議を延長できる十分なリソースがない場合 に警告が表示されるようにするため、TMS で [会議接続/切断オプション(Conference Connection/Ending Options)] を設定することを推奨します。

Cisco TMS で [会議接続/切断オプション(Conference Connection/Ending Options)] を設定するには、次の手 順を実行します。

- 1. [管理ツール(Administrative Tools)] > [構成(Configuration)] > [会議設定(Conference Settings)] に進み ます。
- 2. [会議接続/切断オプション(Conference Connection/Ending Options)] セクションで次のオプションを設定し ます。
	- a. [会議延長のスケジュールで競合が発生した場合の連絡先を指定する(Supply Contact Information on Extend Meeting Scheduling Conflict)] で、[はい(Yes)] を選択します。 これにより、予約の競合が原因で会議の延長が不可能な場合に、参加者が連絡先情報を確認できます。

注:このオプションは、CTS、Jabber Video など、TMS からの直接メッセージングをサポートしないエンド ポイントではサポートされません。

b. [会議終了に関する警告をビデオ内に表示する(Show In-Video Warnings About Conference Ending)] で [はい(Yes)] を選択します。 TelePresence 参加者に対し、会議が終了することを通知するテキスト メッセージが、ブリッジによりビデ オに表示されます。

この機能は、次のブリッジとの互換性があります。

- $\circ$  MCU 42xx, 45xx, 84xx, 85xx, 5xxx
- o TelePresence Server 70xx、87xx
- o WebEx は MCU/TelePresence Server への単一参加者接続であるため、TelePresence ユーザが現 在発言中の参加者である場合は、ビデオ内テキスト メッセージは WebEx 参加者に対してのみ表示され ます。
- c. (オプション)次のオプションを設定することで、ビデオ内の警告の長さ、タイミング、内容を設定できます。 i.[メッセージのタイムアウト(秒)(Message Timeout (in seconds))]:警告メッセージが表示される秒数。デ フォルト設定:10 秒。
	- ii.[終了X分前にメッセージを表示する(Show Message X Minutes Before End)]:警告メッセージを表示す る時点から会議終了までの間の分数。

このメッセージは、カンマで分を分割して複数回示すことができます。たとえば、**1,5** は会議終了の 1 分前と 5 分前に警告メッセージを表示します。デフォルト設定:1,5(1 分と 5 分)。

注:TelePresence MPS ブリッジの場合、10、5 および 1 のみをここに入力することができ、画面に数 字アイコンとして表示されます。その他すべてのシステムは、任意の数の間隔に設定でき、[会議延 長のための連絡先(Contact Information to Extend Meetings)] に入力されたテキスト文字列に続い て会議終了通知を表示します。

- 3. [会議延長のための連絡先(Contact Information to Extend Meetings)]:このフィールドでは、会議終了通知 の後に続いて表示する内容をカスタマイズできます。ユーザの代わりに会議を延長できる担当者の電話番号 または名前などの連絡先情報を入力できます。
- 4. ここで設定されたテキストは、ブリッジから会議の全参加者に送信される会議終了に関するビデオ内警告と、 Cisco TMS から個々の参加者に送信される会議終了通知の両方に適用します。
- 5. [保存(Save)] をクリックします。

### 早期参加許可の設定

TelePresence 参加者は、スケジュールされた会議開始時刻の最大 5 分前から参加できるようになりました。こ れにより、Cisco TMS はメイン参加者(MCU または TS)に対し会議開始時刻の 5 分前に会議を割り当てます。 これは、ベスト エフォート機能です。したがってメイン参加者に使用可能なリソースがない場合は、一部またはす べての参加者が 5 分以内に会議に参加できないことがあります。

注:Cisco TMS は、スケジュールされた開始時刻までは WebEx にダイヤルアウトしません。

Cisco TMS で早期参加許可を設定するには、次の手順を実行します。

- 1. [管理ツール(Administrative Tools)] > [設定(Configuration)] > [会議の設定(Conference Settings)] > [参 加者に対し5分前の参加を許可する(Allow Participants to Join 5 Minutes Early)] に進みます。
- 2. [保存(Save)] をクリックします。

注:最適な結果を得るため、TMS が、会議のスケジュール時点で選択された数を超えて、会議のポート数を動 的に増加できるようにしてください。

## 延長時のリソース可用性確認の設定

TMS 14.4 以降、会議自動延長機能が強化され、[延長時のリソース可用性確認(Resource Availability Check on Extension)] と呼ばれる新しいグローバル設定が追加されました。この機能を有効にすると、すべてのリソー スが使用可能な場合は会議が 15 分間延長され、延長された会議が完了するまでリソースが予約されます。

Cisco TMS で [延長時のリソース可用性確認(Resource Availability Check on Extension)] を設定するには、 以下の手順を実行します。

- 1. [管理ツール(Administrative Tools)] > [構成(Configuration)] > [会議設定(Conference Settings)] > [延長 時のリソース可用性確認(Resource Availability Check on Extension)] に進みます。
- 2. [保存(Save)] をクリックします。

この設定は [会議延長モード(Extend Conference Mode)] と連動して、[自動ベストエフォート(Automatic Best Effort)] または [エンドポイントプロンプト(Endpoint Prompt)] に適用されます。次のオプションがあります。

- [ベストエフォート(Best Effort)]:今後 15 分間にわたりすべてのリソースが使用可能な場合に、ベスト エフォー ト ベースでスケジュールされている終了時刻から会議を自動的に延長します。
- [無視(Ignore)]: Cisco TMS は、リソース可用性チェックを無視し、すべてのリソースが使用可能であるかどう かにかかわらず、スケジュールされている終了時間から会議を自動的に延長します。唯一の例外は、メイン参 加者で使用されているポートが別の会議と競合する場合です。

# <span id="page-139-0"></span>**Cisco TMS** でのシングル サインオンの設定

Cisco TMS では、WebEx アカウントのユーザが予約した会議のシングル サインオン(SSO)を有効にするオプ ションがあります。SSO が設定されており、ユーザが WebEx 対応会議をスケジュールする場合、Cisco TMS ユーザ プロファイルの WebEx ユーザ名が WebEx サイトに渡され、予約が完了します。

SSO が設定されている場合に必要な操作は、ユーザの WebEx ユーザ名をそのユーザの Cisco TMS ユーザ プロファイルに保存することだけです。ユーザの WebEx パスワードは不要です。

Cisco TMS ユーザ プロファイルにユーザの WebEx ユーザ名を追加する方法は 2 通りあります。

 TMS サイト管理者が、ユーザ プロファイルに WebEx ユーザ名を手動で入力する。 主催者が WebEx を使用した会議を Cisco TMS でスケジュールすると、Cisco TMS から、その Webex ユー ザ名が WebEx ホストとして指定されている WebEx サイトに、会議情報が送信されます。

注:ユーザが選択した WebEx サイトに対し、TMS で SSO が有効になっている場合、[WebExユーザ名 (WebEx Username)] フィールドを編集するにはサイト管理者特権が必要です。ユーザは各自の WebEx ユ ーザ名を編集できません。

■ Cisco TMS が Active Directory(AD)から WebEx ユーザ名をインポートできるようにする。

注:AD の任意のフィールドを使用できます。最もよく使用されるフィールドは、電子メール アドレスとユーザ名 です。

主催者が WebEx を使用した会議を Cisco TMS でスケジュールすると、Cisco TMS は AD に対し、Cisco TMS 管理者が AD 参照の [ネットワーク設定(Network Settings)] ページで入力したユーザ名とパスワード を使用して、会議主催者の WebEx ユーザ名を要求します。

AD から Cisco TMS に主催者の WebEx ユーザ名が提供されると、Cisco TMS はその WebEx ユーザ名が WebEx ホストとして指定されている WebEx サイトに、会議情報を送信します。

## 前提条件

Cisco TMS で SSO を設定する前に、WebEx Cloud Services チームと協力して、Cisco TMS と WebEx クラ ウドの両方で設定する必要がある次の情報を決定する必要があります。

パートナー名

この値は、すべての WebEx 顧客において固有でなければならないため、WebEx チームが決定する必要が あります。この情報については、WebEx アカウント チームにお問い合わせください。 例:**examplesso.webex.com**

- パートナーの発行元(**IdP ID**) これはアイデンティティ プロバイダー(使用する TMS)です。WebEx チームがこの値を決定する必要があり ます。この情報については、WebEx アカウント チームにお問い合わせください。 社内の TMS を示す名前を使用することを推奨します。 例:**exampletms**
- **SAML** 発行元(**SP ID**) これはサービス プロバイダー(つまり WebEx)を示します。WebEx チームがこの値を決定する必要がありま す。この情報については、WebEx アカウント チームにお問い合わせください。 例:**https://examplesso.webex.com/examplesso**

 **AuthnContextClassRef** これは、認証コンテキストです。IdP は、X509 証明書、スマート カード、IWA、ユーザ名/パスワードなど、異な るコンテキストのユーザを認証します。 TMS により自動的に指定されるデフォルト値を使用します。

### **Cisco TMS** での **SSO** の設定

Cisco TMS で SSO を設定するには、次の手順を実行します。

- 1. SSO を有効にする WebEx サイトが、Cisco TMS で作成されていることを確認します。 詳細については、「Cisco TMS での Cisco WebEx 機能の設定 [p[.129\]](#page-128-1)」を参照してください。
- 2. Cisco TMS と WebEx サイト間の接続を保護するための証明書を生成します。 詳細については、「WebEx の証明書の生成 [p[.141\]](#page-140-0)」を参照してください。
- 3. WebEx サイトでパートナー委任認証を有効にします。 詳細については、「WebEx サイトでのパートナー委任認証の有効化 [p[.144\]](#page-143-0)」を参照してください。
- 4. Cisco TMS で SSO を有効にします。 詳細については、「Cisco TMS での SSO の有効化 [p[.145\]](#page-144-0)」を参照してください。

### <span id="page-140-0"></span>**WebEx** の証明書の生成

WebEx では、WebEx クラウドに対して Cisco TMS を認証するときに証明書ペア(公開証明書と秘密キー)を使 用する必要があります。

証明書ペアの要件:

- 公開証明書は WebEx Cloud Services チームに送信されるため、.cer または .crt 形式でなければなりません。
- 証明書と秘密キーは、Cisco TMS にアップロードするため PKCS12 形式のファイルにバンドルされています。

新規証明書を生成するか、または既存の証明書(Cisco TMS サーバで HTTPS を有効にするときに使用する証 明書など)を使用できます。

#### 信頼された機関によって署名された既存の証明書の使用

信頼された機関によって署名された証明書を現在使用している場合は、WebEx 設定に既存の証明書とキーの ペアを使用することを推奨します。手順は、秘密キーがエクスポート可能であるかどうか、および使用可能であ るかどうかに応じて異なります。

秘密キーがエクスポート可能な場合

秘密キーがエクスポート可能な場合は、次の手順を実行します。

Windows 証明書マネージャ スナップインを使用して、既存のキーと証明書のペアを PKCS#12 ファイルとしてエ クスポートします。

Windows 証明書マネージャ スナップインを使用して、既存の証明書を Base 64 PEM エンコード .CER ファイル としてエクスポートします。

ファイル拡張子が .cer または .crt であることを確認して、WebEx Cloud Services チームにこのファイルを提供 します。

ステップ 2 で作成した PKCS#12 ファイルを使用して、「Cisco TMS でのシングル サインオンの設定 [p[.140\]](#page-139-0)」の 説明に従って TMS にアップロードします。

秘密キーをエクスポートできないが、キー/証明書ペアが使用可能な場合

秘密キーをエクスポートできないが、キーと証明書のペアが使用可能な場合は、次の手順を実行します。

- 1. Windows 証明書マネージャ スナップインを使用して Base 64 PEM ファイルに既存の証明書をエクスポートし ます。
- 2. ファイル拡張子を .cer または .crt に変更し、WebEx Cloud Services チームにこの Base 64 PEM ファイルを 提供します。
- 3. 「Cisco TMS でのシングル サインオンの設定 [p[.140\]](#page-139-0)」のステップ 10 のコマンドを使用して、PKCS#12 キー/ 証明書のペアを作成します。
- 4. この PKCS#12 ファイルを使用して、「Cisco TMS でのシングル サインオンの設定 [p[.140\]](#page-139-0)」の説明に従って TMS にアップロードします。

秘密キーがエクスポートできず、使用可能ではない場合

秘密キーをエクスポートできず、使用可能ではない場合は、新しい証明書を作成する必要があります。

新しい証明書を作成するには、「Cisco TMS でのシングル サインオンの設定 [p[.140\]](#page-139-0)」の手順に従います。

#### 認証局によって署名されるキーと証明書のペアの作成

キーと証明書のペアがないが、使用する認証局がある場合は、次の手順を実行します。

- 1. 「Cisco TMS でのシングル サインオンの設定 [p[.140\]](#page-139-0)」の手順に従って、OpenSSL を使用して WebEx SSO 設定に使用する新しいキー/証明書のペアを作成します。
- 2. 「Cisco TMS でのシングル サインオンの設定 [p[.140\]](#page-139-0)」のステップ 8 を使用して、署名証明書の Base 64 PEM エンコード バージョンを作成します。
- 3. ファイル拡張子を .cer または .crt に変更し、WebEx Cloud Services チームに証明書のこのバージョンを提 供します。
- 4. 「Cisco TMS でのシングル サインオンの設定 [p[.140\]](#page-139-0)」のステップ 10 のコマンドを使用して、PKCS#12 キー/ 証明書のペアを作成します。
- 5. この PKCS#12 ファイルを使用して、「Cisco TMS でのシングル サインオンの設定 [p[.140\]](#page-139-0)」の説明に従って TMS にアップロードします。

#### 自己署名キー**/**証明書のペアの作成

キーと証明書のペアがなく、使用する認証局がない場合は、自己署名証明書を作成する必要があります。

自己署名キーを作成するには、次の手順を実行します。

- 1. 「Cisco TMS でのシングル サインオンの設定 [p[.140\]](#page-139-0)」の手順に従います。
- 2. ステップ 6 の手順に従い、自己署名証明書署名要求を作成します。
- 3. ステップ 7 から 9 に従い、自己署名証明書の Base 64 PEM ファイルを WebEx Cloud Services チームに提 供します。
- 4. ステップ 10 に従い、PKCS#12 PFX ファイルを作成します。
- 5. 「Cisco TMS でのシングル サインオンの設定 [p[.140\]](#page-139-0)」の手順に従って TMS にアップロードします。

### **OpenSSL** を使用した証明書の生成

OpenSSL は、UNIX および Linux で動作するように設計されているオープン ソース プロジェクトです。Shining Light Productions から Windows バージョンを入手できます

(<http://slproweb.com/products/Win32OpenSSL.html>)。OpenSSL を使用して証明書を生成する前に、OpenSSL をインストールしておく必要があります。詳細については、<http://www.openssl.org/> を参照してください。

WebEx および TMS に必要な TMS 証明書を生成するには、次の手順を実行します。

- 1. 秘密キーを生成します。
- 2. 証明書署名要求(CSR)を生成します。
- 3. 認証局により CSR に署名してもらいます。
- 4. 署名付き証明書の拡張子が .cer または .crt であることを確認し、それを WebEx チームに提供します。
- 5. 署名証明書と秘密キーを PKCS#12 形式ファイルに変換します。
- 6. 変換後の証明書と秘密キーを TMS にアップロードします。
- 7. OpenSSL を使用して証明書を生成するには、次の手順を実行します。
- 8. Windows でコマンド プロンプトを開きます。
- 9. openssl\bin インストール ディレクトリに移動します。
- 10. コマンド **openssl genrsa -out tms-privatekey.pem 2048** を使用して秘密キーを生成します。
- 11. 上記の秘密キー(**openssl req -new -key tms-privatekey.pem -config openssl.cfg -out tms-certcsr.pem**)を使用して、証明書署名要求(CSR)を生成します。
- 12. 次の項目を含む、要求されたデータを入力します。
	- 国
	- 州または地域
	- 組織名
	- 組織ユニット
	- 共通名(これは Cisco TMS のFQDN です)
	- (任意)電子メール アドレス、パスワード、会社名
- 13. Cisco TMS 証明書署名要求ファイル **tms-certcsr.pem** を信頼された認証局(CA)による署名を受けるため に送信するか、または OpenSSL または Windows CA を使用して証明書署名要求に自己署名します。

信頼された認証局への証明書要求の送信方法の詳細については、当該認証局にお問い合わせください。

OpenSSL を使用して証明書署名要求を自己署名するには、次のコマンドを使用します。**tms-certcsr.pem** は、 PEM 形式での証明書署名要求です。**tms-privatekey.pem** は、PEM 形式での秘密キーです。**days** は、証明 書の有効期間(日数)です。

openssl x509 -req -days 360 -in tms-certcsr.pem -signkey **tms-privatekey.pem** -out tms-cert.pem

作成される **tms-cert.pem** は、自己署名証明書です。

Windows CA を使用して証明書署名要求に自己署名するには、Windows 証明書マネージャ スナップインを使 用します。Windows 証明書マネージャ スナップインを使用して証明書要求を送信する方法の詳細については、 Windows 証明書マネージャ スナップインのドキュメントを参照してください。

認証局は、証明書要求に署名すると、署名した証明書をユーザに送信します。ユーザは、CA から署名証明書 **tms-cert.der** を受信します。

この証明書が電子メールまたは Web ページで提供され、ファイルとして提供されない場合は、-----BEGIN CERTIFICATE----- 行から -----END CERTIFICATE----- 行までの内容をコピーします。コピーした内容をテキ スト ファイルに保存し、このファイルに **tms-cert.der** という名前を付けます。

次の OpenSSL コマンドを使用して、署名付き証明書を .der から .pem に変換します。

#### **openssl x509 -inform der -in tms-cert.cer -out tms-cert.pem**

#### 注:認証局が .pem 形式の署名証明書を提供する場合、このステップをスキップできます。

拡張子を .cer または .crt に変更し、WebEx Cloud Services チームにこの署名証明書を提供します。

ステップ 3 で作成した秘密キーと署名証明書 .pem を組み合わせます。

#### **openssl pkcs12 -export -inkey tms-privatekey.pem -in tms-cert.pem -out tms-cert-key.p12 -name tms-cert-key**

これで、SSO 設定の秘密キーが含まれている Cisco TMS 証明書が作成されました。この証明書は Cisco TMS にアップロードされます。

TMS にこの証明書をアップロードする前に、WebEx サイトのパートナー委任認証を有効にする必要があります。 詳細については、次の項の「Cisco TMS でのシングル サインオンの設定 [p[.140\]](#page-139-0)」を参照してください。パートナ ー委任認証を有効にしたら、前述のステップ 10 で生成した証明書と秘密キーの組み合わせを、「Cisco TMS で のシングル サインオンの設定 [p[.140\]](#page-139-0)」のステップ 4 で Cisco TMS にアップロードし、SSO 設定を行います。

## <span id="page-143-0"></span>**WebEx** サイトでのパートナー委任認証の有効化

WebEx サイトでパートナー委任認証を有効にする前に、WebEx Cloud Services チームが、TMS を委任パート ナーとして設定するため、サイト プロビジョニングを変更する必要があります。

この手順は、WebEx サイトでパートナー委任認証を有効にするために必要です。

- 1. WebEx Cloud Services チームに対し、SAML 2.0 フェデレーション プロトコルに合わせて設定された TMS のパートナー証明書を追加すること要求します。
- 2. TMS の公開証明書を WebEx Cloud Services チームに提供します。証明書の作成方法の詳細については、 「Cisco TMS でのシングル サインオンの設定 [p[.140\]](#page-139-0)」を参照してください。
- 3. WebEx Cloud Services チームから、このステップを完了したことが通知されたら、次の説明に従い、WebEx サイトの Site Administration のホスト アカウントと管理者アカウントの両方で、パートナー委任認証を有効に します。
- 4. 「Cisco TMS での SSO の有効化」に進みます。
- 5. WebEx サイトのパートナー委任認証を有効にするには、次の手順を実行します。
- 6. WebEx 管理サイトにログインし、[サイトの管理(Manage Site)] > [パートナー認証(Partner Authentication)] に進みます。
- 7. [パートナー委任認証(Partner Delegated Authentication)] ページが表示されます。
- 8. WebEx 管理サイトでのパートナー委任認証

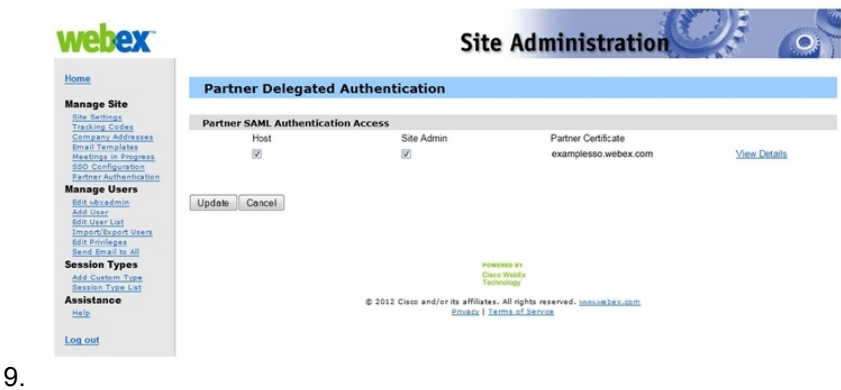
10. [パートナーSAML認証アクセス(Partner SAML Authentication Access)] セクションで、[ホスト(Host)] と [サ イト管理(Site Admin)] の両方がオンであることを確認し、[更新(Update)] をクリックします。

### **Cisco TMS** での **SSO** の有効化

手順を実行する前に、次の情報について確認してください。

- 証明書のパスワード(必要な場合)
- パートナー名
- パートナーの発行元(IdP ID)
- SAML 発行元(SPID)
- AuthnContextClassRef

注:SSO を有効にする前に、WebEx サイトでパートナー委任認証を有効にする必要があります。 詳細については、「Cisco TMS でのシングル サインオンの設定 [p[.140\]](#page-139-0)」を参照してください。

Cisco TMS で SSO を有効するには、次の手順を実行します。

- 1. Cisco TMS にログインし、[管理ツール(Administrative Tools)] > [構成(Configuration)] > [WebExの設定 (WebEx Settings)] に進みます。
- 2. [WebExサイト(WebEx Sites)] ペインで、SSO を有効にする WebEx サイトの名前をクリックします。
- 3. [WebExサイトの設定(WebEx Site Configuration)] ペインが表示されます。
- 4. [SSOを有効にする(Enable SSO)] で [はい(Yes)] を選択します。
- 5. [SSO設定(SSO Configuration)] ペインが表示されます。
- 6. [参照(Browse)] をクリックし、「Cisco TMS でのシングル サインオンの設定 [p[.140\]](#page-139-0)」で生成した PKS #12 秘 密キー証明書(.PFX)をアップロードします。
- 7. 証明書の生成時に選択したパスワードおよびその他の情報を使用して、残りの SSO 設定フィールドに入力し ます。
- 8. [保存(Save)] をクリックします。

図 20:Cisco TMS の [WebExの設定(WebEx Settings)] の [SSO設定(SSO Configuration)]

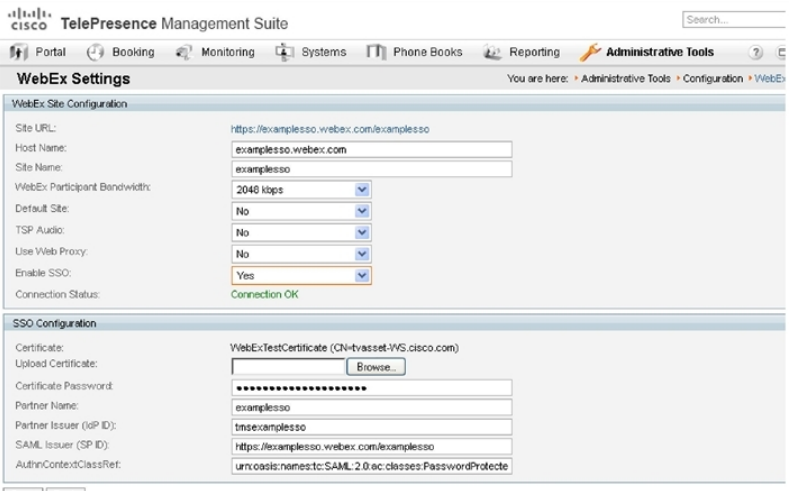

Save Back

### **Cisco TMS** が **WebEx** ホスト代理としてスケジュールできる設定

前の項では TMS での SSO の設定方法を中心に説明しましたが、WebEx サイト自体で SSO を設定することも できます。このため、CMR Hybrid 会議のスケジュールでサポートされているすべての設定を理解しておくと便 利です。

TMS が WebEx ホストの代理としてスケジュールできるようにする 3 つの構成があります。

- WebEx サイトが SSO を使用せず、TMS で SSO が設定されていない。WebEx サイトとのパートナー委任認 証(PDA)関係がない。
	- WebEx ホスト ログイン:WebEx ユーザ名とパスワードは WebEx に保存され、ユーザは WebEx サイトに 対して直接認証します。
	- TMS スケジューリング:ホストの WebEx ユーザ名およびパスワードは、TMS 個人プロファイルに保存され ます。ユーザが TMS にアクセスできる場合はユーザが管理する必要があります。それ以外の場合は TMS 管理者が管理する必要があります。TMS は、スケジュール時点でユーザ名とパスワードの両方を WebEx に渡します。
- WebEx サイトが SSO を使用しないが、TMS で SSO が設定されている。WebEx サイトとの PDA 関係が ある。
	- WebEx ホスト ログイン:WebEx ユーザ名とパスワードは WebEx に保存され、ユーザは WebEx サイトに 対して直接認証します。
	- TMS スケジューリング:ホストの WebEx ユーザ名は TMS 個人プロファイル(TMS 管理タスク)に保存され ますが、WebEx パスワードは TMS に保存されません。TMS は信頼されており、そのユーザをスケジュー ルできます。
- WebEx サイトが SSO を使用し、TMS で SSO が設定されている。WebEx サイトとの PDA 関係がある。
	- WebEx ホスト ログイン:WebEx ユーザは SSO アイデンティティ サービス プロバイダーを介してログインし ます。
	- TMS スケジューリング:ホストの WebEx ユーザ名は TMS 個人プロファイル(TMS 管理タスク)に保存され ますが、WebEx パスワードは Cisco TMS に保存されません。Cisco TMS は信頼されており、そのユーザ をスケジュールできます。

図 21:CMR Hybrid のサイト レベルでの WebEx SSO と TMS PDA/SSO のサポート マトリクス

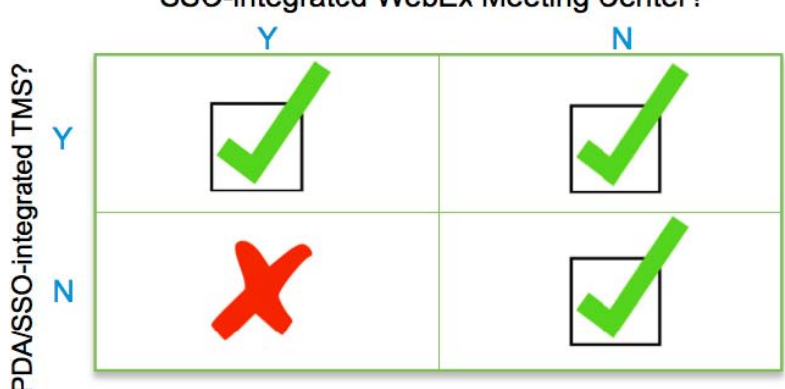

SSO-integrated WebEx Meeting Center?

# <span id="page-146-0"></span>**Cisco TelePresence Management Suite Extension for Microsoft Exchange** の設定

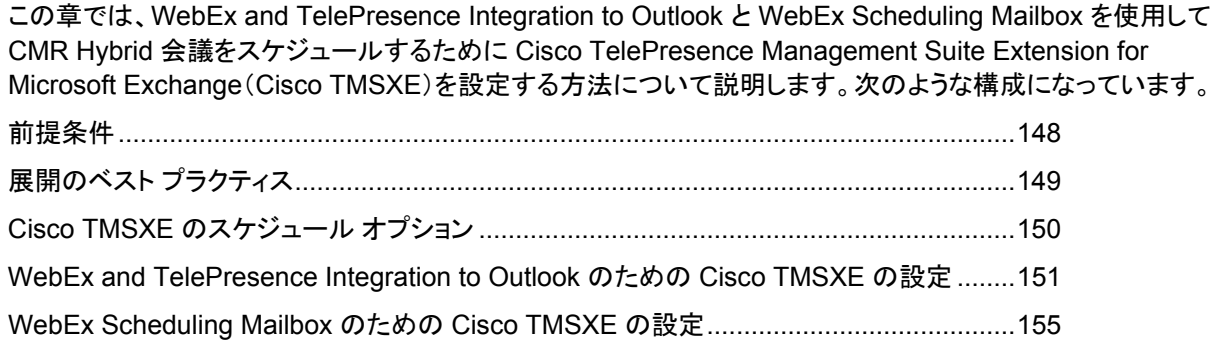

## <span id="page-147-0"></span>前提条件

- Cisco TMSXE ソフトウェア リリース 5.0 以降が必要です。
- Cisco TMS ソフトウェア リリース 15.0 以降が必要です。
- CMR Hybrid 会議で予約用のメールボックスとして使用できるエンドポイントを、Exchange で AutoAccept に 設定する必要があります。
- 会議主催者が、TMSXE がホストされているドメインとは別のドメインで会議をスケジュールしている場合、 TMSXE がインストールされているドメインを、会議主催者のコンピュータで「ローカル イントラネット」ゾーン のサイト リストに追加する必要があります。これにより、TMSXE サーバが信頼されるようになります。多数 のユーザまたはすべてのユーザが存在するドメインの外部にあるドメインで TMSXE がホストされている場 合は、社内 IT グループが、グループ ポリシーまたはログイン スクリプトを使用してすべてのユーザに対して この作業を行うとより効率的です。この作業を行わない場合、ユーザが会議をスケジュールしようとするたび に、TMSXE のユーザ名とパスワードを入力する必要が生じます。
- TMSXE には、組織内で信頼される署名証明書が必要です。このためには、IIS から証明書署名要求(CSR) を生成し、認証局(CA)に提出します。この証明書には、自己署名証明書を使用するか、または信頼された内 部認証局または公開認証局の証明書を使用することができます。

# <span id="page-148-0"></span>展開のベスト プラクティス

Cisco TMSXE をスタンドアロン サーバにインストールすることを推奨します。

小規模な展開環境では Cisco TMSXE を Cisco TMS と同じ場所に導入できますが、次の前提条件があります。

- サーバには 4 GB 以上の RAM が必要です。
- Cisco TMS と Cisco TMSXE での予約のためにに最大 50 の TelePresence エンドポイントが使用可能です。

TMSXE のインストールおよび設定の詳細については、次のマニュアルを参照してください。

『[Cisco TelePresence Management Suite Extension for Microsoft Exchange](http://www.cisco.com/c/dam/en/us/td/docs/telepresence/infrastructure/tmsxe/install_guide/Cisco-TMSXE-deployment-guide-4-1.pdf) Deployment Guide - Version 4.1』

# <span id="page-149-0"></span>**Cisco TMSXE** のスケジュール オプション

Cisco TMSXE では、CMR Hybrid スケジュールのオプションが 2 つあります。

- Microsoft Outlook 用の WebEx 生産性向上ツール プラグイン Microsoft Outlook で [WebEx会議オプション(WebEx Meeting Options)] パネルを使用して、会議に WebEx を追加します。
- WebEx Scheduling Mailbox の使用 特別な招待先(WebEx メールボックス)を含めることによって、電子メール クライアントから WebEx を会議へ の招待状に直接追加します。

## <span id="page-150-0"></span>**WebEx and TelePresence Integration to Outlook**  のための **Cisco TMSXE** の設定

WebEx and TelePresence Integration to Outlook を使用して、Cisco TMSXE をスケジューリング用に設定す るには、次の作業を行う必要があります。

- Cisco TMS Booking Service をインストールします。
- WebEx サイトと TMSXE 間の通信をセットアップします。

### **Cisco TMS Booking Service** のインストール

TelePresence の WebEx 生産性向上ツールが Cisco TMSXE と通信できるようにするには、Booking Service がインストールされている必要があります。

初回インストール中にプロキシを追加していない場合は、次の手順を実行します。

- 1. Cisco TMSXE サーバで [コントロール パネル(Control Panel)] に進みます。
- 2. [Cisco TelePresence Management Suite Extension for Microsoft Exchange] を右クリックして、[変更 (Change)] を選択します。
- 3. これによりインストーラが開始され、インストール内容を変更できます。
- 4. インストーラで表示されるすべての指示に従い、Cisco TMS Booking Service の追加を選択します。

注:Booking Service をインストールすると、IIS が強制的に再起動されます。

#### **HTTPS** に対応した **IIS** の設定

Booking Service を使用するには、IIS で DefaultSite に HTTPS が設定されている必要があります。

Cisco TMSXE をインストールする前に IIS がサーバに存在していない場合、Booking Service と共に自動的に インストールされます。インストールが完了したら、Booking Service が機能できるようにするため、 HTTPS を 設定する必要があります。

詳細については、Microsoft サポートの記事「[How To Set Up an HTTPS Service in IIS](http://www.iis.net/learn/manage/configuring-security/how-to-set-up-ssl-on-iis)」を参照してください。

上記のリンクで説明する IIS 構成では、ユーザが Microsoft Outlook 向けの WebEx and TelePresence Integration to Outlook プラグインを使用して会議をスケジュールできるようにするため、[クライアント証明書 (Client certificates)] の [SSL 設定(SSL Settings)] で [無視(Ignore)] を選択する必要があります。このように しないと、Microsoft Outlook 向けの WebEx and TelePresence Integration to Outlook プラグインを使用して 会議をスケジュールするときに、「予期しない問題が発生した(hit a glitch)」ことを示すメッセージがユーザに対 して表示されます。

#### サーバ証明書の設定

TMSXE が実行されている Windows サーバで、IIS 内にサーバ証明書をロードする必要があります。

この処理では、証明書署名要求(CSR)を生成し、この CSR が認証局(CA)に送信され、CA から受信した署名 証明書をインストールします。

IIS 7(Windows Server 2008)に対応した CSR の生成:

- 1. サーバー マネージャ コンソール([スタート(Start)] > [すべてのプログラム(All Programs)] > [管理ツール (Administrative Tools)] > [サーバー マネージャ(Server Manager)])を開きます。
- 2. [役割(Role)] ビューで [IIS マネージャ(IIS Manager)] を選択します([サーバー マネージャ(Server Manager)] > [役割(Roles)] > [Web サーバー(Web Server)] > [IIS マネージャ(IIS Manager)])。
- 3. [サーバ証明書(Server Certificates)] をダブルクリックします。
- 4. 右側の [操作(Actions)] ペインで [証明書の要求の作成(Create Certificate Request)] をクリックします。
- 5. (重要)[一般名:(Common Name:)] フィールドには、ユーザが Web サイトにアクセスするためにブラウザの アドレス バーに入力する DNS 名の完全修飾ドメイン名(site ではなく site.cisco.com)を入力します。ユーザ がサイトにアクセスするためにブラウザに入力する名前とは異なる物理ホスト名がある場合は、必ずユーザ が使用する名前を入力してください。
- 6. [組織(Organization)] フィールドに、組織名を入力します。
- 7. [組織単位(Organizational Unit)] フィールドに組織名を入力し、[次へ(Next)] をクリックします。
- 8. [市区町村(City/locality)] フィールドに、サーバ所在地の市区町村名を入力し、[次へ(Next)] をクリックします。
- 9. [都道府県(State/province)] フィールドに、サーバ所在地の都道府県を入力します。
- 10. [国/地域(Country/Region)] フィールドで [US(米国)(US (United States))] を選択し、[次へ(Next)] をクリッ クします。
- 11. [CSP] はデフォルト値のままにします。
- 12. [ビット長(Bit Length)] で [2048] を選択します。
- 13. 証明書要求(CSR)を保存するファイル名を入力(または参照して選択)して、[完了(Finish)] をクリックします。
- 14. 保存した CSR ファイルの内容全体をコピーして貼り付けます。 デフォルトの保存場所は C:\ です。
- 15. CSR ファイルを CA に提出し、署名証明書が送られてくるまで待ちます。
- 16. IIS7(Windows Server 2008)への公開ルート証明書のインストール
- 17. ルート **CA** 証明書ファイルをダブルクリックし、[証明書のインストール(Install Certificate)] をクリックします。
- 18. [次へ(Next)] をクリックし、[証明書をすべて次のストアに配置する(Place all certificates in the following store)] オプション ボタンを選択し、[参照(Browse)] をクリックします。
- 19. [物理ストアを表示する(Show Physical Stores)] をオンにします。
- 20. [信頼されたルート証明機関(Trusted Root Certification Authorities)] フォルダを展開し、[ローカルコンピュ ータ(Local Computer)] フォルダを選択して [OK] をクリックします。
- 21. [次へ(Next)] をクリックし、次に [完了(Finish)] をクリックします。「正しくインポートされました(The import was successful)」というメッセージが表示されます。

中間 CA 証明書のインストール(該当する場合):

- 1. 中間 **CA** 証明書ファイルをダブルクリックし、[証明書のインストール(Install Certificate)] をクリックします。
- 2. [次へ(Next)] をクリックし、[証明書をすべて次のストアに配置する(Place all certificates in the following store)] オプション ボタンを選択し、[参照(Browse)] をクリックします。
- 3. [物理ストアを表示する(Show Physical Stores)] をオンにします。
- 4. [中間証明機関(Intermediate Certification Authorities)] フォルダを展開し、[ローカルコンピュータ(Local Computer)] フォルダを選択して [OK] をクリックします。
- 5. [次へ(Next)] をクリックし、次に [完了(Finish)] をクリックします。「正しくインポートされました(The import was successful)」というメッセージが表示されます。

SSL サーバ証明書のインストール:

1. IIS マネージャ コンソールで [サーバー証明書(Server Certificates)] 操作ウィンドウに移動し、[証明書の要 求の完了(Complete Certificate Request)] をクリックします。[証明書要求を完了する(Complete Certificate Request)] ウィザードが表示されます。

- 2. SSL サーバ証明書を保存した場所を探してこの場所を選択し、[開く(Open)] をクリックします。
- 3. 証明書のフレンドリ名を入力します(分からない場合は証明書のホスト名を使用します)。次に [OK] をクリック します。 この時点で、TMSXE に対して SSL が使用可能になります。SSL を使用するように TMSXE または個別の ディレクトリを設定する必要があります。IIS サイトを選択します。
- 4. 右側の操作ウィンドウで、[サイトの編集(Edit Site)] の下の [バインド(Bindings)] をクリックします。
- 5. [追加(Add)] ボタンをクリックします。
- 6. [種類(Type)] メニューで [https] を選択します。
- 7. [SSL 証明書(SSL certificate)] メニューで、 SSL 証明書を選択します。
- 8. [OK] をクリックします。

### **WebEx** サイトと **Cisco TMSXE** 間の通信の設定

「Cisco WebEx Site Administration アカウントと Cisco TelePresence の統合 [p[.175\]](#page-174-0)」で説明する手順に従 います。

#### **Outlook** で **TelePresence** 会議室に表示されるロケーションの設定

Outlook で CMR Hybrid 会議をスケジュールする際にテレプレゼンス会議室を選択すると、[出席者とリソース の選択(Select Attendees and Resources)] - [アドレス帳(Address Book)] ウィンドウ(「図 22:[出席者とリソー スの選択(Select Attendees and Resources)] - [アドレス帳(Address Book)] [p[.153\]](#page-152-0)」、Outlook の一部)と、 [テレプレゼンス会議室の選択(Select Telepresence Rooms)] ウィンドウ(「図 23:[テレプレゼンス会議室の選 択(Select Telepresence Rooms)] [p[.154\]](#page-153-0)」、WebEx and TelePresence Integration to Outlook を使用する 場合に表示されるウィンドウ)の両方に会議室の場所が表示されます。

■ [出席者とリソースの選択(Select Attendees and Resources)] - [アドレス帳(Address Book)] ウィンドウを表 示するには、[会議(Meeting)] ウィンドウで [宛先...(To...)] ボタンをクリックします。

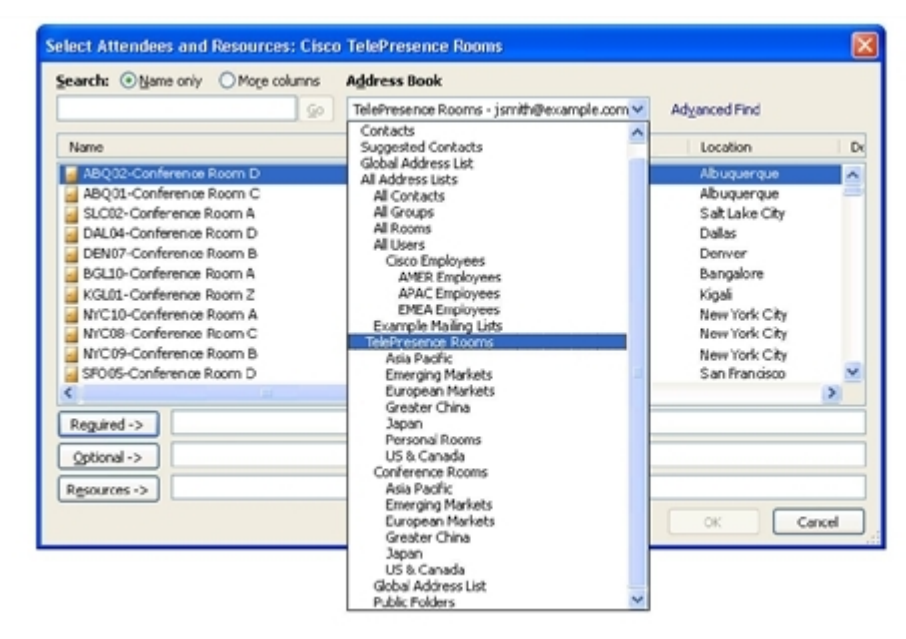

<span id="page-152-0"></span>図 22:[出席者とリソースの選択(Select Attendees and Resources)] - [アドレス帳(Address Book)]

- [テレプレゼンス会議室の追加(Add Telepresence Rooms)] ウィンドウを表示するには、[会議オプション (Meeting Options)] ペインの [テレプレゼンス会議室の追加(Add Telepresence Rooms)] ボタンをクリックし ます。
- <span id="page-153-0"></span>図 23:[テレプレゼンス会議室の選択(Select TelePresence Rooms)]

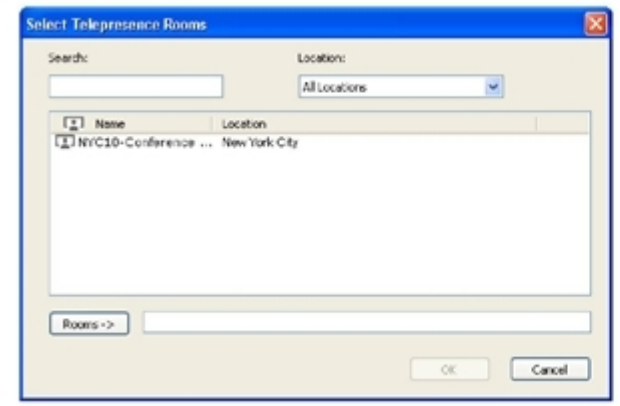

[テレプレゼンス会議室の選択(Select Telepresence Rooms)] ウィンドウのロケーションは、TMSXE 起動時に、 有効なメール ボックスの Active Directory アカウントの Active Directory から読み取られ、WebEx and TelePresence Integration to Outlook に提供されます。これは構造化データではなく、単純なテキスト フィール ドです。ロケーション情報は、「WebEx and TelePresence Integration to Outlook のための Cisco TMSXE の 設定 [p[.151\]](#page-150-0)」に示す Microsoft Exchange アドレス帳の [場所(Location)] 列に表示される内容と同一です。

Exchange アドレス帳のドロップダウン メニューに表示される構造と階層(「WebEx and TelePresence Integration to Outlook のための Cisco TMSXE の設定 [p[.151\]](#page-150-0)」)は、Exchange 管理者により手動で作成され ます。このためには、ノードを作成し、それらのノードに名前と検索フィルタを指定します。(地域的な使用以外 の)一般的な用途は、部署、グループ、または事業部門を使用したリストを作成することです。詳細については、 Microsoft Exchange のマニュアルを参照してください。

#### **WebEx and TelePresence Integration to Outlook** のインストール

WebEx and TelePresence Integration to Outlook プラグインを使用して会議をスケジュールする会議主催者 は、WebEx 生産性向上ツールを WebEx サイトからダウンロードして TelePresence にインストールする必要が あります。詳細については、「Cisco WebEx Site Administration アカウントと Cisco TelePresence の統合 [p[.175\]](#page-174-0)」を参照してください。

# <span id="page-154-0"></span>**WebEx Scheduling Mailbox** のための **Cisco TMSXE** の設定

WebEx Scheduling Mailbox を使用したスケジュールのために Cisco TMSXE を設定するには、次の手順を実 行する必要があります。

- 1. Microsoft Exchange で WebEx メールボックスを設定します。
- 2. WebEx メールボックスを Cisco TMSXE に追加します。

### **Microsoft Exchange** で **WebEx Scheduling Mailbox** を設定します

Microsoft Exchange で WebEx メールボックスを設定するには、Exchange 管理コンソールまたは Powershell を次のように使用します。

- 1. WebEx Scheduling Mailbox の新しいユーザ メールボックス(例:*webex@example.com*)を作成します。 **詳細については、『[Create a Mailbox](http://technet.microsoft.com/en-us/library/bb123809.aspx) (Exchange 2010 ヘルプ)』または『How to Create a Mailbox for a** New User([Exchange 2007](http://technet.microsoft.com/en-us/library/aa998197(v=exchg.80)) ヘルプ)』を参照してください。
- 2. このメールボックスに、EWS サービス アカウント フル メールボックス アクセス権を付与します。 詳細については、『[Allow Mailbox Access](http://technet.microsoft.com/en-us/library/aa996343.aspx) (Exchange 2010 ヘルプ)』または『How to Allow Mailbox Access([Exchange 2007](http://technet.microsoft.com/en-us/library/aa996343(EXCHG.80).aspx) ヘルプ)』を参照してください。
- 3. メールボックスのプロパティを次のように変更します。
	- a. メールボックスの [カレンダー アテンダント(Calendar Attendant)] をオフにします。 **詳細については、『[Configure User and Resource Mailbox Properties](http://technet.microsoft.com/en-us/library/bb124255.aspx) (Exchange 2010 ヘルプ)』また** は『[How to Disable the Auto-Processing of Meeting Messages](http://technet.microsoft.com/en-us/library/aa998873(v=exchg.80))(Exchange 2007 ヘルプ)』を参照して ください。
	- b. メールボックスの [カレンダー設定(Calendar Settings)] タブを使用している場合は、 [AddNewRequestsTentatively(新規会議要求を仮要求としてマーク)(AddNewRequestsTentatively (Mark new meeting requests as Tentative))] を無効にして、新しい要求が仮要求として自動的にマーク されないようにしてください。

## **Cisco TMSXE** への **WebEx** メールボックスの追加

Cisco TMSXE に WebEx メールボックスを追加するには、次の手順を実行します。

- 1. TMSXE がインストールされているサーバにログインします。
- 2. Windows のタスク バーから、[スタート(Start)] > [すべてのプログラム(All Programs)] > [Cisco] > [TMSXE 設定(TMSXE Configuration)] を選択します。
- 3. Cisco TMSXE がすでに実行中の場合、設定ツールを開始するために Cisco TMSXE サービスを停止する必 要があることを示すメッセージが表示されます。[サービスの停止(Stop Service)] をクリックします。 [Cisco TMSXEの設定(Cisco TMSXE Configuration)] ウィンドウが表示されます。
- 4. [Exchange Webサービス(Exchange Web Services)] タブをクリックします。
- 5. このウィンドウの下部にある [WebEx Scheduling Mailbox] フィールドに、Microsoft Exchange で作成した WebEx メールボックスの電子メール アドレスを入力します。
- 6. [保存(Save)] をクリックします。 TMSXE が、指定された電子メール アドレスを検証します。設定が保存されたことを示すメッセージが表示さ れます。
- 7. [終了(Exit)] をクリックします。

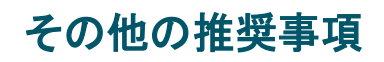

WebEx Scheduling メールボックスで次のように設定することを推奨します。

- Exchange 管理コンソールの [メールフローの設定(Mail Flow Settings)] または Powershell を使用して、必 要に応じてメッセージ配信制限を強化します。 たとえば、送信元の認証を義務付けて、特定のグループのユーザからの送信だけを許可します。 **詳細については、「[Configure Message Delivery Restrictions](http://technet.microsoft.com/en-us/library/bb397214.aspx) (Exchange 2010 ヘルプ)」または「How to** [Configure Message Delivery Restrictions](http://technet.microsoft.com/en-us/library/bb397214(v=exchg.80).aspx) (Exchange 2007 ヘルプ)」を参照してください。
- AD ユーザとコンピュータまたは Powershell を使用して、Active Directory ユーザ アカウントを無効に設定し ます。 詳細については、『[Disable or Enable a User Account](http://technet.microsoft.com/en-us/library/cc753390.aspx)』を参照してください。

# **Cisco TelePresence Management Suite Provisioning Extension** の設定

この章では、Smart Scheduler を使用して CMR Hybrid 会議をスケジュールするために Cisco TelePresence Management Provisioning Extension(Cisco TMSPE)を設定する方法を説明します。次のような構成になって います。

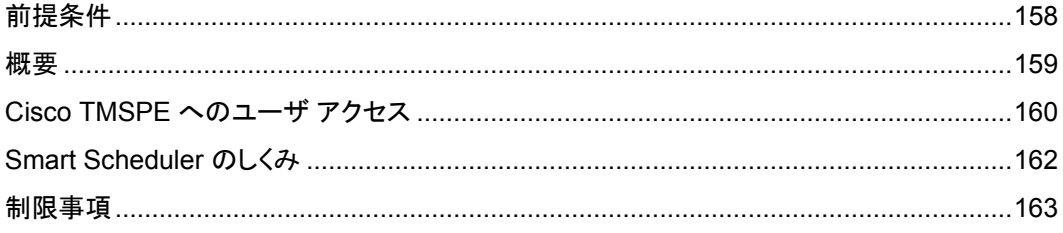

# <span id="page-157-0"></span>前提条件

- Cisco TMS ソフトウェア リリース 15.0 以降がインストールされている必要があります。
- Cisco TMSPE ソフトウェア リリース 1.5 以降が Cisco TMS にインストールされ、有効に設定されている必要 があります。
- Cisco TMS でWebEx が設定されている必要があります。
	- Cisco WebEx オプション キー
	- 1 つ以上の WebEx サイト
	- 各ユーザのシングル サインオンまたは指定の WebEx クレデンシャル ユーザの追加と管理を容易にするために、Cisco TMS と WebEx でシングル サインオンを設定することを 強く推奨します。

注:Cisco TMS でシングル サインオンが設定されていない場合は、WebEx で会議をスケジュールする各 Cisco TMS Smart Scheduler ユーザの WebEx ユーザ名とパスワードを手動で追加する必要があります。

Cisco TMS の設定方法の詳細については、「Cisco TMS でのシングル サインオンの設定 [p[.140\]](#page-139-0)」を参照 してください。

- Smart Scheduler を使用するには、次のいずれかのブラウザが必要です。
	- Microsoft Internet Explorer バージョン 10 以降
	- Mozilla Firefox バージョン 29 以降
	- Apple Safari バージョン 7 以降 (Mac OS X およびiPad)
	- Google Chrome バージョン 34 以降

<span id="page-158-0"></span>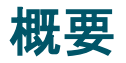

Smart Scheduler は Cisco WebEx および TelePresence ソリューションの一部であり、これによりユーザは WebEx を使用したテレプレゼンス会議をスケジュールできます。

Smart Scheduler では、ユーザは WebEx を使用する Cisco TelePresence 会議または WebEx を使用しない 会議をスケジュールできます。

Cisco TMS 内の予約可能なシステムはすべて直接スケジュールできます。Cisco TMS 予約でサポートされて いないシステム(Cisco TMSPE によりプロビジョニングされるデバイスを含む)を、コールイン参加者としてスケ ジュールすることができます。

Cisco TMS を使用して Cisco WebEx がすでにセットアップされている場合は、Smart Scheduler 予約フォーム で、会議に WebEx を含めるオプションを使用できます。

注:新規会議のデフォルト日時形式は **dd.mm.yyyy** および **24** 時間形式です。各ユーザはこのデフォルト設定 を変更できます。変更するにはその名前をクリックするか、[Smart Scheduler] ウィンドウの右上にあるレンチ ア イコンをクリックします。この設定は、使用する各ブラウザでクッキーとして保存されます。

## <span id="page-159-0"></span>**Cisco TMSPE** へのユーザ アクセス

必要なクレデンシャルがあるユーザは、次の URL を使用して Smart Scheduler にアクセスできます。

**http://<Cisco TMS** サーバ ホスト名**>/tms/booking/**

例:http://example-tms.example.com/tms/booking/

Cisco TMS をすでに使用しているユーザは、右上隅のポータル アイコンをクリックして、Smart Scheduler と FindMe に移動することもできます。

図 24:Cisco TMS ポータル アイコン

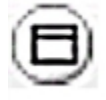

### **Smart Scheduler** へのリダイレクトの作成

次の HTML コードを使用して HTTP リダイレクトを作成することもできます。

```
<h+ml><head>
             <META HTTP-EQUIV="Refresh" CONTENT="0; URL= https://<Cisco TMS Server 
Hostname>/tmsagent/tmsportal/#scheduler">
             <title>Cisco TelePresence Management Suite Smart Scheduler</title>
      </head>
      <body>
      </body>
</html>
```
## アクセス権と権限

Smart Scheduler へのアクセスは、Cisco TMS へのアクセスと同じです。

ユーザには次のいずれか 1 つのアカウントが必要です。

- Cisco TMS Windows Server のローカル アカウント
- サーバが Active Directory を介して信頼するドメイン アカウント。サーバをドメインのメンバーにすることによっ て、信頼されるすべてのドメイン ユーザが、既存の Windows クレデンシャルを自動的に使用できます。

Cisco TMS ユーザ アカウントがまだ存在しない場合は、これらのユーザがサイトにアクセスするときに自動的に 作成されます。

注:実際の予約は個々のユーザによって直接作成されるのではなく、これらのユーザの代わりに、インストール 時に追加された Cisco TMSPE サービス ユーザによって作成されます。このため、予約の権限はすべてのユー ザで同一です。

タイム ゾーンの表示

予約の作成時には、ユーザの Web ブラウザのタイム ゾーン(ユーザのオペレーティング システムのタイム ゾー ンにより決定される)が使用されます。

スケジューラ内部では、Web ブラウザとオペレーティング システムのタイム ゾーンが表示されます。

# <span id="page-161-0"></span>**Smart Scheduler** のしくみ

- 1. ドメイン ユーザが Smart Scheduler にログインし、会議を予約すると、要求が Cisco TMS に渡されます。
- 2. このやり取りは、Cisco TelePresence Management Suite Extension Booking API (Cisco TMSBA)経由で 行われます。
- 3. Cisco TMSPE のインストール中に入力される Cisco TMS ユーザは、Smart Scheduler のサービス ユーザ です。このユーザは、Cisco TMSPE ユーザに代わって Cisco TMS で予約を作成します。
- 4. Cisco TMSPE ユーザが Cisco TMS にまだ存在しない場合は、予約と同時にそれが作成されます。
- 5. 予約が完了すると、Cisco TMS は会議を予約したユーザに対して確認メールを送信します。その後、ルート、 スケジュールされたシステム、WebEx 情報などの会議の詳細を含むメッセージを、他の会議参加者に転送で きます。

## <span id="page-162-0"></span>制限事項

Cisco TMS でスケジュールされた会議を、Smart Scheduler を使って変更しないことを強く推奨します。これは、 Cisco TMS で会議に関して選択されたすべての機能とオプションがこのインターフェイスでサポートされるわけ ではないためです。

- 一連の定例会議の例外は、Smart Scheduler ではサポートされません。変更した場合、すべてのインスタンス にそれが適用されます。
- Smart Scheduler は、Cisco TMS から追加されたコールイン参加者の名前を変更します。
- Smart Scheduler には、Cisco TMS スケジューリングでのセットアップおよびティアダウン バッファの使用との 互換性がありません。これは、Cisco TelePresence Management Suite Extension Booking API の制限事 項です。

# 音声の設定

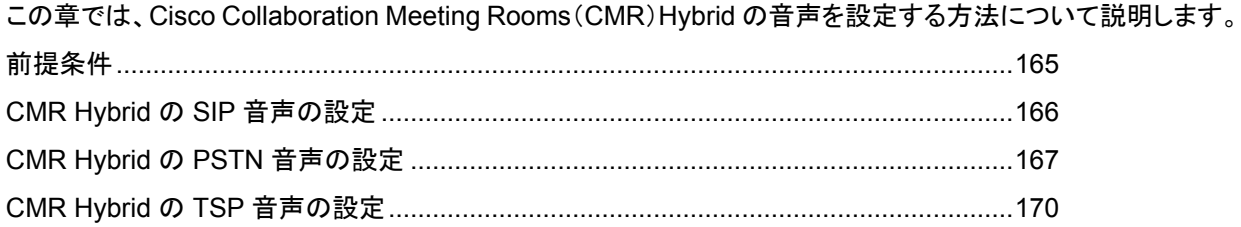

## <span id="page-164-0"></span>前提条件

SIP または PSTN 音声を設定するための要件は次のとおりです。

- Cisco VCS Control/Cisco VCS Expressway が設定されている必要があります。 詳細については、「Cisco Expressway と TelePresence Video Communication Server の設定 [p[.92\]](#page-91-0)」を参 照してください。
- Unified CM を使用する場合は、次の点を確認します。
	- Unified CM と Cisco VCS Control の間で SIP トランクが設定されている。 詳細については、「Cisco Unified Communications Manager の設定 [p[.96\]](#page-95-0)」を参照してください。
	- リージョンが G.711 および G.722 に対応して設定されている。
- PSTN 音声を設定する場合は、Cisco VCS または Unified CM にゲートウェイが登録されている必要があり ます。
- MCU/TelePresence Server が VCS に登録されている必要があります。 • Unified CM にトランキングされている MCU/TelePresence Server はサポートされません。
- VCS または Unified CM に登録されているエンドポイントは、MCU/TelePresence Server にコールできます。
- 必要なすべての製品について理解していること
- TSP プロバイダーから待合室機能が提供される状況で TSP 音声を設定する場合には、複数のホストが音声 会議にログインできるよう TSP プロバイダーが設定を行う必要があります。あるいは、ホストとしてログインしな いようホスト ユーザに指示する必要があります。複数のホストが有効になっていない場合、あるホストがダイヤ ルインすると、それより前にダイヤルインしていたホストが切断されます。たとえば、MCU が最初にダイヤルイ ンし、その後でホスト ユーザがダイヤルインすると、MCU が切断されます。 ホスト ユーザは WebEx クライアントでホスト特権を維持し、必要に応じてそのユーザ インターフェイスを使って 参加者をミュートまたはミュート解除できます。
- TSP 音声を設定する場合は、TSP プロバイダーでコールイン ユーザ マージ機能がサポートされている必要が あります。コールイン ユーザ マージを使用すると、ユーザに音声で求める代わりに、DTMF コードを介して TSP パートナーが参加者 ID を渡すことができます。WebEx Meeting Manager は、DTMF コードの後に参加 者 ID を入力するようユーザに求めます。

# <span id="page-165-0"></span>**CMR Hybrid** の **SIP** 音声の設定

ここでは、CMR Hybrid で SIP 音声を設定するために必要な手順を説明します。 ここでは、次の内容について説明します。

- Cisco TMS での WebEx サイトへの SIP 音声使用の設定 [p[.166\]](#page-165-1)
- WebEx サイトでのハイブリッド音声の有効化 [p[.166\]](#page-165-2)

注:SIP 音声では、WebEx 音声だけがサポートされます(TSP 音声はサポートされていません)。

## <span id="page-165-1"></span>**SIP** 音声を使用するように **Cisco TMS** で **WebEx** サイトを設定する

WebEx サイトで SIP を使用するように Cisco TMS を設定するには、以下の手順を実行します。

- 1. Cisco TMS にログインします。
- 2. [管理ツール(Administrative Tools)] > [構成(Configuration)] > [WebExの設定(WebEx Settings)] に進み ます。
- 3. [WebExの設定(WebEx Settings)] ページが表示されます。
- 4. 設定する WebEx サイトの名前をクリックします。
- 5. [WebExサイトの設定(WebEx Site Configuration)] ページが表示されます。
- 6. 新規サイトの場合は、[サイト名(Site Name)]、[ホスト名(Host Name)]、およびその他の必須フィールドに情 報を入力します。
- 7. [TSP音声(TSP Audio)] で [いいえ(No)] を選択します。
- 8. [保存(Save)] をクリックします。

## <span id="page-165-2"></span>**WebEx** サイトでのハイブリッド音声の有効化

SIP 音声を使用するには、WebEx サイトをハイブリッド音声対応にする必要があります。また、自分のコンピュ ータを使って会議の音声部分に接続できるオプションをWebEx 参加者に提供するためにも、ハイブリッド音声 が必要です。

WebEx チームがこの設定を行う必要があります。サポートが必要な場合は WebEx チームにお問い合わせい ただくか、または次のサイトでオンライン チケットを送信してください。

[https://cisco-support.secure.force.com/WebEx\\_GPL\\_WebForm](https://cisco-support.secure.force.com/WebEx_GPL_WebForm)

ハイブリッド音声は、会議の会議ブリッジとして TelePresence Server を使用する場合に必要となります(現時 点では SIP 音声だけがサポートされるためです)。

図 25:Unified CM 登録エンドポイントを使用した SIP 音声機能の展開

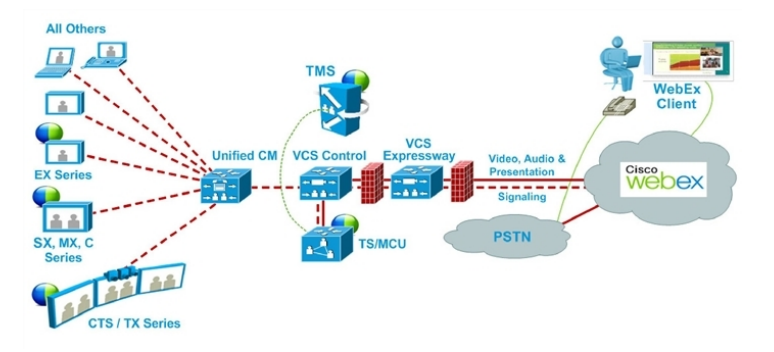

# <span id="page-166-0"></span>**CMR Hybrid** の **PSTN** 音声の設定

ここでは、CMR Hybrid で PSTN 音声を設定するために必要な手順を説明します。

ここでは、次の内容について説明します。

- Cisco TMS での WebEx サイトへPSTN 音声使用の設定 [p[.167\]](#page-166-1)
- WebEx サイトでのハイブリッド モードの有効化 [p[.167\]](#page-166-2)
- PSTN コールが PSTN ゲートウェイをパススルーして WebEx に着信するための設定 [p[.167\]](#page-166-3)

注:Cisco CMR Hybrid は常に、国際番号用のエスケープ文字(+)で始まる完全修飾 E.164 番号をダイヤルしま す。例:**+14085551212**。VCS または Unified CM コール ルーティングが適切に設定されていることを確認します。

## <span id="page-166-1"></span>**PSTN** 音声を使用するように **Cisco TMS** で **WebEx** サイトを設定する

WebEx サイトで PSTN を使用するように Cisco TMS を設定するには、以下の手順を実行します。

- 1. Cisco TMS にログインします。
- 2. [管理ツール(Administrative Tools)] > [構成(Configuration)] > [WebExの設定(WebEx Settings)] に進み ます。
- 3. [WebExの設定(WebEx Settings)] ページが表示されます。
- 4. 設定する WebEx サイトの名前をクリックします。
- 5. [WebExサイトの設定(WebEx Site Configuration)] ページが表示されます。
- 6. 新規サイトの場合は、[サイト名(Site Name)]、[ホスト名(Host Name)]、その他の必須フィールドに情報を入 力します。
- 7. [TSP音声(TSP Audio)] で [はい(Yes)] を選択します。
- 8. [保存(Save)] をクリックします。

注意:会議主催者が会議のスケジュール時に TelePresence Server を選択すると、Cisco TMS は自動的に MCU を使用してその会議をスケジュールしようとします。MCU が使用可能でない場合は、会議が正しくスケジ ュールされません。

## <span id="page-166-2"></span>**WebEx** サイトでのハイブリッド モードの有効化

WebEx 参加者が自分のコンピュータから会議の音声部分に接続できるオプションを提供するためには、WebEx サイトをハイブリッド モードに設定する必要があります。WebEx チームがこの設定を行う必要があります。 WebEx チームに連絡してアドバイスを受けてください。

## <span id="page-166-3"></span>**PSTN** コールが **PSTN** ゲートウェイをパススルーして **WebEx** に着信 するための設定

WebEx は常に、国際番号用のエスケープ文字(+)で始まる完全修飾 E.164 番号を提供します。例: +14085551212。PSTN コールが正しくルーティングされるようにするには、VCS または Unified CM コール ルーティングを正しく設定する必要があります。

PSTN ゲートウェイをパススルーして PSTN コールを WebEx にルーティングするために、2 つの展開モデルが サポートされています。

- Cisco VCS 登録 PSTN ゲートウェイをパススルーする PSTN コールの設定 [p[.168\]](#page-167-0)
- Cisco VCS 登録 PSTN ゲートウェイをパススルーする PSTN コールの設定 [p[.169\]](#page-168-0)

#### <span id="page-167-0"></span>**Cisco VCS** 登録 **PSTN** ゲートウェイをパススルーする **PSTN** コールの設定

VCS に登録された PSTN ゲートウェイをパススルーするよう PSTN コールを設定するには、次の手順を実行し ます。

VCS で、WebEx が提供するグローバルにルーティング可能な番号(例:+14085551212)を、VCS 登録ゲート ウェイのテクノロジープレフィックス付き番号(例:9#14085551212)に変換する検索ルールまたはトランスフォー ムを作成します。

次の例では、**+14085551212@example.webex.com** が、正規表現パターン タイプを使用して **9#14085551212@example.webex.com** に変換されます。

- パターン文字列:**\+(\d+@.\*)**
- 置換文字列:**9#\1**

VCS でのトラバーサル ゾーン、検索ルール、およびトランスフォームの設定の詳細については、『*Cisco TelePresence Video Communication Server Basic Configuration*(*Control with Expressway*)*Deployment Guide*』を参照してください。

[http://www.cisco.com/c/dam/en/us/td/docs/telepresence/infrastructure/vcs/config\\_guide/X8-5/Cisco-VCS](http://www.cisco.com/c/dam/en/us/td/docs/telepresence/infrastructure/vcs/config_guide/X8-5/Cisco-VCS-Basic-Configuration-Control-with-Expressway-Deployment-Guide-X8-5.pdf) [-Basic-Configuration-Control-with-Expressway-Deployment-Guide-X8-5.pdf](http://www.cisco.com/c/dam/en/us/td/docs/telepresence/infrastructure/vcs/config_guide/X8-5/Cisco-VCS-Basic-Configuration-Control-with-Expressway-Deployment-Guide-X8-5.pdf)

#### 図 26:VCS 登録ゲートウェイと Unified CM 登録エンドポイントを使用した PSTN 音声機能の展開

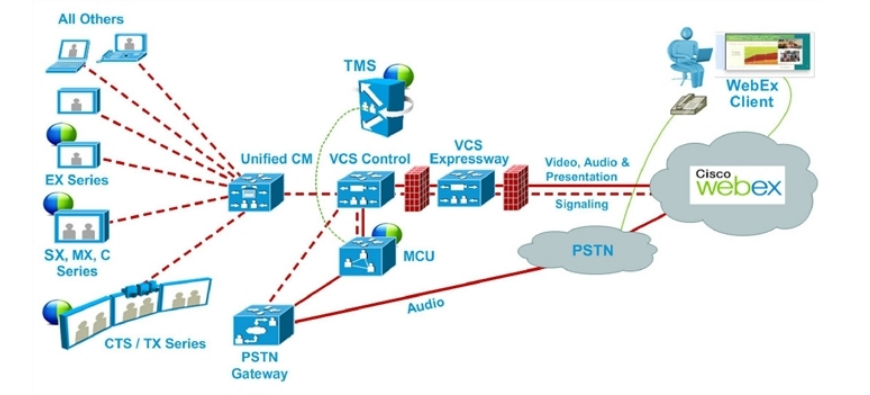

ISDN ゲートウェイ用の Cisco VCS Control の設定

ISDN ゲートウェイを使用して PSTN コールを WebEx にパススルーする場合、Cisco VCS Control でインター ワーキング設定を行う必要があります。

注:このステップは、ISDN ゲートウェイでのみ必要です。

ISDN ゲートウェイ用に Cisco VCS Control を設定するには、次の手順を実行します。

- 1. Cisco VCS Control にログインします。
- 2. [VCS設定(VCS Configuration)] > [プロトコル(Protocols)] > [相互接続(Interworking)] に移動します。
- 3. [H.323 <-> SIPインターワーキングモード(H.323 <-> SIP interworking mode)] で [オン(On)] を選択し、[保 存(Save)] をクリックします。

注:この設定を保存するには、オプション キーが必要です。

### <span id="page-168-0"></span>**Unified CM** 登録 **PSTN** ゲートウェイをパススルーする **PSTN** コールの設定

Unified CM に登録された PSTN ゲートウェイをパススルーするよう PSTN コールを設定するには、次の手順を 実行します。

- 1. VCS で、WebEx 提供の国際番号用のエスケープ文字(+)が付いたグローバルにルーティング可能な番号 (例:**+14085551212**)を Unified CM にルーティングする検索ルールを作成します。
- 2. Unified CM で、Unified CM 登録済みの適切な PSTN ゲートウェイにこのタイプのコールをルーティングする ために、ダイヤル プランに基づくルート パターンを作成します。

VCS での検索ルールの設定の詳細については、『*Cisco TelePresence Video Communication Server Basic Configuration*(*Control with Expressway*)*Deployment Guide*』を参照してください。

[http://www.cisco.com/c/dam/en/us/td/docs/telepresence/infrastructure/vcs/config\\_guide/X8-5/Cisco-VCS](http://www.cisco.com/c/dam/en/us/td/docs/telepresence/infrastructure/vcs/config_guide/X8-5/Cisco-VCS-Basic-Configuration-Control-with-Expressway-Deployment-Guide-X8-5.pdf) [-Basic-Configuration-Control-with-Expressway-Deployment-Guide-X8-5.pdf](http://www.cisco.com/c/dam/en/us/td/docs/telepresence/infrastructure/vcs/config_guide/X8-5/Cisco-VCS-Basic-Configuration-Control-with-Expressway-Deployment-Guide-X8-5.pdf)

Unified CM でのルート パターンの設定の詳細については、ご使用の Unified CM バージョンのマニュアルを参 照してください。

[https://www.cisco.com/en/US/products/sw/voicesw/ps556/prod\\_maintenance\\_guides\\_list.html](https://www.cisco.com/en/US/products/sw/voicesw/ps556/prod_maintenance_guides_list.html)

図 27:Unified CM 登録エンドポイントとゲートウェイを使用した PSTN 音声機能の展開

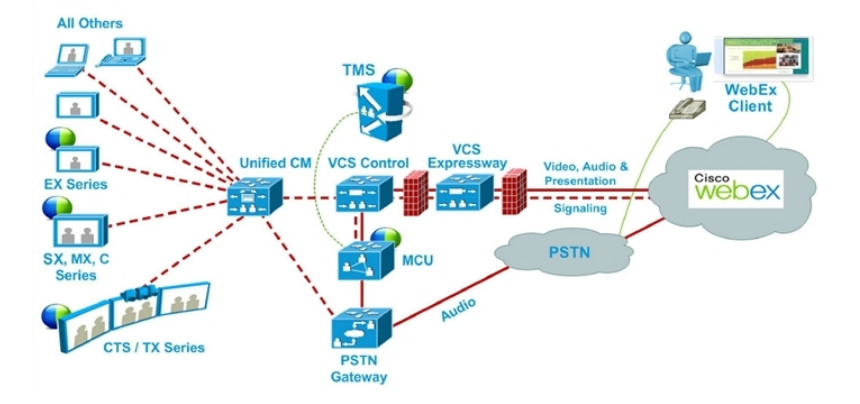

## <span id="page-169-0"></span>**CMR Hybrid** の **TSP** 音声の設定

#### **TSP** 音声を使用する **WebEx** サイトを含む **CMR Hybrid** の概要

Telephony Service Provider(TSP)音声を使用する WebEx サイトを含む CMR Hybrid を使用する場合は、2 つの別個の音声会議に参加するために、TelePresence ブリッジ(MCU/TelePresence Server)と TSP 会議サ ービスの間で音声カスケードを確立する必要があります。TelePresence ブリッジは、ダイヤルイン ユーザのよう に音声会議に参加するために、TSP 音声サービスへの発信 PSTN コールを行い、「CMR Hybrid ダイヤル スク リプト」に従って DTMF トーンのシーケンスを入力します。

WebEx は、異なる TSP パートナーごとに一意のダイヤル スクリプトを決定して設定します。

注:TSP 音声を使用するには、TelePresence と TSP パートナー音声ブリッジの間で音声カスケードを確立する ために、顧客の TelePresence ブリッジが発信 PSTN コールを実行できる必要があります。ブリッジがコールを 発信できることを確認するには、「Cisco VCS 登録 PSTN ゲートウェイをパススルーする PSTN コールの設定 [p[.168\]](#page-167-0)」を参照してください。

会議がスケジュールされた時間になると、電話番号と DTMF スクリプトが WebEx から TelePresence ブリッジ (MCU/TelePresence Server)に渡されます。

会議が開始されると、ブリッジは TSP 音声サービスに対して自動的に発信 PSTN コールを行い、DTMF スクリ プトに従ってコールを音声会議に配置します。この音声カスケード接続が確立されると、WebEx ユーザと TelePresence ユーザが互いに会話できるようになります。

注:この発信コールは、個々の TelePresence エンドポイントによって行われるものではありません。このコール はブリッジ自体によって行われます。会議に複数の TelePresence エンドポイントが存在する場合でも、行われ る音声カスケード コールは 1 つだけです。

Telephony Service Provider(TSP)音声機能を展開するには、PSTN 音声が必要です。「CMR Hybrid の PSTN 音声の設定 [p[.167\]](#page-166-0)」の手順に従って作業した後、WebEx Cloud Services に連絡して TSP 設定の支援 を依頼してください。

#### 前提条件

TSP 音声を使用する WebEx サイトを含む CMR Hybrid の前提条件は次のとおりです。

- WebEx サイトが特に次の機能に関して CMR Hybrid なしで(TSP 音声を使用して)正常に機能すること。
	- WebEx 参加者が音声会議に正常にダイヤルインできること。
	- ダイヤルイン参加者が自分の参加者 ID を入力できること(したがって、「コールイン ユーザ 1」が WebEx 参加者リストのエントリに「マージ」されること)。
	- 発言中の参加者の通知機能が正常に動作し、ビデオが発言中の参加者に切り替わること。
- TSP パートナーが CMR Hybrid と互換性があるかどうかは、WebEx によって確認されます。これは、事前に WebEx と TSP パートナーの間で直接手配されます。WebEx は確認された TSP パートナーのリストを管理し ます。そのリストが A2Q プロセスでチェックされた後、CMR Hybrid で TSP サイトが有効になります。

この WebEx と TSP パートナー間の手配/検証には、次の処理が含まれます。

- TelePresence ブリッジが特定の TSP パートナーの音声会議に正常にダイヤルインするために必要な DTMF スクリプトを決定し、さまざまな条件でテストします。
- DTMF スクリプトがホストとしてダイヤルインするか、または参加者としてダイヤルインするかを決定します (後者の方法では、WebEx から TSP パートナーに対してホストが存在しなくても音声会議を開く必要があ ることを示すシグナルを使用します)。
- 顧客の TelePresence ブリッジが発信 PSTN コールを確立し、応答後にコールを介して DTMF を入力できる こと。
- CMR Hybrid 会議で使用される WebEx ホスト アカウントが最初の(上記の)要件に従ってすでに正常に機能 しており、WebEx ホスト アカウントの TSP 音声アカウント設定で市外局番が設定されていること。

#### **TSP** 会議のしくみ

TSP 音声を使用する会議は、次のように実行されます。

- 1. 会議がスケジュールされます。
- 2. ダイヤル文字列が MCU/TelePresence Server に渡されます。
- 3. 最初の TelePresence 参加者がダイヤルインしたときに、MCU/TelePresence Server が会議を開始します。
- 4. TelePresence が SIP 経由で WebEx に接続します。
- 5. TSP パートナーが各自のブリッジで音声会議を開始し、会議を開きます。
- 6. TelePresence は、SIP 経由で WebEx に接続するのと同時に、DTMF ダイヤル文字列を使用して TSP パートナー ブリッジに PSTN 経由でダイヤルインします。

詳細な視覚的表現については、次の図を参照してください。

図 28:TSP 音声の設定、スケジュール、および会議開始の流れ

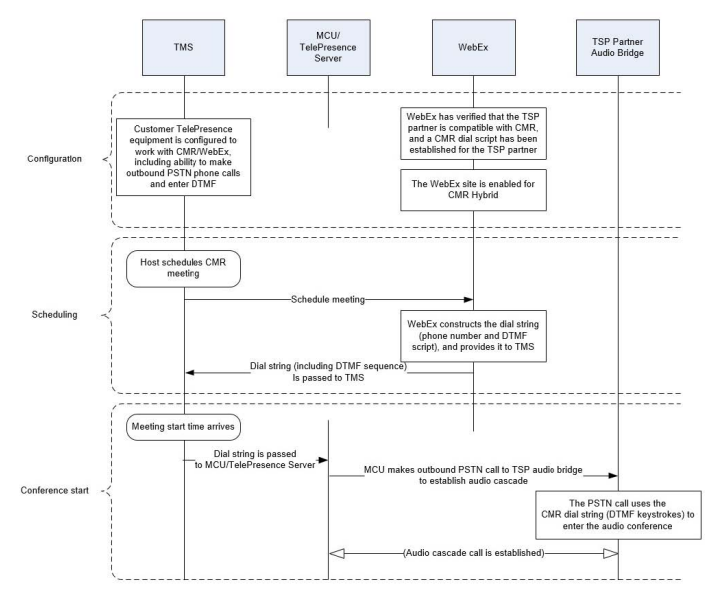

### 会議主催者の **TSP** 音声の設定

TSP 音声を使用する WebEx サイトでは、各 WebEx ホストの WebEx ホスト アカウントに TSP 音声アカウント が設定されている必要があります。これは、CMR Hybrid に限定された要件ではありません。CMR Hybrid が関 与する会議を使用するかどうかに関係なく、TSP 統合音声を使用する WebEx 会議をホストでスケジュールでき るようにする場合に必要です。

CMR Hybrid 会議で使用される WebEx ホスト アカウントがすでに正常に機能しており、WebEx ホスト アカウン トの TSP 音声アカウント設定で市外局番が設定されていれば、これはすでに完了しています。しかし、ここでは TSP 音声アカウント設定について簡単に説明します。詳細については、TSP パートナーにお問い合わせください。

### **TSP** 音声アカウントの前提条件

各 WebEx ホストには、TSP 音声サービス プロバイダーから提供される固有の TSP 音声アカウントが必要です。 TSP 音声アカウントは次の情報で構成されます。

- コールイン番号(フリーダイヤル)
- コールイン番号(Call-in number)
- ホスト アクセス コード
- 参加者アクセス コード

#### **WebEx** ホスト アカウントの **TSP** 音声アカウントの設定

WebEx ホスト アカウントの TSP 音声アカウントを設定するには、次の手順を実行します。

- 1. ブラウザを開き、WebEx サイトに移動します。(例:*http://example.webex.com*)
- 2. WebEx ホスト アカウントのクレデンシャルを使用してサイトにログインします。
- 3. ページ上部の [My WebEx] をクリックします。
- 4. ページ左側の [設定(Preferences)] をクリックします。
- 5. [音声(Audio)] セクションの横にある [設定(Set up)] リンクをクリックします。
- 6. [電話会議(Teleconference)] セクションまでスクロールします。(これにより、このホスト アカウント用にすで に設定されている既存の TSP 音声アカウントを確認できます)。
- 7. [アカウントの追加(Add account)] をクリックします。これにより、[電話会議アカウントの追加(Add Teleconferencing Account)] ウィンドウが表示されます。
- 8. [電話会議アカウントの追加(Add Teleconferencing Account)] ウィンドウで、TSP 音声サービス プロバイダー から提供された適切な電話番号とアクセス コードを入力します。
- 9. [OK] をクリックします。

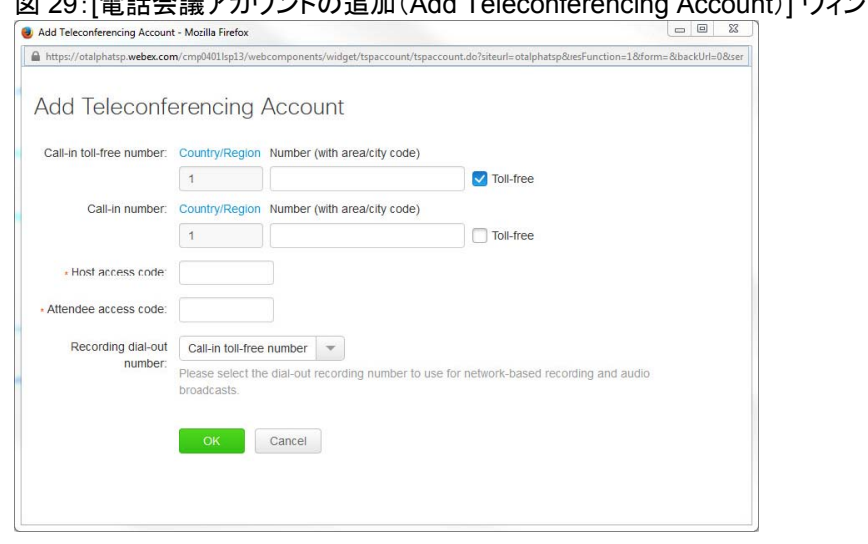

#### **网 20.「電話会議アカウントの追加(Δdd Teleconferencing Account)] ウィンドウ**

注:WebEx ホスト アカウントの内部には、最大 3 つの別個の TSP 音声アカウントを設定できます。複数のアカ ウントが設定されている場合は、デフォルトとしてマークされたアカウントが CMR 会議に使用されます。

### **TSP** サイトで使用される **CMR Hybrid** ダイヤル文字列に関する情報

ここでは、CMR Hybrid ソリューションの全体を理解するのに役立つ背景説明のみを提供します。顧客または CMR Hybrid 展開パートナーがダイヤル文字列を設定する必要はありません。

ここで説明した設定は、CMR Hybrid との互換性が確認されている TSP パートナーの一部として、WebEx と TSP パートナーの間で直接決定されます。

TSP 音声を使用する会議に接続するために、TelePresence ブリッジは TSP パートナーの音声ブリッジにダイヤ ルインし、事前に定義された DTMF トーンのスクリプトを使用して音声自動応答(IVR)の音声プロンプト フローを ナビゲートします。各 TSP パートナーが使用する IVR メニュー プロンプトのセットは異なるため、各 TSP パート ナーには固有の CMR Hybrid ダイヤル スクリプトがあります。

#### **DTMF** ダイヤル文字列の例

次に、TSP プロバイダーが DTMF ダイヤル文字列の生成に使用するシーケンスの例を示します。

- 1. 電話番号をダイヤルします(これは、会議開催者の WebEx ホスト アカウント内で設定されたデフォルト TSP 音声アカウントの市外局番です)。
- 2. 2 秒間、休止します
- 3. [参加者コード] DTMF 値を入力します。
- 4. # を入力します。
- 5. 6 秒間、休止します
- 6. # を入力します。
- 7. 20 秒間、休止します
- 8. #1 を入力します。
- 9. 0 秒間、休止します
- 10. [参加者 ID] DTMF 値を入力します。
- 11. # を入力します。

### ダイヤル文字列の決定方法

TSP パートナーの CMR Hybrid ダイヤル スクリプトには、会議開催者の WebEx ホスト アカウント内のデフォル ト TSP 音声アカウントのデータを使用して入力された変数が含まれます。

図 30:WebEx ホスト アカウント/TSP 音声アカウント

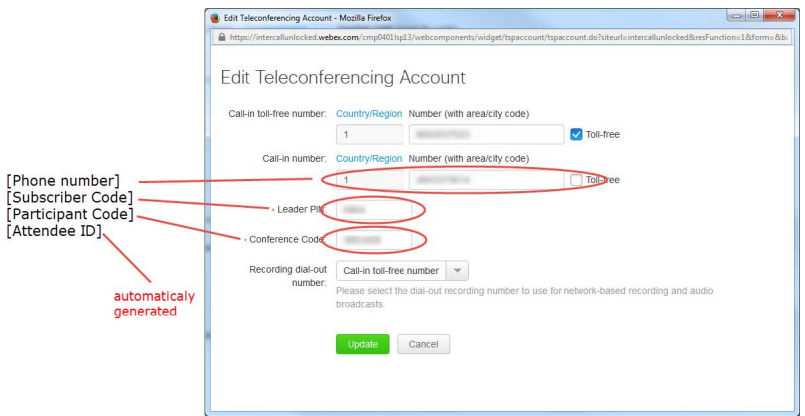

# <span id="page-174-0"></span>**Cisco WebEx Site Administration** アカウントと **Cisco TelePresence** の統合

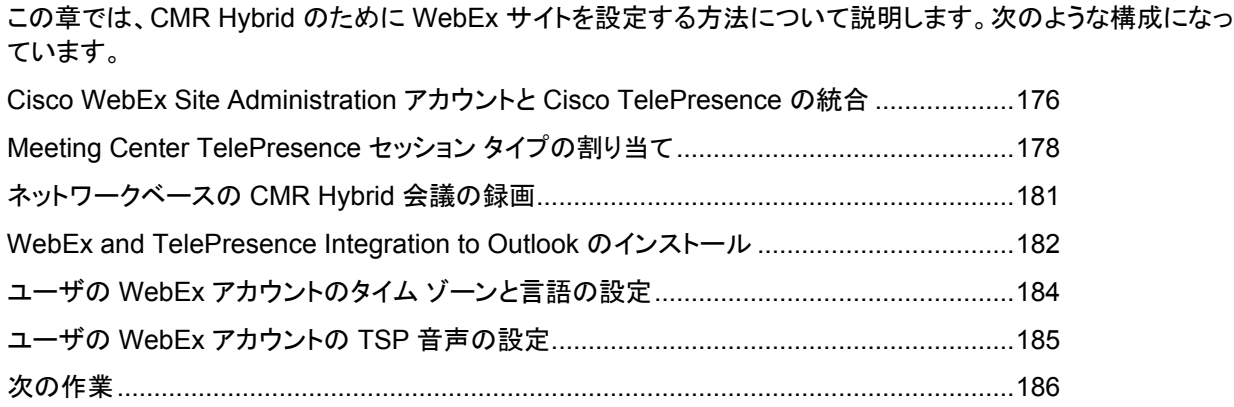

# <span id="page-175-0"></span>**Cisco WebEx Site Administration** アカウントと **Cisco TelePresence** の統合

固有の WebEx Site Administration URL とパスワードを使用して、WebEx Account Team 経由で Cisco WebEx Site Administration インターフェイスにアクセスできます。サイト管理者としてにログインし、初期設定時 にアカウントを統合およびプロビジョニングする必要があります。初期設定が完了したら、アカウントを管理でき ます。また、Cisco TelePresence システムで設定されているサービスと機能に関して WebEx ユーザ ガイドと管 理者ガイドを参照できます。

次の項に進み、初期設定を完了します。

- CMR Hybrid の Cisco WebEx Site Administration の設定 [p[.176\]](#page-175-1)
- Meeting Center TelePresence セッション タイプの割り当て [p[.178\]](#page-177-0)

### <span id="page-175-1"></span>**CMR Hybrid** 用の **Cisco WebEx Site Administration** の設定

Cisco TelePresence を Cisco WebEx に統合するには、次の手順を実行します。

- 1. WebEx Site Administration URL のユーザ名とパスワードを使用して、WebEx Site Administration インター フェイスにログインします。 これは、WebEx サイトの URL の後にスラッシュ(/)と単語「admin」が付加されたものです。 例:**https://example.webex.com/admin**
- 2. 左側のナビゲーション バーの [サイトの管理(Manage Site)] で、[サイト設定(Site Settings)] を選択します。 [サイト設定(Site Settings)] 画面が表示されます。
- 3. スクリーンショットに示すように、[OneTouch TelePresenceオプション(OneTouch TelePresence Options)] に達するまで下にスクロールします。 図 31:Cisco WebEx 接続の設定

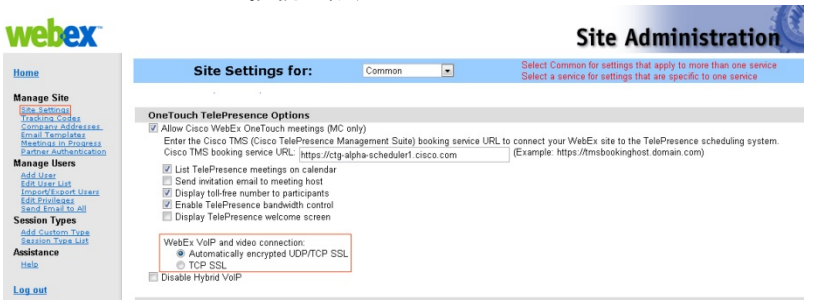

4. [Cisco WebEx OneTouch会議を許可する(MCのみ)(Allow Cisco WebEx OneTouch meetings (MC only))] をクリックして選択します。

これを選択しないと、このサイトで Cisco WebEx が無効になり、残りの Cisco TelePresence Integration オ プションがグレー表示になります。

5. WebEx and TelePresence Integration to Microsoft Outlook を使って会議をスケジュールするオプションととも に CMR Hybrid ソリューションを展開する場合は、[Cisco TMS Booking ServiceのURL(Cisco TMS booking service URL)] フィールドに、TelePresence Management Suite Extension for Microsoft Exchange (TMSXE)のホスト アドレスを入力する必要があります。(例: *https://tmsxe.example.com/TMSService/Booking.svc*)

Cisco TMSXE の設定の詳細については、「Cisco TelePresence Management Suite Extension for Microsoft Exchange の設定 [p[.147\]](#page-146-0)」を参照してください。

6. [カレンダー上にCisco TelePresence会議をリストする(List Cisco TelePresence meetings on calendar)] を クリックして選択します。これにより、各ユーザによってホストされるスケジュール済み会議が WebEx サイトの [My WebEx会議(My WebEx Meetings)] の下に表示されます。

注:このオプションは、WebEx Meeting Center WBS29.13 では削除されています。TelePresence 会議は、ユ ーザが WebEx サイトでホストしている会議のリストに自動的に表示されます。ユーザが招待されている TelePresence 会議は、[My WebEx会議(My WebEx Meetings)] の下に表示されません。

- 7. [会議ホストへの招待メールの送信(Send invitation email to meeting host)] をクリックして選択します。これ により、会議のスケジュール後に、会議情報を記載した電子メールが Cisco WebEx ホストに送信されます。
- 8. [参加者へのフリーダイヤル電話番号の表示(Display toll-free number to attendees)] をクリックして選択し ます。これにより、システムが参加者が会議参加のためにコールできるフリーダイヤル番号を表示できます。
- 9. (オプション)TelePresence Welcome 画面を表示するには、[TelePresence Welcome 画面を表示する (Display TelePresence welcome screen)] をクリックして選択します。Welcome 画面には、会議に接続中 の参加者とその他の会議情報が表示されます。これは、参加者が共有しているコンテンツがない場合に表示 されます。デフォルトでは Welcome 画面はオフです。
- 10. (TSP 音声のみ)TSP 音声を展開する場合は、[TSPアイデンティティコード(TSP identity code)] をクリックし て選択し、TSP に関連付けられているコードを入力します(TSP に連絡して、この作業を行う必要があるかど うか、どんなコードを入力する必要があるか確認してください)。 注:サイトで CMR Hybrid を設定する前に、TSP コールイン ユーザ マージ機能がすでに設定され、標準の WebEx 会議で機能している必要があります。
- 11. [WebEx VoIPおよびビデオ接続(WebEx VOIP and video connection)] セクションで、WebEx 会議アプリケ ーションとマルチメディア サーバ(VoIP およびビデオ)の間の接続方法を次のように選択します。
	- a. [自動暗号化UDP/TCP SSL (Automatically encrypted UDP/TCP SSL)]: (推奨) WebEx 会議アプリケー ションで暗号化 UDP を使用してマルチメディア サーバに接続できるようにします。UDP 接続が許可され ない場合、アプリケーションは SSL にフォールバックします。これは特に、WebEx アプリケーションとテレ プレゼンス デバイスの間のトラフィックの輻輳を最小限に抑える必要がある場合に、最も柔軟性が高いオ プションです。
	- b. [TCP SSL]:WebEx 会議アプリケーションで SSL を使用してマルチメディア サーバに接続できるようにし ます。

重要:**TCP/SSL** は、**CISCO TAC** から推奨される場合にのみ選択してください。それ以外の場合は、 UDP を選択しないでください。

- 12. (オプション)ユーザがこの WebEx サイトで VoIP 音声を使用できないようにするには、[ハイブリッドVOIPを 無効にする(Disable Hybrid VOIP)] をオンにします。
	- これにより、CMR Hybrid 会議だけでなく、このサイトのすべての会議で VoIP が無効になります。
- 13. ページの一番下までスクロールし、[保存(Save)] をクリックして設定を保存します。

「Meeting Center TelePresence セッション タイプの割り当て [p[.178\]](#page-177-0)」に進み、設定を完了します。

# <span id="page-177-0"></span>**Meeting Center TelePresence** セッション タイプの割 り当て

セットアップを完了するには、WebEx Site Administration インターフェイスでホスト アカウントに Meeting Center TelePresence セッション タイプを割り当てる必要があります。それを行うには、個々のユーザの [ユー ザの編集(Edit User)] 画面を開くか、[ユーザリストの編集(Edit User List)] 画面から各ユーザの適切なセッショ ン タイプを選択します。新しいユーザを追加すると、デフォルトでこのセッション タイプが割り当てられます。次の 項の手順に従い、このセッション タイプを確認または設定します。

- ユーザ リストでの Cisco TelePresence セッション タイプの追加 [p[.178\]](#page-177-1)
- [ユーザの編集(Edit User)] 画面での Cisco TelePresence セッション タイプの追加 [p[.180\]](#page-179-0)

## カスタム セッション タイプのサポート

WebEx WBS29 以降では、カスタム セッション タイプを作成できます。これにより、顧客は特定のユーザ グルー プに対して WebEx 機能を制限できます。たとえば、特定のユーザ グループに対して録画、チャット、および注釈 を無効にするためのカスタム セッション タイプを作成できます。会議主催者が会議をスケジュールするときには、 デフォルトの TelePresence セッション タイプが使用されます(これをカスタム セッション タイプに設定できます)。 会議主催者が WebEx and TelePresence Integration to Outlook プラグインを使用して会議をスケジュールす る場合、Site Administration レベルで設定されている他のカスタム セッション タイプを選択できます。WebEx サ イト管理者は、特定のカスタム セッション タイプにアクセスできるユーザを決定できます。会議主催者が Cisco TMS、Smart Scheduler、または WebEx Scheduling Mailbox を使用してスケジュールを設定する場合、常に デフォルトの TelePresence セッション タイプが使用されます。WebEx サイトでカスタム セッション タイプを有効 にするには、WebEx Cloud Services にお問い合わせください。有効になったら、左側のナビゲーション バーに 移動し、[セッションタイプ(Session Types)] で [カスタムタイプの追加(Add Custom Type)] を選択して、カスタ ム セッション タイプを作成できます。カスタム セッション タイプの作成方法の詳細については、WebEx Site Administration のヘルプを参照してください。

## <span id="page-177-1"></span>ユーザ リストでの **Cisco TelePresence** セッション タイプの追加

1. 左側のナビゲーション バーで、[ユーザの管理(Manage User)] の [ユーザリストの編集(Edit User List)] を 選択します。スクリーンショットに示すように [ユーザリストの編集(Edit User List)] 画面が表示されます。 図 32: WebEx Site Administration: [ユーザ リストの編集 (Edit User List)]

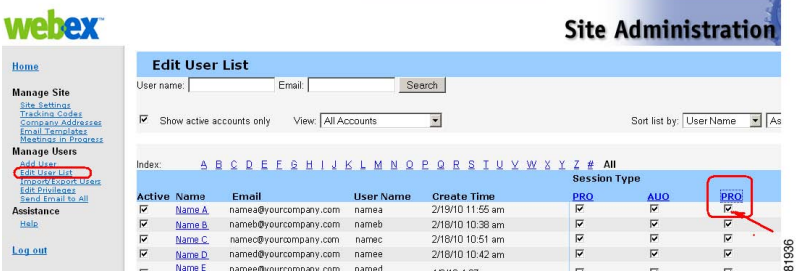

2. Meeting Center TelePresence セッション タイプを表す PRO 列を見つけます。 各 Cisco WebEx ユーザ アカウントには一連のセッション タイプ チェックボックスがあります。これは、そのユ ーザに対して有効にされている Cisco WebEx セッション タイプを示します。「Meeting Center TelePresence」は、「PRO」セッション タイプの 1 つです。(「Meeting Center への TelePresence セッション タイプの割り当て [p[.178\]](#page-177-0)」に示すように、Meeting Center Pro 会議などのその他のセッション タイプにも 「PRO」という見出しが付くことがあります)

Meeting Center TelePresence セッション タイプを示す列を判別するには、任意の「PRO」セッション タイプ の見出しをクリックします。「図 33:[TelePresenceでサポートされている機能(Supported Features in TelePresence)] [p[.179\]](#page-178-0)」に示すように、別のウィンドウが開き、そのセッション タイプの説明がこのウィンド ウに表示されます。[TelePresence でサポートされる機能(Supported Features in TelePresence)] というタ イトルのセッション タイプ機能リストを示す列を見つけます。これが Meeting Center TelePresence セッショ ン タイプです。

注:セッション タイプの列の数は、WebEx サイトでサポートされるセッション タイプの数に基づいて決まります。

- 3. ユーザに Meeting Center TelePresence セッション タイプが割り当てられていることを確認するには、[ユー ザ編集(Edit User)] リストでそのユーザのエントリを見つけ、ステップ 2 で確認した適切な PRO セッション タ イプのチェックボックスをオンにします。
- 4. ページの一番下までスクロールし、[送信(Submit)] をクリックします。 Meeting Center TelePresence セッション タイプが見つからない場合、またはすべての「PRO」セッション タ イプをクリックしても [TelePresence でサポートされている機能(Supported Features in TelePresence)] ウ ィンドウが表示されない場合は、このサイトは CMR Hybrid 向けに正しく設定されていません。 図 33:[TelePresence でサポートされている機能(Supported Features in TelePresence)]

<span id="page-178-0"></span>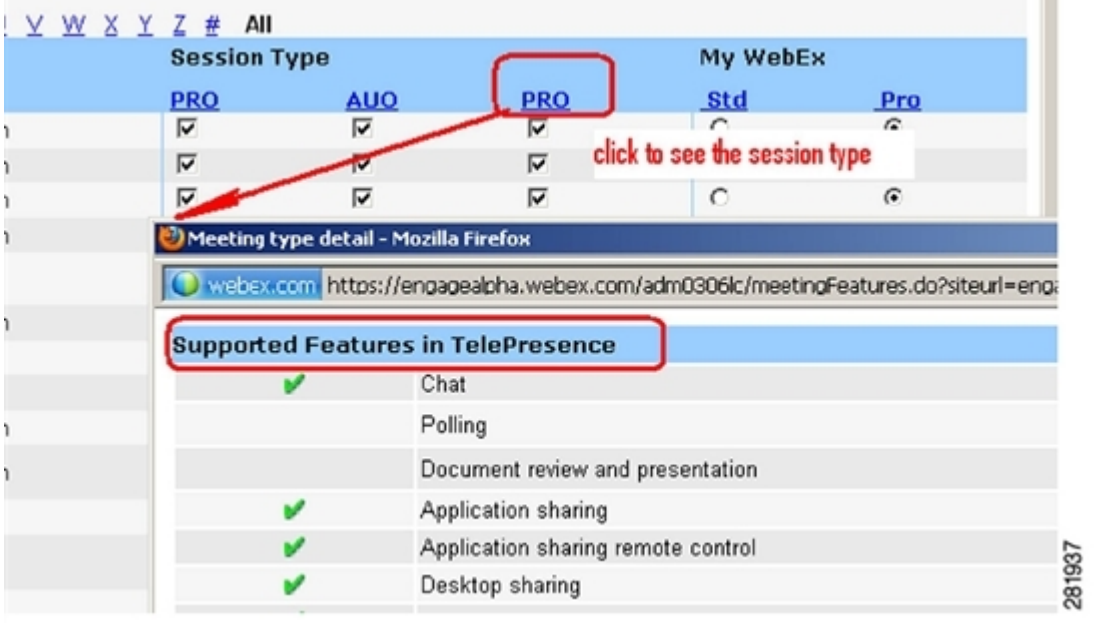

注:TelePresence 対応 WebEx サイトで [ユーザの追加(Add User)] リンクを使用して新しいホスト アカウ ントを作成すると、このセッション タイプがデフォルトで割り当てられます。CMR Hybrid 会議をスケジュール するには、ユーザにこのセッション タイプが割り当てられている必要があります。このサイトが CMR Hybrid に更新された既存のサイトである場合、既存のユーザに Meeting Center TelePresence セッション タイプを 追加する必要があります。

## <span id="page-179-0"></span>**[**ユーザの編集(**Edit User**)**]** 画面での **Cisco TelePresence** セッショ ン タイプの追加

また、個々のユーザのアカウント設定でも Meeting Center TelePresence セッション タイプを設定できます。[ユ ーザの管理(Manage Users)] > [ユーザリストの編集(Edit User List)] ページで、次の操作を実行します。

- 1. ユーザ エントリを見つけてクリックします。そのアカウントの [ユーザの編集(Edit User)] ウィンドウが開きます。
- 2. [特権(Privileges)] セクションにスクロールします。次に示すように、割り当てられているセッション タイプが、 [許可されているセッション タイプ(Session Type Allowed)] ボックスに表示されます。 図 34:[許可されているセッション タイプ(Session Type Allowed)]

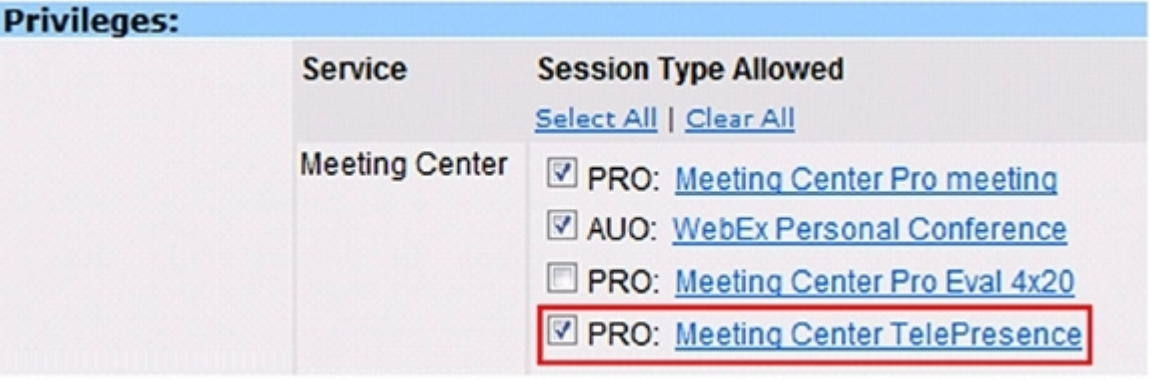

- 3. 必須作業です。「Meeting Center への TelePresence セッション タイプの割り当て [p[.178\]](#page-177-0)」で赤色の円で示 すように、[PRO: Meeting Center TelePresence] ボックスをオンにします。
- 4. ウィンドウ下部にある [更新(Update)] ボタンをクリックして、**PRO: Meeting Center TelePresence** セッショ ン タイプの設定を保存します。 これで、Cisco WebEx Site Administration での Meeting Center の Cisco TelePresence セッション タイプ 特権の設定が完了しました。Cisco WebEx アカウントが完全に統合およびプロビジョニングされました。

ヒント:機能をアップグレードする場合は、Cisco WebEx の営業担当者にお知らせください。
# ネットワークベースの **CMR Hybrid** 会議の録画

WebEx リリース WBS29 では、会議主催者が CMR Hybrid 会議を録画できるようになりました。

- WebEx and TelePresence Integration to Outlook および WebEx Meeting Center クライアントは、録画が有 効であるかどうかを自動的に検出し、該当するメッセージを表示します。
- 録画された会議を再生すると、WebEx および TelePresence ビデオの両方が、コンテンツ共有、チャット、およ びポーリング(有効な場合)とともに表示されます。
- ユーザは、再生コントロールを使用するかビデオのサムネイルをクリックすることで、録画内を移動できます。
- 参加者の発言時には、録画の中で視覚的表現がユーザに表示されます。

注:ネットワーク ベースの録画は WebEx Cloud Services によって有効にされます。

# <span id="page-181-0"></span>**WebEx and TelePresence Integration to Outlook**  のインストール

WebEx and TelePresence Integration to Outlook プラグインを使用して会議をスケジュールする会議主催者 は、WebEx 生産性向上ツールを WebEx サイトからダウンロードして TelePresence にインストールする必要が あります。

インストールする前に、WebEx サイトと TMSXE に関する次の情報がわかっていることを確認してください。

- WebEx サイトの URL
- WebEx ユーザ名
- WebEx パスワード
- TMSXE ユーザ名
- TMSXE パスワード

注:この情報については、WebEx または IT 管理者にお問い合わせください。

WebEx 生産性向上ツールをインストールするには、ユーザが次の手順を実行する必要があります。

- 1. ブラウザを開き、WebEx サイトに移動します。
- 2. [My WebEx] をクリックします。
- 3. アカウントにログインします。
- 4. ユーザに対して WebEx 生産性向上ツールのダウンロードを自動的に促すようにサイトが設定されている場 合は、そのオプションが表示されます。その場合は [はい(Yes)] をクリックしてダウンロードを開始した後、ス テップ 7 に進みます。それ以外の場合は次のステップに進みます。
- 5. 左側のナビゲーション バーで、[生産性向上ツールの設定(Productivity Tools Setup)] をクリックします。
- 6. **ptools.msi** ファイルがコンピュータにダウンロードされます。
- 7. ダウンロードが完了したら、**ptools.msi** を開き、画面に表示される指示に従って WebEx 生産性向上ツール をインストールします。
- 8. インストール中に、WebEx サイトにログインする必要があります。 WebEx 生産性向上ツール ログイン

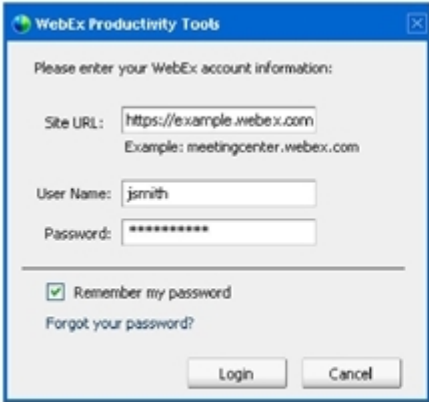

9. WebEx サイトの URL、ユーザ名、パスワードを入力し、[ログイン(Login)] をクリックします。

10. ログイン後、WebEx生産性向上ツールがサーバと通信します。Cisco TelePresence Management Suite Extension for Microsoft Exchange(Cisco TMSXE)にログインするよう促されます。 Cisco TMSXE ログイン

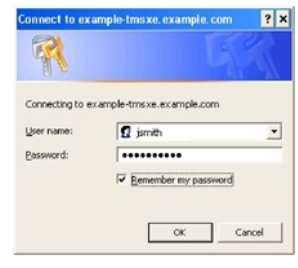

- 11. TMSXE のユーザ名とパスワードを入力し、[OK] をクリックします。
- 12. 「WebEx 生産性向上ツールがインストールされました(WebEx Productivity Tools are installed)」というメッ セージが表示されたら、[OK] をクリックします。
- 13. [生産性向上ツール(Productivity Tools)] ウィンドウを閉じます。

これで、Microsoft Outlook を開き、WebEx and TelePresence Integration to Outlook を使用して CMR Hybrid 会議をスケジュールできます。

# ユーザの **WebEx** アカウントのタイム ゾーンと言語の 設定

最適な結果を得るには、Outlook を使用してスケジュールを設定する会議主催者が次の手順を実行する必要が あります。

- WebEx と Outlook のタイム ゾーンを同じタイム ゾーンに設定します。 会議主催者の WebEx と Outlook のタイム ゾーンが一致しない場合は、WebEx と Outlook で同じ時刻に会 議がスケジュールされません。
- WebEx アカウントで優先言語が選択されていることを確認します。 選択した言語は、会議への招待状ですべての招待者に対して表示される言語です。

WebEx アカウントの WebEx タイム ゾーンと優先言語を設定するには、ユーザが次の手順を実行する必要が あります。

- 1. ブラウザを開き、WebEx サイトに移動します。
- 2. [My WebEx] をクリックします。
- 3. WebEx ユーザ名とパスワードを入力して、[ログイン(Log In)] をクリックします。
- 4. WebEx 生産性向上ツールをダウンロードするオプションが表示される場合、すでにダウンロード済みであれ ば [後で(Later)] をクリックします。このツールをダウンロードして今すぐインストールする場合は、「WebEx and TelePresence Integration to Outlook のインストール [p[.182\]](#page-181-0)」のステップ 4 を参照してください。 [My WebEx会議(My WebEx Meetings)] ページが表示されます。
- 5. ページ右隅に、現在の言語とタイム ゾーンの設定が表示されます。
- 6. 言語とタイム ゾーンを変更するには、現在の言語またはタイム ゾーンのいずれかを示すリンクをクリックします。
- 7. [設定(Preferences)] ページが表示されます。
- 8. [タイムゾーン(Time zone)] メニューと [言語(Language)] メニューを使用して、CMR Hybrid 会議に使用する タイム ゾーンと言語を選択します。
- 9. [OK] をクリックします。

# ユーザの **WebEx** アカウントの **TSP** 音声の設定

TSP 音声を使用する CMR Hybrid 会議をスケジュールする必要がある会議主催者は、自分のアカウントに TSP 音声プロバイダー情報を追加する必要があります。

詳細については、「CMR Hybrid の TSP 音声の設定 [p[.170\]](#page-169-0)」を参照してください。

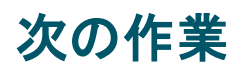

Cisco WebEx 管理サイト アカウントの管理の詳細については、WebEx サイトのヘルプを参照してください。 [https://go.webex.com/docs/T27LB/common\\_docs/en\\_US/siteadmin/help/wwhelp/wwhimpl/js/html/wwhel](https://go.webex.com/docs/T27LB/common_docs/en_US/siteadmin/help/wwhelp/wwhimpl/js/html/wwhelp.htm) p.htm

# **CMR Hybrid** 会議のスケジュール

この章では、CMR Hybrid 会議のスケジュール方法の背景情報、ヒント、および既知の問題について説明します。 次のような構成になっています。 概要 ................................................................................................................................[.188](#page-187-0) Cisco TMS での CMR Hybrid のスケジュール ................................................................[.189](#page-188-0) CMR Hybrid 会議についての情報、ヒント、既知の問題....................................................[.192](#page-191-0)

## <span id="page-187-0"></span>概要

この章では、TMS を使用して CMR Hybrid 会議をスケジュールする方法の概要と、CMR Hybrid 会議に関する 役立つ情報、ヒント、既知の問題について説明します。

CMR Hybrid 会議をスケジュールする方法としては、TMS を使用したスケジュールの他に 3 つの方法があります。

■ Cisco WebEx and TelePresence Integration to Outlook の使用 WebEx and TelePresence Integration to Outlook を使用すると、ユーザは Windows で Microsoft Outlook から CMR Hybrid 会議を直接スケジュールできます。外部のビデオおよび音声ダイヤルイン参加者の追加な ど、詳細オプションも使用できます。

スケジュールについては、『[WebEx and TelePresence Integration to Outlook Quick Reference Guide](http://www.cisco.com/en/US/docs/telepresence/infrastructure/tms/user_guide/cts_webex_pt_qr.pdf)』を 参照してください。

他のユーザの代理として会議をスケジュールする方法、会議をスケジュールする代理人を割り当てる方法な どの追加情報については、WebEx and TelePresence Integration to Outlook のヘルプ(Outlook で利用可 能)、またはユーザ ガイド(WebEx サイトで利用可能)を参照してください。

■ Cisco Smart Scheduler の使用

Cisco Smart Scheduler を使用すると、Macintosh、モバイル、その他の非 Windows ユーザが、タッチスクリ ーンに対応したシンプルな Web ベースのインターフェイスを使用して CMR Hybrid 会議をスケジュールでき ます。

スケジュールについては、『[Cisco Smart Scheduler and WebEx Scheduling Mailbox Quick Reference](http://www.cisco.com/en/US/docs/telepresence/infrastructure/tms/user_guide/cts_webex_ss_mb_qr.pdf)  [Guide](http://www.cisco.com/en/US/docs/telepresence/infrastructure/tms/user_guide/cts_webex_ss_mb_qr.pdf)』を参照してください。

サポートされるブラウザとモバイル プラットフォームなどの詳細については、Cisco TelePresence Management Suite Provisioning Extension(TMSPE)のリリース ノートを参照してください。

■ Cisco WebEx Scheduling Mailbox の使用 Cisco WebEx Scheduling Mailbox を使用すると、WebEx and TelePresence Integration to Outlook を使 用しないユーザが、Outlook で TelePresence 対応 WebEx 会議を作成できます。そうするには TelePresence 会議室を招待し、特別な招待先として WebEx Scheduling Mailbox を組み込むことで会議に

WebEx を追加します。 このメールボックスは単に「webex」などと呼ばれることがあります。これは管理者により設定され、ユーザに 提供されます。

詳細については、『Cisco TelePresence Management Suite Extension for Microsoft Outlook(TMSXE) Installation Guide』と TMSXE のリリース ノートを参照してください。

スケジュールについては、『[Cisco Smart Scheduler and WebEx Scheduling Mailbox Quick Reference](http://www.cisco.com/en/US/docs/telepresence/infrastructure/tms/user_guide/cts_webex_ss_mb_qr.pdf)  [Guide](http://www.cisco.com/en/US/docs/telepresence/infrastructure/tms/user_guide/cts_webex_ss_mb_qr.pdf)』を参照してください。

## <span id="page-188-0"></span>**Cisco TMS** での **CMR Hybrid** のスケジュール

Cisco TMS で会議をスケジュールするときには、ユーザがネットワーク プロトコル、MCU、ゲートウェイを考慮す る必要はありません。Cisco TMS により、これらのインフラストラクチャ選択と互換性チェックが自動的に行われ ます。上級ユーザは、必要に応じて、会議に選択された方法を調整できます。

CMR Hybrid 会議をスケジュールするには、次の手順を実行します。

- 1. Cisco TMS にログインします。
- 2. [予約(Booking)] > [新しい会議(New Conference)] に移動します。

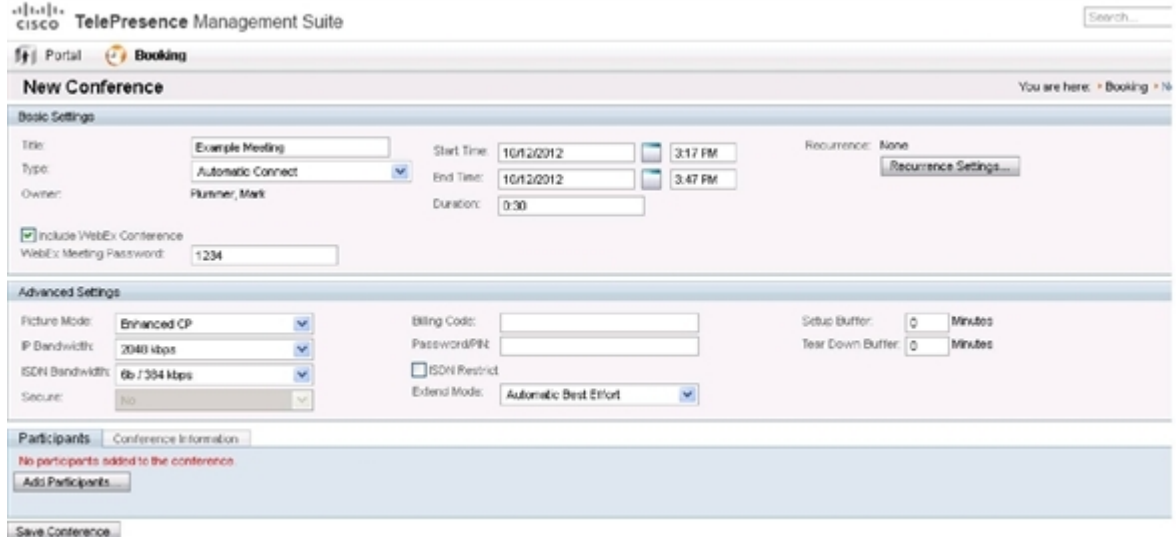

- 3. [タイトル(Title)] に、会議のタイトルを入力します。これは、すべての Cisco TMS インターフェイスと会議に関 する電子メール通知に表示されます。
- 4. [タイプ(Type)] で [自動接続(Automatic Connect)] または [ワンボタン機能(One Button to Push)] を選択し ます。
	- [自動接続(Automatic Connect)]:会議の開始時に、Cisco TMS がすべての参加者を自動的に接続し ます。
	- [ワンボタン機能(One Button to Push)]:ワンボタン機能に対応したエンドポイントに、会議ダイヤルイン情 報が自動的に表示されます。これらのエンドポイントの参加者は、ボタンを押して会議に参加します。ワン ボタン機能に対応していないエンドポイントでは、会議主催者がビデオ ダイヤルイン番号を追加します。

注:その他のタイプについては、TMS のヘルプを参照してください。

- 5. 会議の [開始時刻(Start Time)] と [終了時刻(End Time)]、または [期間(Duration)] を設定します。
- 6. [WebEx会議を含める(Include WebEx Conference)] がオンであることを確認します。
- 7. オプションで、[WebEx会議のパスワード(WebEx Meeting Password)] を入力します。

注:パスワードを入力しない場合、WebEx によって自動的にパスワードが生成されます。会議のスケジュー ルが正常に完了すると、パスワードが [確認(Confirmation)] ページに表示されます。

8. オプションで、毎週または毎日の会議など、一連の関連する会議を作成するには [定例会議の設定 (Recurrence Settings)] をクリックします。

注:詳細設定はオプションです。ほとんどの設定のデフォルト値には、管理ツールで設定された会議デフォル ト値が使用されます。使用可能なすべての設定の概要については、ヘルプを参照してください。[詳細設定 (Advanced Settings)] の詳細については、Cisco TMS の [ヘルプ(Help)] ボタンをクリックしてください。 注:[セキュア(Secure)] が [はい(Yes)] に設定されている場合、Cisco TMS では、暗号化をサポートするシ ステムだけが会議に参加できます。

- 9. オプションで、会議の招待状に表示される [会議情報(Conference Information)] に、会議に関するメモを追 加します。
- 10. [参加者(Participant)] タブで [参加者の追加(Add Participant)] をクリックします。新しいウィンドウが表示さ れます。
- 11. 既存のスケジュール済み会議およびアドホック会議に基づいて、選択可能な参加者と、参加者の可用性を示 すプランナー ビューが表示されます。カラーの縦線は、スケジュール済み会議に対する現在の要求時間を表 しています。
- 12. 参加者をタイプ別に表示するには、各タブをクリックします。以前にスケジュールを使用したことがある場合、 デフォルトのタブは、最近使用したシステムにすばやくアクセスできる [前回の使用(Last Used)] になります。
- 13. システムまたはスケジュール済み会議の詳細を確認するには、プランナー ビューでシステムまたはブロック上 にカーソルを合わせます。
- 14. 会議に参加者を追加します。そうするには、参加者のチェックボックスをオンにし、[>] ボタンをクリックして、ウ ィンドウ右側の選択された参加者のリストに参加者を追加します。MCU やゲートウェイなどのネットワーク イ ンフラストラクチャ コンポーネントの追加は、オプションです(Cisco TMS によってこの操作が自動的に行われ ます)。
- 15. Cisco TMS によって管理されないシステム(他の組織のエンドポイントや電話参加者など)を追加するには、 [外部(External)] タブを使用します。
- 16. ダイヤルアウト参加者の場合、その連絡先情報を入力します。Cisco TMS は、スケジュールされた時間に参 加者を会議に自動的に接続します。
- 17. ダイヤルイン参加者(ワンボタン機能をサポートしないエンドポイントを含む)の場合、Cisco TMS は会議でサ イトをホストするために必要な容量を予約し、参加者に転送する正確なダイヤルイン情報を提供します。
- 18. すべての参加者を追加したら、[OK] をクリックします。
- 19. 会議ページが再び表示されます。このページの参加者セクションには、選択した参加者といくつかの追加タブ が表示されます。これらの追加タブでは、コール接続方法の変更、会議の特定の MCU 会議設定などの拡張 スケジュール作業を実行できます。
- 20. [ビデオ会議マスター(Video Conference Master)] ドロップダウン リストを使用して、どのシステムを会議主 催者とみなすかを決定します。一部のテレプレゼンス システムは、この機能に必要な要件を満たしません。要 件を満たすシステムだけがこのリストに表示されます。このシステムに対して、次の操作が求められます。
	- 自動コール開始がスケジュールされていない場合に、会議に接続する。
	- まもなく有効期限が切れる場合、会議を延長する。
- 21. [会議の保存(Save Conference)] をクリックします。会議が保存されると、Cisco TMS はすべてのルーティン グ計算を実行し、選択された参加者を接続する最適な方法を判別します。
	- Cisco TMS が要求の処理を完了できる場合:
		- o 確認画面が表示されます。ここには会議が保存されたことが示され、会議の詳細情報(参加者リスト、各 参加者の会議への接続がどのようにスケジュールされているか、参加者がダイヤルする必要のある正 確なダイヤル文字列など)が表示されます。
- o また、Cisco TMS から確認の電子メールも送られ、そこにはすべての会議情報(WebEx およびビデオ ダイヤルイン情報など)が示され、Outlook (または互換の)カレンダーにイベントを保存するための ICS 添付ファイルも含まれます。ICS 添付ファイルを開き、カレンダーに保存します。
- o 確認電子メールを送信するように WebEx サイトが設定されている場合、WebEx からさらに 2 つの追加 電子メール通知を受け取ります。1.「会議がスケジュールされました(Meeting Scheduled)」という件名 の電子メール。これには、ホスト キーと会議の WebEx 情報が含まれています。2.「(参加者へ転送)会 議の招待状((Forward to attendees) Meeting Invitation)」という件名の電子メール。これには参加者 の WebEx 情報だけが含まれています。
- Cisco TMS が予約要求の処理を完了できない場合:
	- i. [新しい会議(New Conference)] ページに戻ります。メッセージ バナーに、会議を保存できなかった理由 が示されます。可用性の欠落、ネットワーク リソースの不足、またはすべての参加者を接続するための ルートが不明なことなどが原因である可能性があります。
	- ii. 会議の設定を編集して、問題を解決し、会議を再度保存してください。
	- iii. 会議のスケジュールが正常に完了したら、カレンダー アプリケーションを使用して会議に参加者を招待し ます。

CMR Hybrid 会議エクスペリエンスについては、「CMR Hybrid エクスペリエンス [p[.27\]](#page-26-0)」を参照してください。

# <span id="page-191-0"></span>**CMR Hybrid** 会議についての情報、ヒント、既知の問題

ここでは、CMR Hybrid 会議に関する役立つ情報(ヒントと既知の問題など)を説明します。CMR Hybrid Solution に含まれる各製品に対応する項に分かれています。

## **Cisco TMS**

- 予約の前に Cisco TMS 管理者による会議の承認を義務付けるよう、Cisco TMS を設定できます。ポートの使 用を制限/調整する必要がある企業では、この機能を使用してポートの使用を調整できます。
- Cisco TMS は、ポートの数を、スケジュール時に Cisco TMS 会議の [外部(External)] タブで選択された数に 制限します。
- TelePresence および WebEx の両方では、会議のスケジュール時に [デフォルト セットアップ バッファ (Default Setup Buffer)] 設定を使用することで、会議の早期開始がサポートされます。

注:Smart Scheduler、WebEx and TelePresence Integration to Outlook、および TMS Booking API を使用す るその他のクライアントを使用する場合は、セットアップ(およびティアダウン)バッファがサポートされません。

- TelePresence および WebEx の両方では、会議のスケジュール時に [延長モード(Extend Mode)] 設定を使 用することで、会議の延長がサポートされます。会議の延長は保証されていません。スケジュールされた会議 終了時刻の時点でリソース(ポート)がすべて予約されている場合は、会議が終了します。
- WebEx and TelePresence Integration to Outlook を使用して会議をスケジュールする会議主催者は、その 後 Cisco TMS でその会議を変更してはなりません。 後で Cisco TMS で元の会議を変更すると、Cisco TMS でのその会議の情報が、会議主催者の Outlook カ レンダーと同期していない状態になります。その理由は、Cisco TMSXE には会議主催者のカレンダーへの 書き込みアクセス権がないので、カレンダーを変更できないためです。

## **MCU** および **TelePresence Server**

- 会議の開始時に TelePresence または WebEx 参加者がいない場合でも、MCU/TelePresence Server は WebEx にコールします。
- MCU/TelePresence Server の役割は、通常の WebEx 参加者とは異なります。会議に参加した時点で、その 会議に会議ホストがいない場合、MCU がデフォルトのホストとなって会議を開始します。
- WebEx ホストがすでに存在する場合は、MCU/TelePresence Server はホストになりません。
- WebEx ホストが会議を退席すると、MCU/TelePresence Server がホストになり、会議は継続されます。
- WebEx ホストが会議を退席する前に MCU/TelePresence Server が会議を退席した場合、会議は継続され ます。
- WebEx ホストが退席した後で MCU/TelePresence Server が会議を退席した場合、会議は終了します。
- MCU/TelePresence Server が退席した後で WebEx ホストが会議を退席した場合、会議は終了します。
- MCU/TelePresence Server が退席した後で WebEx ホストが引き続き会議にとどまる場合、WebEx 会議は 継続されます。
- デフォルトでは、TelePresence Server が ActivePresence 画面レイアウトでビデオを送信します。このレイア ウトでは、発言中の参加者が全画面ペインに表示され、その他の参加者が画面下部の最大 6 つの同一サイ ズのオーバーレイ ペインに表示されます(2 画面エンドポイントと 4 画面エンドポイントの場合は最大 4 つのペ イン)。WebEx の全画面モードでは、WebEx 参加者がウィンドウ下部の TelePresence ビデオの下の、同一 サイズのペインに表示されます。デフォルトでは、MCU はビデオを全画面レイアウトで送信します。

## エンドポイント

- 任意の TelePresence エンドポイントから会議に参加する参加者が、エンドポイントをコンピュータ モニタとして 使用している場合は、これらの参加者に WebEx からのプレゼンテーションが表示されないことがあります。
- EX60 から提供されるコンテンツが表示されるまでに時間がかかることがあります。エンドポイントが Unified CM に登録されている場合、Unified CM で User-Agent パススルーを有効にすることで、これを解決できます。

## **Cisco TMSXE**

Web Scheduling Mailbox を使用して会議を予約するときに、TMSXE がエラー状態(WebEx サーバに接続で きないなど)を検出すると、エラーを通知する電子メールがプレーン テキスト形式で会議主催者に送信されます。

## **WebEx**

- WebEx 参加者のカメラがオンになっていない場合、参加者は黒色のシルエットとして表示されます。
- WebEx Meeting Center では、TelePresence ユーザが発言中である場合および参加者リストの両方で、す べての TelePresence エンドポイントが「TelePresence システム(TelePresence systems)」という 1 つの WebEx 参加者として表示されます。
- Meeting Center の全画面ビューでは、「TelePresence システム(TelePresence systems)」参加者は、次に 示すように黒色のシルエットとして表示されます。

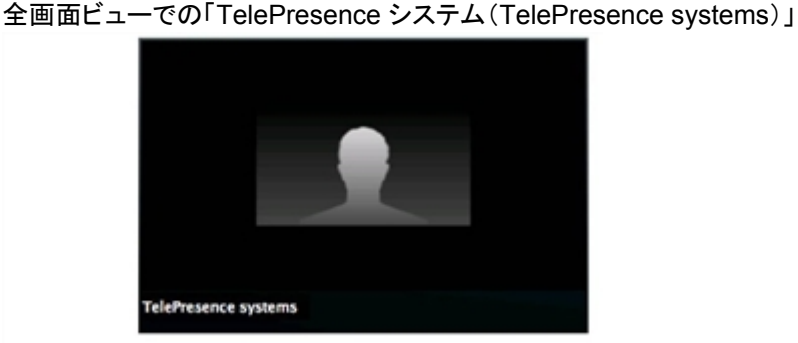

- WebEx ホストは、参加者が会議に参加した後で、参加者全員または個別の参加者をミュートにできます。 WebEx クライアントで TelePresence 参加者をミュートにすることはできません。TelePresence 参加者は、自 分自身をミュートにする必要があります。
- WebEx 参加者をミュートにするには、WebEx ホストでなければなりません。 ホストの役割を再度取得するには、WebEx ホスト キーを取得する必要があります。
- 会議は、その会議の最初の参加者(ホストまたは他の WebEx 参加者)によって開始されます。他の参加者は 会議に「参加」します。
- ホスト以外の参加者が会議を開始できるのは、サイトで [ホストより前に参加(Join Before Host)] 機能が有効 になっていて、その開始時刻がスケジュール時刻の 5/10/15 分前である場合だけです。それ以外の場合、参 加者は、ホストが会議を開始するまで待機する必要があります。
- WebEx の音声のみの参加者が発言する場合、次のビデオ参加者が発言するまでは、直前に発言したビデオ 参加者が表示されます。
- Outlook と WebEx の両方で会議を正しい時刻にスケジュールするには、ユーザの Outlook タイム ゾーンと WebEx アカウントのタイム ゾーンが同一でなければなりません。
- 会議の WebEx 部分が終了すると、音声も終了します。

 MCU と WebEx 間のリンク帯域幅は、最も低い帯域幅を使用する WebEx クライアントにより設定されます。こ の帯域幅は、最も低い帯域幅の WebEx クライアントが会議から退席すると即時に増える可能性があります。 たとえば、対応帯域幅 360p の WebEx クライアントが会議に参加すると、TelePresence から WebEx 参加者 全員への最大帯域幅が 360p になります。その参加者が会議を退席し、その他のすべてのクライアントがこれ よりも高い帯域幅(たとえば 720p)に対応している場合、WebEx 参加者全員の帯域幅が増加します。

# トラブルシューティング

### この章では、トラブルシューティングのヒントと情報について説明します。次のような構成になっています。 検証とテスト.....................................................................................................................[.196](#page-195-0) トラブルシューティングのヒント..........................................................................................[.197](#page-196-0) システム動作の管理........................................................................................................[.206](#page-205-0)

# <span id="page-195-0"></span>検証とテスト

## **Cisco WebEx Site Administration** オンライン ヘルプ

Cisco WebEx Site Administration の使用に関する詳細については、次のように Cisco WebEx Site Administration のヘルプを参照してください。

- 1. WebEx サイトの Site Administration にログインします。 これは、WebEx サイトの URL の後にスラッシュ(/)と単語「admin」が付加されたものです。 例:*https://example.webex.com/admin*
- 2. ページ左側の [アシスタンス(Assistance)] の下の [ヘルプ(Help)] リンクをクリックします。

# <span id="page-196-0"></span>トラブルシューティングのヒント

ここでは、CMR Hybrid 会議の次のような問題に関するトラブルシューティングのヒントを説明します。

- 会議のスケジュールに関する問題 [p[.197\]](#page-196-1)
- 会議の開始または参加に関する問題 [p[.198\]](#page-197-0)
- 会議の進行中に発生する問題 [p[.199\]](#page-198-0)
- TSP 音声会議に関する問題 [p[.203\]](#page-202-0)
- TelePresence Server および MCU に関する問題 [p[.205\]](#page-204-0)

## <span id="page-196-1"></span>会議のスケジュールに関する問題

ここでは、会議主催者が Cisco TMS を使って会議をスケジュールする際に発生する可能性のある問題につい て説明します。

次の表で、会議を正しくスケジュールできない原因となる一般的な問題の解決方法を示すトラブルシューティン グ情報を確認できます。

表 22:会議のスケジュールに関する問題

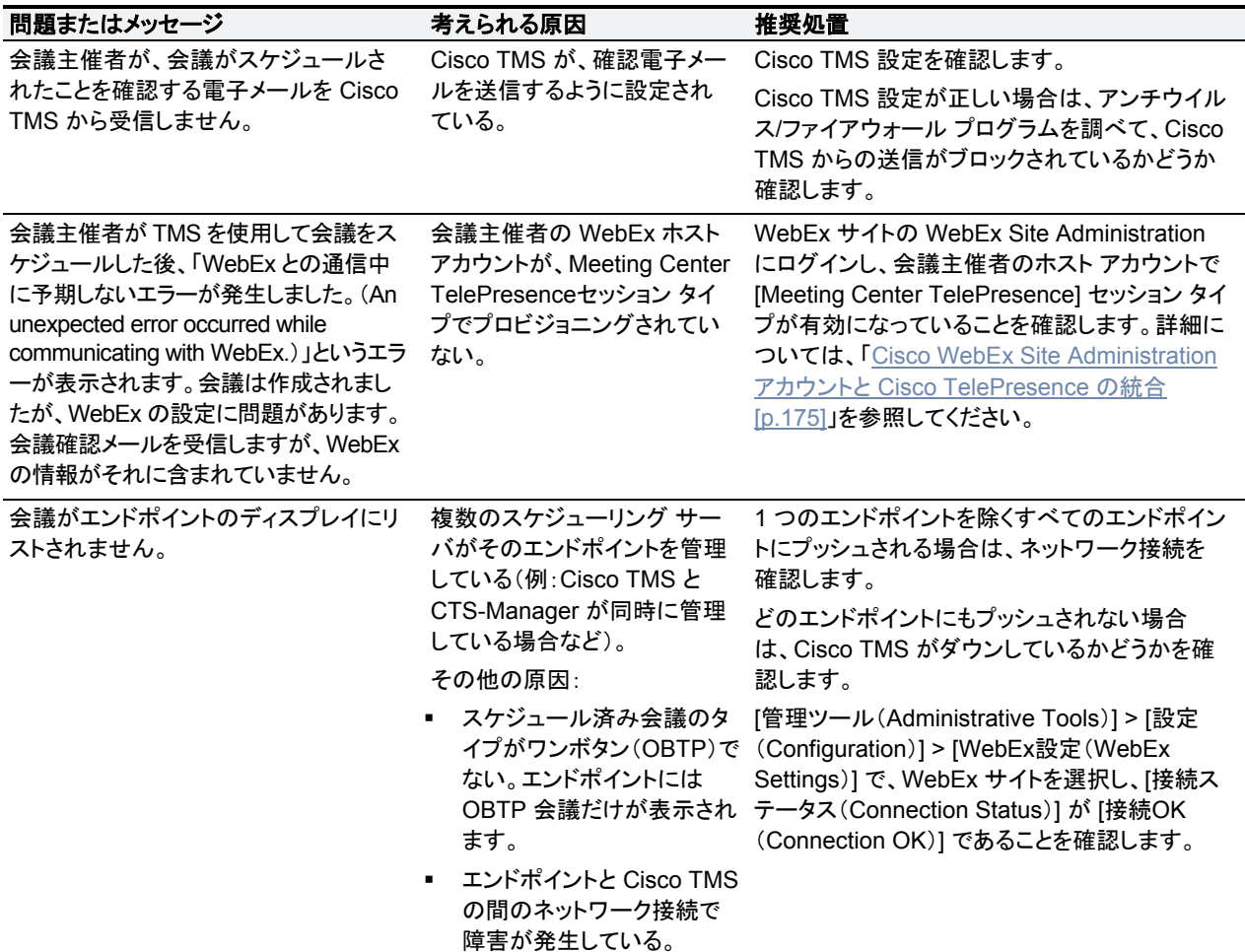

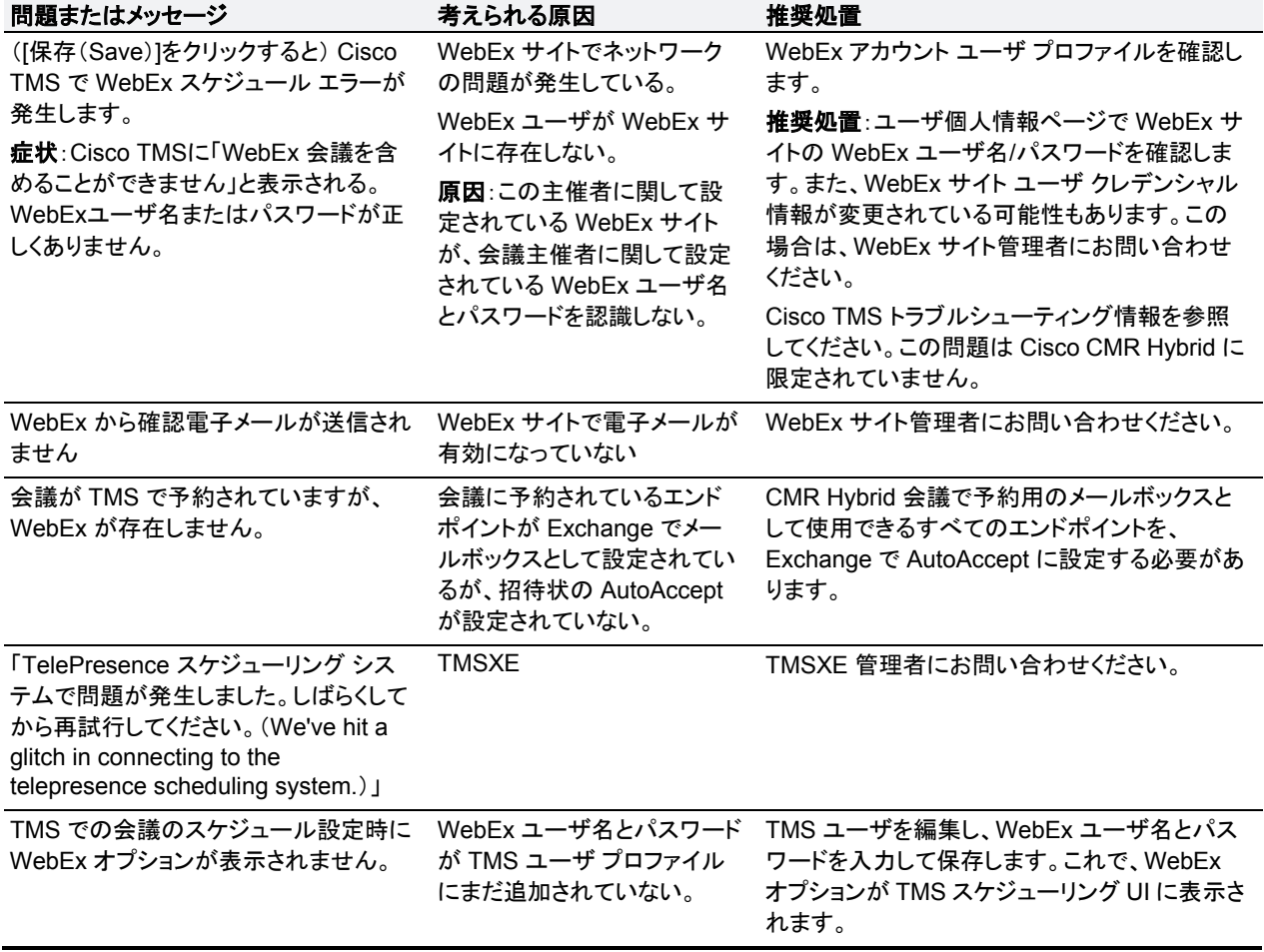

## <span id="page-197-0"></span>会議の開始または参加に関する問題

ここでは、会議参加者が会議を開始したり会議に参加したりするとき発生する可能性のある問題について説明 します。

参加者による会議の開始または参加を妨げる一般的な問題を解決する方法については、次の表のトラブルシュ ーティング情報を参照してください。

#### 表 23:会議の開始または参加に関する問題

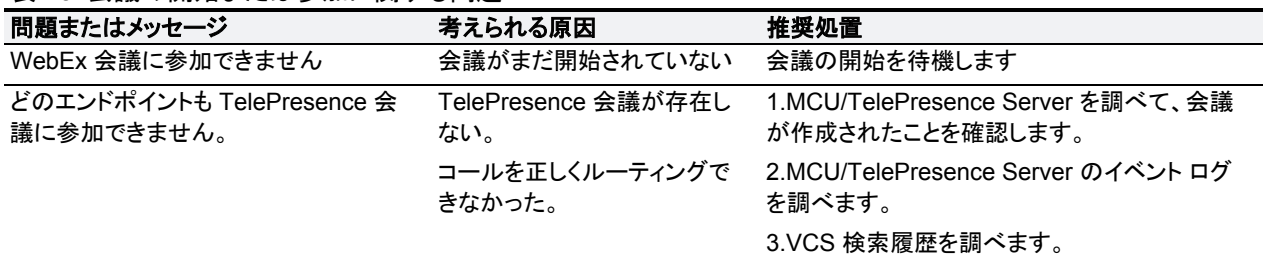

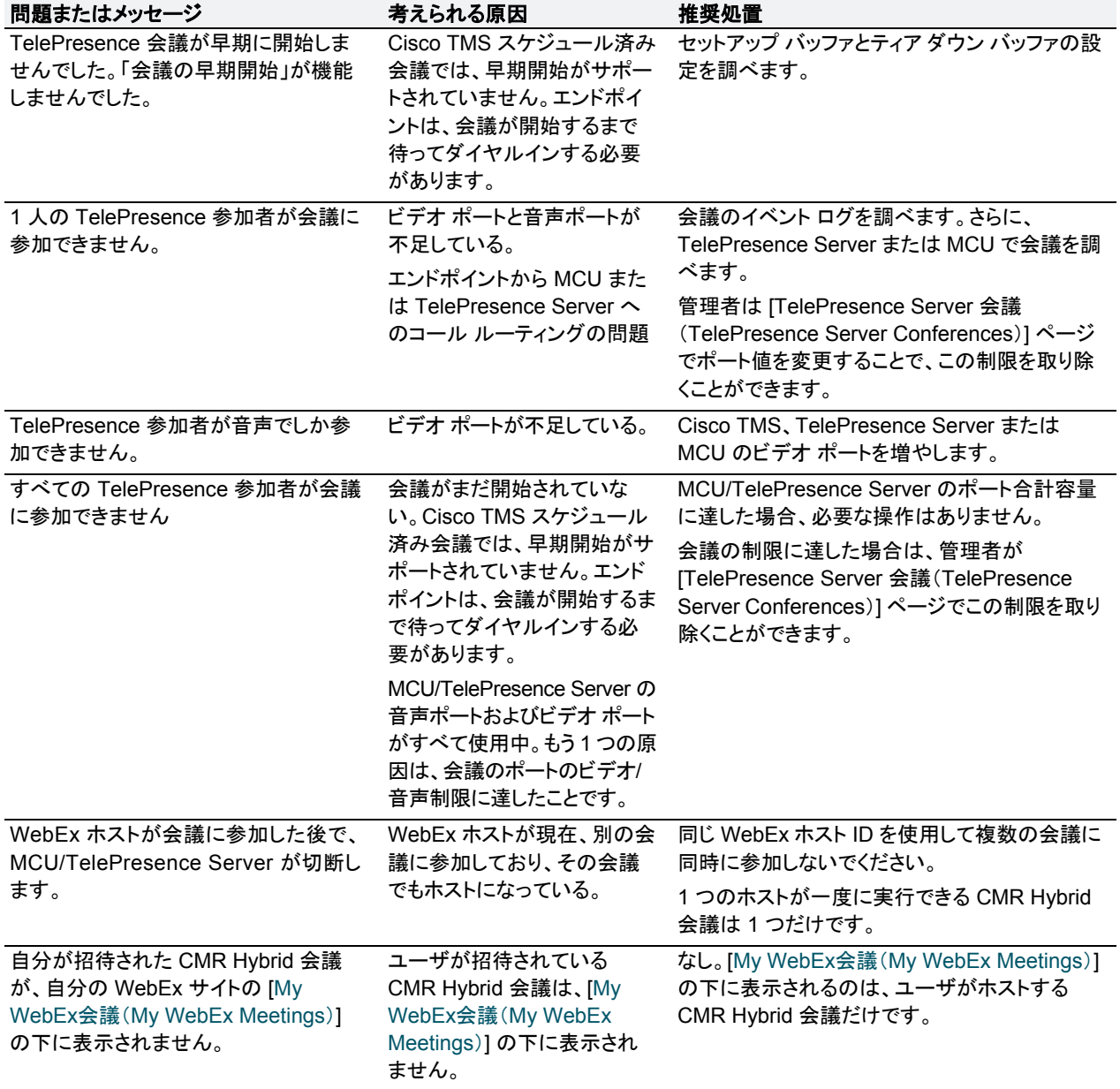

## <span id="page-198-0"></span>会議の進行中に発生する問題

ここでは、会議の進行中に会議参加者に発生する可能性のある問題について説明します。

会議の進行中に発生する一般的な問題を解決する方法については、次の表のトラブルシューティング情報を参 照してください。

#### 表 24:会議の進行中に発生する問題

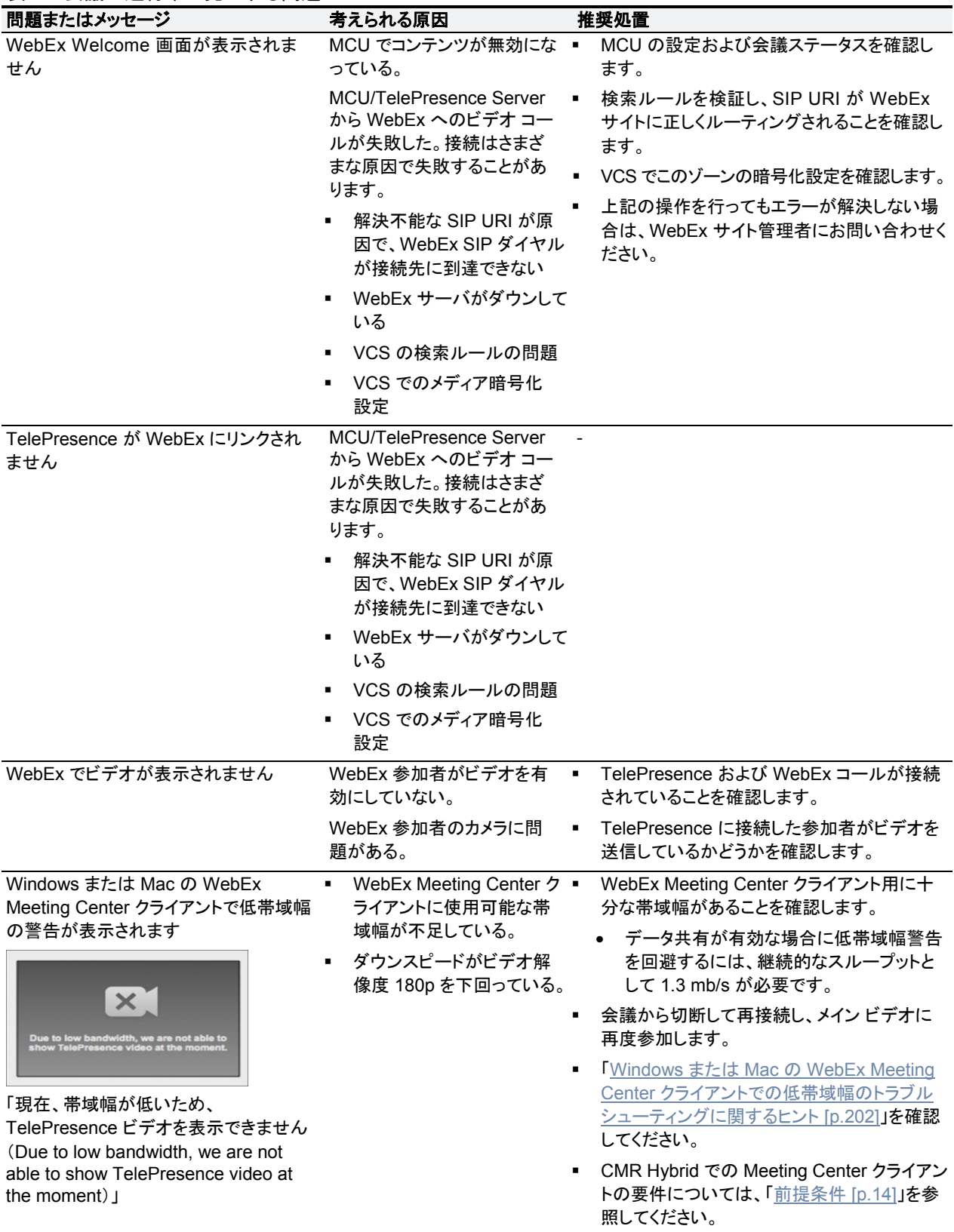

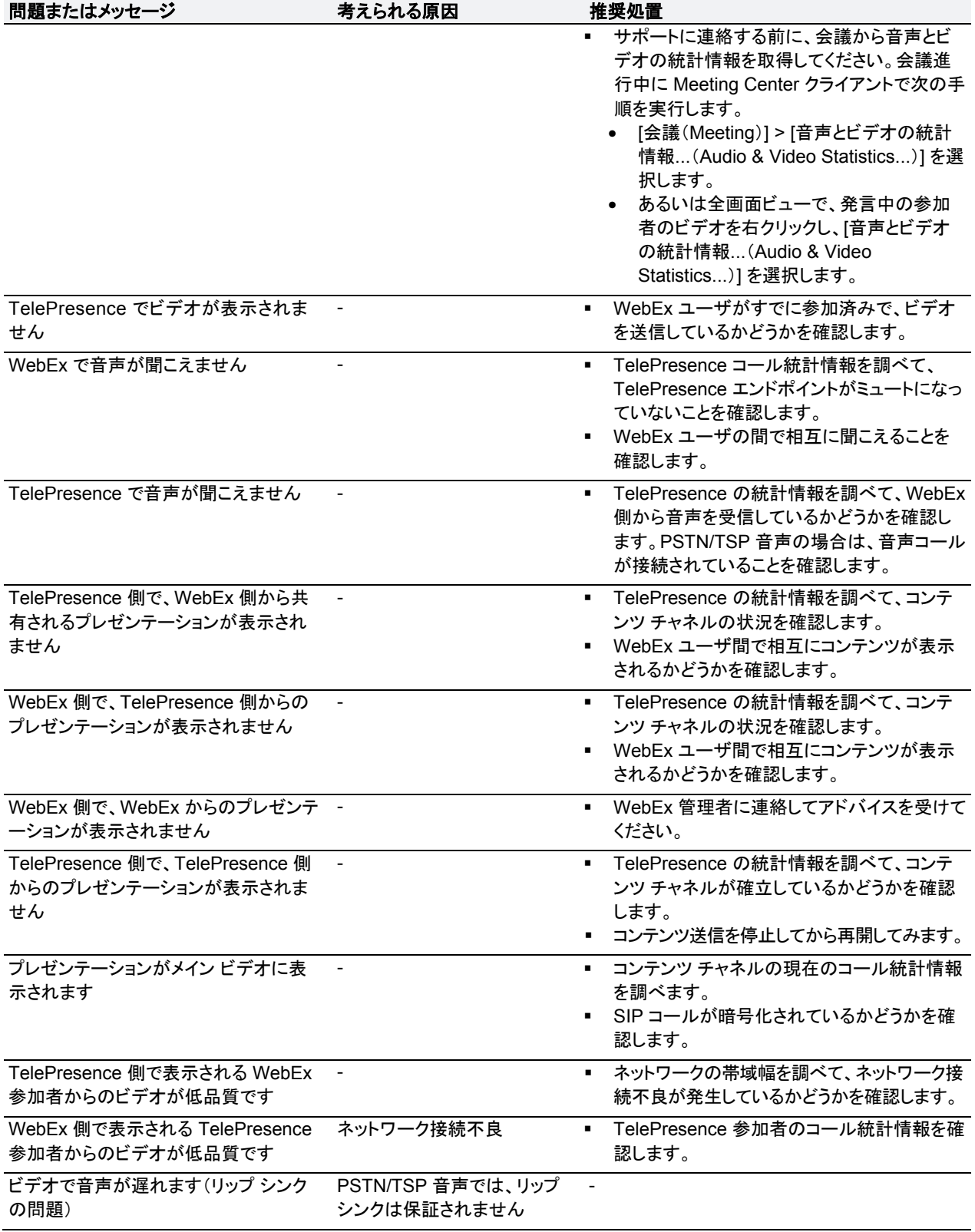

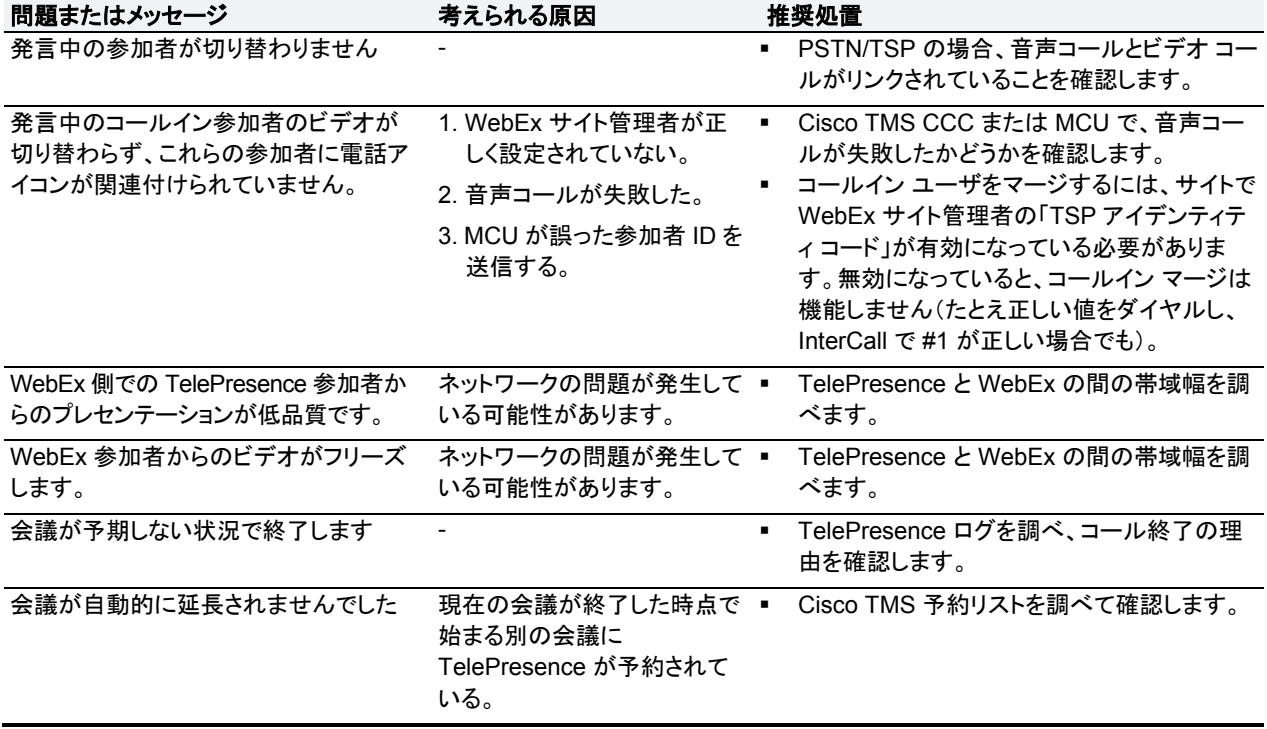

### <span id="page-201-0"></span>**Windows** または **Mac** の **WebEx Meeting Center** クライアントでの低帯域幅のトラ ブルシューティングに関するヒント

WebEx Meeting Center クライアントの低帯域幅をトラブルシューティングするには、以下の手順を実行します。

- 1. WebEx 遅延のトラブルシューティングに関するヒントを <http://kb.webex.com/WBX28297> で確認してください。
- 2. プロキシとファイアウォールで指定されるすべての WebEx ポートを許可していることを確認してください。詳 細については、「How Do I Allow WebEx Traffic on My Network?」(<https://kb.webex.com/WBX264>)を参照 してください。
- 3. 『[VCS Basic Configuration](http://www.cisco.com/c/dam/en/us/td/docs/telepresence/infrastructure/vcs/config_guide/X8-2/Cisco-VCS-Basic-Configuration-Control-with-Expressway-Deployment-Guide-X8-2.pdf)(Control with Expressway)x8.2 Deployment Guide』の「Appendix 3: Firewall and NAT settings」を参照して、VCS-Expressway または Expressway-E で正しいポートが有効になってい ることを確認します。
- 4. TMS で次の手順を実行し、TMS での WebEx 参加者の帯域幅の設定を確認します。
	- a. [管理ツール(Administrative Tools)] > [構成(Configuration)] > [WebExの設定(WebEx Settings)] に 進みます。
		- b. [WebExサイト(WebEx Sites)] でご使用の WebEx サイトをクリックします。
		- c. [WebExサイトの設定(WebEx Site Configuration)] ページで、[WebEx参加者の帯域幅(WebEx Participant Bandwidth)] が **2048 kbps** 以上に設定されていることを確認します。
- 5. 次の手順に従い、WebEx サイトのサイト管理設定を確認します。
	- a. WebEx サイトの WebEx Site Administration にログインします
	- b. 左側のナビゲーションにある [サイトの管理(Manage Site)] で、[サイト設定(Site Settings)] をクリックします。
	- c. [WebEx VOIPおよびビデオ接続(WebEx VOIP and Video Connection)] で [自動暗号化された UDP/TCP SSL(Automatically encrypted UDP/TCP SSL)] を選択し、Cisco TMS が TelePresence ゲ ートウェイに UDP 経由で接続できるようにします。UDP 接続が許可されていない場合、Cisco TMS は TCP にフォールバックします。
- d. [サイト設定(Site Settings)] で、[Cloud Collaboration Meeting Roomのオプション(Cloud Collaboration Meeting Room Options)] をクリックします。
- e. [ビデオデバイスの帯域幅制御を有効にする(Enable video device bandwidth control)] をオンにします。
- f. [サイト設定(Site Settings)] ページで [サイト設定対象(Site Settings for)] メニューから [共通 (Common)] を選択します。
- g. [サイトのオプション(Site Options)] で最大ビデオ帯域幅を設定すると、サイト管理者が会議のビデオに最 大フレーム レートを設定できます。デフォルトは 15 fps です。

## <span id="page-202-0"></span>**TSP** 音声会議に関する問題

ここでは、TSP 音声を使用する会議で発生する可能性のある問題について説明します。

TSP 音声会議で発生する一般的な問題を解決する方法については、次の表のトラブルシューティング情報を参 照してください。

#### 表 25:TSP 音声会議に関する問題

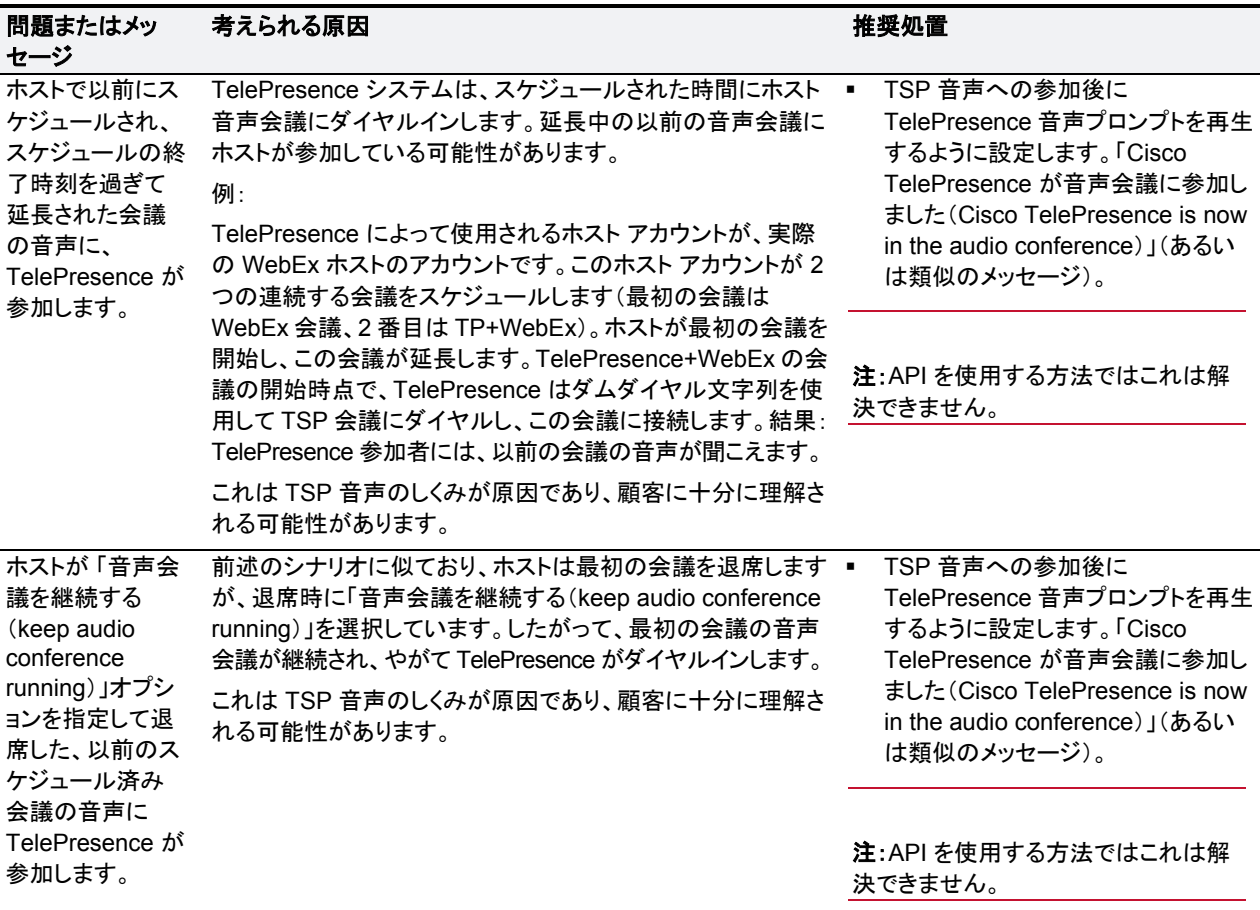

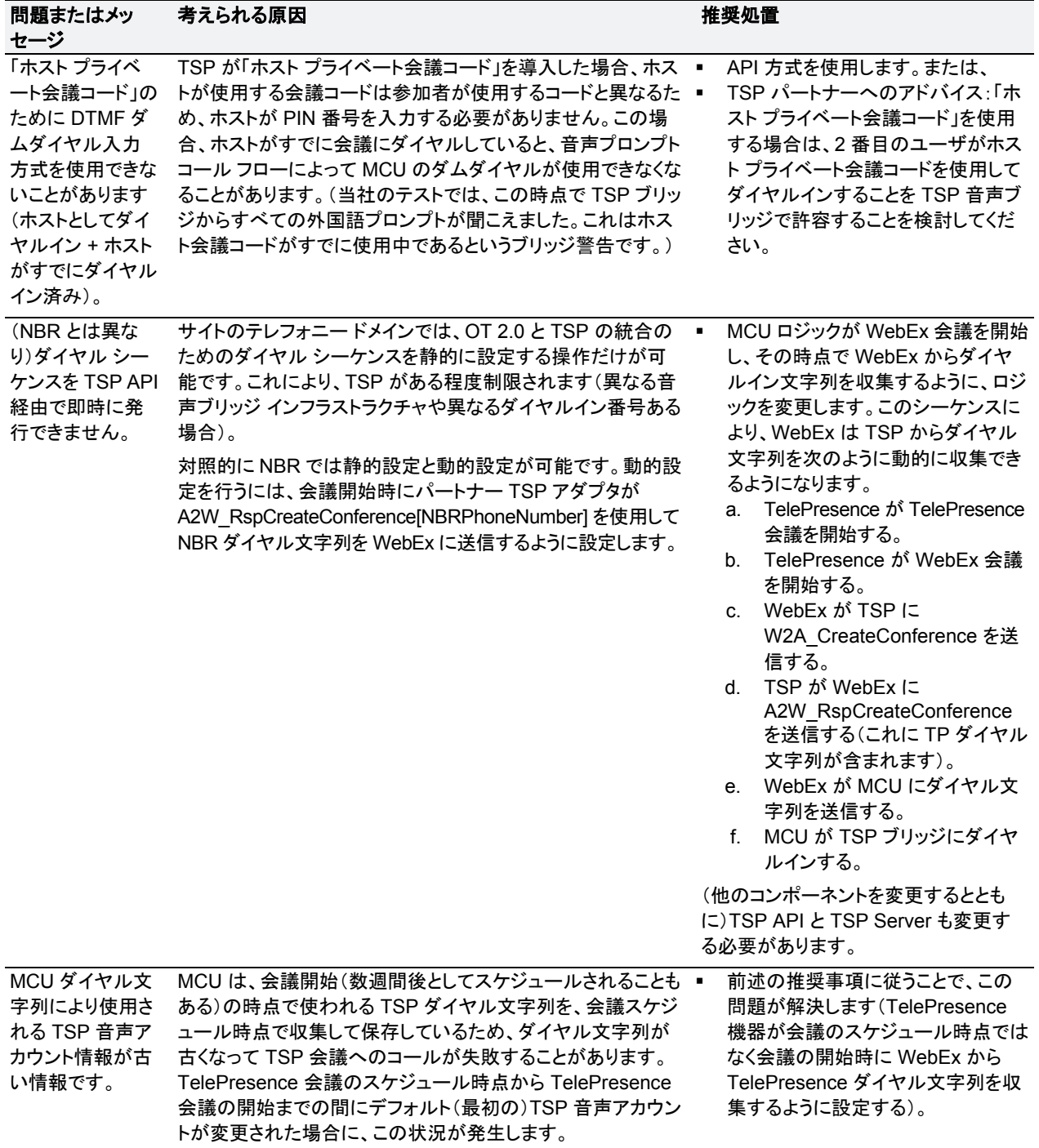

## <span id="page-204-0"></span>**TelePresence Server** および **MCU** に関する問題

ここでは、TelePresence Server および MCU が原因で会議で発生する可能性のある問題について説明します。

TelePresence Server と MCU で発生する一般的な問題を解決する方法については、次の表のトラブルシュー ティング情報を参照してください。

#### 表 26:TelePresence Server および MCU に関する問題

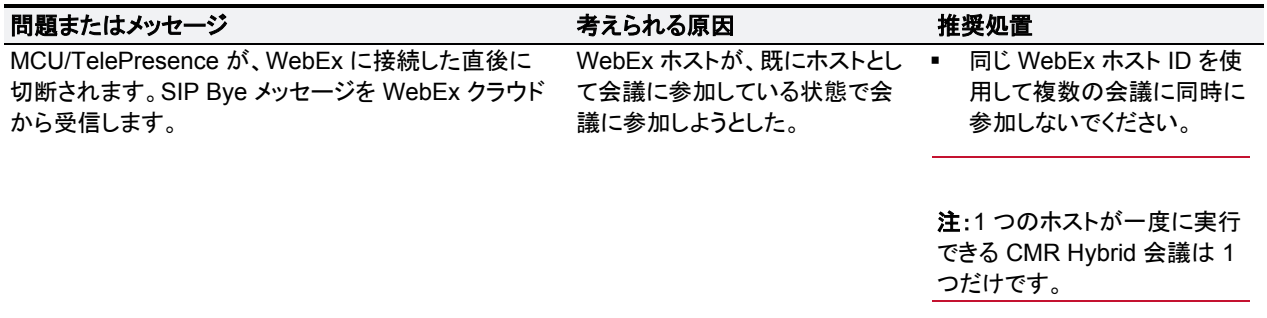

## <span id="page-205-0"></span>システム動作の管理

## **[Cisco WebEx**ビデオ表示(**Cisco WebEx Video View**)**]** ウィンドウ の管理

[Cisco WebExビデオ表示(Cisco WebEx video view)] パネルが開いている状態で、PC との間にプレゼンテー ション(VGA)ケーブルを接続すると、ウィンドウ カスケード効果が発生することがあります。この問題を防ぐには、 プレゼンテーションを行うラップトップにプレゼンテーション ケーブルを接続する前に、Cisco WebEx ビデオ表示 アプリケーションを閉じてください。

カスケードする画面が表示されたら、「図 35:Cisco WebEx ビデオ表示ウィンドウのカスケード [p[.206\]](#page-205-1)」に示す ように、ビデオ表示ウィンドウを閉じます。

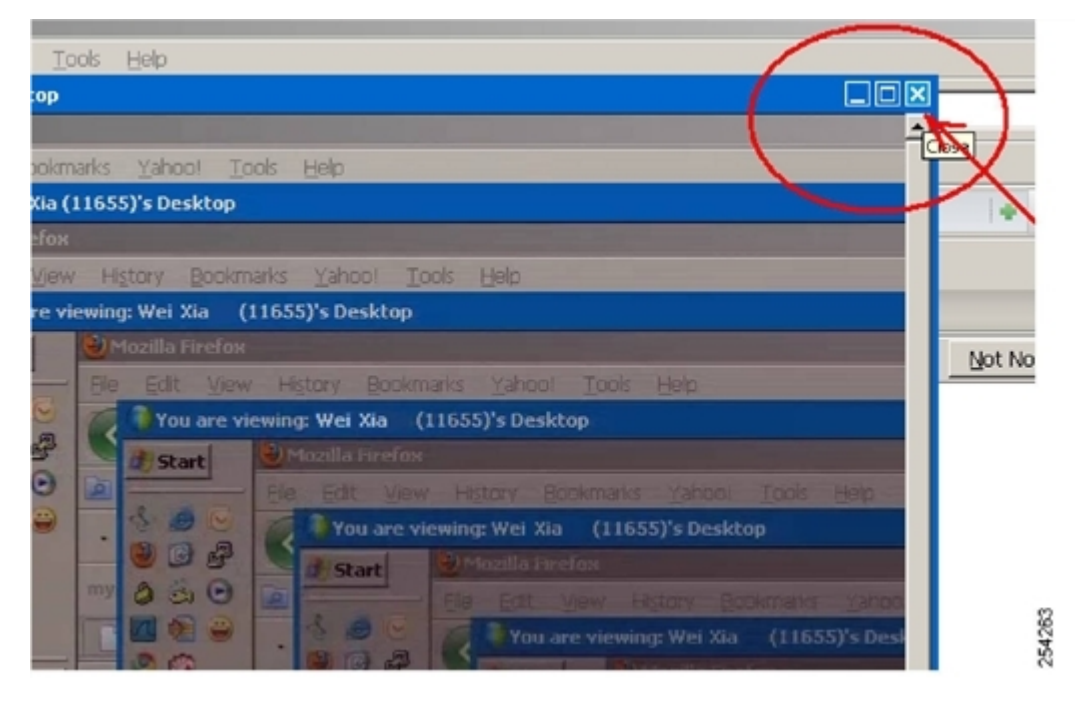

<span id="page-205-1"></span>図 35:Cisco WebEx ビデオ表示ウィンドウのカスケード

# 付録 **1**:**Unified CM** 正規化スクリプトの追加

TelePresence 用に SIP トランクの暗号化と TLS を使用する展開環境では、Cisco Unified Communications Manager に 1 つ以上の TelePresence 正規化スクリプトを追加する必要があります。

注意:このリリースでは新しいバージョンのスクリプトが必要です。予期しないコールの切断を防ぐため、最新バ ージョンがインストールされていることを確認する必要があります。

Cisco Unified Communications Manager バージョン 10.5(2) 以降では、スクリプトがソフトウェアと共に自動的 にインストールされます。以前のバージョンでは、最新スクリプトを [Cisco Web](https://software.cisco.com/download/navigator.html?mdfid=268439621&flowid=45900) サイトからダウンロードしてインス トールする必要がありました。

使用可能な正規化スクリプトを次に示します。

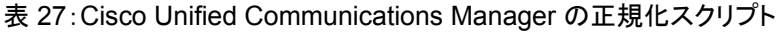

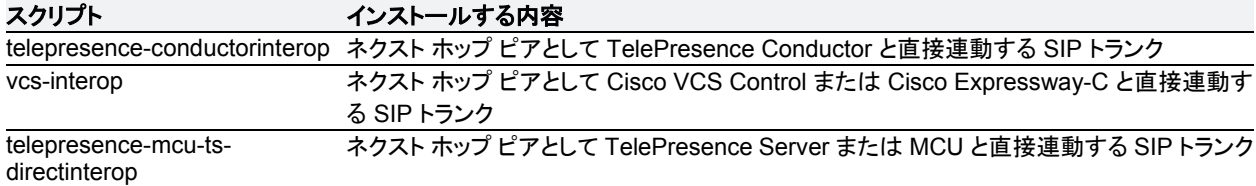

スクリプトを追加するには、次の手順を実行します。

- 1. Cisco Unified Communications Manager バージョン 10.5(2) 以降を使用している場合は、スクリプトがソフト ウェアとともに自動的にインストールされるため、このステップをスキップしてください。 Cisco ウェブサイトから必要なスクリプトをダウンロードします(関連する Unified CM ソフトウェア バージョンに 移動して、[SIP正規化および透過性スクリプト(SIP Normalization and Transparency Scripts)] > [スクリプト (Scripts)] の順に選択します)。
- 2. Unified CM で、[デバイス(Device)] > [デバイスの設定(Device Settings)] > [SIP正規化スクリプト(SIP Normalization Script)] に移動します。
- 3. [新規追加(Add New)] をクリックします。
- 4. [ファイルのインポート(Import File)] をクリックします。
- 5. ダウンロードしたスクリプトを選択します。
- 6. [ファイルのインポート(Import File)] をクリックします。
- 7. 次の詳細情報を入力または変更します。

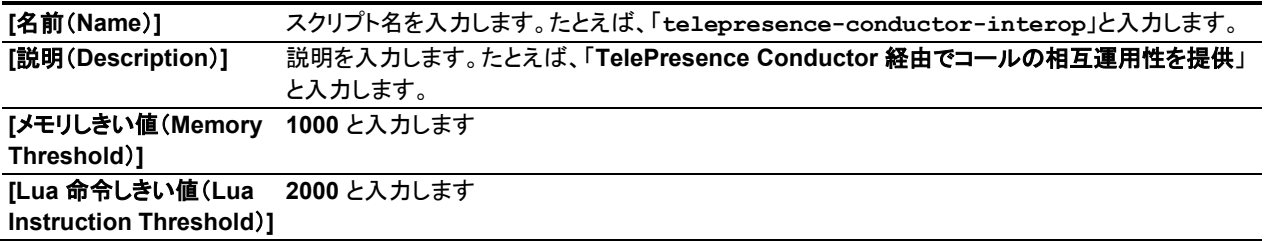

- 8. [保存(Save)] をクリックします。
- 9. 必要なすべてのスクリプトが追加されるまで、上記の手順を繰り返します。
- 10. SIP トランクにスクリプトをインストールするには、次の手順を実行します。
	- a. Unified CM で、[デバイス(Device)] > [トランク(Trunk)](または Unified CM バージョン 9.1(2)SU2 のア ドホック会議ブリッジの場合は [メディアリソース(Media Resources)] > [会議ブリッジ(Conference Bridge)])に移動して、関連するトランク/ブリッジを選択します。
	- b. [SIP情報(SIP Information)] セクションの [正規化スクリプト(Normalization Script)] エリアで、ドロップダ ウン リストからトランク/ブリッジの適切なスクリプトを選択します。
	- c. [保存(Save)] をクリックします。
	- d. [リセット(Reset)] をクリックします。

# 付録 **2**:**CMR Hybrid** への移行パス

この付録では、以前のソリューション展開環境を適切なアーキテクチャに移行する方法について説明します。こ の CMR Hybrid リリースで使用される CMR Premises リリース 5.0 アーキテクチャでは、会議インフラストラクチ ャとして 2 つの推奨展開アーキテクチャが使用されています。

- Unified CM に接続する会議インフラストラクチャ。これは推奨されるアーキテクチャです。
- Cisco VCS に接続する会議インフラストラクチャ。

新規(初回)展開では、Unified CM に接続する展開環境を実装する必要があります。

この 2 つのシナリオのいずれにも該当しない既存の音声とビデオの展開環境では、5.0 推奨コード レベルを使 用して展開環境を CMR Premises 5.0 展開環境に移行することを推奨します。このアーテクチャはテスト済みで あり、このアーキテクチャに基づいて新機能の開発が予定されているためです。

CMR Hybrid 展開環境に移行するには、次の手順を実行します。

- 最初に、インフラストラクチャを CMR Premises 5.0 標準に移行します。
- 次に、エンドポイントが Cisco VCS に現在登録されている場合、Unified CM に登録可能なエンドポイントを Unified CM に移行します。

#### 前提条件

CMR Premises リリース 5.0 では、エンドポイント発信者 ID を使用して、参加者リストにこの ID が表示されます。 また、(有効になっている場合には)TelePresence Server ActivePresence モードの会議の画面にも表示され ます。ダイヤル プランを調べて、表示される発信者 ID がわかりやすいものであることを確認するよう推奨します。 詳細については、「エンドポイントの表示名のプロビジョニング [p[.100\]](#page-99-0)」のソリューションでの表示名のプロビジョ ニングに関する情報を参照してください。

### **CMR Hybrid** でサポートされるソフトウェア バージョン

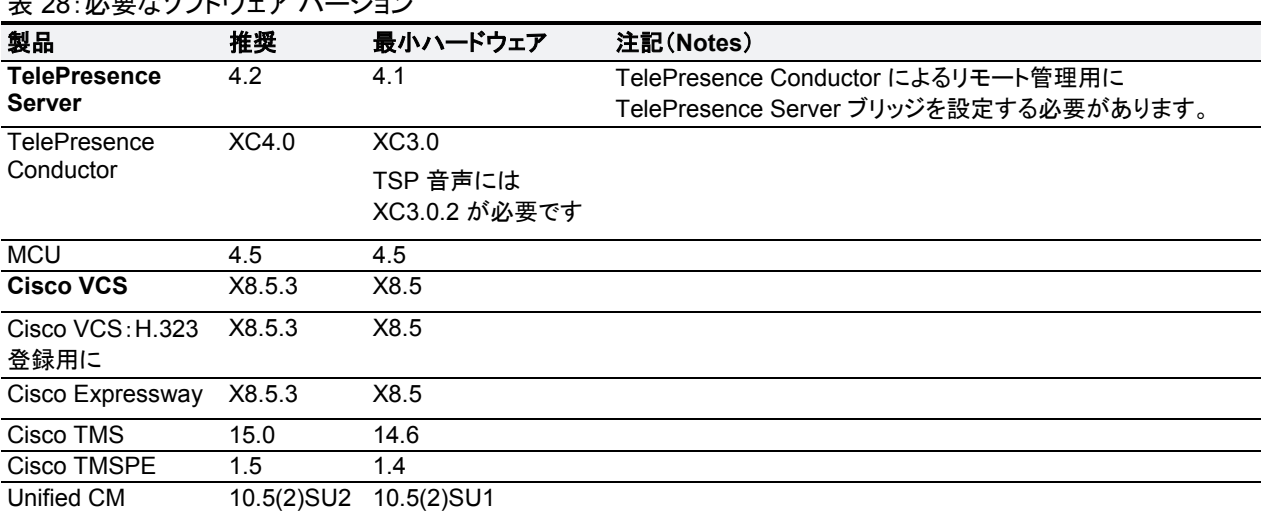

**2:00: ツ亜もソコトナーマージ** 

### **Unified CM** のみのシステムから **CMR Hybrid** に

- 1. Unified CM を、CMR Hybrid で推奨されるバージョンにアップグレードします。
- 2. TelePresence Conductorを Unified CM に追加し、TelePresence Conductor にトランキングするブリッジを 展開します。

これらのコンポーネントではすべての会議タイプがサポートされます。

- 3. エンドポイント ソフトウェアを、Unified CM で提供されるバージョンにアップグレードします。
- 4. パーソナル CMR / ランデブーおよびスケジュールをサポートするために、Cisco TMS/Cisco TMSPE をアップ グレードします。
- 5. WebEx 参加者がコールに追加される場合は、実行中の Unified CM がコード バージョン 9.1(2)SU2 以上で あることを確認し、Early Offer をサポートするように Unified CM 設定を更新します。
- 6. 企業ネットワーク外部の参加者が会議に参加できるようにするには、ファイアウォール トラバーサル用に Cisco Expressway-C および Cisco Expressway-E を展開します。
- 7. Lync との相互運用性が必要な場合は、Cisco Expressway-C または Cisco VCS Control を、Microsoft Lync インフラストラクチャにゲートウェイとして追加します。バージョン X8.5 以降が必要です。(Cisco VCS Control と Cisco Expressway-C のどちらが実際のニーズを適切に満たすかについては、Cisco VCS / Cisco Expressway の展開ガイドを参照してください。)
- 8. ソリューションにレガシー エンドポイントと H.323 エンドポイントを追加する場合は、それらのエンドポイントを 登録できる Cisco VCS Control を追加します。

### **CMR Hybrid** では、音声専用エンドポイント **Unified CM** とビデオエンドポイント **Unified CM** を分けます。

一部の Unified CM 展開環境では、音声専用エンドポイントとビデオ エンドポイントそれぞれに個別の Unified CM が使用されます。両方のシステムで同一バージョンの Unified CM を実行するのが理想的なソリューション です。この場合、上記の「Unified CM のみのシステムから 4.0 に [p.87]」に従う必要があります。

音声エンドポイントとビデオ エンドポイントをそれぞれ別個の Unified CM に登録して異なるバージョンで実行し なければならない理由がある場合は、作業を進める前に、展開環境で 2 つの Unified CM バージョンが許容さ れるかどうかアカウント管理者に確認する必要があります。この場合、ビデオ Unified CM に関する前述の 「Unified CM のみのシステムから 4.0 に [p.87]」の手順に従います。

### **Unified CM** および **Cisco VCS** から **CMR Hybrid** に

- 1. Cisco VCS を、CMR Hybrid で推奨されるバージョンにアップグレードします。
- 2. Unified CM を、CMR Hybrid で推奨されるバージョンにアップグレードします。
- 3. TelePresence Conductor にトランキングしているブリッジを使用する Unified CM に接続している TelePresence Conductor を移行または維持します。
- 4. TelePresence Conductor を Cisco VCS から移行する場合は、Cisco VCS で TelePresence Conductor へ のコール送信に使われた検索ルールがコールを Unified CM に送信するようになったこと、および Unified CM がそれらのコールを TelePresence Conductor に転送することを確認してください。
- 5. Cisco VCS アーキテクチャは、ファイアウォール トラバーサル、Lync 相互運用性、およびレガシー/H.323 エ ンドポイント登録向けに設定された状態を維持することができます。
- 6. Unified CM に登録可能なエンドポイントを Unified CM に移行し、このソリューション リリースで必要なバージ ョンにソフトウェアをアップグレードします。

### **Unified CM** 登録エンドポイントの機能と **Cisco VCS** 登録エンドポイントの機能の比較

表 29:Unified CM に登録されたエンドポイントと Cisco VCS に登録されたエンドポイントの機能の比較

| 機能                 | <b>Unified CM 登録</b>                          | <b>Cisco VCS 登録</b>      |
|--------------------|-----------------------------------------------|--------------------------|
| 電話帳                | TMS 電話帳の階層ディレクトリ                              | TMS 電話帳の階層ディレクトリ         |
| 管理                 | Unified CM と Prime Collaboration スイートによる管理、   | Cisco TMS による管理          |
|                    | Unified CM によるプロビジョニング                        | Cisco TMS によるプロビジョニング    |
| 会議のスケジュール          | Cisco TMS による管理                               | Cisco TMS による管理          |
| ファイアウォールトラ<br>バーサル | Cisco Expressway-C および Cisco Expressway-E の使用 | Cisco VCS Expressway の使用 |
| 会議のエスカレーション アドホック  |                                               | Multiway                 |

### 機能とバージョンの依存関係

#### 表 30:機能とバージョンの依存関係

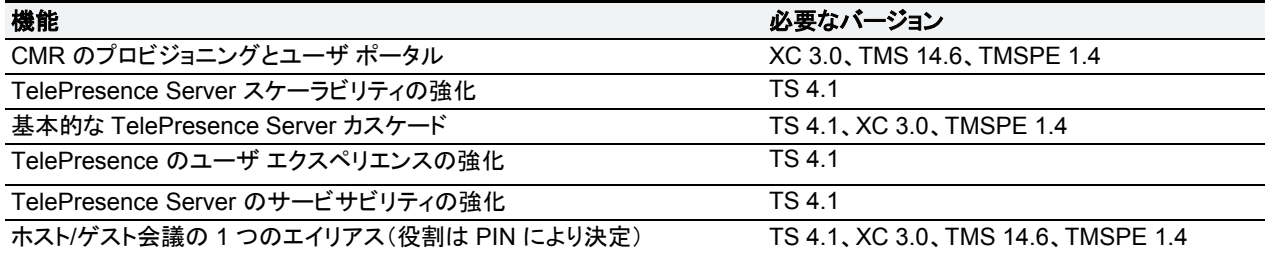

### 関連製品、バージョン、および機能

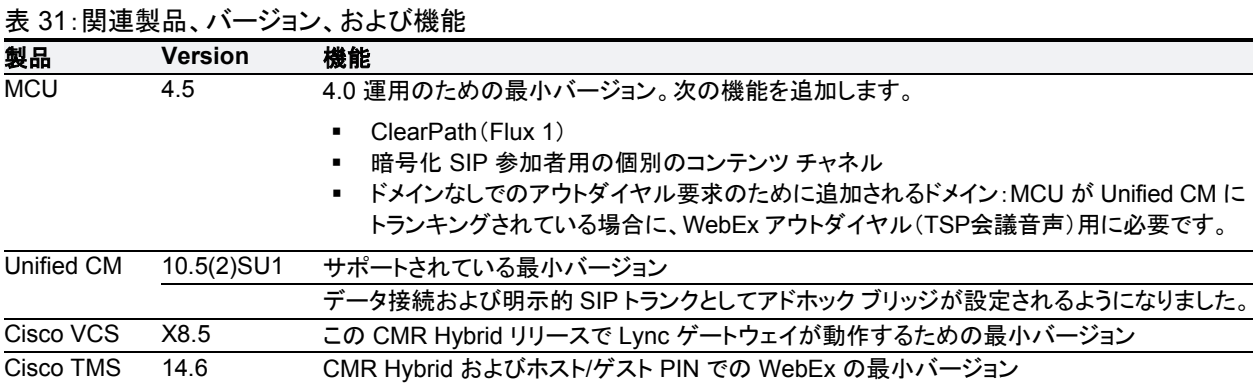

### CMR Premises ソリューションと展開の詳細については、次のガイドを参照してください。

- 『[Cisco Collaboration Meeting Rooms](http://www.cisco.com/c/dam/en/us/td/docs/telepresence/infrastructure/solutions/cmrpremises/cmr-premises-solution-guide-r5-0.pdf) (CMR) Premises Solution Guide』
- 『[Cisco Collaboration Meeting Rooms](http://www.cisco.com/c/dam/en/us/td/docs/telepresence/infrastructure/solutions/cmrpremises/cmr-premises-deployment-guide-r5-0.pdf) (CMR) Premises Deployment Guide』

# 付録 **3**:大規模または重要な会議のカスケードの設定

ローカル CMR Premises 企業ネットワーク内では、1 つの会議ブリッジの容量を超える大規模な会議を、1 つ以 上の追加ブリッジ間でカスケード(分散)できます。ブリッジは相互ルーティングおよび TelePresence Conductor とルーティング可能でなければなりません。

## はじめる前に

スケジュール済み会議のカスケードでは、スケジュール済み会議を有効にするための標準的要件が適用されま す(「TelePresence Conductor と Cisco TMS でスケジューリングを有効にする方法 [p[.77\]](#page-76-0)」を参照)。

注:1 つの会議ブリッジから、ローカル企業ネットワーク境界外のブリッジへのカスケードはサポートされてい ません。

- カスケード リンクは、TelePresence Server との間で 1 つのビデオ画面だけを共有します。
- TelePresence Server ブリッジから MCU へのカスケード、および MCU から TelePresence Server へのカス ケードはサポートされていません。
- カスケードに対応した会議では、会議の開始時から、設定されている最大数のカスケードのためのカスケード リソースが予約されます(実際に使用されるかどうかに関係なく)。このため、大規模な会議や、VIP ユーザが 使用するランデブー会議 / パーソナル CMR では特に、カスケード オプションを控えめに使用することを推奨し ます。
- 専用ブリッジをスケジュールする場合(スケジュール用に専用プール内の 1 つのブリッジを予約する場合)など、 リソースが利用可能であることが重要な状況では、カスケードを有効にしないでください。
- TelePresence Server の ActiveControl 機能では、最大 500 人の参加者がサポートされます。

### **CMR** の会議のプロセス

注:このプロセスでは、Cisco TMS の Cisco TMSPE プロビジョニング拡張機能が使用されます。ご使用の展開 環境で Cisco TMSPE を使用していない場合は、TelePresence Conductor のマニュアルの説明に従い、 TelePresence Conductor を使用してカスケードを設定できます。

#### タスク **12**:カスケード対応 **CMR** テンプレートの作成

- 1. Cisco TMS で、[システム(Systems)] > [プロビジョニング(Provisioning)] > [ユーザ(Users)] > [Collaboration Meeting Roomテンプレート(Collaboration Meeting Room Templates)] に移動し、必要に応 じて1つ以上のテンプレートを作成します。
- 2. [カスケードを許可する(Allow Cascading)] チェックボックスをオンにします。
- 3. 会議に関して許可する最大カスケード数を指定します。

#### タスク **13**:グループへの **CMR** テンプレートの適用

Cisco TMS で、[システム(Systems)] > [プロビジョニング(Provisioning)] > [ユーザ(Users)] に移動します。関 連するグループを選択して、[アクティブ(Active)] 列で必要なテンプレート用のボタンを選択します。

#### 詳細情報

詳細については、下記の該当する展開ガイドを参照してください。

- **[Cisco TelePresence Management Suite Provisioning Extension with Cisco Unified CM Deployment** [Guide](http://www.cisco.com/c/dam/en/us/td/docs/telepresence/infrastructure/tmspe/install_guide/Cisco-TMSPE-with-Cisco-Unified-CM-Deployment-Guide-1-4.pdf)』(Unified CM を中心とした展開)
- 『[Cisco TelePresence Management Suite Provisioning Extension with](http://www.cisco.com/c/dam/en/us/td/docs/telepresence/infrastructure/tmspe/install_guide/Cisco-TMSPE-with-VCS-Deployment-Guide-1-4.pdf) Cisco VCS Deployment Guide』 (Cisco VCS を中心とした展開)

### スケジュール済み会議のプロセス

スケジュール用に専用ブリッジを使用する展開環境では、カスケードは推奨されません(単一ブリッジからなる単 一プールの場合は可能です)。スケジュール済み会議とスケジュールされない会議の両方をサポートする、共用 ブリッジを使用する展開環境の場合、ソリューションでは TelePresence Conductor により管理される TelePresence Server または MCU 会議ブリッジで、スケジュール済み会議のカスケードがサポートされます。 参加者数が 1 つのブリッジの容量を超えている場合、Cisco TMS は予約時にそのことを通知します。

#### タスク **1**:**Cisco TMS** でスケジュール済み会議を通常どおりに予約する

TelePresence Conductor を会議に追加します(デフォルト MCU として定義されていない場合)。

#### タスク **2**:会議の配信の有効化

前のステップで作成した会議の設定で、[配信(Distribution)] チェックボックスをオンにします。

#### 詳細情報

**詳細については、『Cisco TelePresence Conductor with Cisco TelePresence Management Suite** [Deployment Guide](http://www.cisco.com/c/dam/en/us/td/docs/telepresence/infrastructure/tms/config_guide/Cisco-TelePresence-Conductor-with-Cisco-TMS-Deployment-Guide-XC3_0-TMS14_6.pdf)』を参照してください。

このマニュアルに記載されている仕様および製品に関する情報は、予告なしに変更されることがあります。この マニュアルに記載されている表現、情報、および推奨事項は、すべて正確であると考えていますが、明示的であ れ黙示的であれ、一切の保証の責任を負わないものとします。このマニュアルに記載されている製品の使用は、 すべてユーザ側の責任になります。

対象製品のソフトウェア ライセンスおよび限定保証は、製品に添付された『Information Packet』に記載されてい ます。添付されていない場合には、代理店にご連絡ください。

シスコが採用している TCP ヘッダー圧縮機能は、UNIX オペレーティング システムの UCB(University of California, Berkeley)のパブリック ドメイン バージョンとして、UCB が開発したプログラムを採用したものです。

ここに記載されている他のいかなる保証にもよらず、各社のすべてのマニュアルおよびソフトウェアは、障害も含 めて「現状のまま」として提供されます。シスコおよびこれら各社は、商品性の保証、特定目的への準拠の保証、 および権利を侵害しないことに関する保証、あるいは取引過程、使用、取引慣行によって発生する保証をはじめ とする、明示されたまたは黙示された一切の保証の責任を負わないものとします。

いかなる場合においても、シスコおよびその供給者は、このマニュアルの使用または使用できないことによって発 生する利益の損失やデータの損傷をはじめとする、間接的、派生的、偶発的、あるいは特殊な損害について、あら ゆる可能性がシスコまたはその供給者に知らされていても、それらに対する責任を一切負わないものとします。

Cisco およびCisco ロゴは、シスコまたはその関連会社の米国およびその他の国における商標です。シスコの 商標の一覧は、www.cisco.com/go/trademarks でご確認いただけます。その他の商標はそれぞれの権利者の 財産です。「パートナー」または「partner」という用語の使用はシスコと他社との間のパートナーシップ関係を意 味するものではありません。

このマニュアルで使用している IP アドレスおよび電話番号は、実際のアドレスおよび電話番号を示すものでは ありません。マニュアル内の例、コマンド出力、ネットワーク トポロジ図、およびその他の図は、説明のみを目的 として使用されています。説明の中に実際のアドレスおよび電話番号が使用されていたとしても、それは意図的 なものではなく、偶然の一致によるものです。

© 2015 Cisco Systems, Inc. All rights reserved.